# **Programmable Controllers SYSMAC CPM1**

# **OPERATION MANUAL**OMRON

# **CPM1 Programmable Controllers**

# **Operation Manual**

Revised February 1998

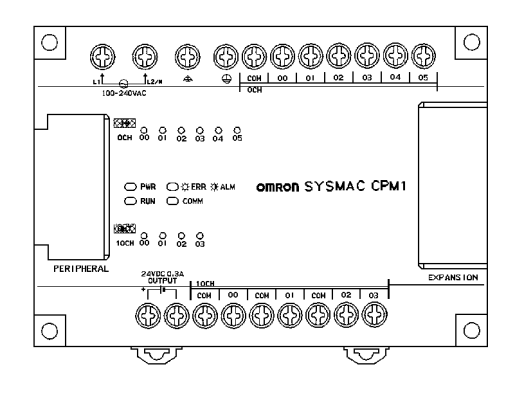

# **Notice:**

OMRON products are manufactured for use according to proper procedures by a qualified operator and only for the purposes described in this manual.

The following conventions are used to indicate and classify precautions in this manual. Always heed the information provided with them. Failure to heed precautions can result in injury to people or damage to property.

- A DANGER **DANGER** Indicates an imminently hazardous situation which, if not avoided, will result in death or serious injury.
- **! WARNING** Indicates a potentially hazardous situation which, if not avoided, could result in death or serious injury.
- **/!∖Caution Caution** Indicates a potentially hazardous situation which, if not avoided, may result in minor or moderate injury, or property damage.

## **OMRON Product References**

All OMRON products are capitalized in this manual. The word "Unit" is also capitalized when it refers to an OMRON product, regardless of whether or not it appears in the proper name of the product.

The abbreviation "Ch," which appears in some displays and on some OMRON products, often means "word" and is abbreviated "Wd" in documentation in this sense.

The abbreviation "PC" means Programmable Controller and is not used as an abbreviation for anything else.

## **Visual Aids**

The following headings appear in the left column of the manual to help you locate different types of information.

- **Note** Indicates information of particular interest for efficient and convenient operation of the product.
- **1, 2, 3...** 1. Indicates lists of one sort or another, such as procedures, checklists, etc.

## **OMRON, 1995**

All rights reserved. No part of this publication may be reproduced, stored in a retrieval system, or transmitted, in any form, or by any means, mechanical, electronic, photocopying, recording, or otherwise, without the prior written permission of OMRON.

No patent liability is assumed with respect to the use of the information contained herein. Moreover, because OMRON is constantly striving to improve its high-quality products, the information contained in this manual is subject to change without notice. Every precaution has been taken in the preparation of this manual. Nevertheless, OMRON assumes no responsibility for errors or omissions. Neither is any liability assumed for damages resulting from the use of the information contained in this publication.

# **TABLE OF CONTENTS**

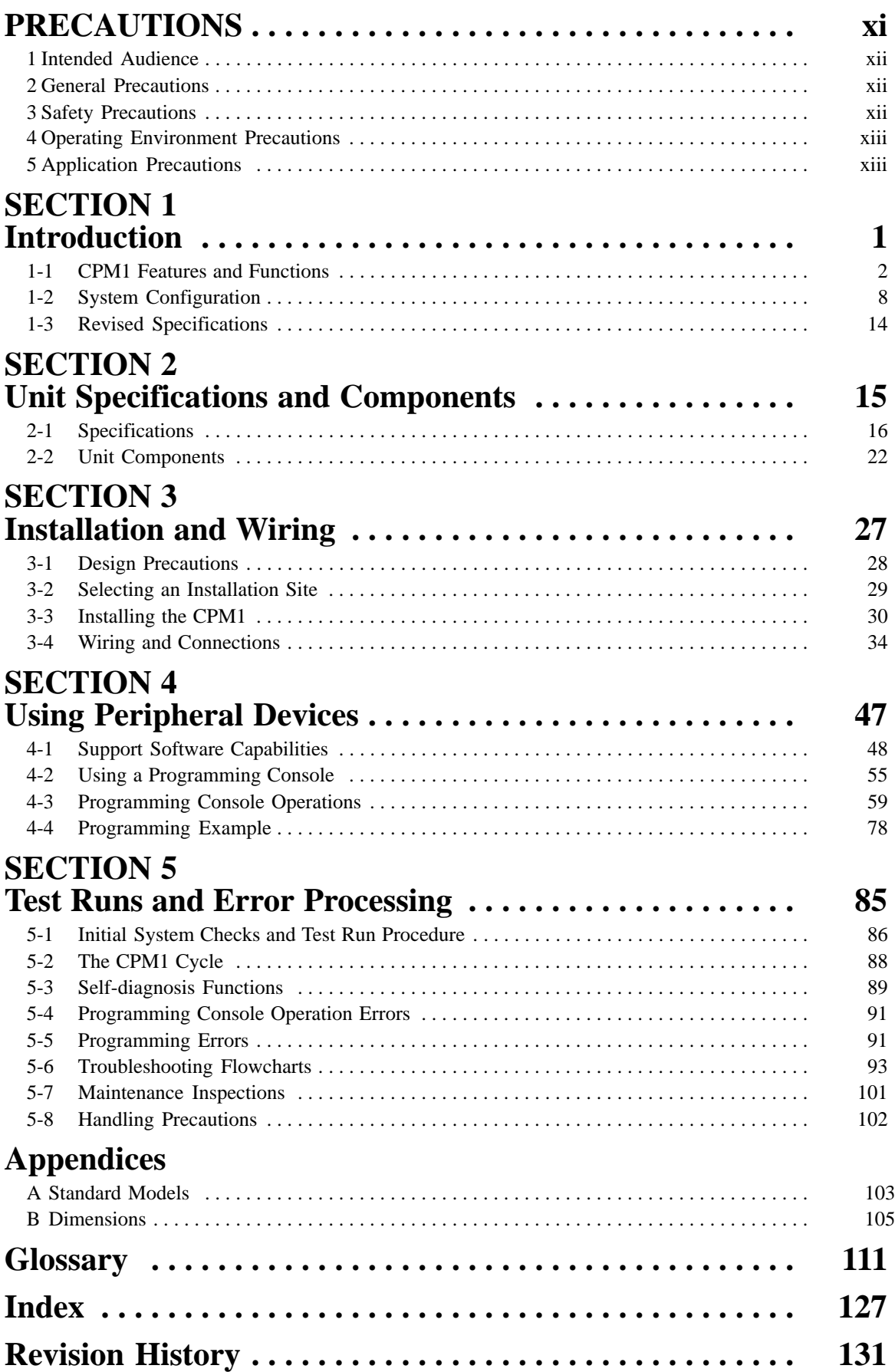

# **About this Manual:**

The CPM1 is a compact, high-speed Programmable Controller (PC) designed for control operations in systems requiring from 10 to 50 I/O points per PC. There are two manuals describing the setup and operation of the CPM1: the CPM1 Operation Manual (this manual) and the CQM1/CPM1/CPM1A/SRM1 Programming Manual.

This manual describes the system configuration and installation of the CPM1 and provides a basic explanation of operating procedures for the Programming Consoles and introduces the capabilities of the SYSMAC Support Software (SSS). Read this manual first to acquaint yourself with the CPM1.

The CQM1/CPM1/CPM1A/SRM1 Programming Manual (W228) provides detailed descriptions of the CPM1's programming functions. The SYSMAC Support Software Operation Manual: C-series PCs provides descriptions of SSS operations for the CPM1 and C-series PCs. The SYSMAC-CPT Support Software Quick Start Guide (W332) and User Manual (W333) provide descriptions of ladder diagram operations in the Windows environment.

Please read this manual carefully and be sure you understand the information provide before attempting to install and operate the CPM1.

**Section 1** gives a brief overview of the steps involved in developing of a CPM1 System, describes the possible system configurations, and describes the CPM1's special features and functions.

**Section 2** provides the technical specifications of the Units that go together to create a CPM1 PC and describes the main components of the Units.

**Section 3** describes how to install and wire a CPM1 PC.

**Section 4** describes SSS capabilities, how to connect the Programming Console, and how to perform the various Programming Console operations.

**Section 5** describes how to perform a test run and how to diagnose and correct the hardware and software errors that can occur during PC operation.

**Appendix A** provides tables of CPM1 Units and related products.

**Appendix B** provides the dimensions of CPM1 Units.

## **WARNING** Failure to read and understand the information provided in this manual may result in **!**personal injury or death, damage to the product, or product failure. Please read each section in its entirety and be sure you understand the information provided in the section and related sections before attempting any of the procedures or operations given.

# **PRECAUTIONS**

This section provides general precautions for using the Programmable Controller (PC) and related devices.

**The information contained in this section is important for the safe and reliable application of the Programmable Controller. You must read this section and understand the information contained before attempting to set up or operate a PC system.**

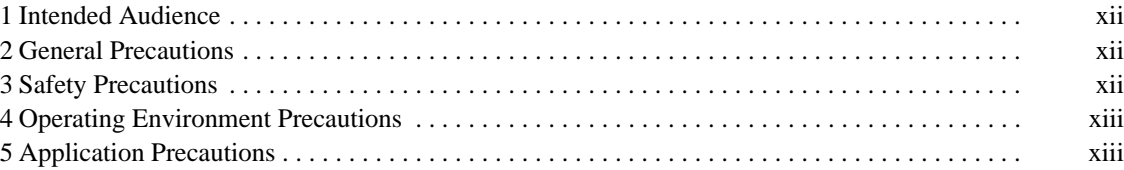

# **1 Intended Audience**

This manual is intended for the following personnel, who must also have knowledge of electrical systems (an electrical engineer or the equivalent).

- Personnel in charge of installing FA systems.
- Personnel in charge of designing FA systems.
- Personnel in charge of managing FA systems and facilities.

## **2 General Precautions**

The user must operate the product according to the performance specifications described in the operation manuals.

Before using the product under conditions which are not described in the manual or applying the product to nuclear control systems, railroad systems, aviation systems, vehicles, combustion systems, medical equipment, amusement machines, safety equipment, and other systems, machines, and equipment that may have a serious influence on lives and property if used improperly, consult your OMRON representative.

Make sure that the ratings and performance characteristics of the product are sufficient for the systems, machines, and equipment, and be sure to provide the systems, machines, and equipment with double safety mechanisms.

This manual provides information for programming and operating the Unit. Be sure to read this manual before attempting to use the Unit and keep this manual close at hand for reference during operation.

**! WARNING** It is extremely important that a PC and all PC Units be used for the specified purpose and under the specified conditions, especially in applications that can directly or indirectly affect human life. You must consult with your OMRON representative before applying a PC System to the above-mentioned applications.

## **3 Safety Precautions**

- **! WARNING** Do not attempt to take any Unit apart while the power is being supplied. Doing so may result in electric shock.
- **! WARNING** Do not touch any of the terminals or terminal blocks while the power is being supplied. Doing so may result in electric shock.
- **! WARNING** Do not attempt to disassemble, repair, or modify any Units. Any attempt to do so may result in malfunction, fire, or electric shock.
	- **/!∖Caution** Execute online edit only after confirming that no adverse effects will be caused by extending the cycle time. Otherwise, the input signals may not be readable.
	- **⁄**!∖Caution Confirm safety at the destination node before transferring a program to another node or changing the I/O memory area. Doing either of these without confirming safety may result in injury.
	- /!∖Caution Tighten the screws on the terminal block of the AC Power Supply Unit to the torque specified in the operation manual. The loose screws may result in burning or malfunction.

# **4 Operating Environment Precautions**

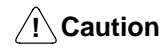

Do not operate the control system in the following places:

- Locations subject to direct sunlight.
- Locations subject to temperatures or humidity outside the range specified in the specifications.
- Locations subject to condensation as the result of severe changes in temperature.
- Locations subject to corrosive or flammable gases.
- Locations subject to dust (especially iron dust) or salts.
- Locations subject to exposure to water, oil, or chemicals.
- Locations subject to shock or vibration.
- **/!∖Caution** Take appropriate and sufficient countermeasures when installing systems in the following locations:
	- Locations subject to static electricity or other forms of noise.
	- Locations subject to strong electromagnetic fields.
	- Locations subject to possible exposure to radioactivity.
	- Locations close to power supplies.

/**!**∖Caution The operating environment of the PC System can have a large effect on the longevity and reliability of the system. Improper operating environments can lead to malfunction, failure, and other unforeseeable problems with the PC System. Be sure that the operating environment is within the specified conditions at installation and remains within the specified conditions during the life of the system.

## **5 Application Precautions**

Observe the following precautions when using the PC System.

**! WARNING** Always heed these precautions. Failure to abide by the following precautions could lead to serious or possibly fatal injury.

- Always connect to a class-3 ground (to 100  $\Omega$  or less) when installing the Units. Not connecting to a class-3 ground may result in electric shock.
- Always turn off the power supply to the PC before attempting any of the following. Not turning off the power supply may result in malfunction or electric shock.
	- Mounting or dismounting I/O Units, CPU Units, Memory Cassettes, or any other Units.
	- Assembling the Units.
	- Setting DIP switches or rotary switches.
	- Connecting or wiring the cables.
	- Connecting or disconnecting the connectors.

**/!**∖Caution

**Caution** Failure to abide by the following precautions could lead to faulty operation of the PC or the system, or could damage the PC or PC Units. Always heed these precautions.

• Fail-safe measures must be taken by the customer to ensure safety in the event of incorrect, missing, or abnormal signals caused by broken signal lines, momentary power interruptions, or other causes.

- Interlock circuits, limit circuits, and similar safety measures in external circuits (i.e., not in the Programmable Controller) must be provided by the customer.
- Always use the power supply voltage specified in the operation manuals. An incorrect voltage may result in malfunction or burning.
- Take appropriate measures to ensure that the specified power with the rated voltage and frequency is supplied. Be particularly careful in places where the power supply is unstable. An incorrect power supply may result in malfunction.
- Install external breakers and take other safety measures against short-circuiting in external wiring. Insufficient safety measures against short-circuiting may result in burning.
- Do not apply voltages to the Input Units in excess of the rated input voltage. Excess voltages may result in burning.
- Do not apply voltages or connect loads to the Output Units in excess of the maximum switching capacity. Excess voltage or loads may result in burning.
- Disconnect the functional ground terminal when performing withstand voltage tests. Not disconnecting the functional ground terminal may result in burning.
- Install the Unit properly as specified in the operation manual. Improper installation of the Unit may result in malfunction.
- Be sure that all the mounting screws, terminal screws, and cable connector screws are tightened to the torque specified in the relevant manuals. Incorrect tightening torque may result in malfunction.
- Leave the label attached to the Unit when wiring. Removing the label may result in malfunction.
- Remove the label after the completion of wiring to ensure proper heat dissipation. Leaving the label attached may result in malfunction.
- Use crimp terminals for wiring. Do not connect bare stranded wires directly to terminals. Connection of bare stranded wires may result in burning.
- Double-check all the wiring before turning on the power supply. Incorrect wiring may result in burning.
- Mount the Unit only after checking the terminal block completely.
- Be sure that the terminal blocks, Memory Units, expansion cables, and other items with locking devices are properly locked into place. Improper locking may result in malfunction.
- Check the user program for proper execution before actually running it on the Unit. Not checking the program may result in an unexpected operation.
- Confirm that no adverse effect will occur in the system before attempting any of the following. Not doing so may result in an unexpected operation.
	- Changing the operating mode of the PC.
	- Force-setting/force-resetting any bit in memory.
	- Changing the present value of any word or any set value in memory.
- Resume operation only after transferring to the new CPU Unit the contents of the DM and HR Areas required for resuming operation. Not doing so may result in an unexpected operation.
- Do not pull on the cables or bend the cables beyond their natural limit. Doing either of these may break the cables.
- Do not place objects on top of the cables. Doing so may break the cables.
- When replacing parts, be sure to confirm that the rating of a new part is correct. Not doing so may result in malfunction or burning.
- Before touching the Unit, be sure to first touch a grounded metallic object in order to discharge any static built-up. Not doing so may result in malfunction or damage.
- Do not touch the Expansion I/O Unit Connecting Cable while the power is being supplied in order to prevent any malfunction due to static electricity.
- **! Caution** Always clear memory before beginning to program the CPM1. Although memory is cleared before the CPU Unit is shipped (except for bits with specific functions), AR 1314, which turns ON when the internal capacitor cannot back up memory, may have turned ON during shipment.
- **/!∖Caution** If the CPM1 will be turned off for periods exceeding the data backup period of the internal capacitor, design the system so that it will not be influenced if data in the DM, HR, and CNT areas is cleared when power is turned off.
- **/!∖** Caution Either switch the CPM1 to RUN or MONITOR mode, or turn off and on power to the CPM1 after changing from a Programming Device any data that is backed up in flash memory. This data includes the user program, read-only DM area (DM 6144 to DM 6599), and the PC Setup (DM 6600 to DM 6655).
	- The user program and memory area data in the CPM1 are backed up either by an internal capacitor or in flash memory as shown in the following table.

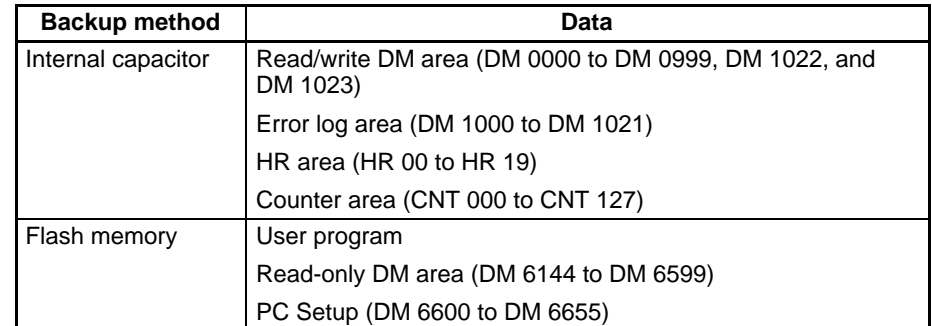

- **Note** 1. The IR, TR, LR, and timer areas are not normally backed up when power is turned off and all contents will be cleared the next time power is turned on. (The PC Setup setting in DM 6601 can be used to back up this data. Refer to details on the PC Setup later in this manual for details.)
	- 2. The bits in the AR and SR areas have special functions and are set according to these functions when power is turned on.
	- The capacitor backup time depends on the ambient temperature, as shown in the following graph. The backup time, however, assumes that the capacitor is fully charged, which requires that power be supplied to the CPU Unit continuously for at least 15 minutes.

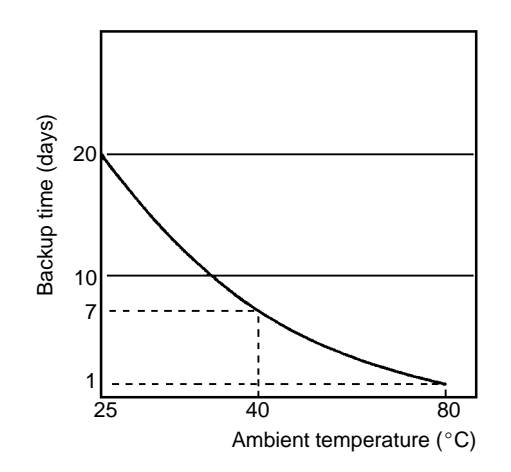

If the power remains off for a period exceeding the data backup period, AR 1314 will turn ON to indicate that the capacitor can no longer back up data and the data backed up by the capacitor will be cleared. AR 1314 will remain ON unless it is turned OFF using I/O monitor operations, using memory clear operations, or from the user program.

If desired, the PC Setup setting in DM 6604 can be set to create a fatal error and thus stop the system when AR 1314 goes ON.

- The data stored in flash memory will not be lost even if power remains off for a period exceeding the data backup period, because the data stored in flash memory will be read to the CPU Unit when the CPM1 is turned on.
- If the power is turned off without changing the mode from PROGRAM mode to RUN or MONITOR mode after having made changes in the data that is backed up in flash memory, the changes will not be written to flash memory. If the power is then left off for more than 20 days (at  $25^{\circ}$ C), the changes (i.e., the contents of the RAM) will be erased and the data values will become undefined.

# **SECTION 1 Introduction**

This section describes the CPM1's special features and functions and shows the possible system configurations. Refer to the *Programming Manual* (W228) for details on programming actual operation.

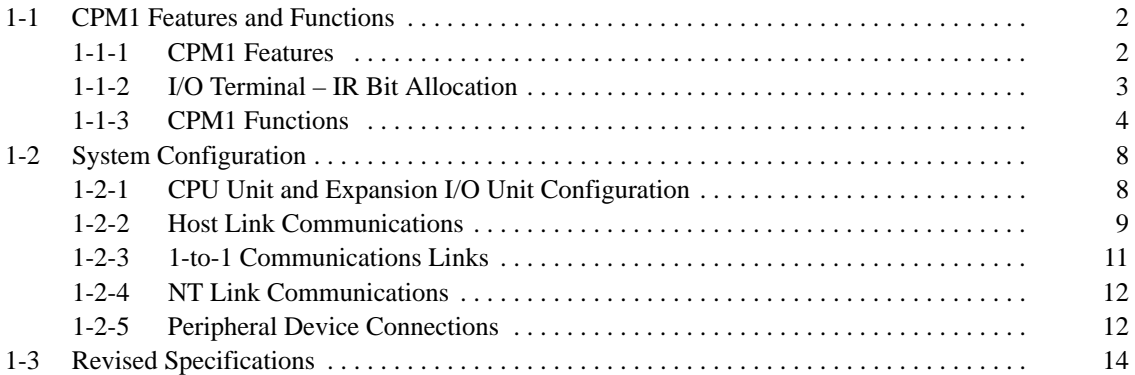

## **1-1 CPM1 Features and Functions**

## **1-1-1 CPM1 Features**

**One-piece Construction** The CPM1 is a one-piece PC with10, 20, or 30 I/O terminals built into the CPU Unit.

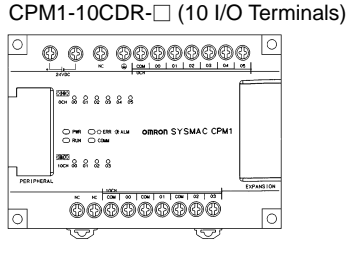

CPM1-20CDR-□ (20 I/O Terminals)

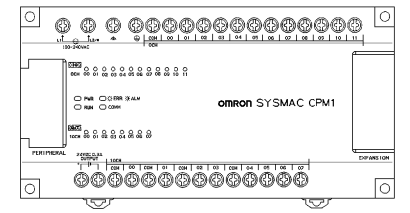

CPM1-30CDR-□ (30 I/O Terminals)

ток по ех оз ек от<br>— О ник ⊡⊙ЕНА (КАК<br>— О ник — О сом

**1988**<br>|1988 8 8 8 8 8 8 8 8 8 8 9

|o|

CPM1-30CDR- $\square$ -V1 (30 I/O Terminals) (Available soon)

omron SYSMAC CPM1

 $\underbrace{0\ \ \, 0\ \ \, 0\ \ \, 0\ \ \, 0\ \ \, 0\ \ \, 0\ \ \, 0\ \ \, 0\ \ \, 0\ \ \, 0\ \ \, 0\ \ \, 0\ \ \, 0\ \ \, 0\ \ \, 0\ \ \, 0\ \ \, 0\ \ \, 0\ \ \, 0\ \ \, 0\ \ \, 0\ \ \, 0\ \ \, 0\ \ \, 0\ \ \, 0\ \ \, 0\ \ \,$ 

<u>. With a construction of</u>

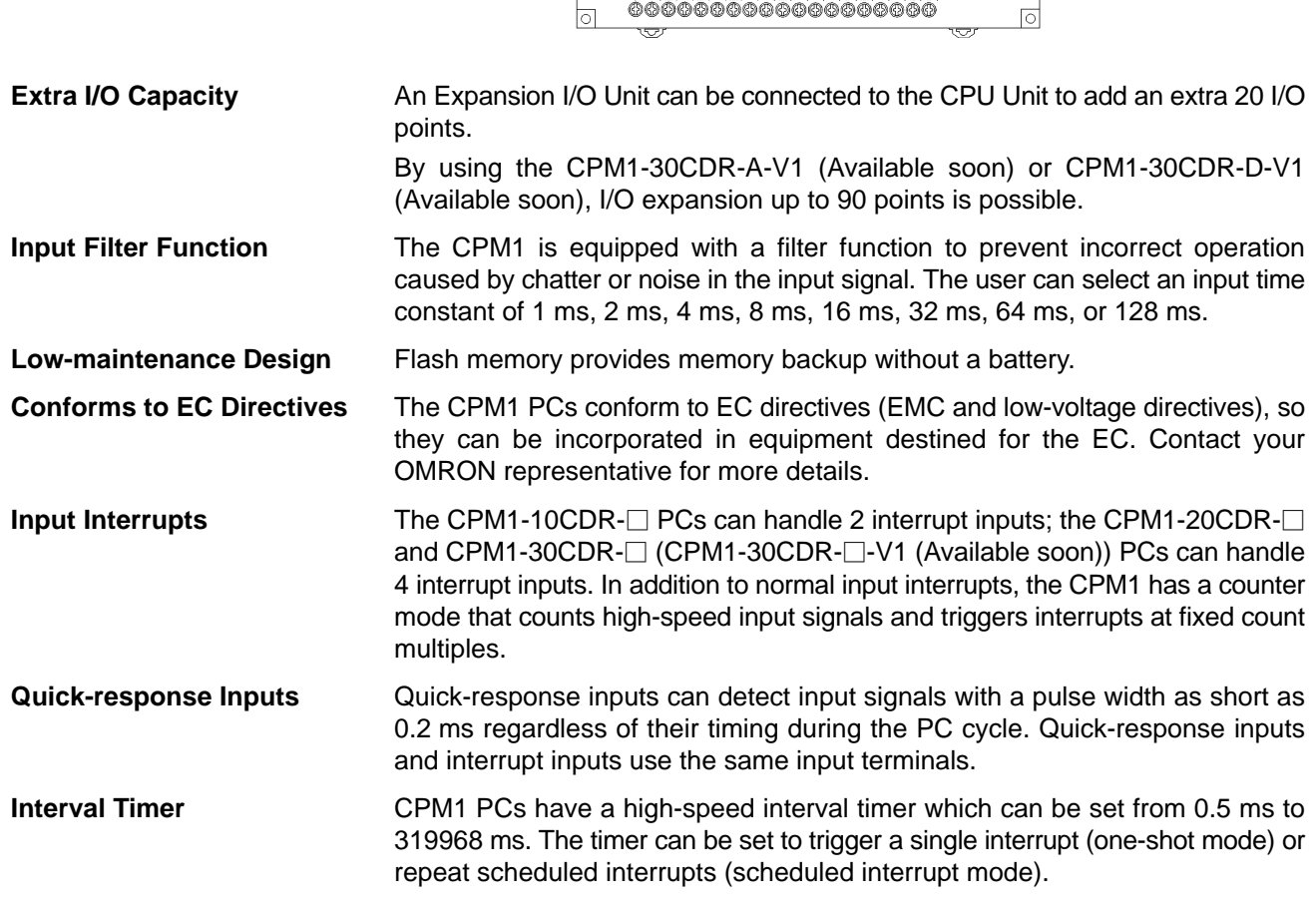

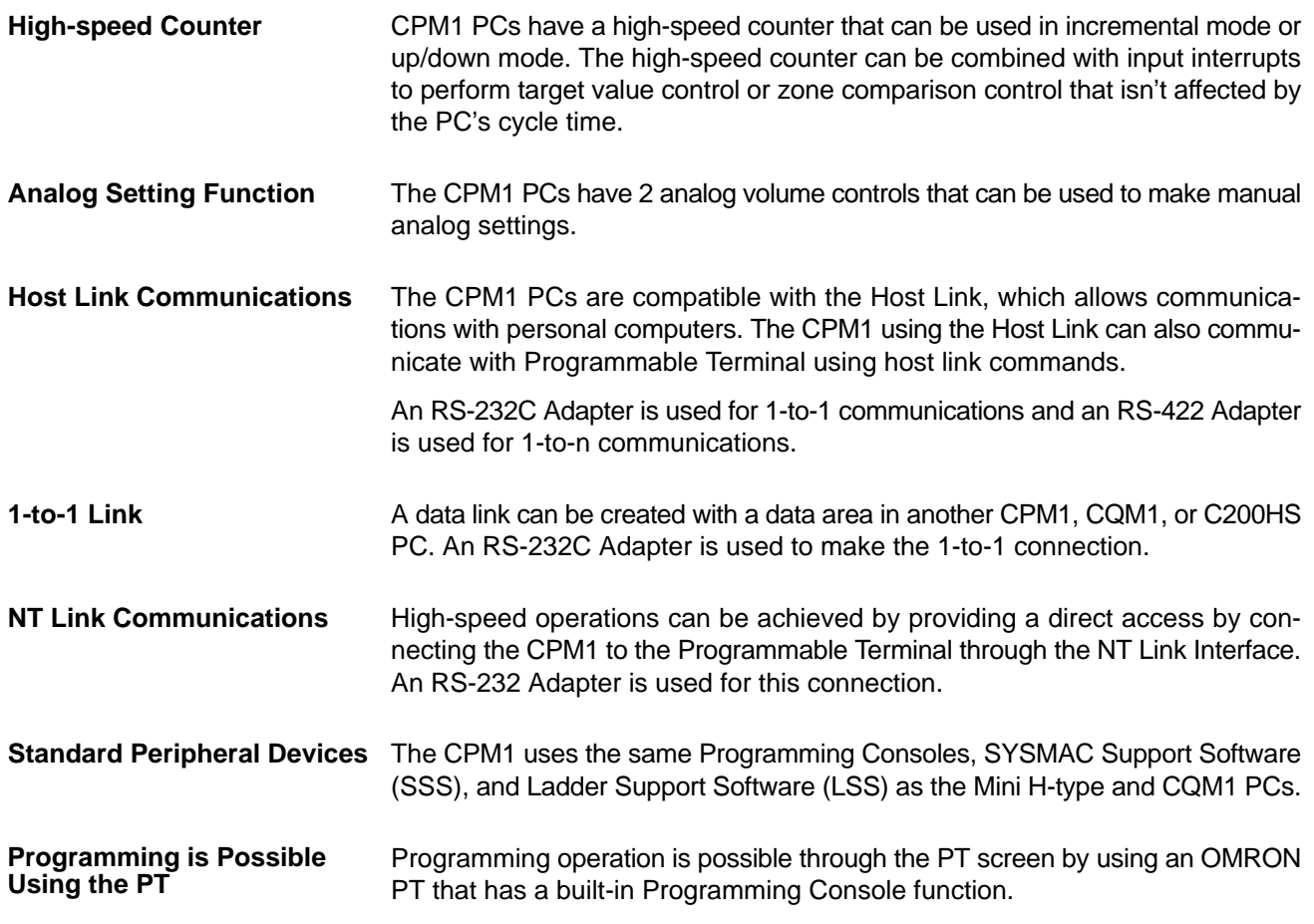

## **1-1-2 I/O Terminal – IR Bit Allocation**

The following table shows which IR bits are allocated to the I/O terminals on the CPM1's CPU Unit and Expansion I/O Unit.

**Note** The Expansion I/O Units consist of models with relay output. The Expansion I/O Units can also be connected to CPM1A Expansion I/O Units (sink type or source type) with transistor output. For more information about the transistor-output Expansion I/O Units of the CPM1A, refer to the CPM1A Operation Manual (W317).

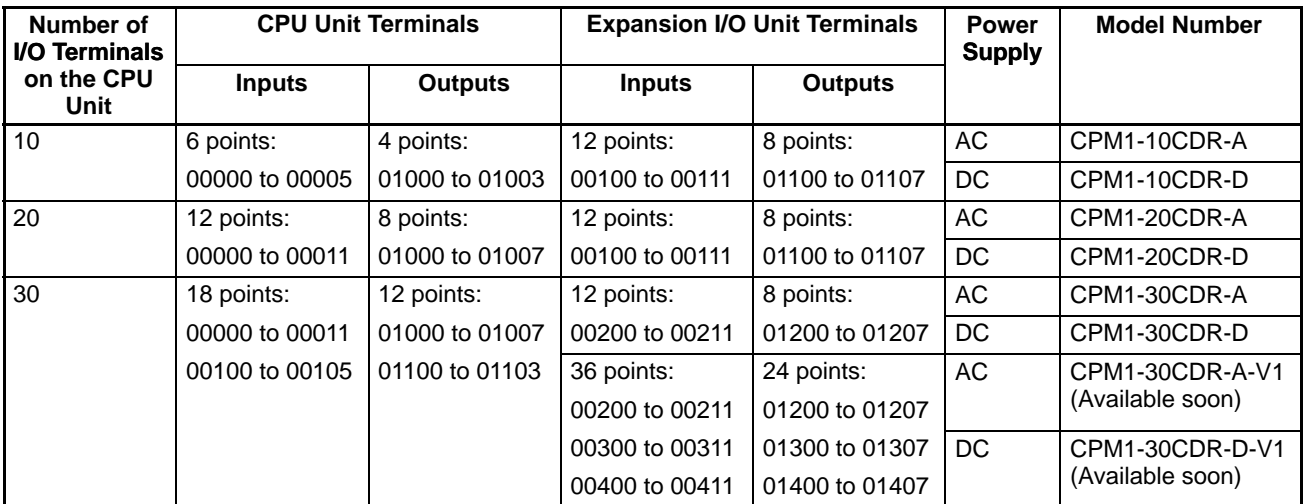

## **1-1-3 CPM1 Functions**

**Analog Setting Function** CPM1 PCs have 2 analog volume controls that can be used to make analog timer and counter settings manually. When one of the volume controls is turned, the content of the corresponding IR word is set automatically between 0 and 200 (BCD).

Adjust the volume control with a Phillips-head screwdriver.

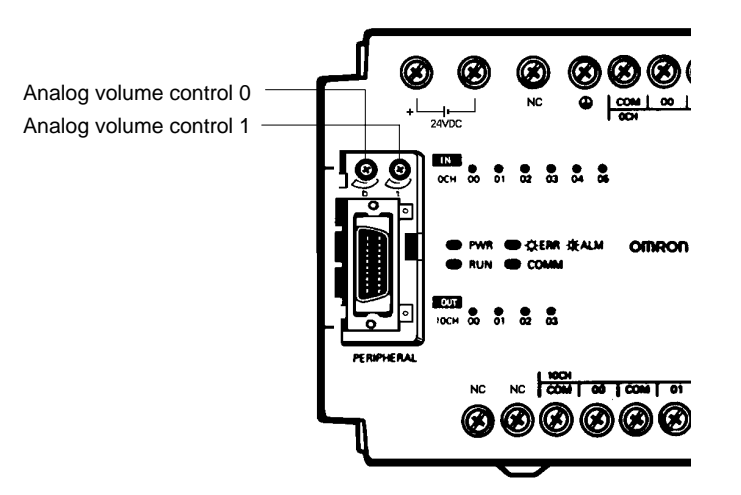

The following table shows which IR words are allocated to the analog controls on the CPM1's CPU Unit.

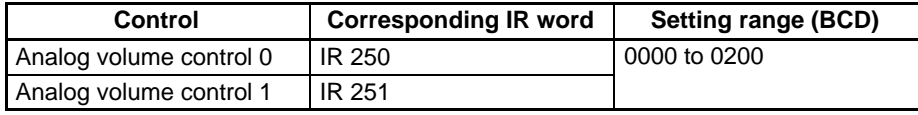

**Input Filter Function** The input time constant for the CPM1's external inputs can be set to 1, 2, 4, 8, 16, 32, 64, or 128 ms. Increasing the input time constant can reduce the effects of chatter or noise in the input signal.

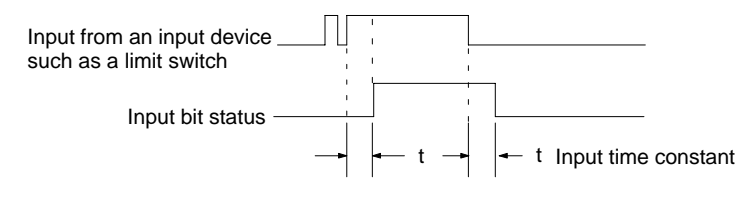

With the CPM1, actual response time for each set input time constant for word 000 is different from that for word 001 or later.

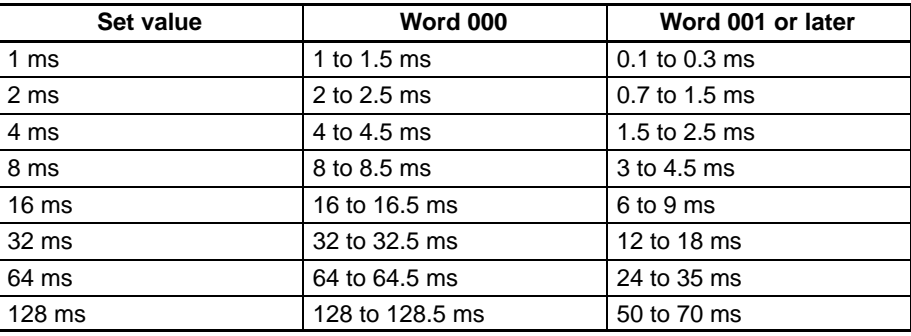

The input response time of the CPM1 is obtained with the following:

2 ms max. (hardware performance) + input time constant (see above table) + cycle time

**Input Interrupts** The CPM1-10CDR-- PCs have 2 interrupt input terminals and the CPM1-20CDR- $\Box$  and CPM1-30CDR- $\Box$  PCs have 4 interrupt input terminals. There are two modes for input interrupts: input interrupt mode and counter mode.

- **1, 2, 3...** 1. When an interrupt occurs in Input Interrupt Mode, the main program is interrupted and the interrupt program is executed immediately, regardless of the cycle time.
	- 2. In Counter Mode, external input signals are counted at high speed (up to 1 kHz) and an interrupt is generated each time the count reaches the set value. When an interrupt occurs, the main program is interrupted and the interrupt program is executed. The set value can be set from 0 to 65,535.

The following diagram shows the program execution when an interrupt occurs.

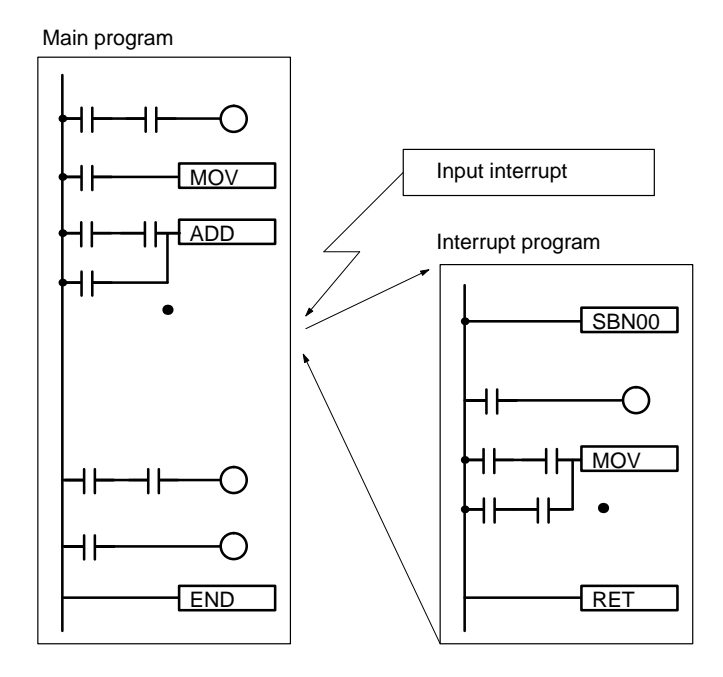

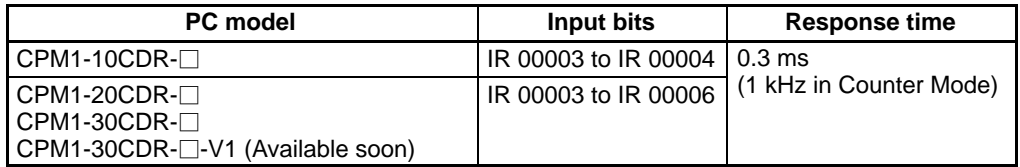

**Note** When not using as interrupt input terminals, the input bits IR 00003 to IR 00006 can be used as normal input terminals.

Refer to the CQM1/CPM1/CPM1A/SRM1 Programming Manual (W228) for setting and using the input interrupts.

## **Quick-response Inputs**

The CPM1-10CDR- $\Box$  PCs have 2 quick-response input terminals and the CPM1-20CDR-□/30CDR-□ PCs have 4 quick-response input terminals. (The same terminals are used for quick-response inputs and interrupt inputs.)

Quick-response inputs have an internal buffer, so input signals shorter than one cycle can be detected.

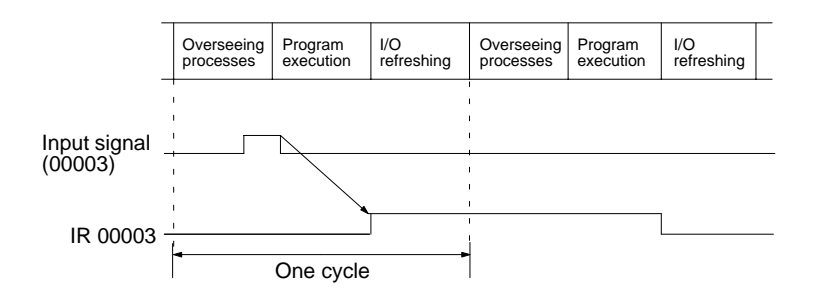

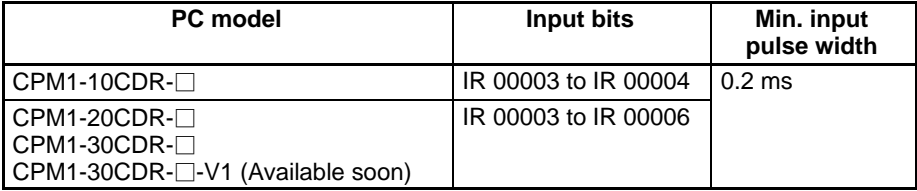

## **Interval Timer Function (Scheduled Interrupts)**

CPM1 PCs are equipped with an interval timer which can be set from 0.5 ms to 319,968 ms in units of 0.1 ms. The timer can be set to trigger a single interrupt (one-shot mode) or repeat scheduled interrupts (scheduled interrupt mode).

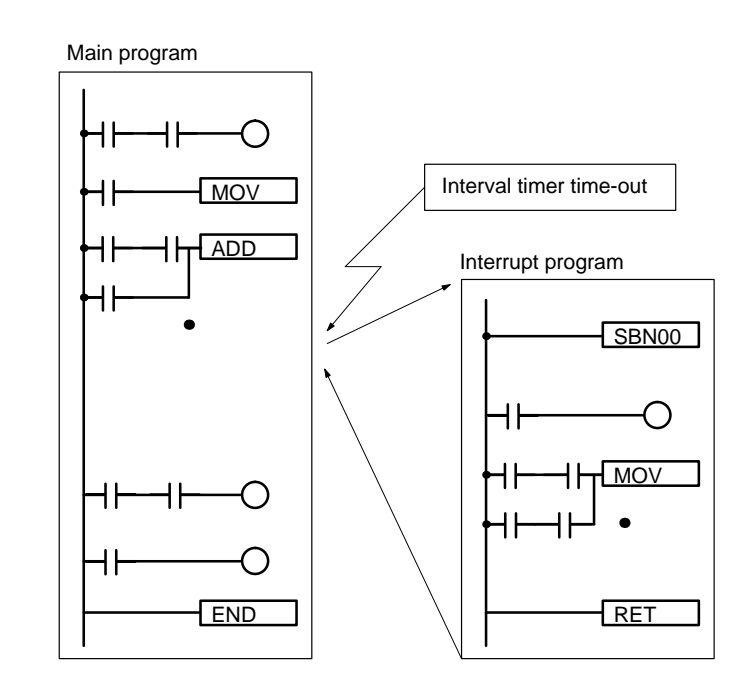

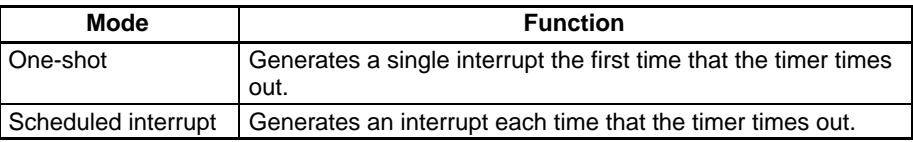

Refer to the CQM1/CPM1/CPM1A/SRM1 Programming Manual (W228) for setting and using the interval timer function.

**High-speed Counter** CPM1 PCs have a high-speed counter that can be used in incremental mode or up/down mode. The high-speed counter can be combined with input interrupts to perform target value control or zone comparison control that isn't affected by the PC's cycle time.

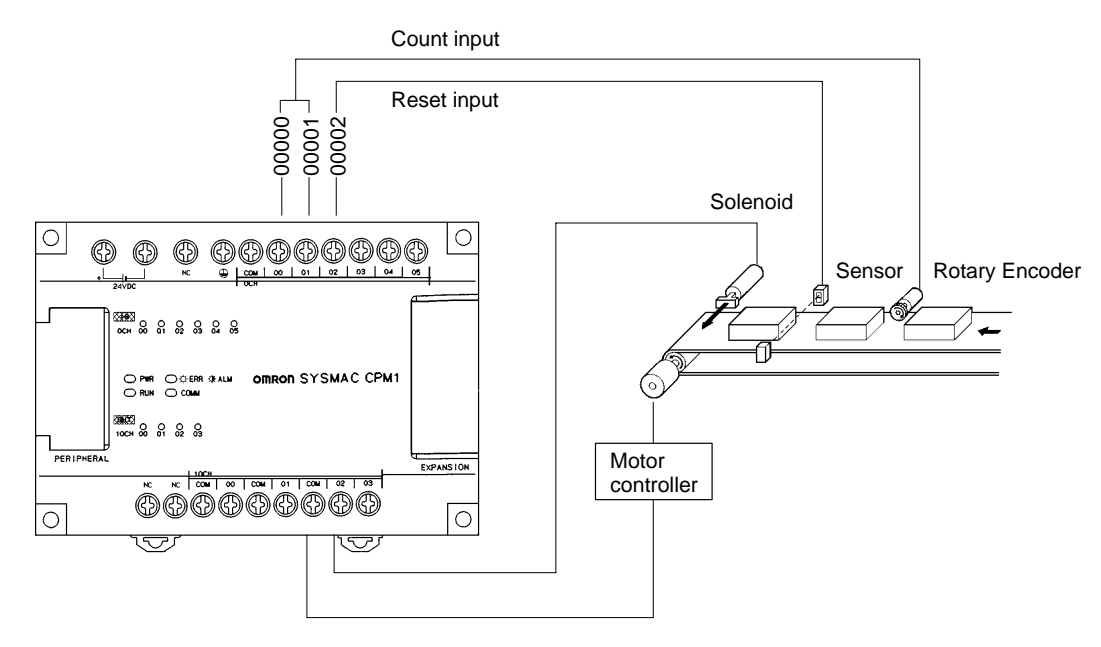

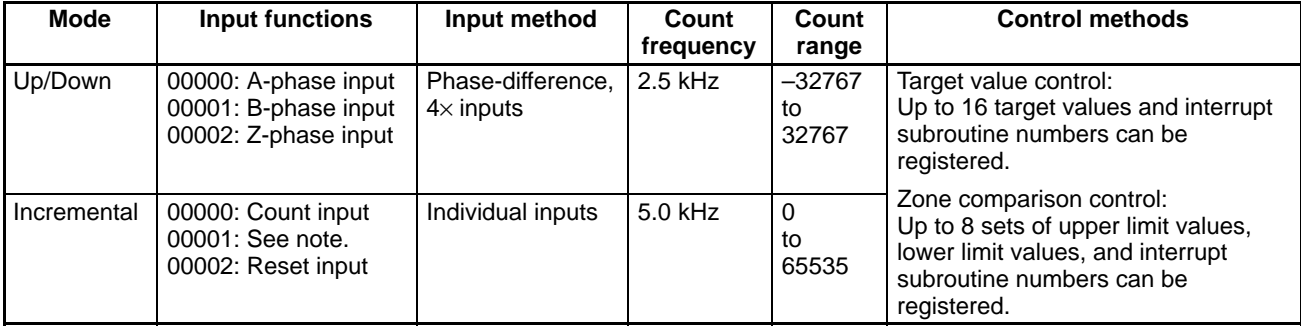

**Note** In incremental mode, this input (00001) can be used as an regular input.

Refer to the CQM1/CPM1/CPM1A/SRM1 Programming Manual (W228) for setting and using the high-speed counter.

# **1-2 System Configuration**

## **1-2-1 CPU Unit and Expansion I/O Unit Configuration**

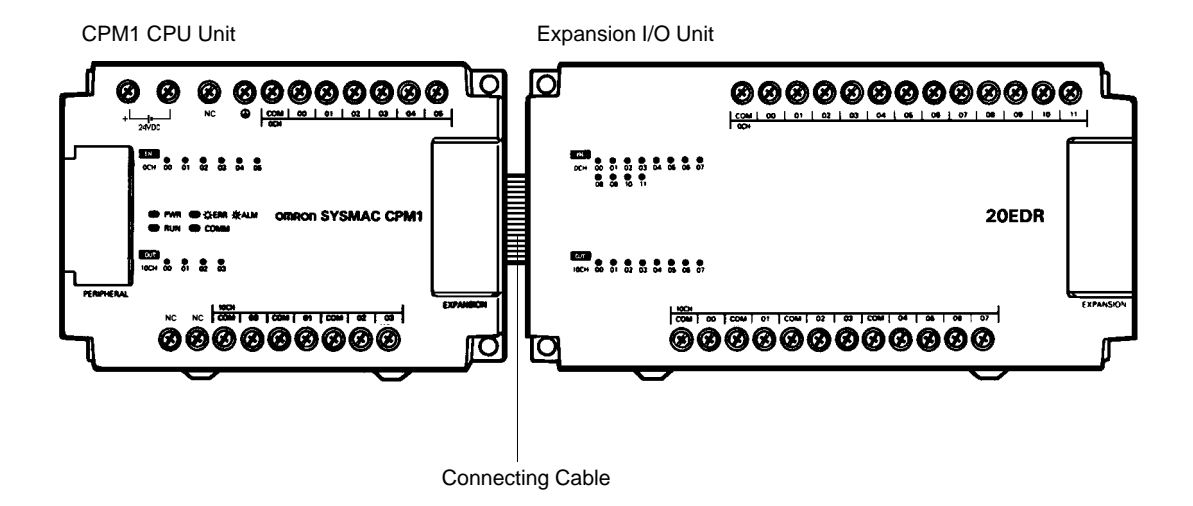

**CPM1 CPU Units** The following table describes the six CPM1 CPU Units. All outputs are relay outputs.

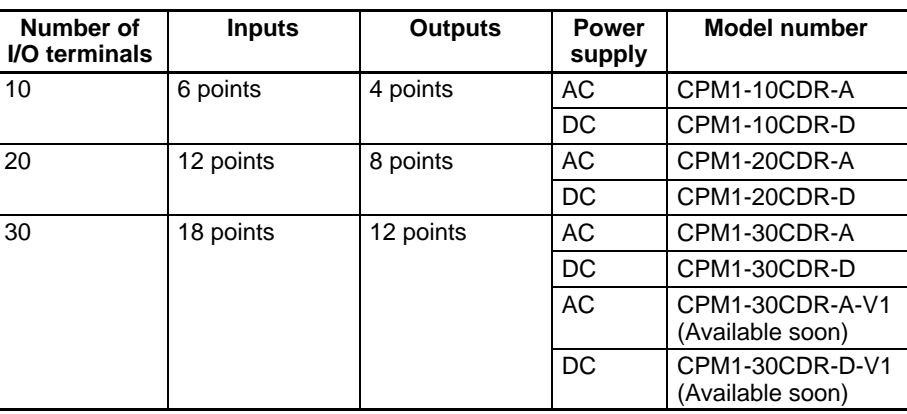

**CPM1 Expansion I/O Unit** The following table describes the CPM1 Expansion I/O Unit. All outputs are relay outputs.

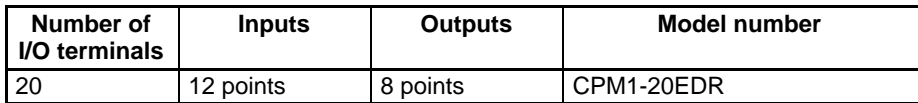

- CPM1A Expansion I/O Units with transistor output can also be connected to a CPM1 CPU Unit.
- For the CPM1-30CDR- $\square$ -V1 (Available soon), a maximum of three Expansion I/O Units can be connected. For other CPU Units, only one Expansion I/O Unit can be connected.
- **Note** Do not touch the Expansion I/O Unit Connecting Cable while the power is being supplied in order to prevent any malfunction due to static electricity.

## **1-2-2 Host Link Communications**

Host Link communications which allows up to 32 OMRON PCs to be controlled from a host computer. The computer-PC connections can be made connectors such as RS-232C and RS-422 Adapters.

**1-to-1 Communications** The following diagram shows the possible methods for a 1-to-1 connection between a CPM1 and an IBM PC/AT or compatible computer.

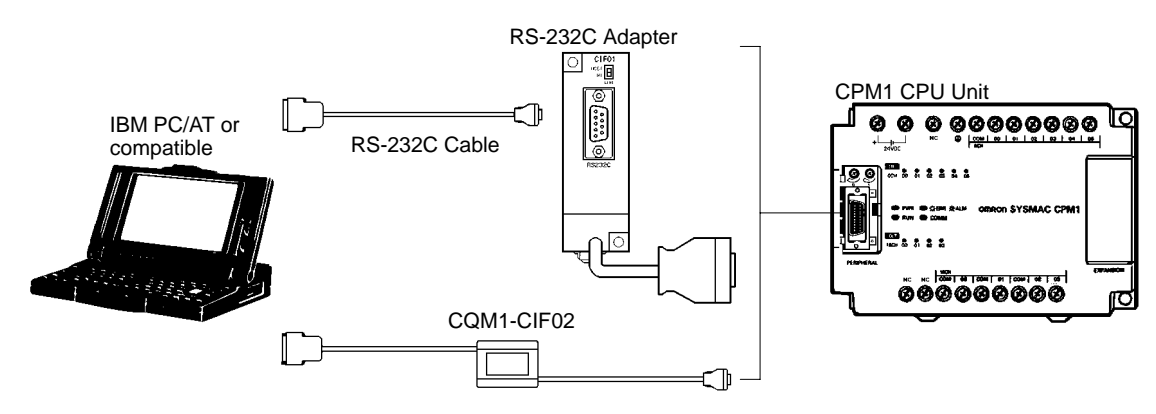

## **Connecting to a Programmable Terminal**

The following diagram shows the possible methods for a connection between a CPM1 PC and an OMRON Programmable Terminal (a display device).

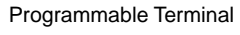

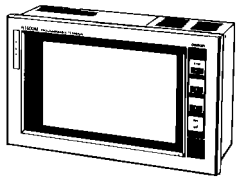

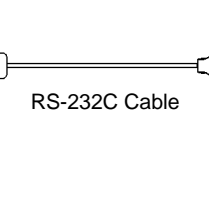

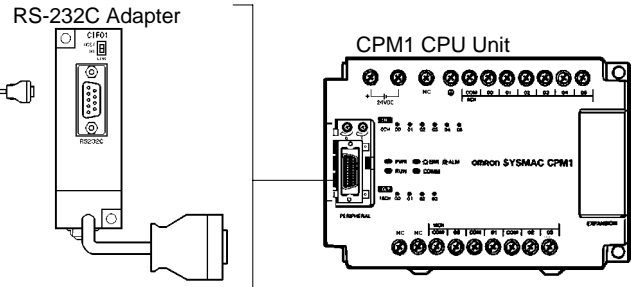

**1-to-n Communications** The following diagram shows how to connect up to 32 CPM1 PCs to an IBM PC/AT or compatible computer.

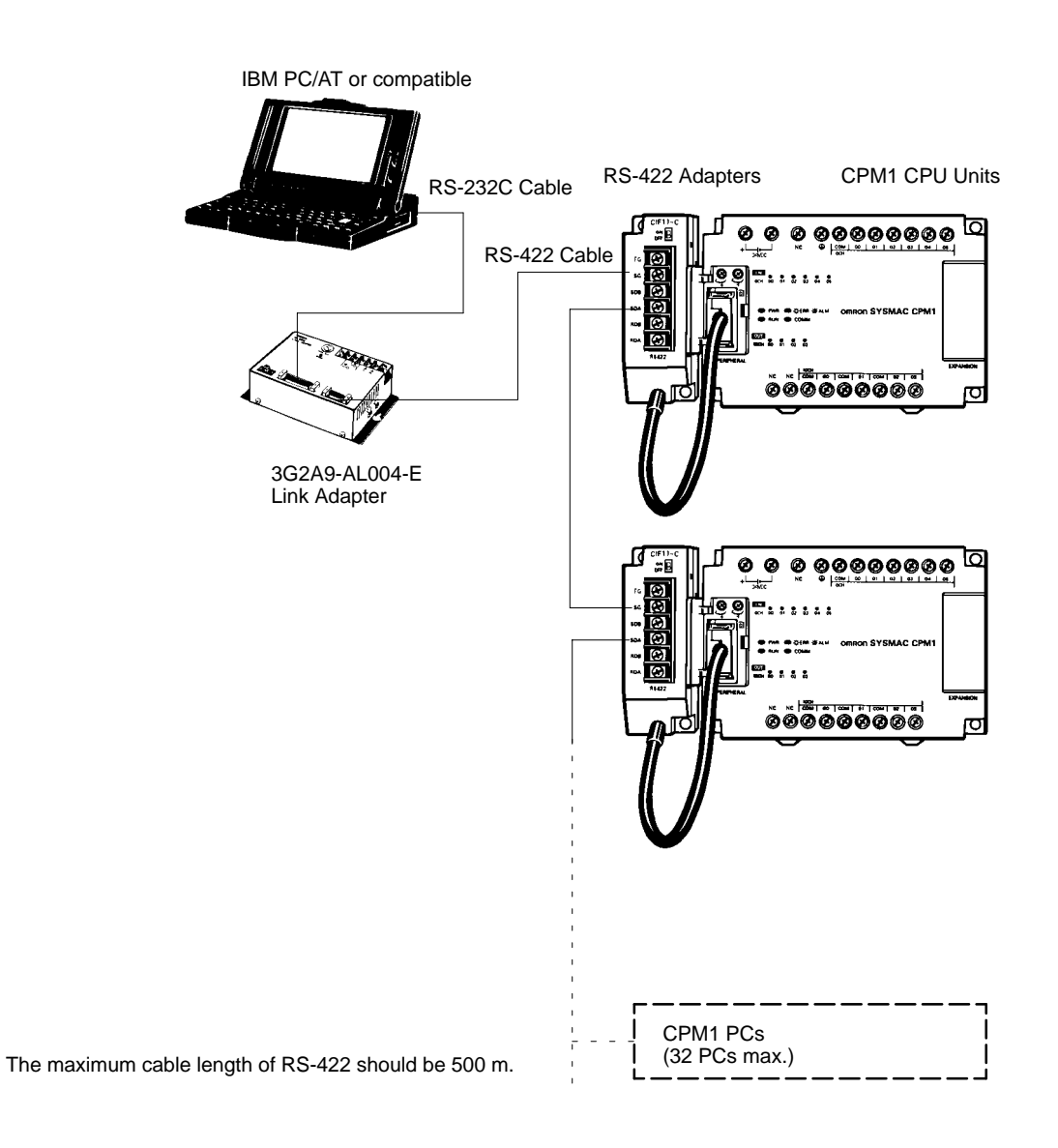

**Adapters and Cables** The following table lists some of the Adapters and Cables used in Host Link communications.

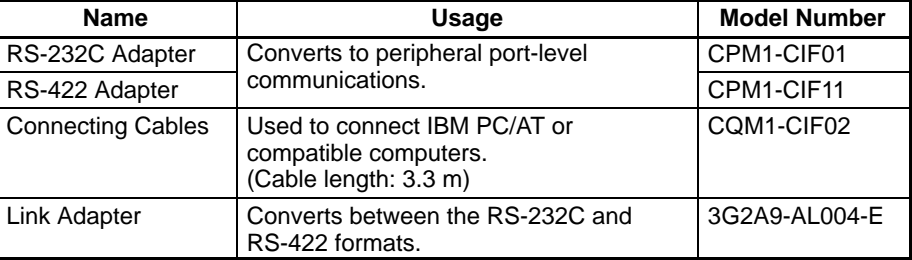

## **1-2-3 1-to-1 Communications Links**

A data link can be created with a data area in another CPM1, CQM1, or C200HS PC. An RS-232C Adapter must be used to make the 1-to-1 connection.

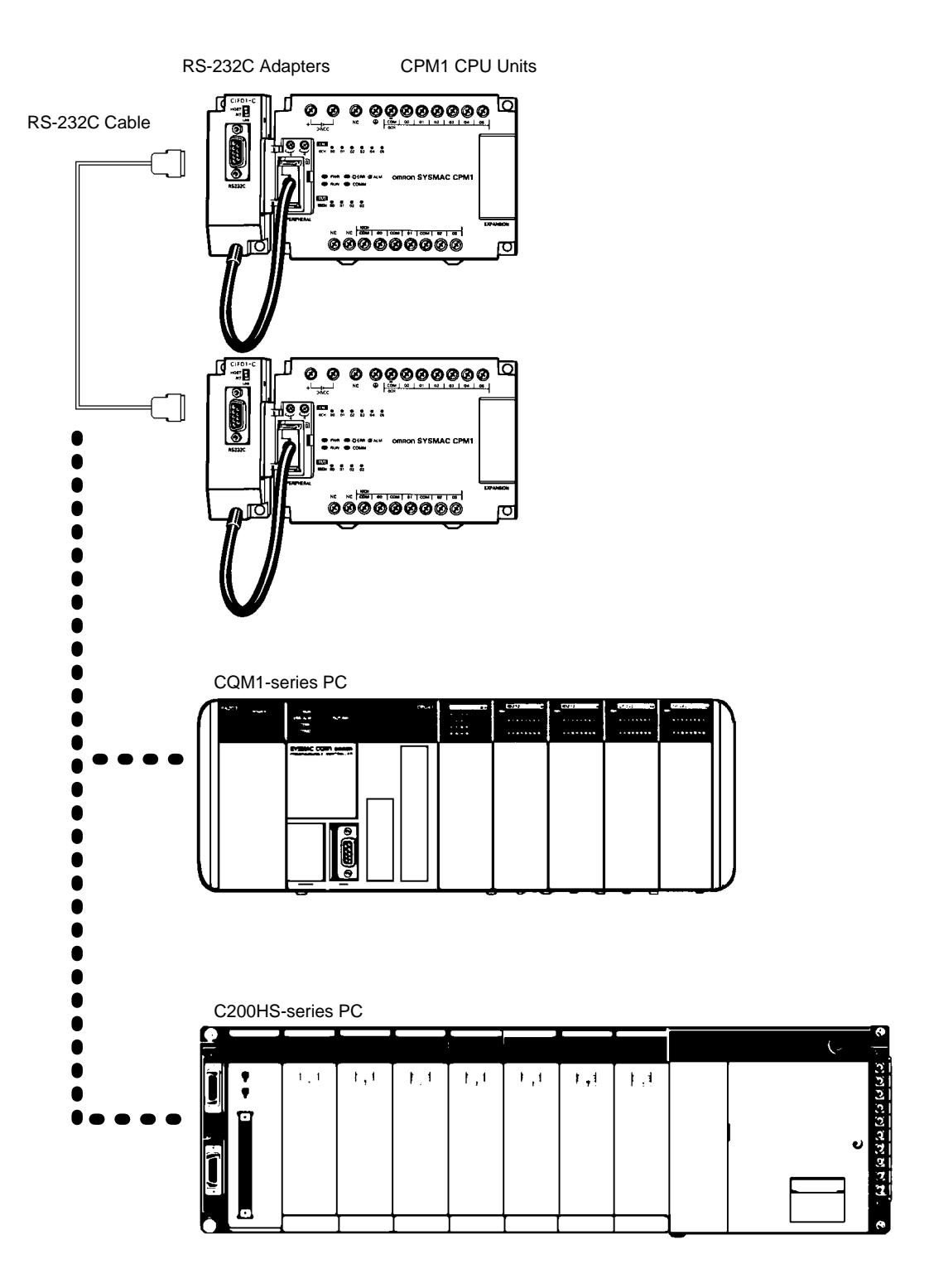

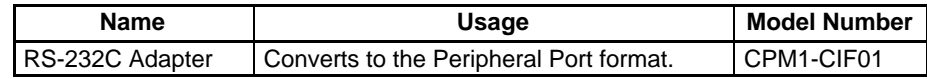

# **1-2-4 NT Link Communications**

Using the NT Link, the CPM1 PC can connected to the Programmable Terminal (NT Link Interface) through an RS-232C Adapter.

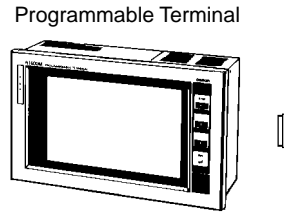

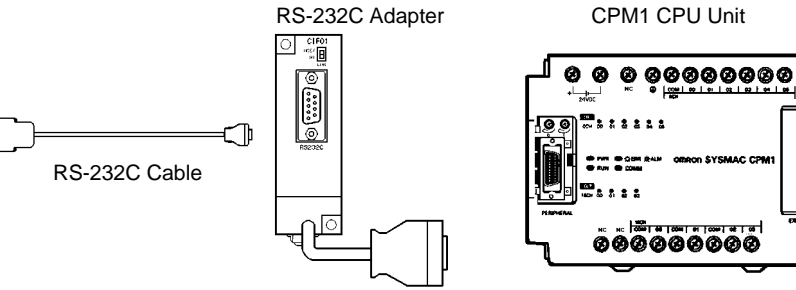

nected to the CPM1 as shown in the following diagram.

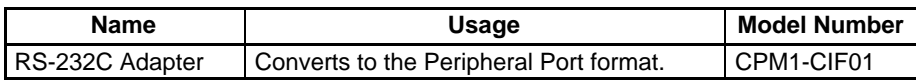

## **1-2-5 Peripheral Device Connections**

CPM1 programming can be created or edited with a Programming Console or a personal computer running the SYSMAC Support Software (SSS).

## **Programming Console** A CQM1-PRO01-E or C200H-PRO27-E Programming Console can be con-

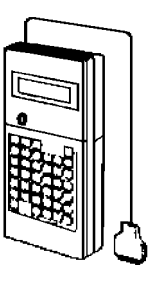

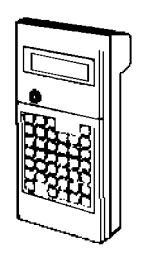

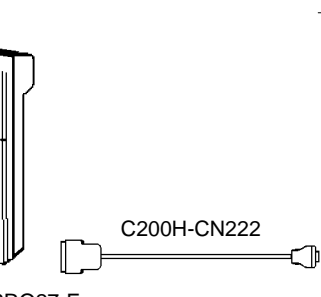

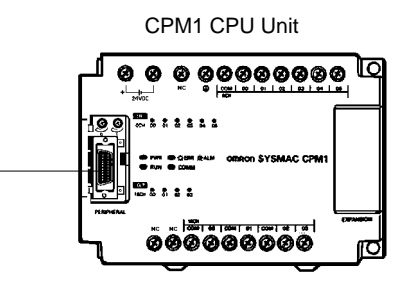

CQM1-PRO01-E C200H-PRO27-E

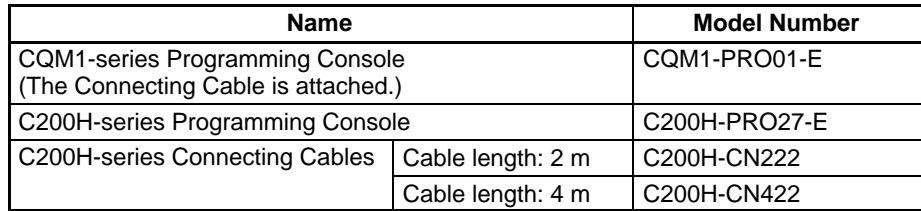

### **SYSMAC Support Software and SYSMAC-CPT Support Software**

An IBM PC/AT or compatible personal computer running SSS or the SYSMAC-CPT Support Software can be connected to the CPM1A as shown in the following diagram. Refer to 3-4-7 Host Link Connections for a diagram showing the standard wiring for the RS-232C cable.

Any version of the Support Software may be used. Refer to 4-1 Support Software Capabilities for further details on installing and using Support Software.

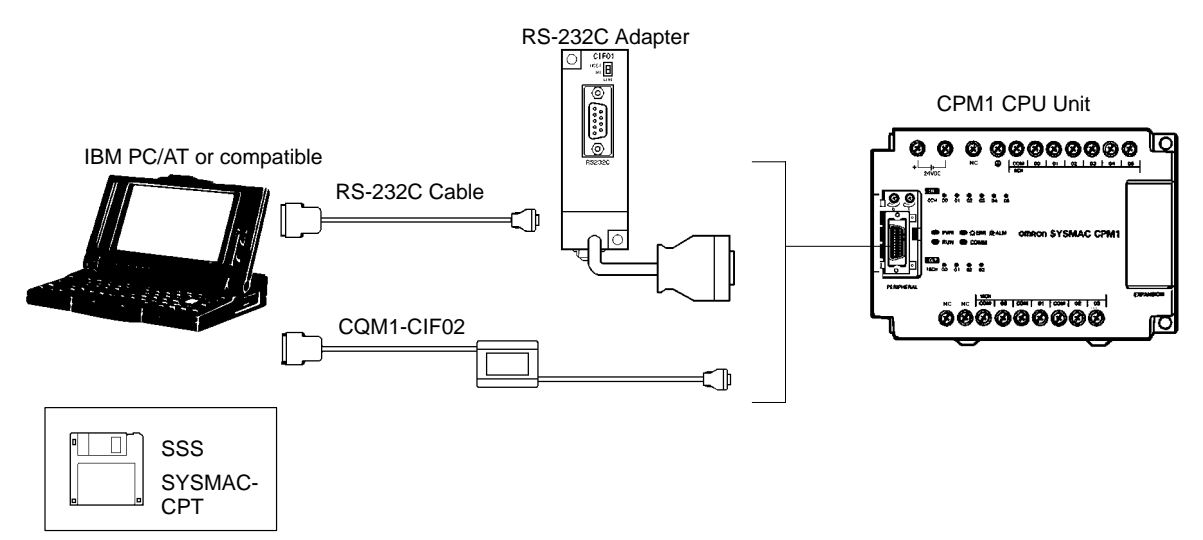

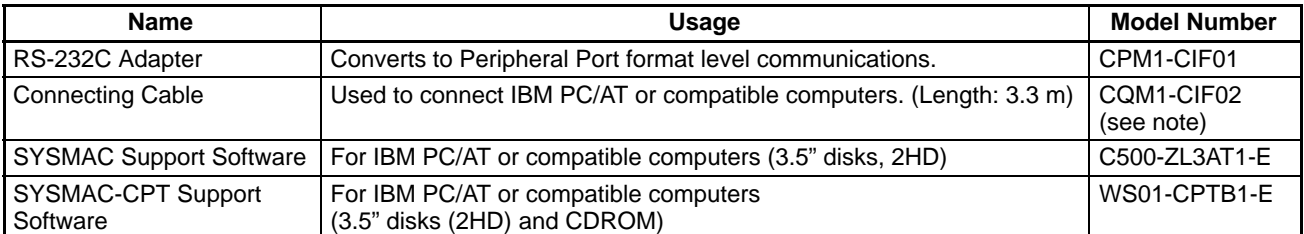

**Note** Specify the model number when making a new purchase of a product.

# **1-3 Revised Specifications**

The following table shows the changes that have been made in product specifications beginning with lots produced in January 1998 (December 1997 for some models).

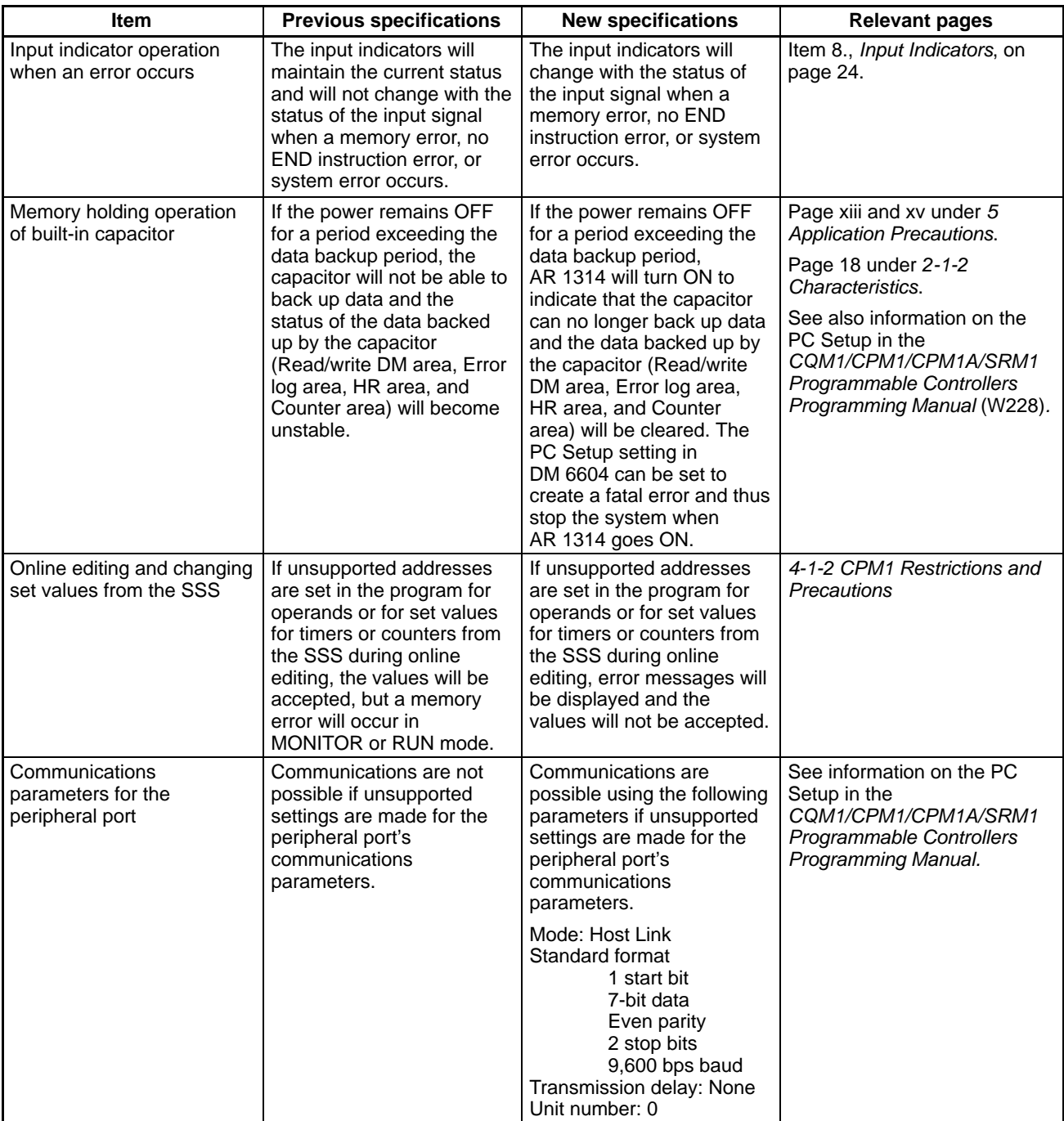

# **SECTION 2 Unit Specifications and Components**

This section provides the technical specifications of the Units that go together to create a CPM1 PC and describes the main components of the Units.

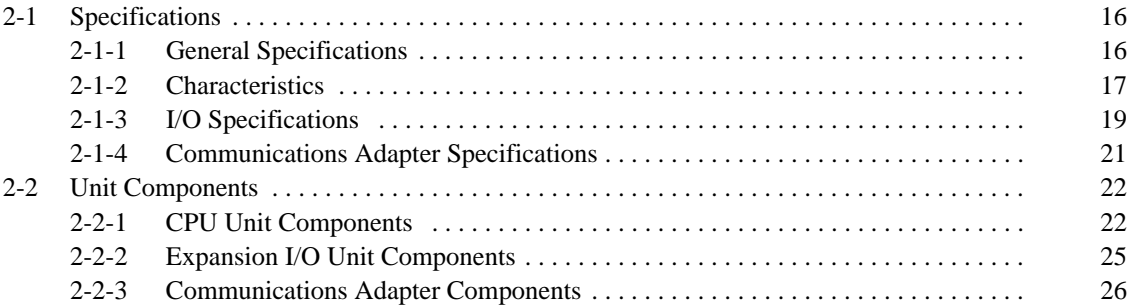

# **2-1 Specifications**

## **2-1-1 General Specifications**

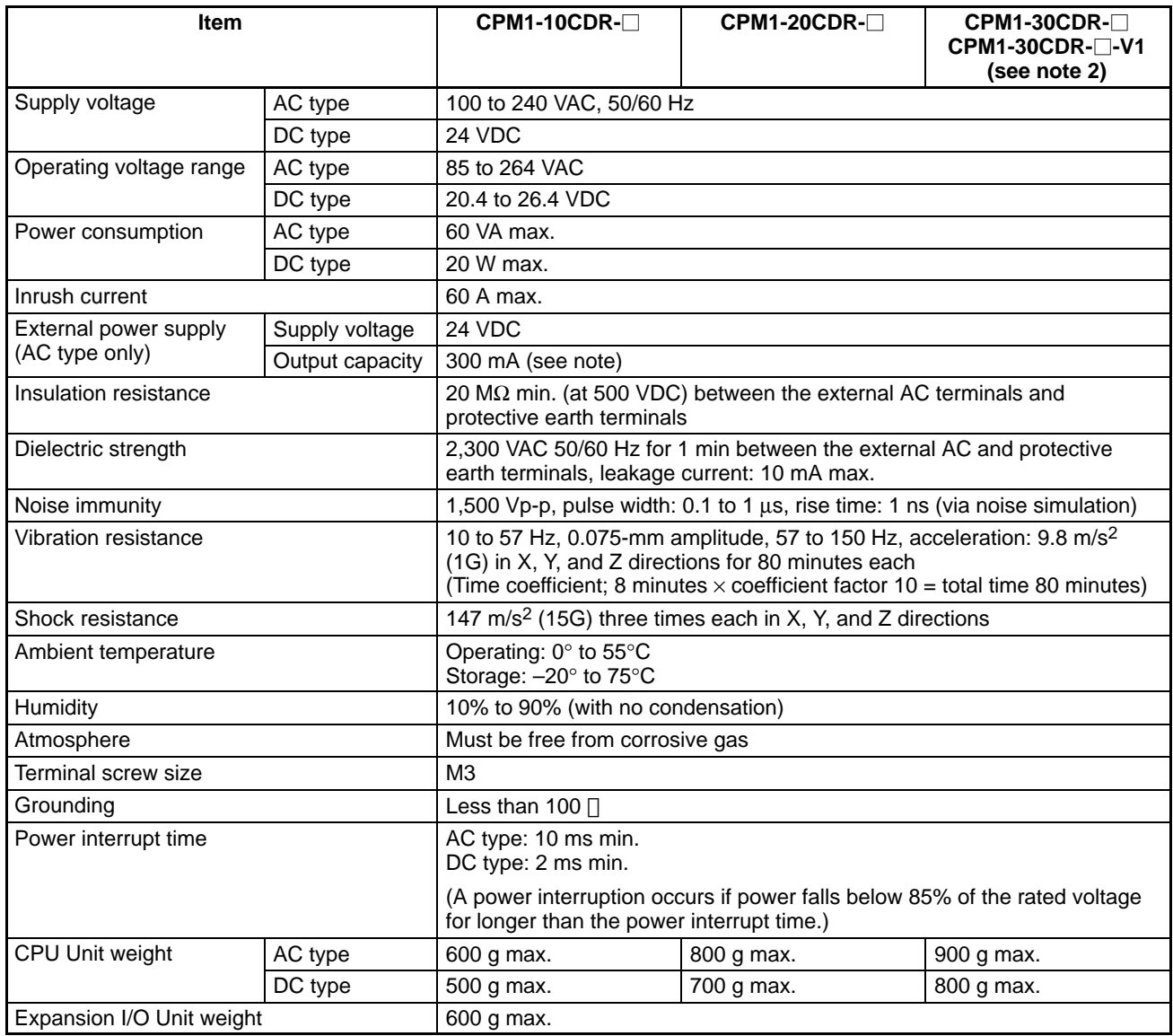

**Note** 1. When the external power supply provides an excessive current or is short circuited, the external power supply voltage drops. The PC will, however, continue to operate.

2. CPM1-30CDR-<sup>-</sup>-V1 will be available soon.

# **2-1-2 Characteristics**

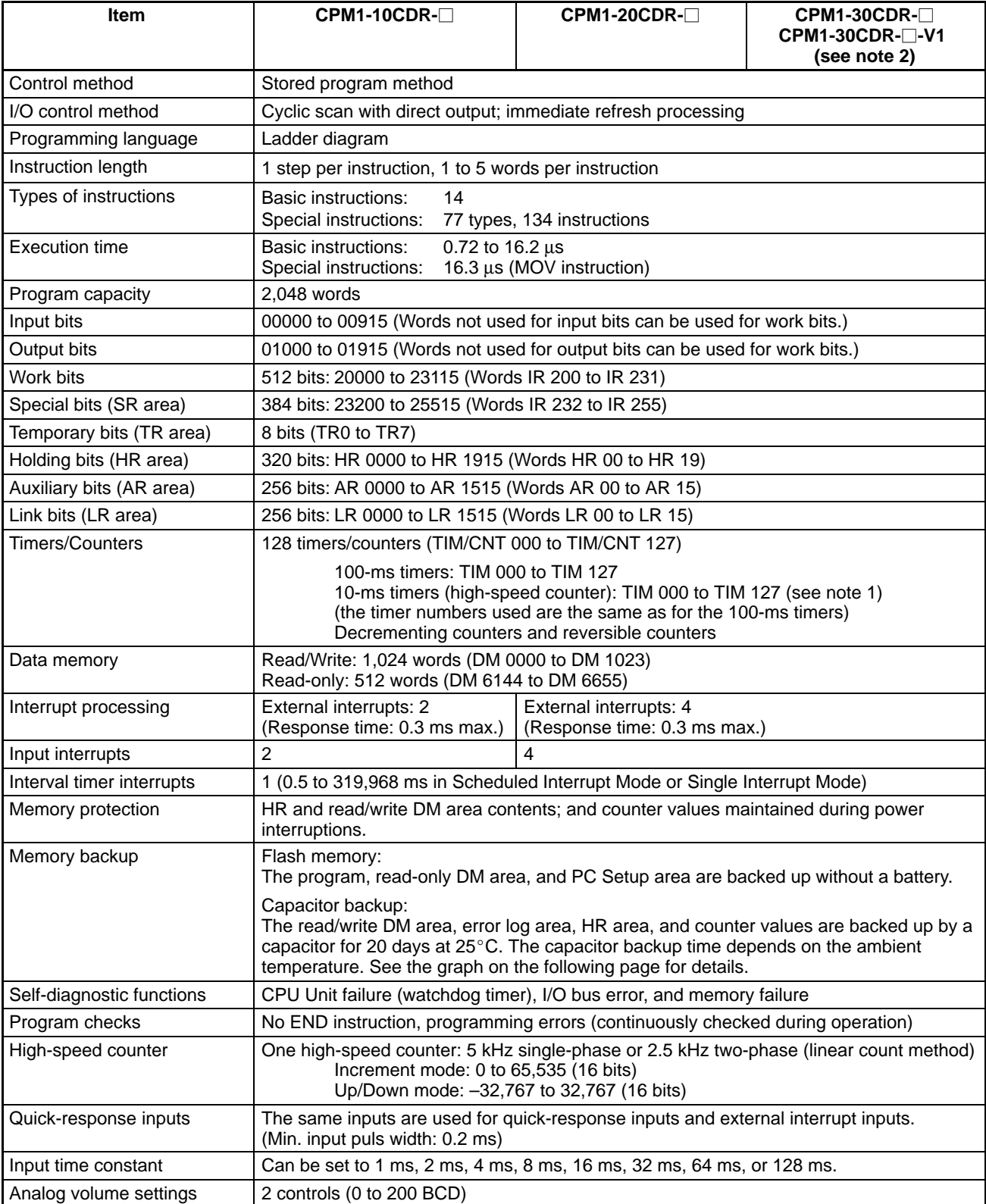

- **Note** 1. Use TIM 000 to TIM 003 when creating a timer using the high-speed timer instruction to perform interrupt processing.
	- 2. CPM1-30CDR-<sup>-</sup>-V1 will be available soon.

**Memory Backup** The user program and memory area data in the CPM1 are backed up either by an internal capacitor or in flash memory as shown in the following table.

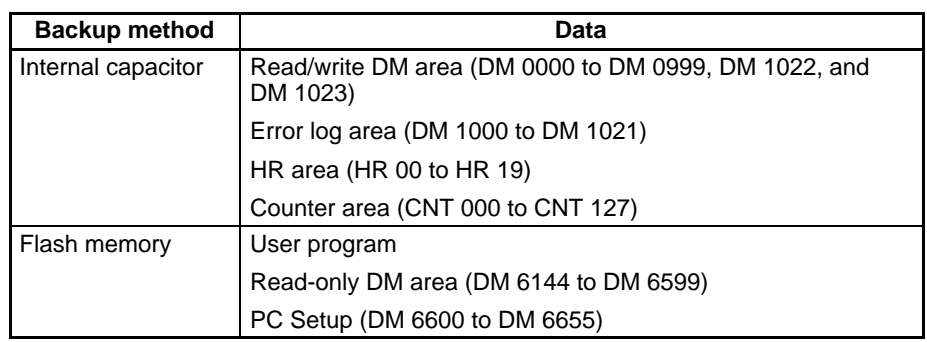

- **Note** 1. The IR, TR, LR, and timer areas are not normally backed up when power is turned off and all contents will be cleared the next time power is turned on. (The PC Setup setting in DM 6601 can be used to back up this data. Refer to details on the PC Setup later in this manual for details.)
	- 2. The bits in the AR and SR areas have special functions and are set according to these functions when power is turned on.

The capacitor backup time depends on the ambient temperature, as shown in the following graph. The backup time, however, assumes that the capacitor is fully charged, which requires that power be supplied to the CPU Unit continuously for at least 15 minutes.

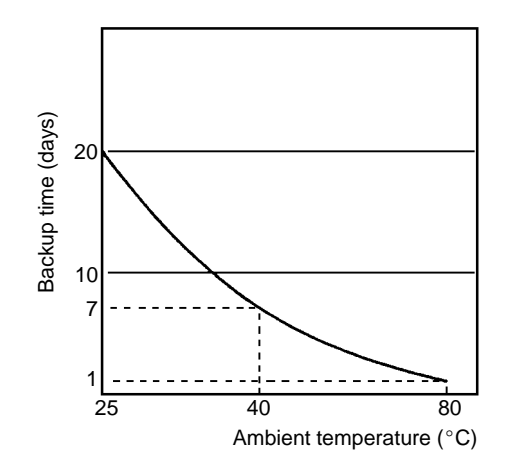

If the power remains off for a period exceeding the data backup period, AR 1314 will turn ON to indicate that the capacitor can no longer back up data and the data backed up by the capacitor will be cleared. AR 1314 will remain ON unless it is turned OFF using I/O monitor operations, using memory clear operations, or from the user program.

If desired, the PC Setup setting in DM 6604 can be set to create a fatal error and thus stop the system when AR 1314 goes ON.

The data stored in flash memory will not be lost even if power remains off for a period exceeding the data backup period, because the data stored in flash memory will be read to the CPU Unit when the CPM1 is turned on.

If the power is turned off without changing the mode from PROGRAM mode to RUN or MONITOR mode after having made changes in the data that is backed up in flash memory, the changes will not be written to flash memory. If the power is then left off for more than 20 days (at  $25^{\circ}$ C), the changes (i.e., the contents of the RAM) will be erased and the data values will become undefined.

Either switch the CPM1 to RUN or MONITOR mode, or turn off and on power to the CPM1 after changing from a Programming Device any data that is backed up in flash memory. This data includes the user program, read-only DM area (DM 6144 to DM 6599), and the PC Setup (DM 6600 to DM 6655).

## **2-1-3 I/O Specifications**

## **CPU Unit Input Specifications**

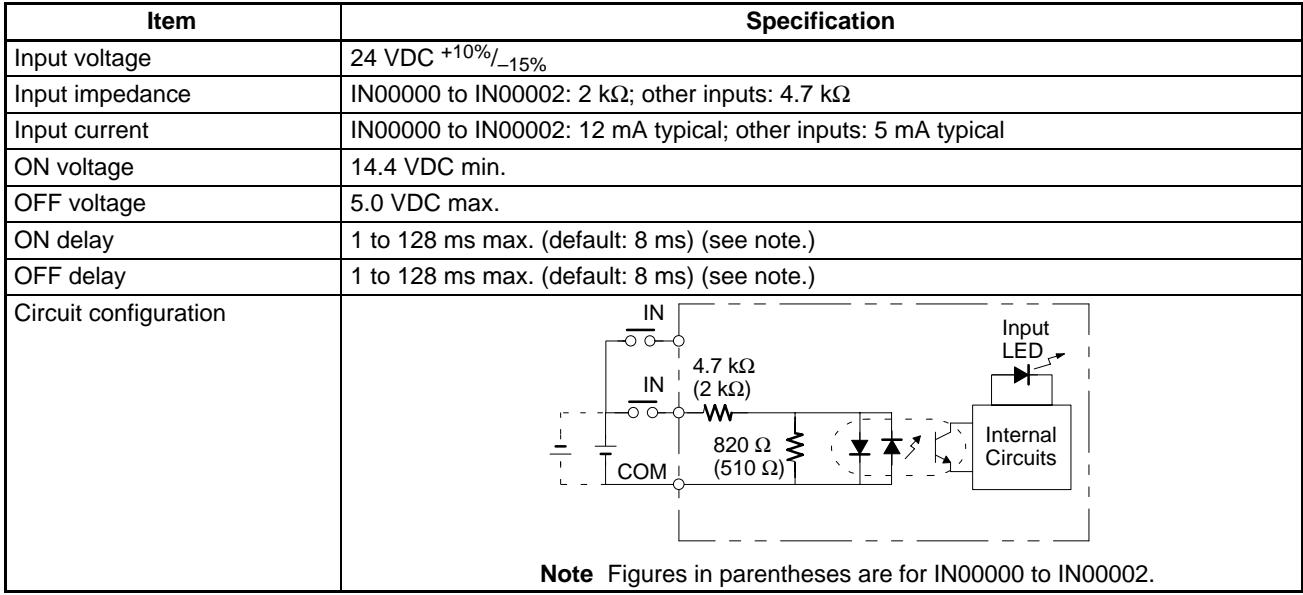

**Note** Using the PC Setup, 1, 2, 4, 8, 16, 32, 64, or 128 ms can be selected. When IN00000 through IN00002 are used as high-speed counter inputs, the delays are as shown in the following table.

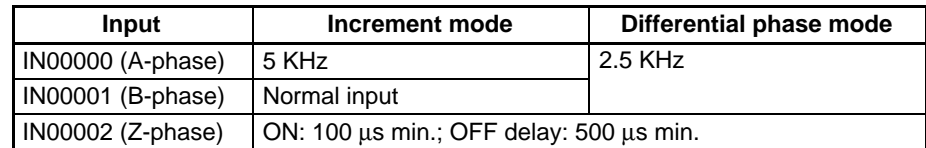

The minimum delay is as follows.

## **Increment Mode (5 KHz Max.)**

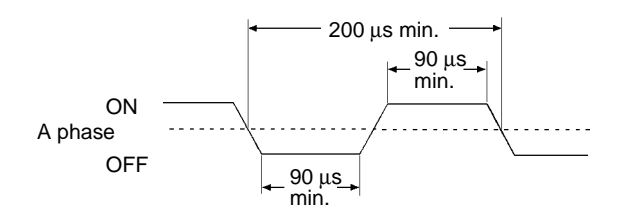

## **Differential Phase Mode (2.5 KHz Max.)**

IN00000 (A phase), IN00001 (B phase)

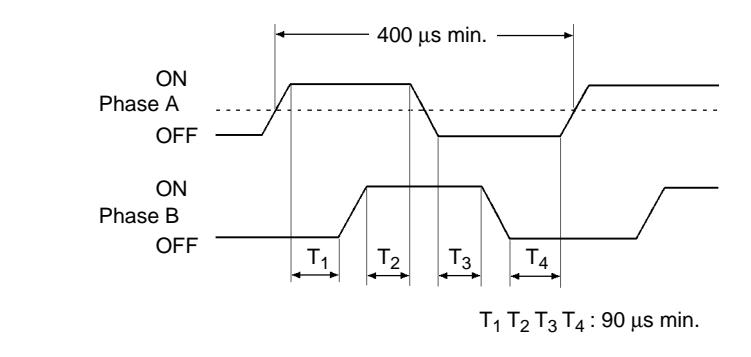

IN00002 (Z phase)

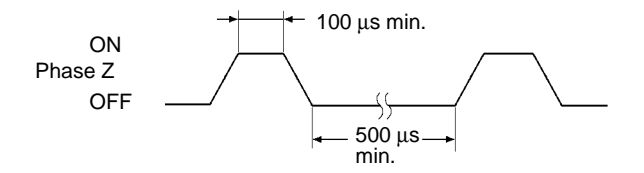

When IN00003 through IN00006 are used as interrupt inputs, the delay is 0.3 ms max. The delay is measured from the time that the input goes ON until the interrupt subroutine is executed.

## **Expansion I/O Unit Input Specifications**

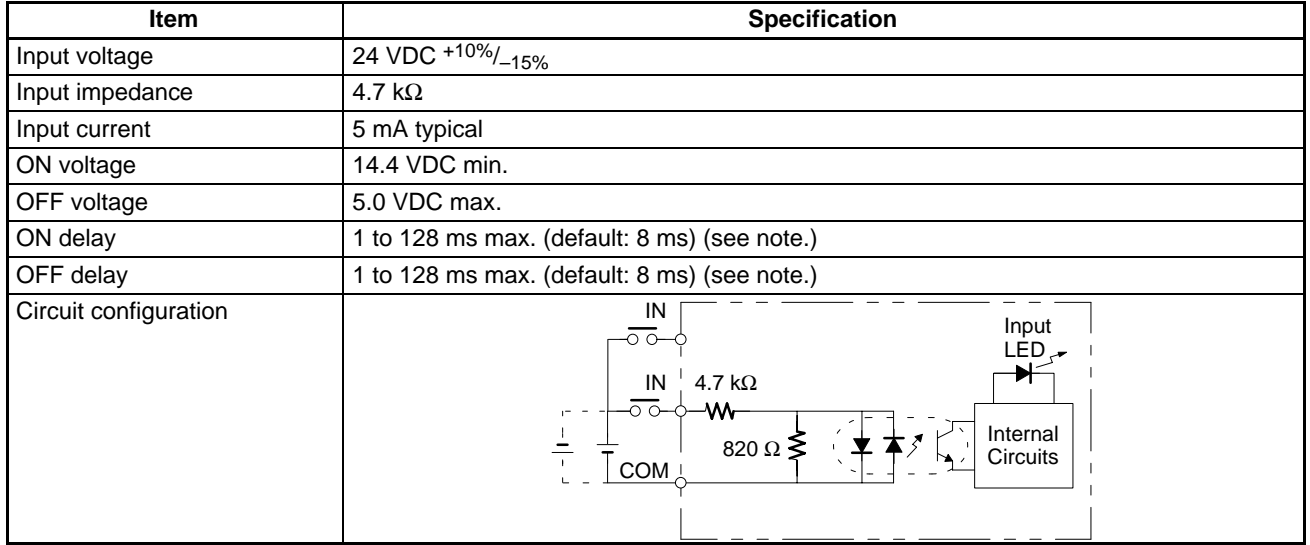

**Note** Using the PC Setup, 1, 2, 4, 8, 16, 32, 64, or 128 ms can be selected.

**/!**∖Caution

Do not apply voltage in excess of the rated voltage to the input terminal. It may result in damage to the product or fire.

## **CPU Unit and Expansion I/O Unit Output Specifications**

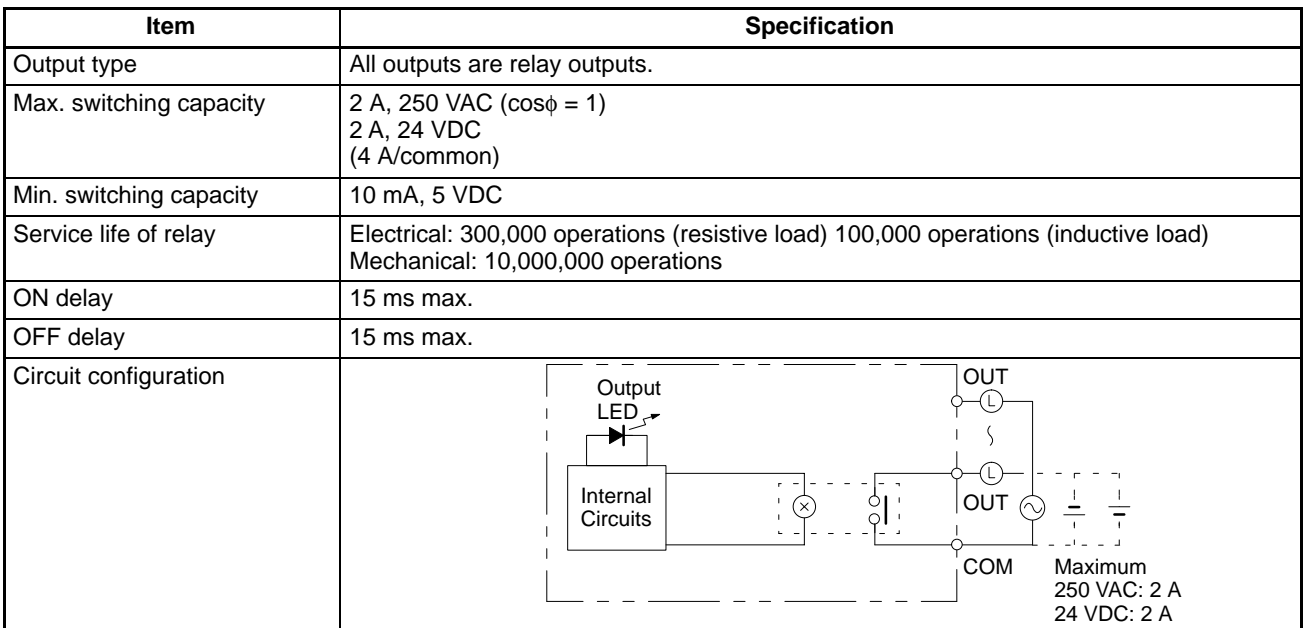

**! Caution** Do not connect loads or apply voltage in excess of the maximum switching capacity to an output terminal. It may result in damage to the product or fire.

## **2-1-4 Communications Adapter Specifications**

## **RS-232C Adapter Specifications**

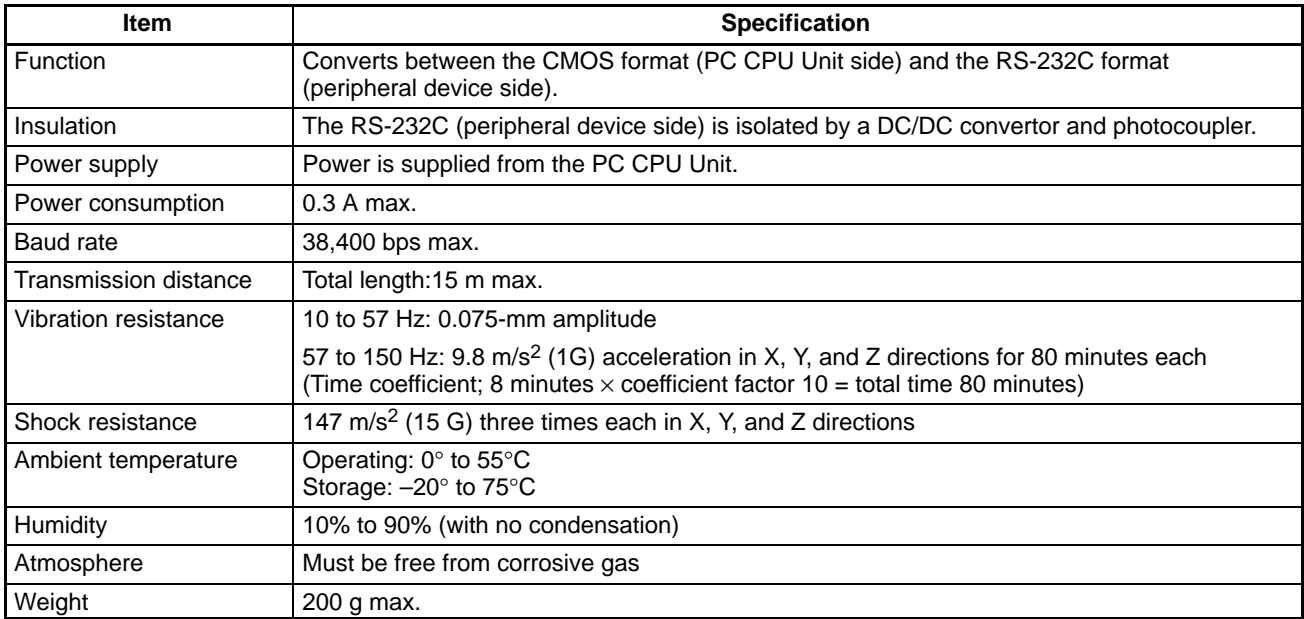

## **RS-422 Adapter Specifications**

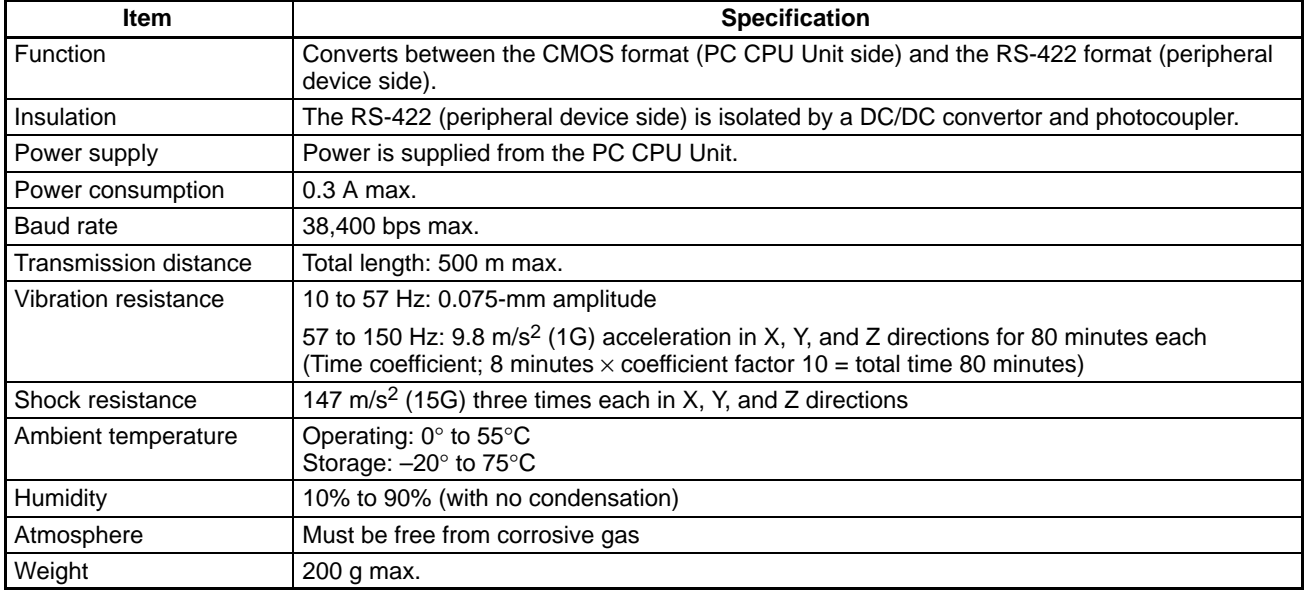

# **2-2 Unit Components**

## **2-2-1 CPU Unit Components**

## **CPM1-10CDR-**-

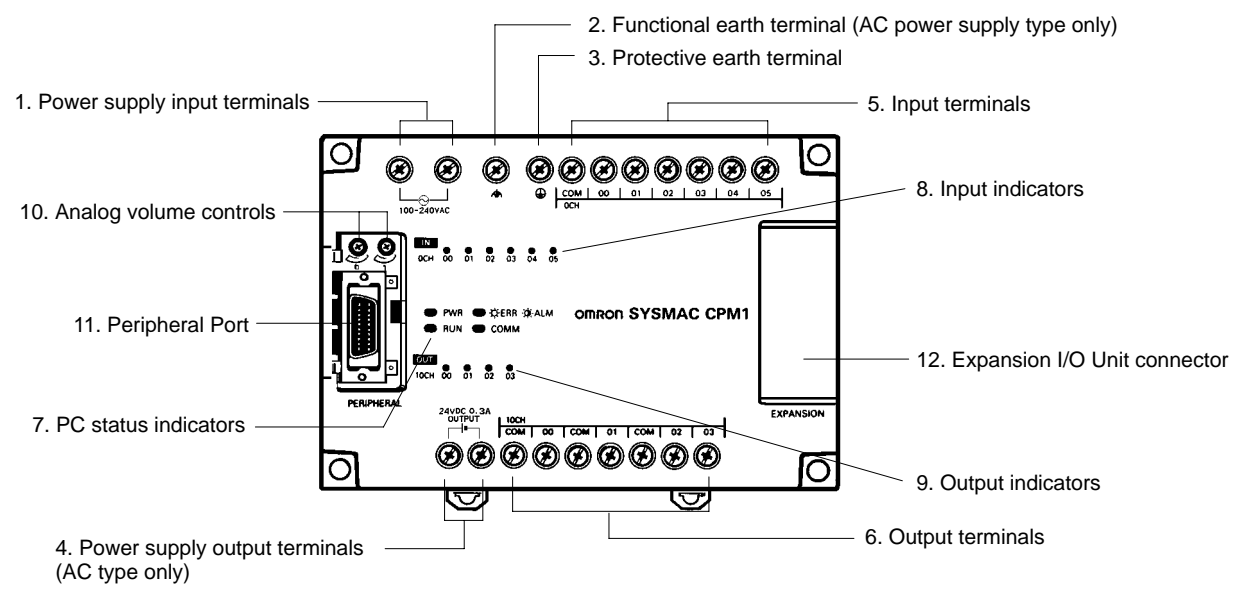

## *Unit Components* **Section 2-2**

## **CPM1-20CDR-**-

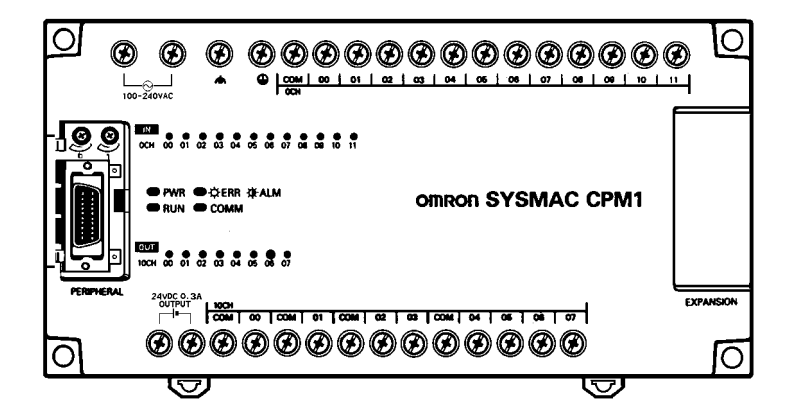

## **CPM1-30CDR-**-**CPM1-30CDR-**-**-V1 (see note)**

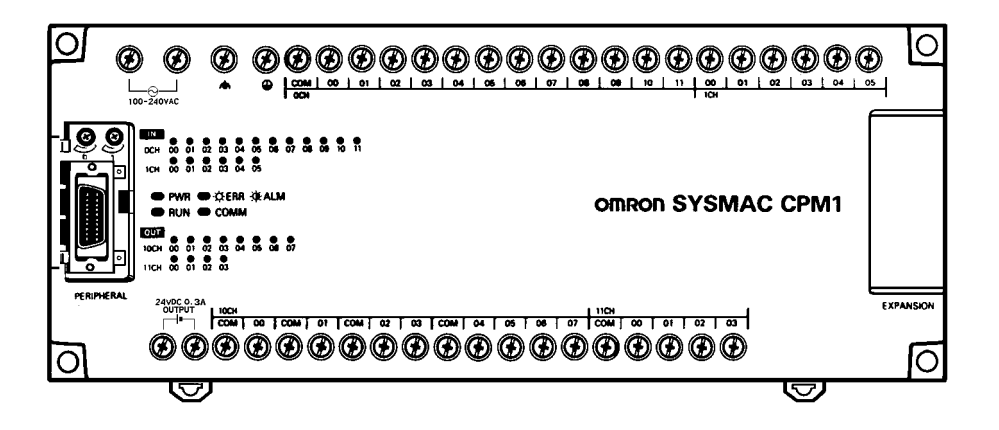

Note CPM1-30CDR-<sup>-</sup>-V1 will be available soon

## **CPU Unit Component Descriptions**

**1, 2, 3...** 1. Power Supply Input Terminals

Connect the power supply (100 to 240 VAC or 24 VDC) to these terminals.

2. Functional Earth Terminal  $\phi$ )

Be sure to ground this terminal (AC-type PCs only) to enhance immunity to noise and reduce the risk of electric shock.

3. Protective Earth Terminal  $(\bigoplus)$ 

Be sure to ground this terminal to reduce the risk of electric shock.

4. Power Supply Output Terminals

CPM1 PCs are equipped with these 24-VDC power output terminals to supply power to input devices (AC-type PCs only).

5. Input Terminals

Connect to the input circuits.

6. Output Terminals

Connect to the output circuits.

7. PC Status Indicators

These indicators show the operating status of the PC, as shown in the following table.

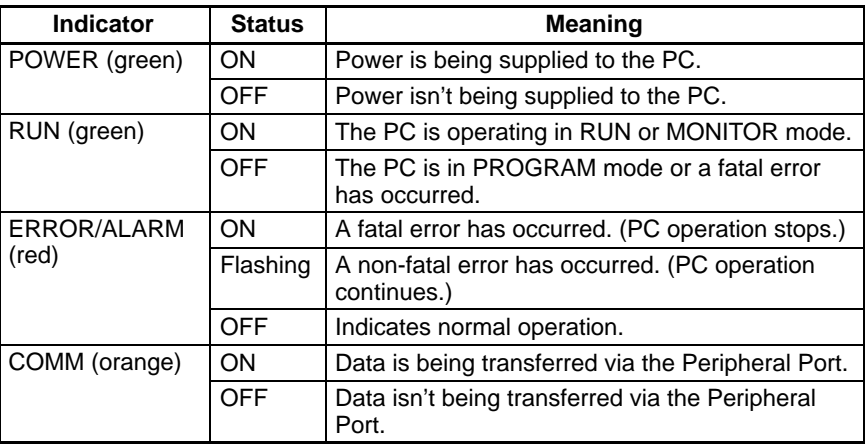

## 8. Input Indicators

These indicators are lit when the corresponding input terminal is ON. When a fatal error occurs, the input indicators change as follows:

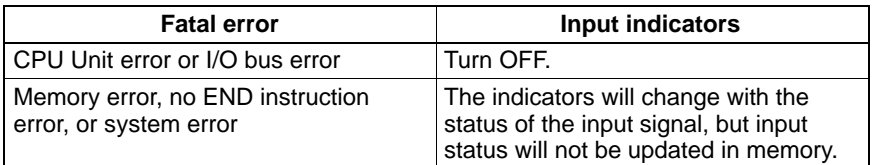

9. Output Indicators

These indicators are lit when the corresponding output terminal is ON.

10. Analog Volume Controls

Setting these controls sets the contents of IR 250 and IR 251 from 0 to 200.

11. Peripheral Port

Connects the PC to a Peripheral Device, RS-232C Adapter, or RS-422 Adapter.

12. Expansion I/O Unit Connector

Connects the PC's CPU Unit to an Expansion I/O Unit to add another 12 input points and 8 output points.

# **2-2-2 Expansion I/O Unit Components**

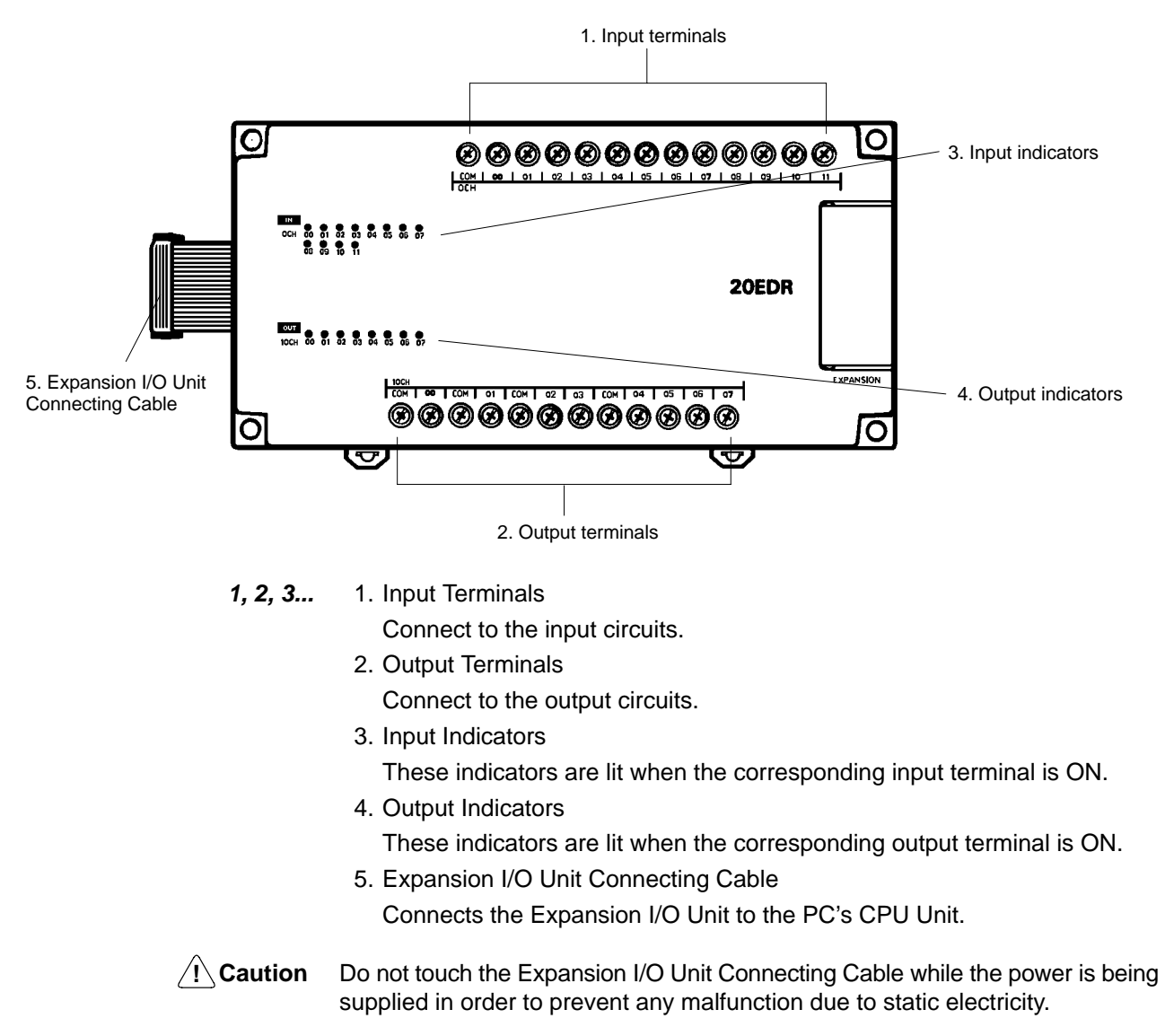
## **2-2-3 Communications Adapter Components**

## **RS-232C Adapter**

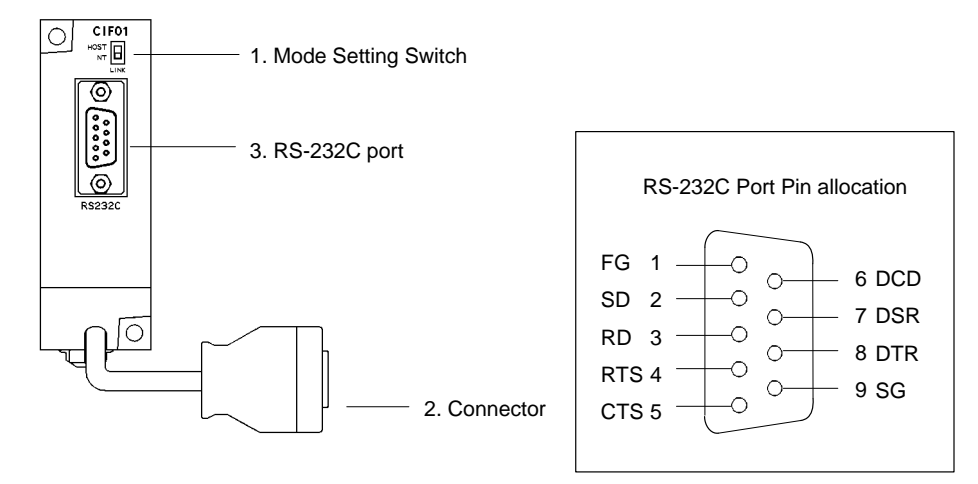

**1, 2, 3...** 1. Mode Setting Switch

Set this switch to "HOST" when using a Host Link system to connect to a personal computer. Set this switch to "NT" when connecting to a Programmable Terminal or PC for 1:1 link.

2. Connector

Connects to the CPU Unit's Peripheral Port.

3. RS-232C Port

Connects to the RS-232C cable from the other device such as a personal computer, Peripheral Device, or Programmable Terminal.

### **RS-422 Adapter**

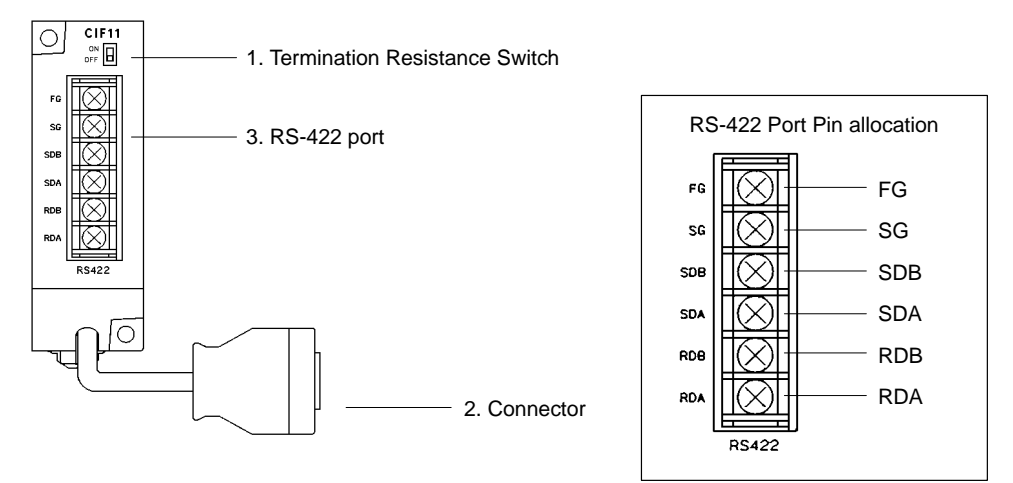

**1, 2, 3...** 1. Termination Resistance Switch

Set the termination resistance switch to "ON" (upper side) for the Link Adapters on both ends of the Host Link system and for the RS-422 Adapter.

- 2. Connector
	- Connects to the CPU Unit's Peripheral Port.
- 3. RS-422 Port

Connects to the Host Link network.

**Note** The CPM1-CIF01/CIF11 are used with the CPM1A, CPM1, and SRM1 only. Do not use them with a C200HS PC or other PC.

# **SECTION 3 Installation and Wiring**

This section provides information on installing and wiring a CPM1 PC. Be sure to follow the directions and precautions in this section when installing the CPM1 in a panel or cabinet, wiring the power supply, or wiring I/O.

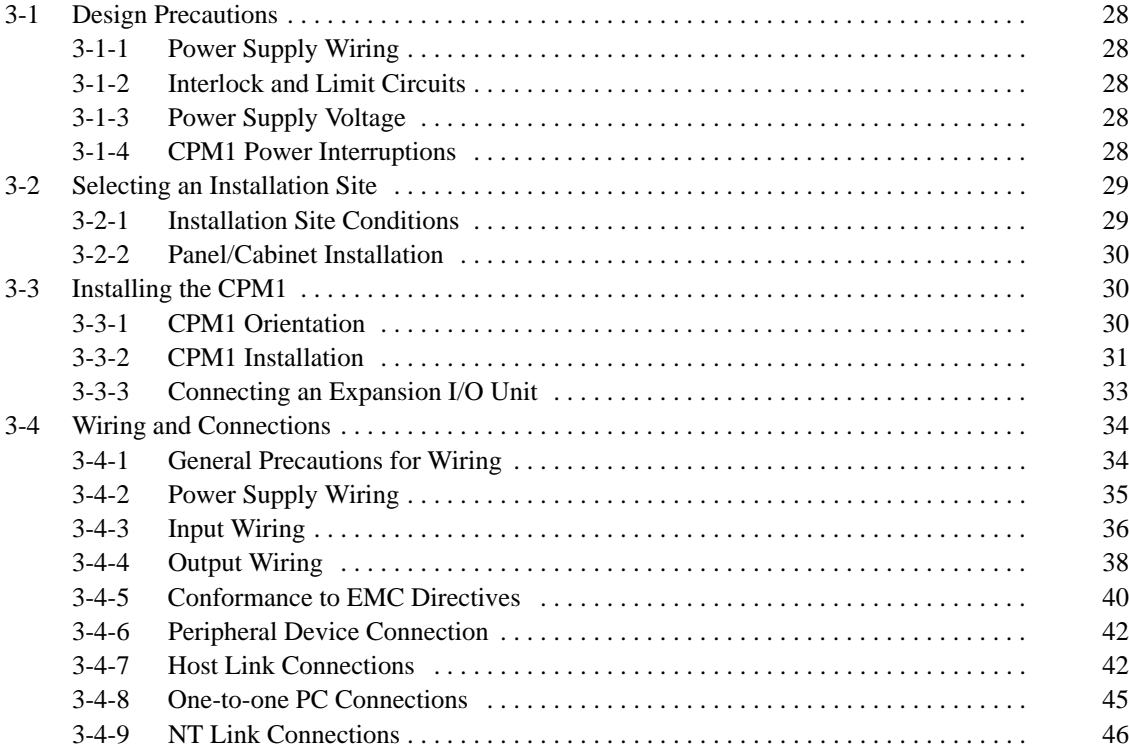

# **3-1 Design Precautions**

Observe the following precautions when designing a system incorporating a CPM1 PC.

## **3-1-1 Power Supply Wiring**

Separate the power supply wiring from the control system, CPM1 system, and DC I/O system wiring.

## **3-1-2 Interlock and Limit Circuits**

Construct an external interlock circuit if CPM1 outputs are used to perform reciprocal operations such as controlling the forward and reverse operation of a motor or if incorrect PC operation could cause accidents or mechanical damage. Also, construct an external limit circuit to prevent run-away movement in systems such as position control.

The following diagram shows an example of an interlock circuit.

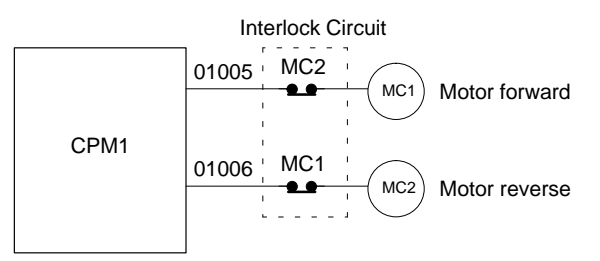

In the interlock circuit above, MC1 and MC2 can't be ON at the same time even if CPM1 outputs 01005 and 01006 are both ON (an incorrect PC operation).

## **3-1-3 Power Supply Voltage**

**/!∖Caution** 

Use the power supply voltages indicated in Section 2 Unit Specifications and Components. Failure to adhere to the specifications may result in fire. In places where power supply conditions are poor, take steps to ensure that power is supplied at the rated voltage. Be sure to adhere to safety precautions, such as providing breakers to prevent short circuits in external wiring. When conducting any of the following operations, turn OFF the power to the PC. Electrocution, product damage and malfunction may result.

- Connecting or disconnecting Expansion I/O Units and CPU Units.
- Assembling Units
- Connecting cables and wiring.

## **3-1-4 CPM1 Power Interruptions**

### **Supply Voltage Drop**

When the supply voltage falls below 85% of the rated value, the PC stops and the output goes OFF.

#### **Momentary Power Failure Detection**

A momentary power failure lasting less than 10 ms with an AC power supply and 2 ms with a DC power supply is not detected and the CPU Unit continues to operate.

A momentary power failure lasting longer than 10 ms with an AC power supply and 2 ms with a DC power supply may or may not be detected in an uncertain area.

When a momentary power failure is detected, the CPU Unit stops operating and the output goes OFF.

#### **Automatic Restart**

When the supply voltage recovers to a value higher than 85% of the rated value, operations resumes automatically.

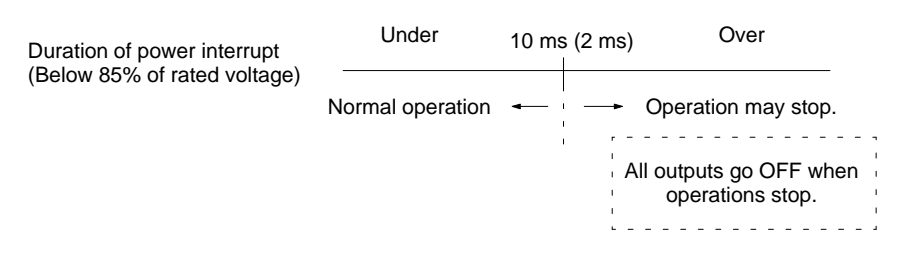

**Note** The CPM1 may repeat stop/start operations if the supply voltage of less than 85% of the rated value gradually goes up or down.

If this affects the equipment, etc., provide a protection circuit which shuts off the output if the supply voltage is not above the rated value.

#### **Time Up to the Start of Operation**

The time from when the power supply is turned on to when the operation starts varies depending on the operation conditions such as power supply voltage, configuration, ambient temperature, etc. The minimum time is approximately 300 ms.

## **3-2 Selecting an Installation Site**

The CPM1 is resistant to harsh conditions and highly reliable, but installing the PC in a favorable site will maximize its reliability and operating lifetime.

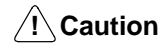

**Caution** Be sure to install the CPM1 correctly, as outlined in this manual. Failure to do so may result in Unit malfunction.

## **3-2-1 Installation Site Conditions**

**Note** Do not install the CPM1 under any of the following conditions.

- Locations subject to direct sunlight.
- Locations subject to a temperature below 0°C or over 55°C.
- Locations subject to a humidity below 10% or over 90%.
- Locations subject to condensation as the result of severe changes in temperature.
- Locations subject to corrosive or flammable gases.
- Locations subject to dust (especially iron dust) or salts.
- Locations subject to shock or vibration.
- Locations subject to exposure to water, oil, or chemicals.

Be sure that the conditions at the installation site conform to the CPM1's general specifications. Refer to 2-1-1 General Specifications for details.

- **Note** Provide proper shielding when installing in the following locations:
	- Locations subject to static electricity or other sources of noise.
	- Locations subject to strong electromagnetic fields.
	- Locations subject to possible exposure to radiation.
	- Locations near to power supply lines.

## **3-2-2 Panel/Cabinet Installation**

Consider PC operation, maintenance, and surrounding conditions when installing the CPM1 in a panel or cabinet.

**Overheating** The operating temperature range for the CPM1 is 0°C to 55°C. Be sure that there is adequate ventilation for cooling.

- Allow enough space for air circulation.
- Do not install the CPM1 above equipment that generates a large amount of heat, such as heaters, transformers, or large resistors.
- Install a cooling fan or system when the ambient temperature exceeds 55°C.

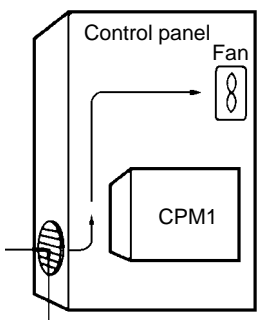

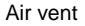

**Electrical Noise** Power lines and high-voltage equipment can cause electrical noise in the PC.

- Do not install the CPM1 in a panel or cabinet with high-voltage equipment.
- Allow at least 200 mm between the CPM1 and nearby power lines.

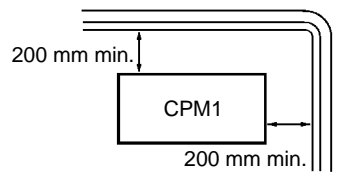

**Accessibility** Ensure that the CPM1 can be accessed for normal operation and maintenance.

- Provide a clear path to the CPM1 for operation and maintenance. High-voltage equipment or power lines could be dangerous if they are in the way during routine operations.
- The PC will be easiest to access if the panel or cabinet is installed about 3 to 5 feet off of the floor.

# **3-3 Installing the CPM1**

## **3-3-1 CPM1 Orientation**

The CPM1 must be installed in the position shown below to ensure adequate cooling.

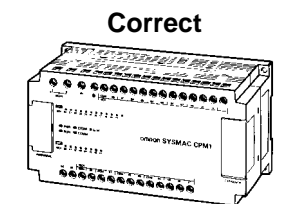

Do not install the CPM1 in either of the following positions.

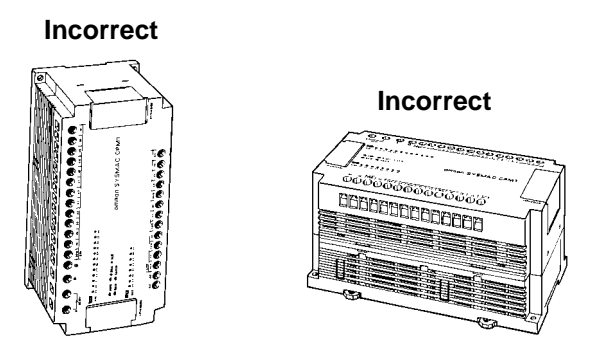

## **3-3-2 CPM1 Installation**

The CPM1 can be installed on a horizontal surface or on a DIN track.

**Surface Installation** Use the following pattern when installing a CPM1 on a horizontal surface.

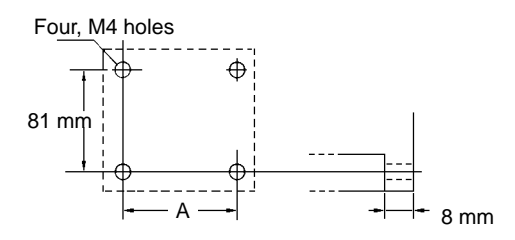

Use M4 dia. x 15 screws.

The width (A) between the mounting holes depends on the CPM1 model.

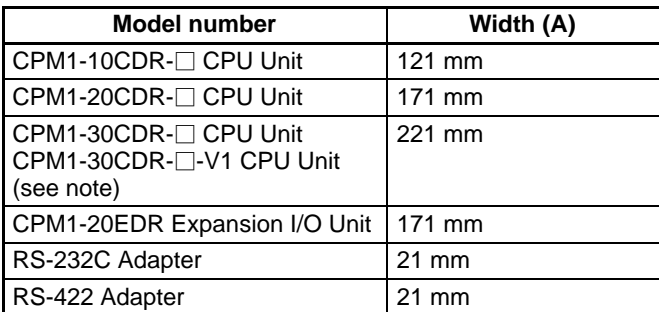

Use the following pattern when installing a CPM1 PC and Communications Adapter on a horizontal surface.

Note CPM1-30CDR-<sup>-</sup>-V1 will be available soon

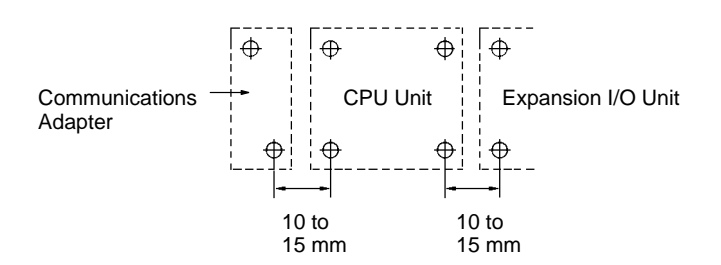

**DIN Track Installation** The CPM1 can be installed on a 35-mm DIN Track.

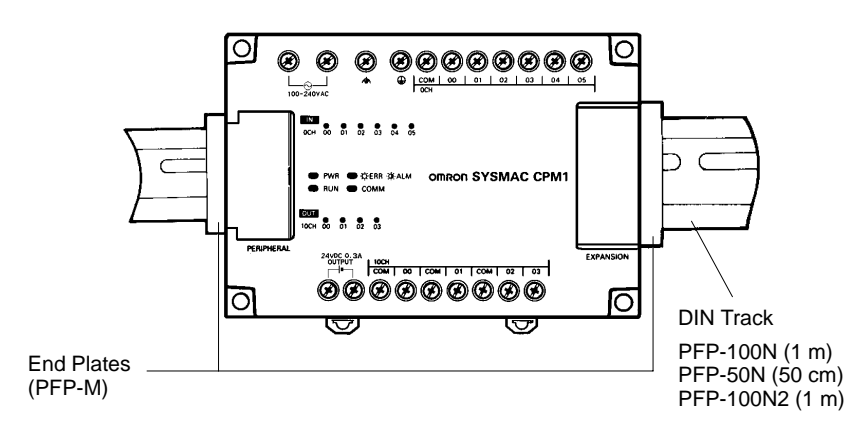

#### **Installation**

Lower the CPM1 so that the notch on the back of the PC catches the top of the DIN Track. Push the PC forward until the lock snaps into place.

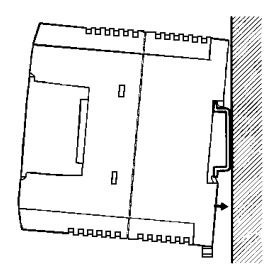

#### **Removal**

Pry the lock down with a standard screwdriver and pivot the PC upward to remove it.

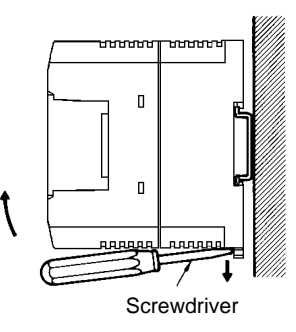

## **3-3-3 Connecting an Expansion I/O Unit**

A single Expansion I/O Unit can be connected to the CPM1's CPU Unit. Use the following procedure when connecting an Expansion I/O Unit.

**1, 2, 3...** 1. Remove the cover from the CPU Unit's Expansion I/O Unit Connector.

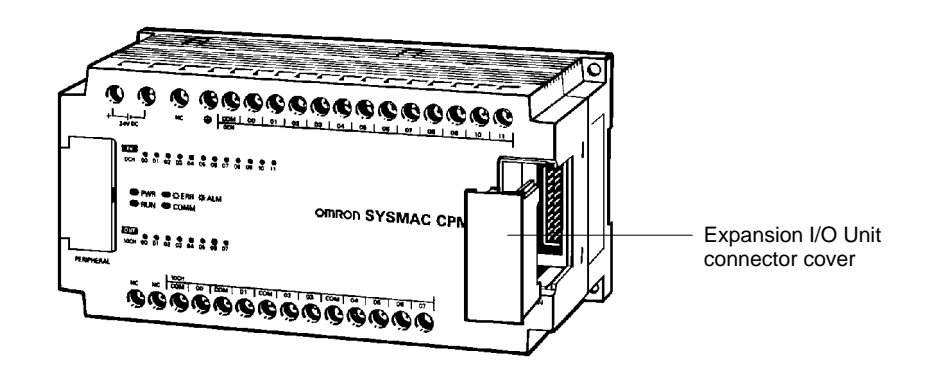

2. Insert the Expansion I/O Unit's Connecting Cable into the CPU Unit's Expansion I/O Unit Connector.

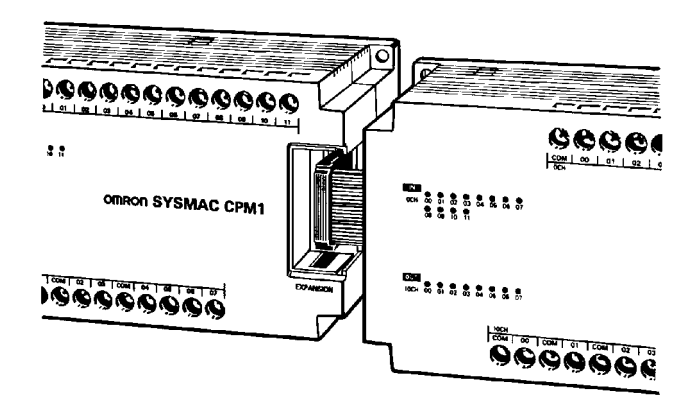

3. Replace the cover on the CPU Unit's Expansion I/O Unit Connector.

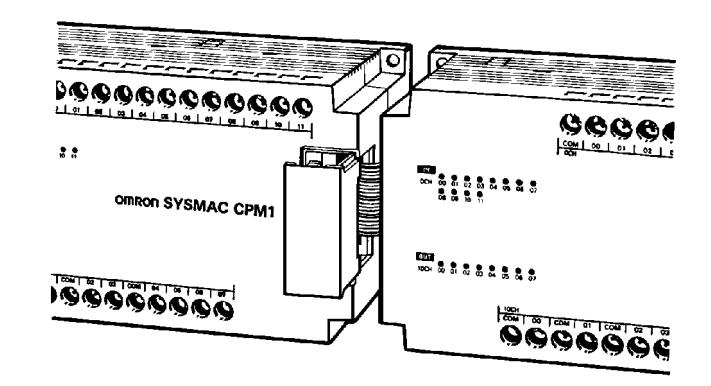

# **3-4 Wiring and Connections**

This section provides basic information on wiring the Power Supply Unit and Expansion I/O Units, and on connecting Peripheral Devices.

## **3-4-1 General Precautions for Wiring**

**I/O Line Noise Do not run CPM1 I/O lines in the same duct or conduit as power lines.** 

**/!**∖Caution Attach the dustproof label provided before wiring. If scraps of wire get inside the Unit, malfunction will result. After completing wiring be sure to remove the label to avoid overheating.

### **Hanging Ducts**

Leave at least 300 mm between the power cables and the I/O or control wiring, as shown in the following diagram.

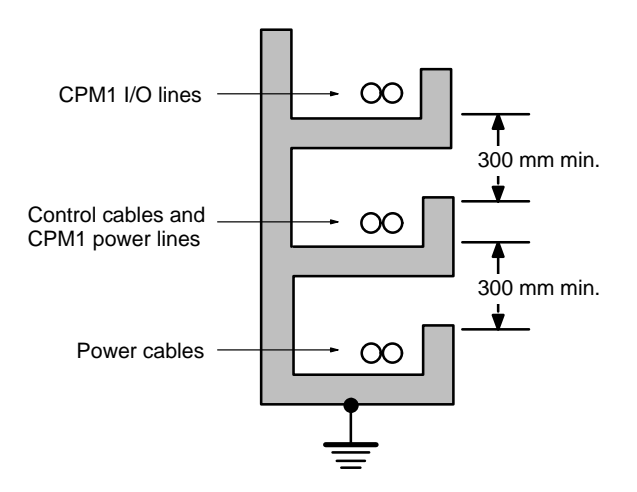

#### **Floor Ducts**

Leave at least 200 mm between the wiring and the top of the duct, as shown in the following diagram.

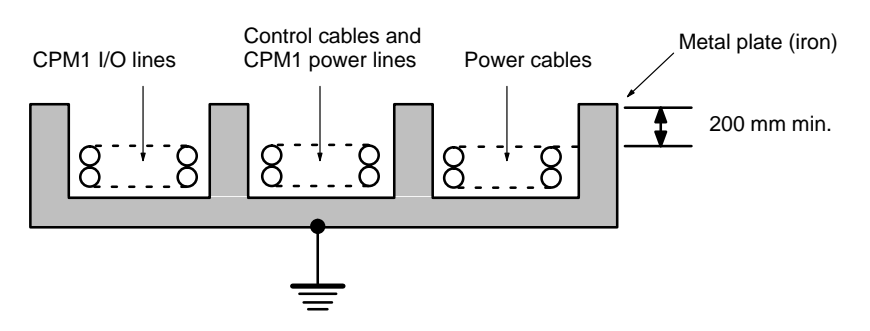

### **Conduit**

Separate the CPM1 I/O lines, power and control lines, and power cables, as shown in the following diagram.

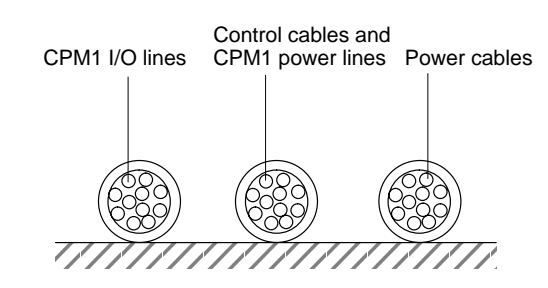

**Grounding** Be sure to ground the functional earth and protective earth terminals together to less than 100  $\Omega$  in order to protect against electric shock and incorrect operation from electrical noise. Be sure to use a wire of at least 1.25 mm2 for grounding.

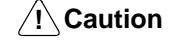

When installing the Units, always connect to a class-3 (to 100  $\Omega$  or less) ground. Otherwise, an electric shock may occur.

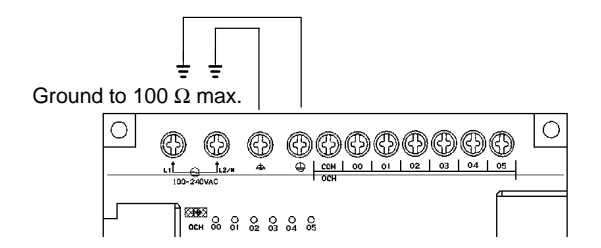

**Note** Disconnect the functional earth terminal when performing withstand voltage tests.

**Crimp Connectors** Always use crimp connectors for the CPM1's power lines and I/O lines or else use a single-wire line (instead of a stranded wire). Stray wire strands could accidentally short out.

Use M3 terminal screws and tighten the screws securely  $(0.5 N \cdot m)$ .

Recommended Terminal: Use the terminal shown below. Round terminals cannot be used.

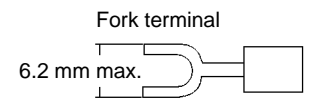

## **3-4-2 Power Supply Wiring**

**100- to 240-VAC Power Supply**

Wire a separate circuit for the CPM1's power supply circuit so that there isn't a voltage drop from the inrush current that flows when other equipment is turned on.

When several CPM1 PCs are being used, it is recommended to wire the PCs on separate circuits to prevent a voltage drop from the inrush current or incorrect operation of the circuit breaker.

Use twisted power supply wires to prevent noise from the power supply lines. Adding a 1:1 isolating transformer reduces electrical noise even further.

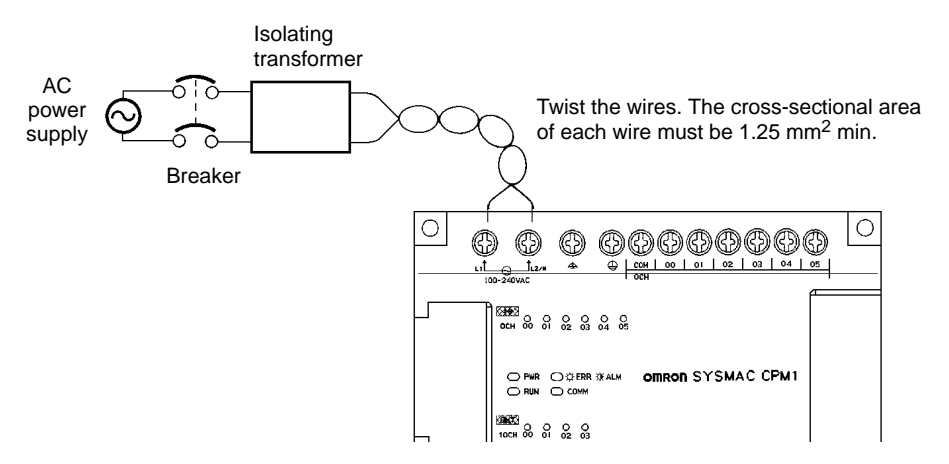

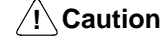

Tighten the terminal block screws of the AC Power Supply to the torque of  $0.5$  N  $\cdot$  m. Loose screws may result in burning or malfunction.

**24-VDC Power Supply** Use a DC power supply with sufficient capacity and low ripple.

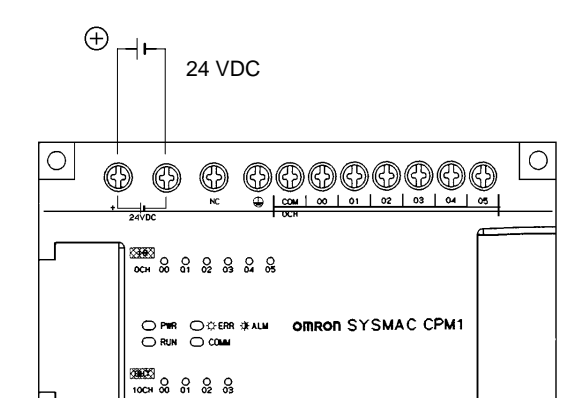

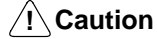

Do not perform a dielectric test on a DC-type CPU Unit. Use the Power Supply provided with double insulation or reinforced insulation for conforming to the EC Directives (Low-voltage Directives).

## **3-4-3 Input Wiring**

Wire the inputs to the CPM1's CPU Unit and Expansion I/O Unit as shown in the following diagrams. Use crimp connectors or single-wire lines (not stranded wire) to connect to the PC. The power supply output terminals can be used with AC-type CPU Units.

**CPM1-10CDR-□ CPU Units** 

An AC-type CPU Unit is shown. DC-type CPU Units don't have power supply outputs.

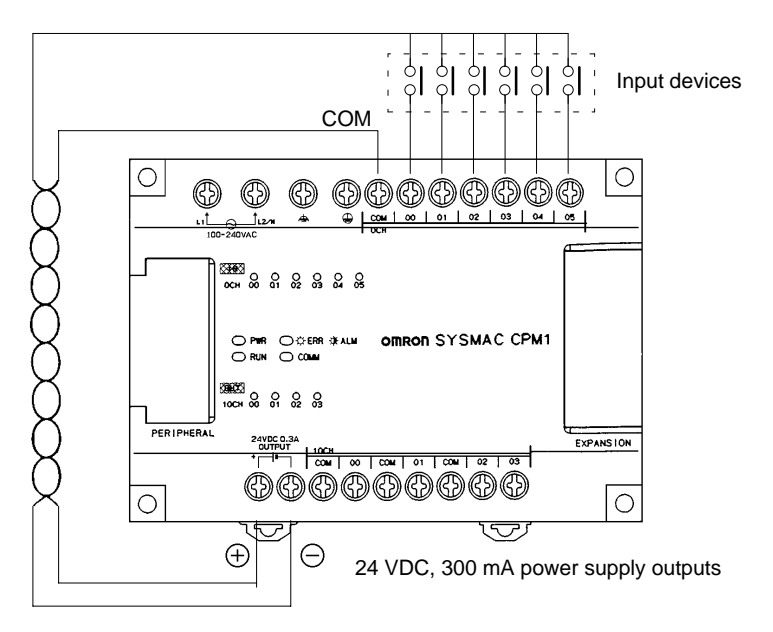

#### **CPM1-20CDR-**- **CPU Units and CPM1-20EDR Expansion I/O Unit**

This diagram shows the input configuration for CPM1-20CDR-□ CPU Units and CPM1-20EDR Expansion I/O Unit.

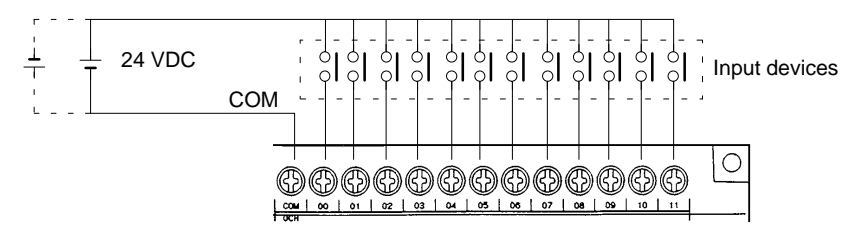

## *Wiring and Connections* **Section 3-4**

**CPM1-30CDR-□ CPU Units CPU Units** This diagram shows the input configuration for CPM1-30CDR-□ CPU Units.

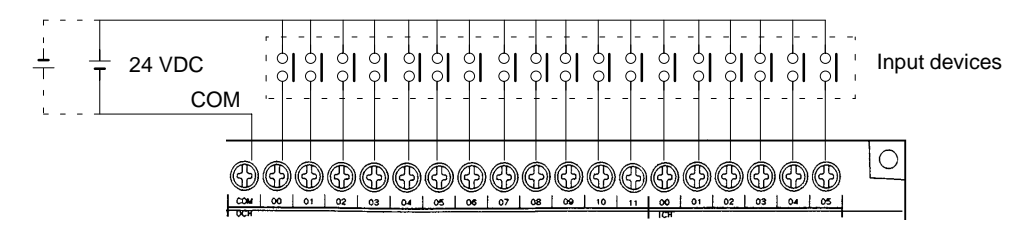

**Input Devices** The following table shows how to connect various input devices.

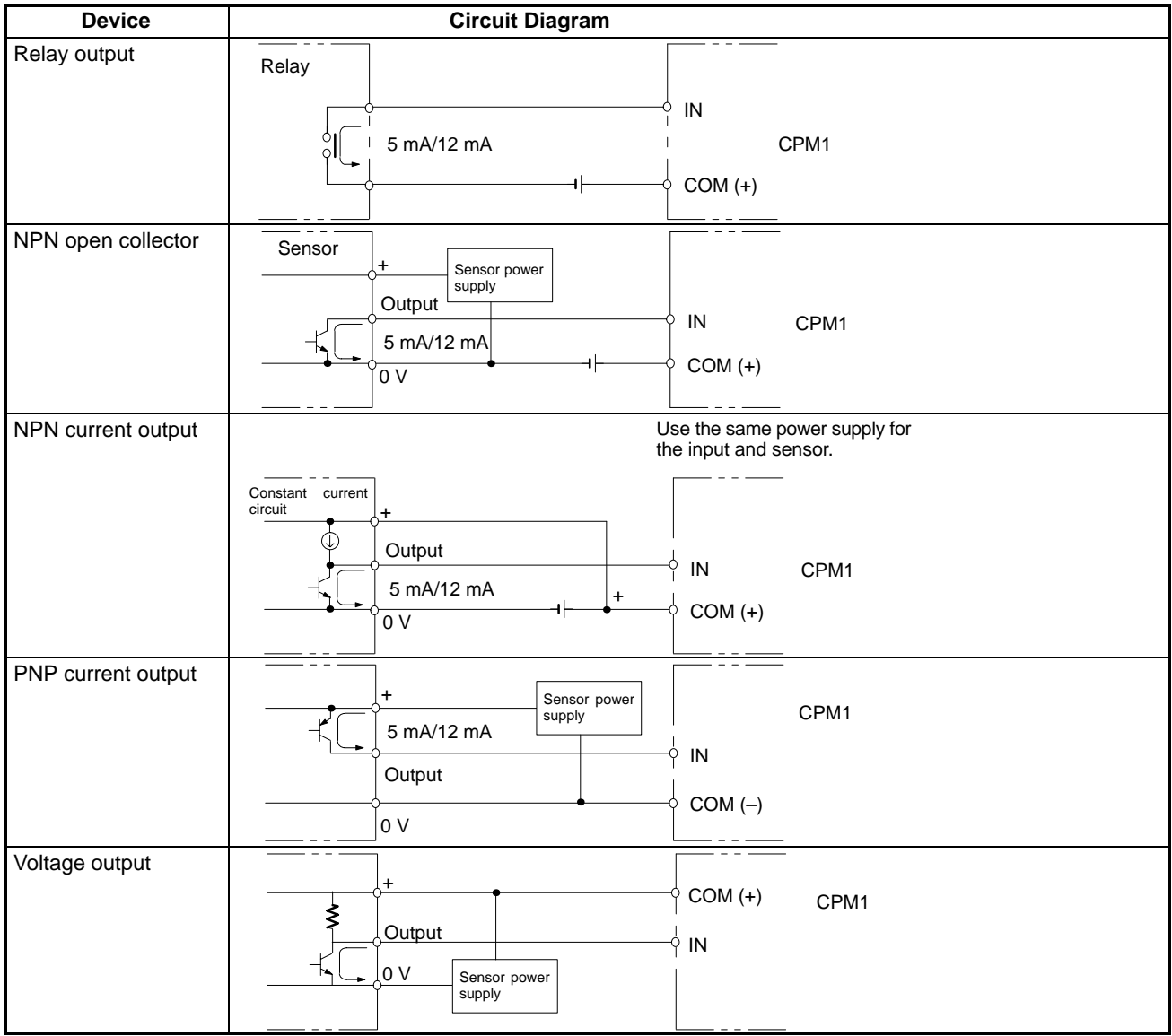

**Leakage Current (24 VDC)** A leakage current can cause false inputs when using 2-wire sensors (proximity switches or photoelectric switches) or limit switches with LEDs.

> False inputs won't occur if the leakage current is less than 1.0 mA (2.5 mA for IN00000 to IN00002), but if the leakage current exceeds these values, insert a bleeder resistor in the circuit to reduce the input impedance, as shown in the following diagram.

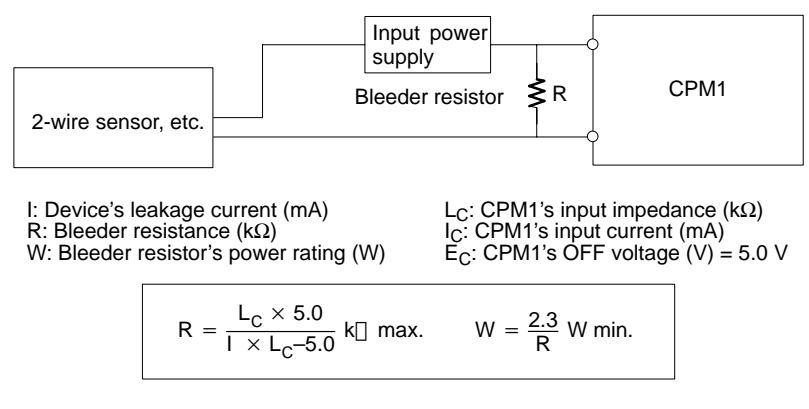

The equations above were derived from the following equations:

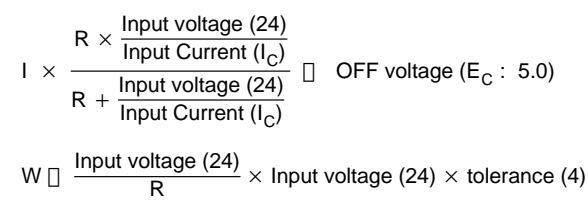

Refer to 2-1-3 I/O S*pecifications* for details on the values L<sub>C</sub>, I<sub>C</sub>, and E<sub>C</sub>.<br>The input impedance, input current, and OFF voltage may vary depending on the input being used. (IN00000 through IN00002 have different values.)

**Inductive Loads** When connecting an inductive load to an input, connect a diode in parallel with the load. The diode should satisfy the following requirements:

- **1, 2, 3...** 1. Peak reverse-breakdown voltage must be at least 3 times the load voltage.
	- 2. Average rectified current must be 1 A.

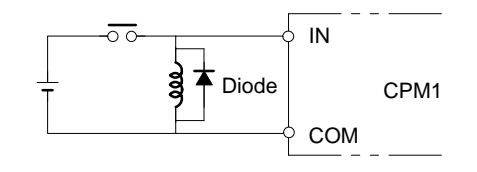

### **3-4-4 Output Wiring**

Wire the outputs to the CPM1's CPU Unit and Expansion I/O Unit as shown in the following diagrams. Use crimp connectors or single-wire lines (not stranded wire) to connect to the PC. The power supply output terminals can be used with AC-type CPU Units.

- Always use single wire or attach crimp connectors if a stranded wire is used.
- Don't exceed the output capacity or the maximum common current. Refer to 2-1-3 I/O Specifications for details.

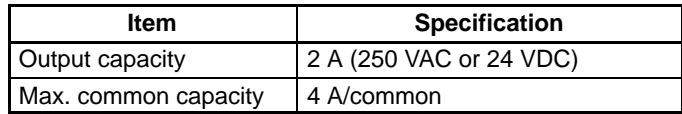

### **CPM1-10CDR-□ CPU Units**

 **CPU Units** An AC-type CPU Unit is shown. DC-type CPU Units don't have power supply outputs.

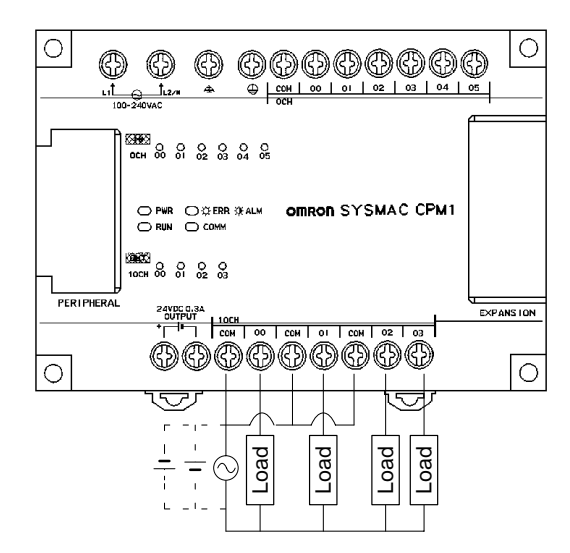

#### **CPM1-20CDR-**- **CPU Units and CPM1-20EDR Expansion I/O Unit**

This diagram shows the output configuration for  $\text{CPM1-20CDR} \square \text{ CPU Units}$ and CPM1-20EDR Expansion I/O Unit.

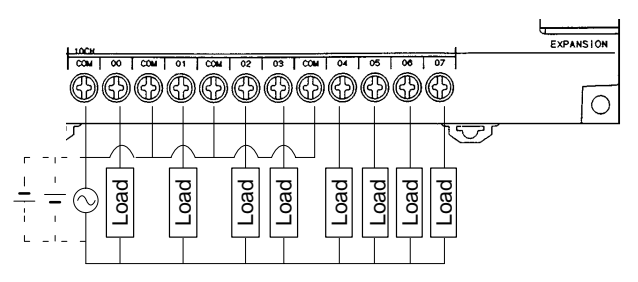

**CPM1-30CDR-**- **CPM1-30CDR-□-V1 CPU Units**

This diagram shows the output configuration for  $\text{CPM1-30CDR}$  or CPM1-30CDR-□-V1 (Available soon) CPU Units.

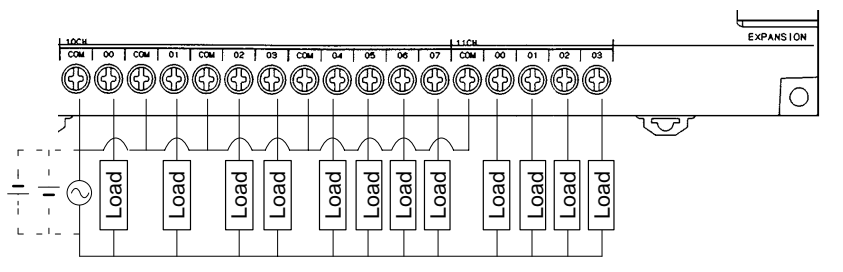

**Output Wiring Precautions** Observe the following precautions to protect the PC's internal components.

#### **Output Short Protection**

The output or internal circuitry might be damaged when the load connected to an output is short-circuited, so it is recommended to install protective fuses in the output circuits.

#### **Inductive Loads**

When connecting an inductive load to an input, connect a surge protector or diode in parallel with the load.

The surge protector's components should have the following ratings:

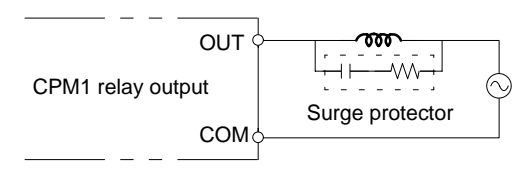

The diode should satisfy the following requirements:

Peak reverse-breakdown voltage must be at least 3 times the load voltage. Average rectified current must be 1 A.

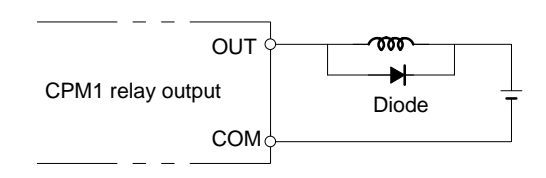

## **3-4-5 Conformance to EMC Directives**

Each CPM1 PC conforms to the Common Emission Standards (EN50081-2, established in June 1993) of the EMC Directives. However, the noise generated when the PC is switched ON or OFF using the relay output may not satisfy these standards. In such a case, a noise filter must be connected to the load side or other appropriate countermeasures must be provided external to the PC.

Countermeasures taken to satisfy the standards vary depending on the devices on the load side, wiring, configuration of machines, etc. Following is an example of a countermeasure for reducing the generated noise.

### **Countermeasures**

(Refer to EN50081-2 for more details.)

Countermeasures are not required if the frequency of load switching for the whole system with the PC included is less than 5 times per minute.

Countermeasures are required if the frequency of load switching for the whole system with the PC included is more than 5 times per minute.

### **Countermeasure Examples**

When switching an inductive load, connect an surge protector, diodes, etc., in parallel with the load or contact as shown below.

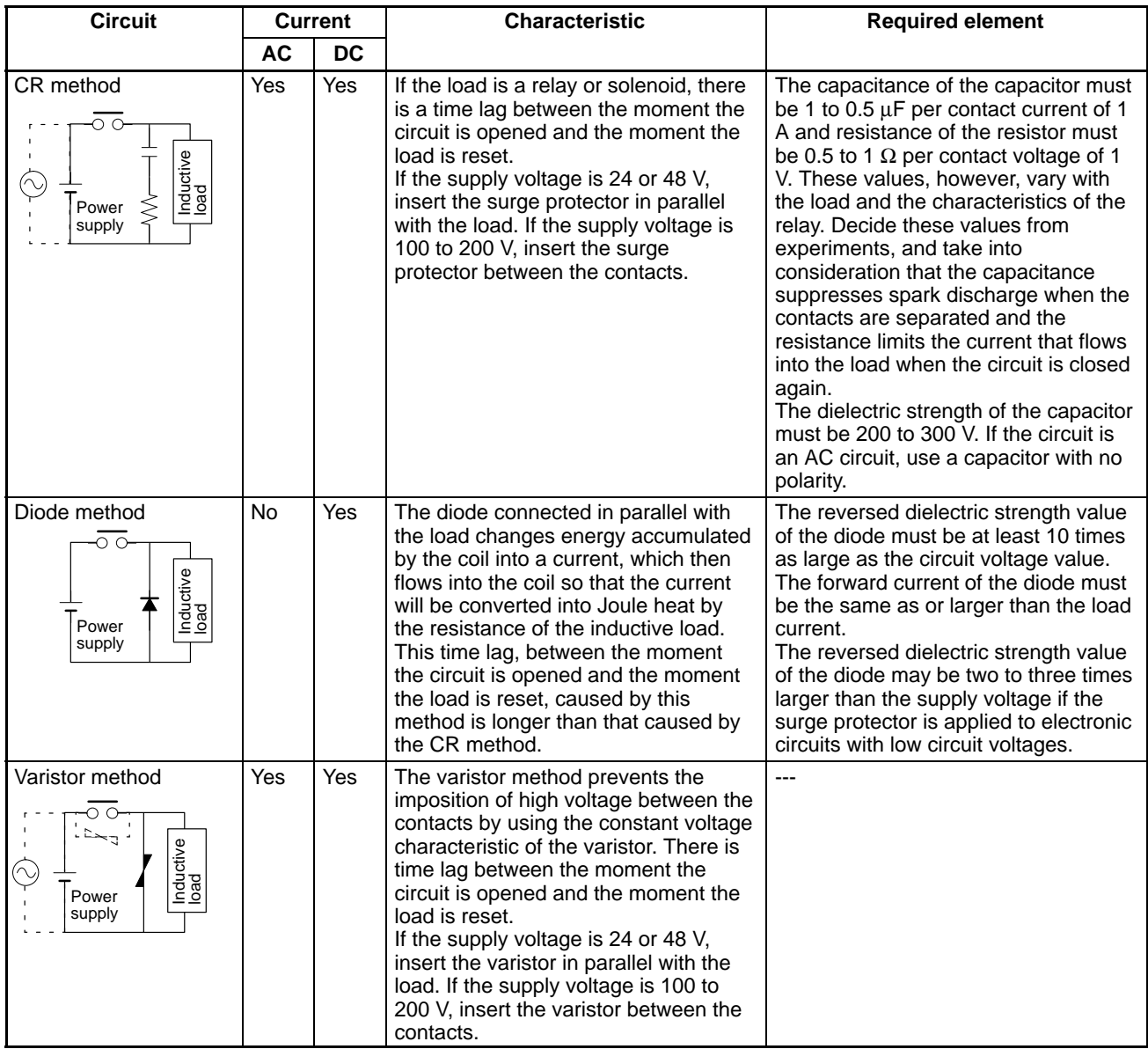

When switching a load with a high inrush current such as an incandescent lamp, suppress the inrush current as shown below.

**Countermeasure 1**

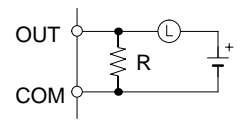

Providing a dark current of approx. one-third of the rated value through an incandescent lamp

#### **Countermeasure 2**

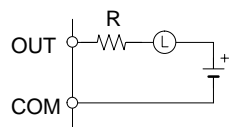

Providing a limiting resistor

## **3-4-6 Peripheral Device Connection**

The CPM1 CPU Unit can be connected to a C200H-PRO27-E Programming Console with a standard C200H-CN222 (2 m) or C200H-CN422 (4 m) Connecting Cable. The CPM1 CPU Unit can be also connected to a CQM1-PRO01-E. The CQM1-PRO01-E is provided with a 2-m Connecting Cable.

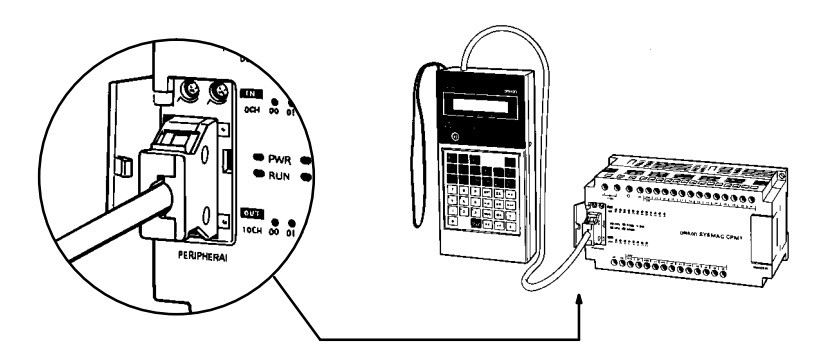

## **3-4-7 Host Link Connections**

Host Link is a command/response communications system in which commands are transmitted from the host computer and corresponding responses are returned from the destination PCs. Host Link commands can be used to read/ write data in PC data areas and read/write PC settings.

**1:1 Host Link Connection** The CPM1 CPU Unit can be connected to an IBM PC/AT compatible computer or a Programmable Terminal with an RS-232C Adapter, as shown in the following diagram.

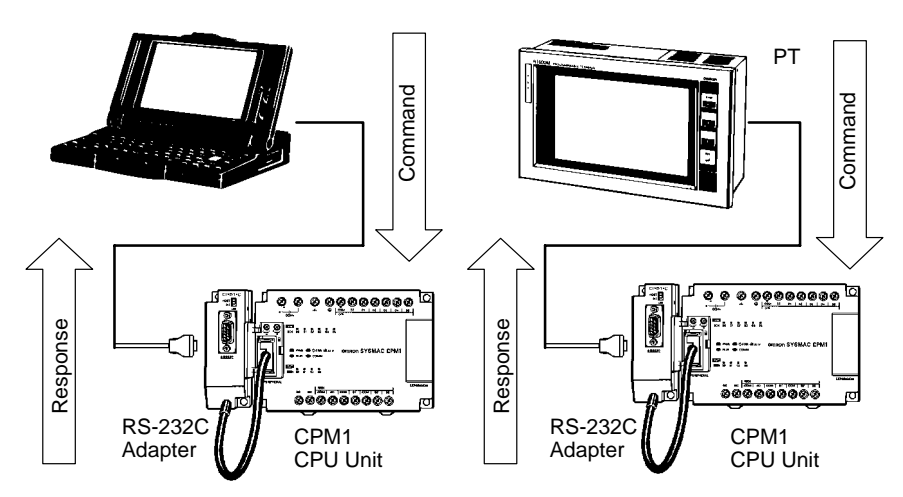

The following diagram shows the wiring in the RS-232C cable used to connect a CPM1 to a host computer or Programmable Terminal.

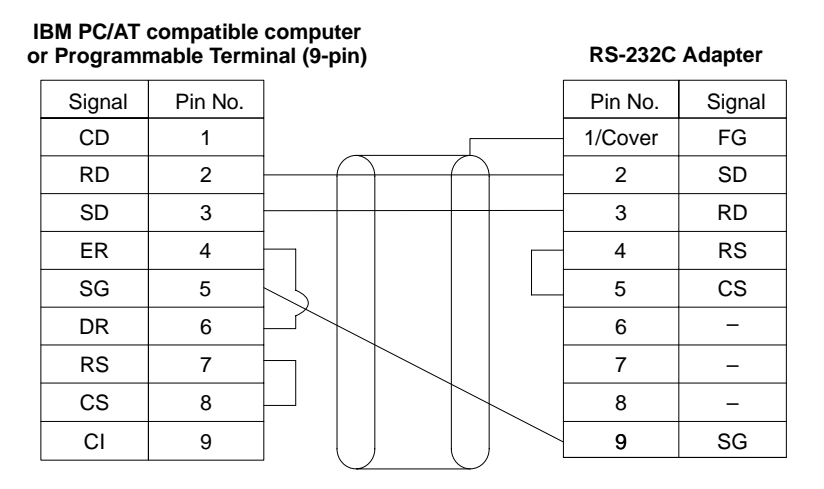

- **Note** When the CPM1 is connected to a host computer, set the RS-232C Adapter's mode setting switch to "HOST."
- **1:n Host Link Connection** Up to 32 CPU Units (CPM1 only) can be connected to an IBM PC/AT compatible computer or a Programmable Terminal with a B500-AL004 Link Adapter and RS-422 Adapters, as shown in the following diagram.

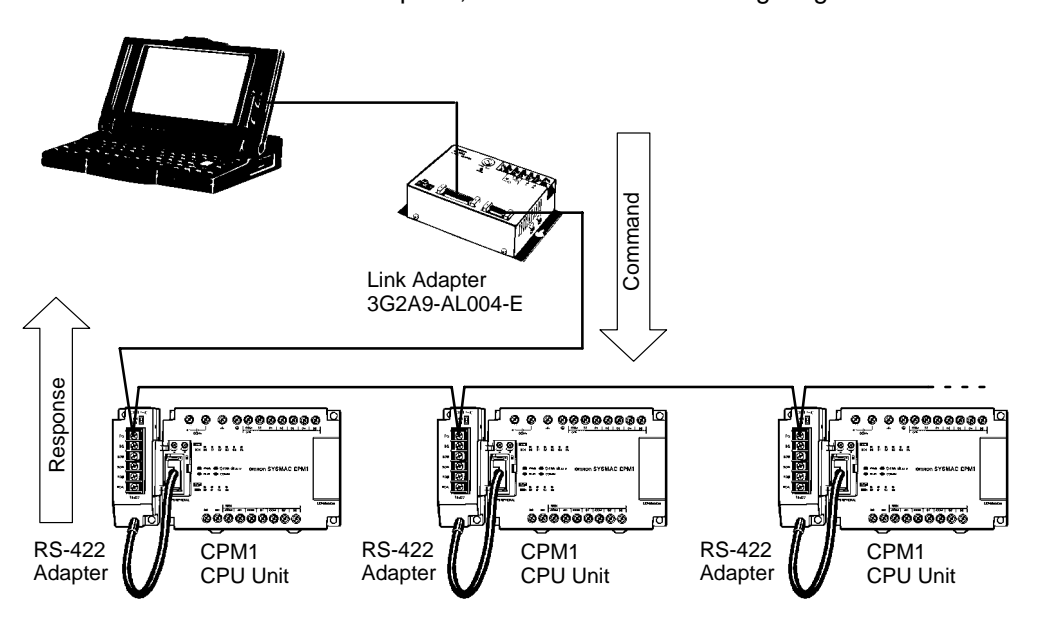

### *Wiring and Connections* **Section 3-4**

The following diagram shows the wiring in the RS-422 cables used to connect CPM1 PCs to a B500-AL004 Link Adapter. In both the Link Adapter/RS-422 Adapter connections and the RS-422 Adapter/RS-422 Adapter connections, connect the SG, RDA, RDB, SDA, and SDB terminals to the same terminals in the other Adapter.

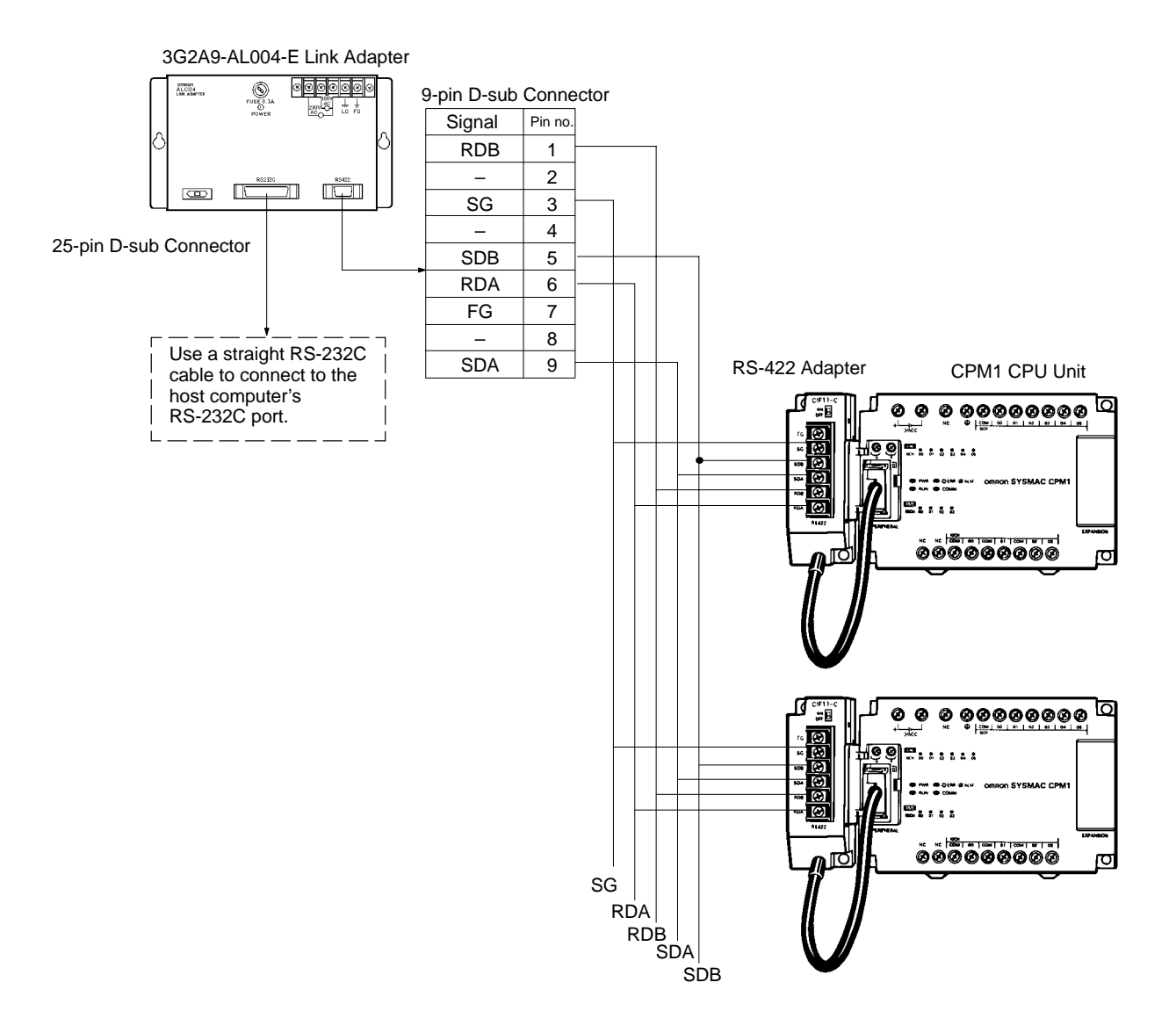

**Note** 1. The maximum length of the RS-422 cable should be 500 m.

2. Set the termination resistance switch to "ON" (upper side) for the Link Adapters on both ends of the Host Link system and for the RS-422 Adapter.

Always use crimp connectors when wiring the RS-422 Adapters. Use M3 terminal screws and tighten the screws securely  $(0.5 N \cdot m)$ .

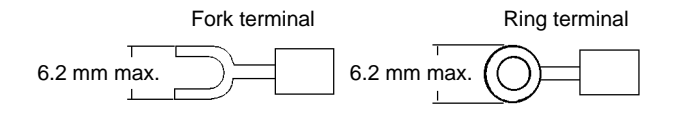

# **3-4-8 One-to-one PC Connections**

A CPM1 can be linked to a CPM1, CQM1, or C200HS PC through an RS-232C Adapter. One PC acts as the Master and the other as the Slave to link up to 256 bits in the LR area (LR 0000 to LR 1515).

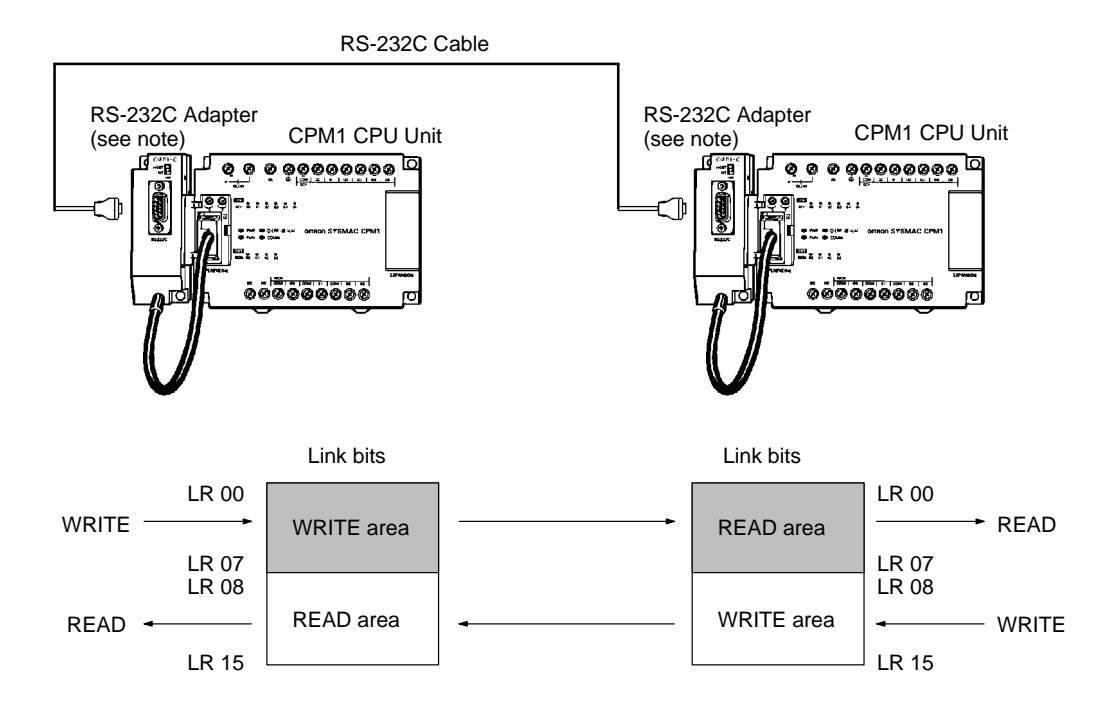

**Note** One-to-one PC connections can only be used when the RS-232C Adapter (CPM1-CIF01) is connected.

Set the DIP switch of the RS-232C Adapter (CPM1-CIF01) to the NT (bottom) side.

The following diagram shows the wiring in the RS-232C cable used to connect a CPM1 to another PC.

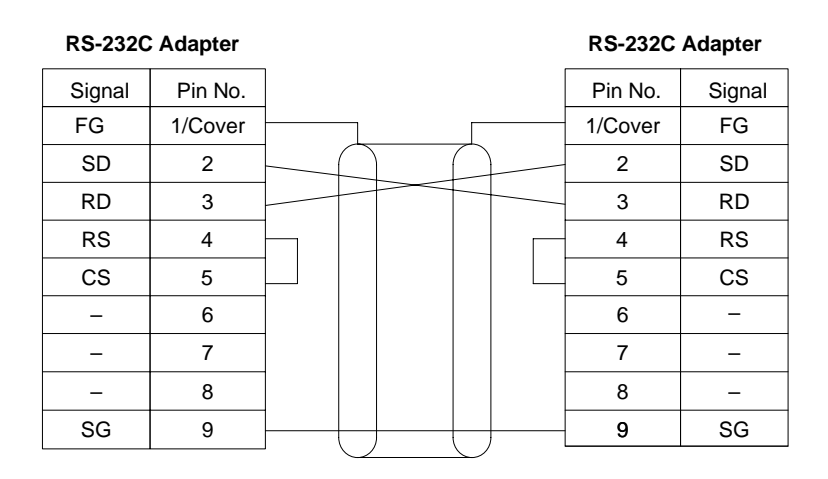

## **3-4-9 NT Link Connections**

High-speed communications can be achieved by providing a direct access through the use of the NT Link between the CPM1 and Programmable Terminal.

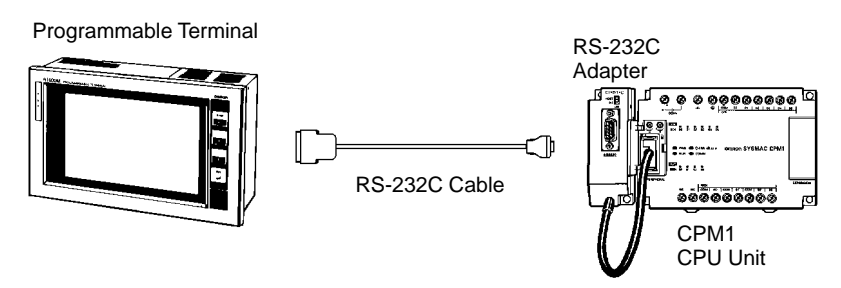

**Note** The NT Link can only be used when the RS-232C Adapter (CPM1-CIF01) is connected.

Set the DIP switch of the RS-232C Adapter (CPM1-CIF01) to the NT (bottom) side.

The following diagram shows the wiring in the RS-232C cable used to connect a CPM1 to a Programmable Terminal.

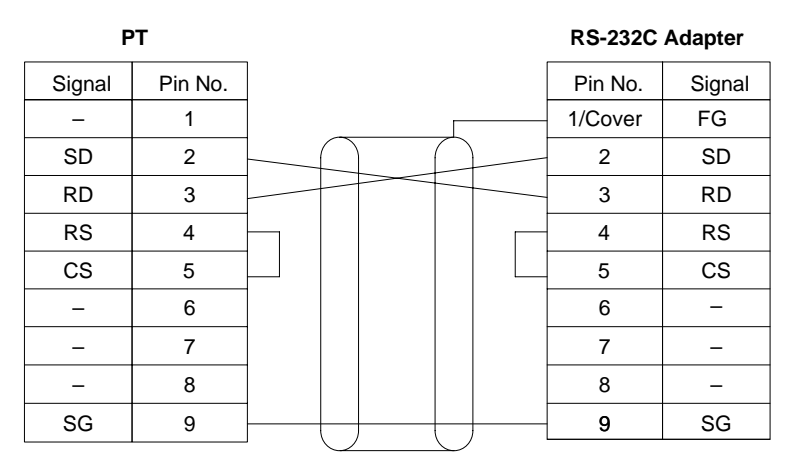

# **SECTION 4 Using Peripheral Devices**

This section outlines the operations possible with the SYSMAC Support Software (SSS) and the Programming Consoles. Actual SSS operating procedures are provided in the *SSS Operation Manual: C-series PCs*. Programming Console connection and operating procedures are provided in this section.

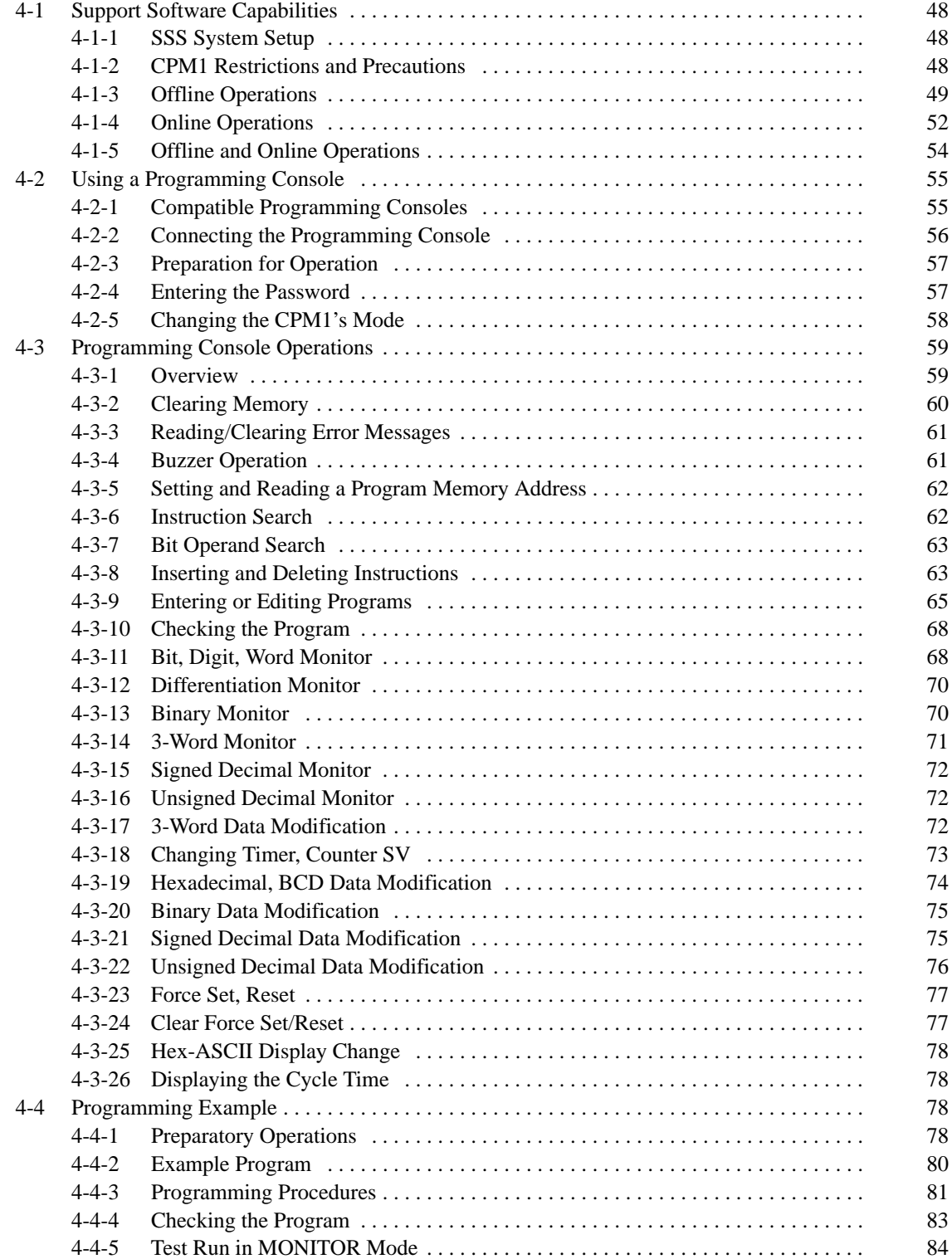

# **4-1 Support Software Capabilities**

The SSS is a complete programming and control package designed for C-series and CVM1 PCs. It provides not only programming capabilities, but also advanced debugging, monitoring, and program/data management. The following tables provide only a brief introduction to the capabilities of the SSS. For further information and actual operating procedures, please refer to the SYSMAC Support Software Operation Manual: C-series.

CPM1 programming can be performed with all versions of SSS. (Ladder Support Software (LSS) version 5.0 or higher can also be used.)

In addition, the SYSMAC-CPT can be used for programming the CPM1. Refer to the SYSMAC-CPT Support Software Quick Start Guide (W332) and User Manual (W333) for operation procedures. When programming the CPM1 using the SYSMAC-CPT, be sure to set the "PC model" on the Support Software to "CPM1 (CPM1A)."

## **4-1-1 SSS System Setup**

Set the PC Model to "CQM1" and the PC Interface to "PERIPHERAL." Follow the directions in the SSS Operating Manual for other System Setup settings.

**PC Model If the CPM1 PC doesn't appear as an option in the SSS's System Setup, set the** PC Model to "CQM1." The CPM1 is compatible with the CQM1.

**PC Interface** Set the PC Interface to the Peripheral Device Port by selecting "PERIPHERAL" from the submenu. After selecting the Peripheral Device Port, set the communications baud rate to 9,600 baud.

## **4-1-2 CPM1 Restrictions and Precautions**

When programming the CPM1, set the PC Model on the SSS to "CQM1." Heed the following restrictions when programming the CPM1.

- **Programming Check** Since the data area of the CQM1 is larger than that of the CPM1, some parts of the area cannot be checked as the CPM1 PC. Pay careful attention to the usable data area when programming.
	- **Note** If a program that contains addresses not supported by the CPM1 are transferred to the CPM1, a memory error will occur when operation is begun and AR 1308 will turn ON. Refer to the Programming Manual (W228) for differences in memory areas.
- **Memory Usage** Since the memory of the the CQM1 is larger than that of the CPM1, the displayed available memory capacity is larger than the actual available memory capacity. Pay careful attention to the actual available memory capacity when programming.
- **Expansion Instructions** When a program is transferred after changing the assignment of function codes for the 18 expansion instructions, a message to "Turn on the DIP switch of the PC and execute again" is displayed. Change the assignment of the function codes for the expansion instructions to the default settings before programming.

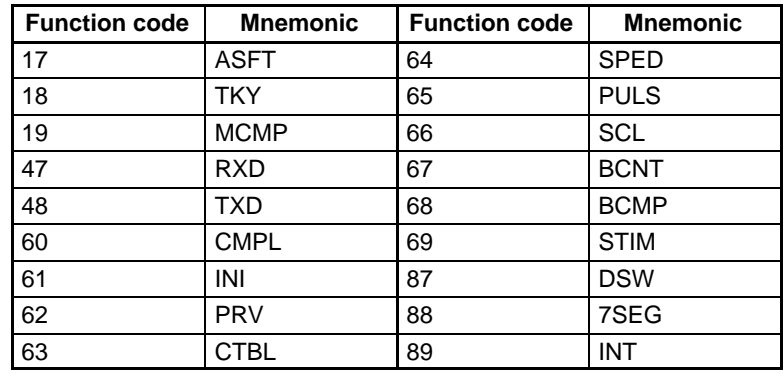

The default settings for the CQM1 are as shown in the following table.

**Online Editing** If unsupported addresses are set in the program for operands or set values, error messages will be displayed and the values will not be accepted.

# **4-1-3 Offline Operations**

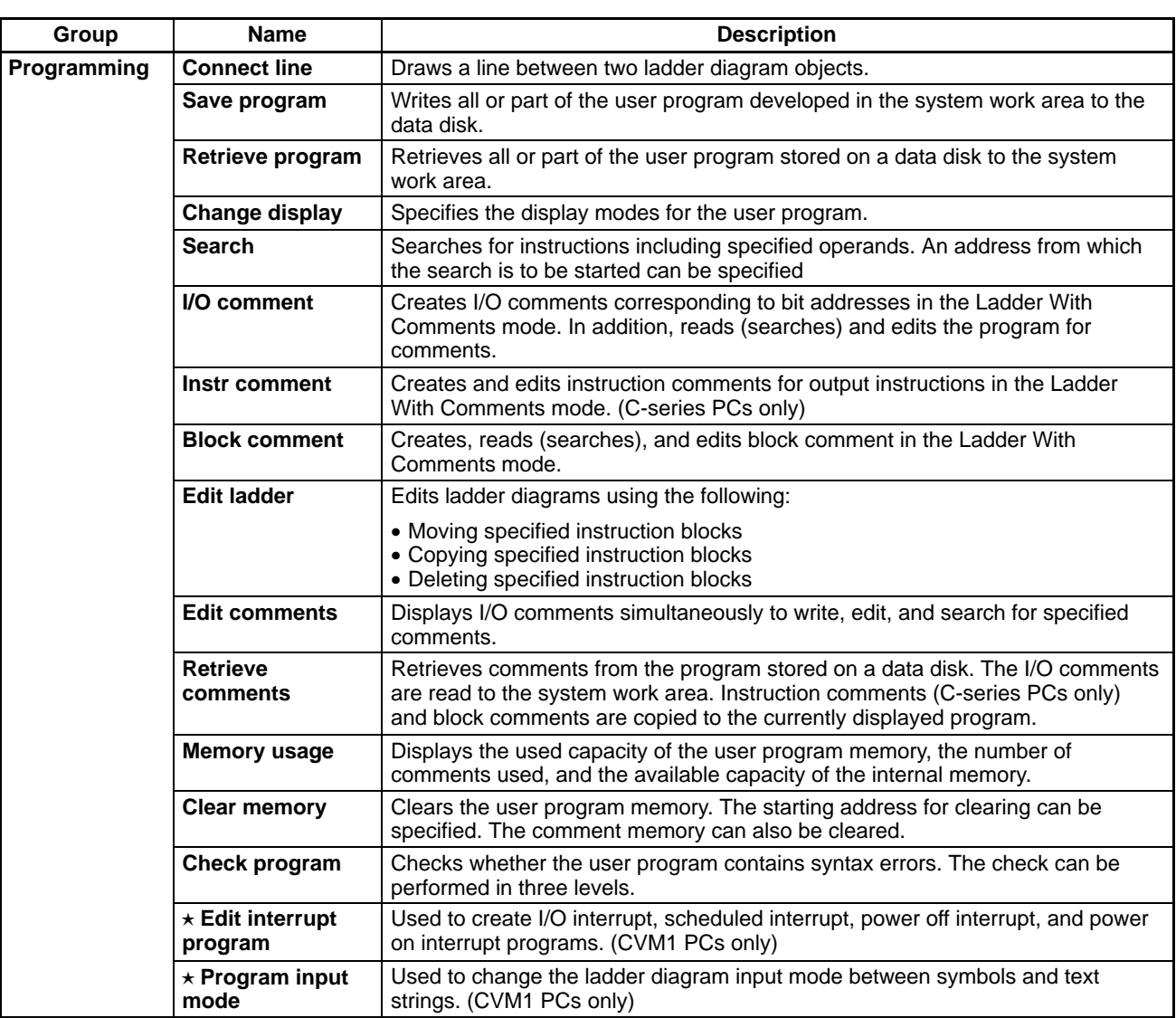

 $A \star$  symbol indicates the operation can be performed with CVM1 PCs only

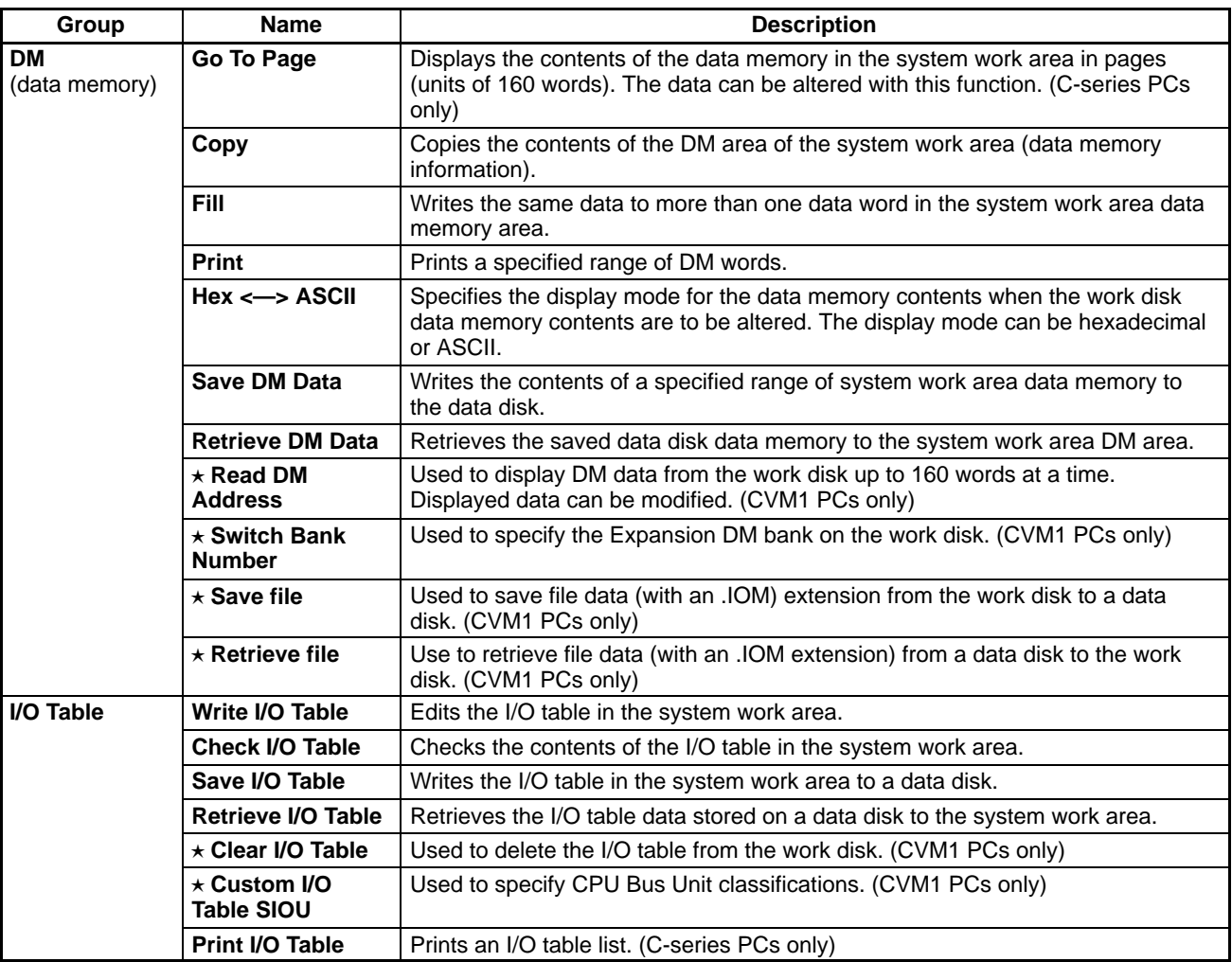

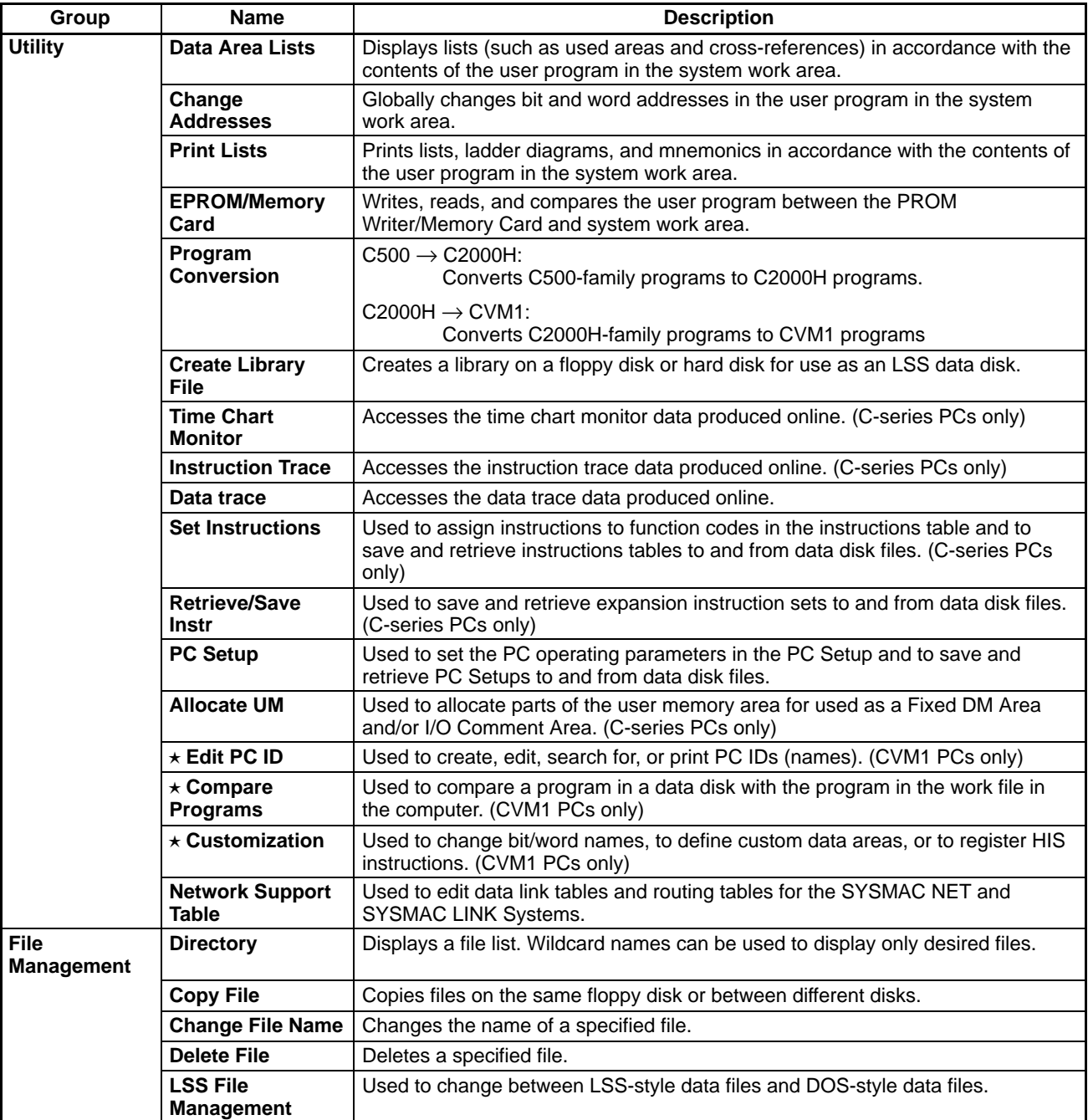

# **4-1-4 Online Operations**

Refer to 1-2-5 Peripheral Device Connections for details on connecting a personal computer to the CPM1.

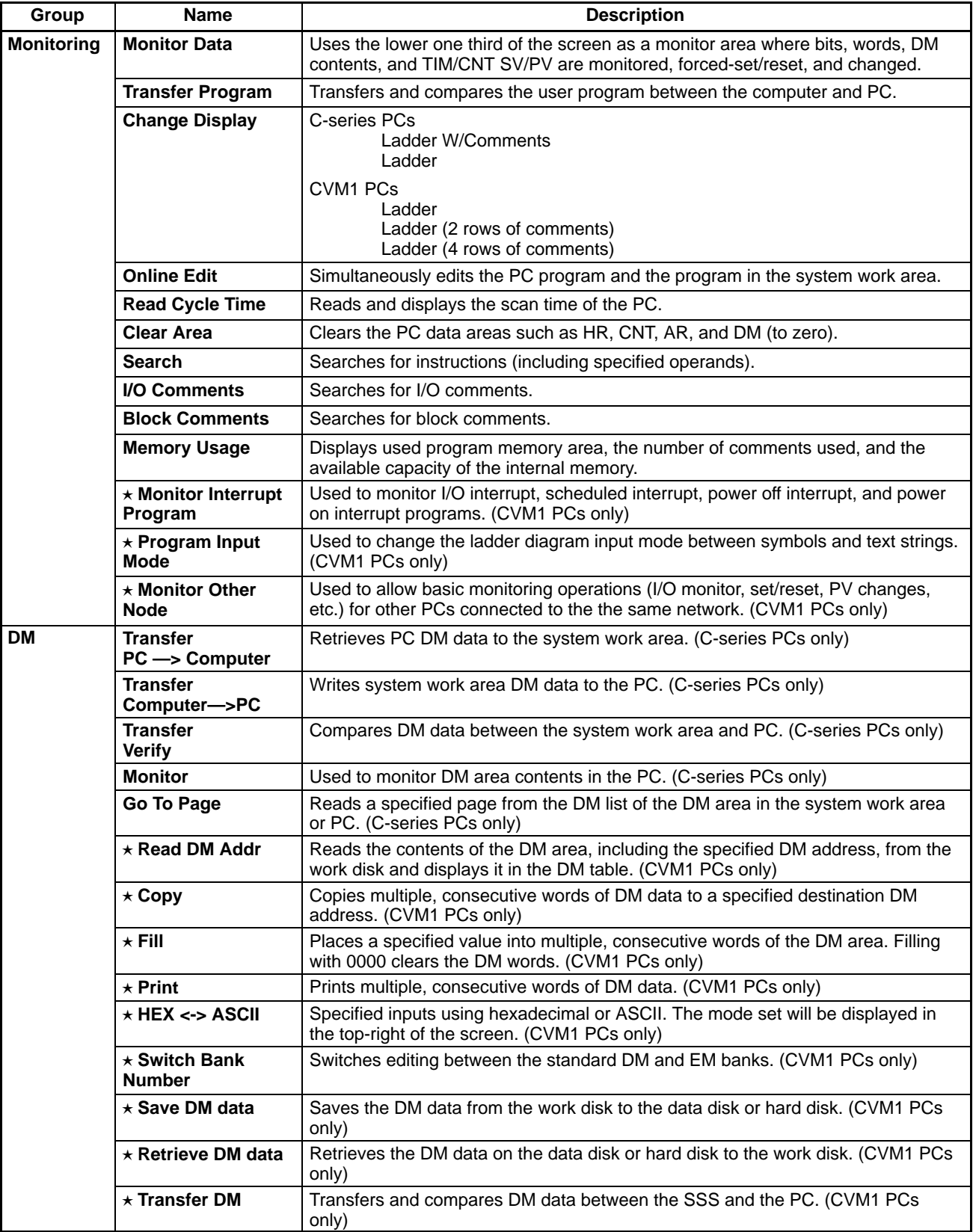

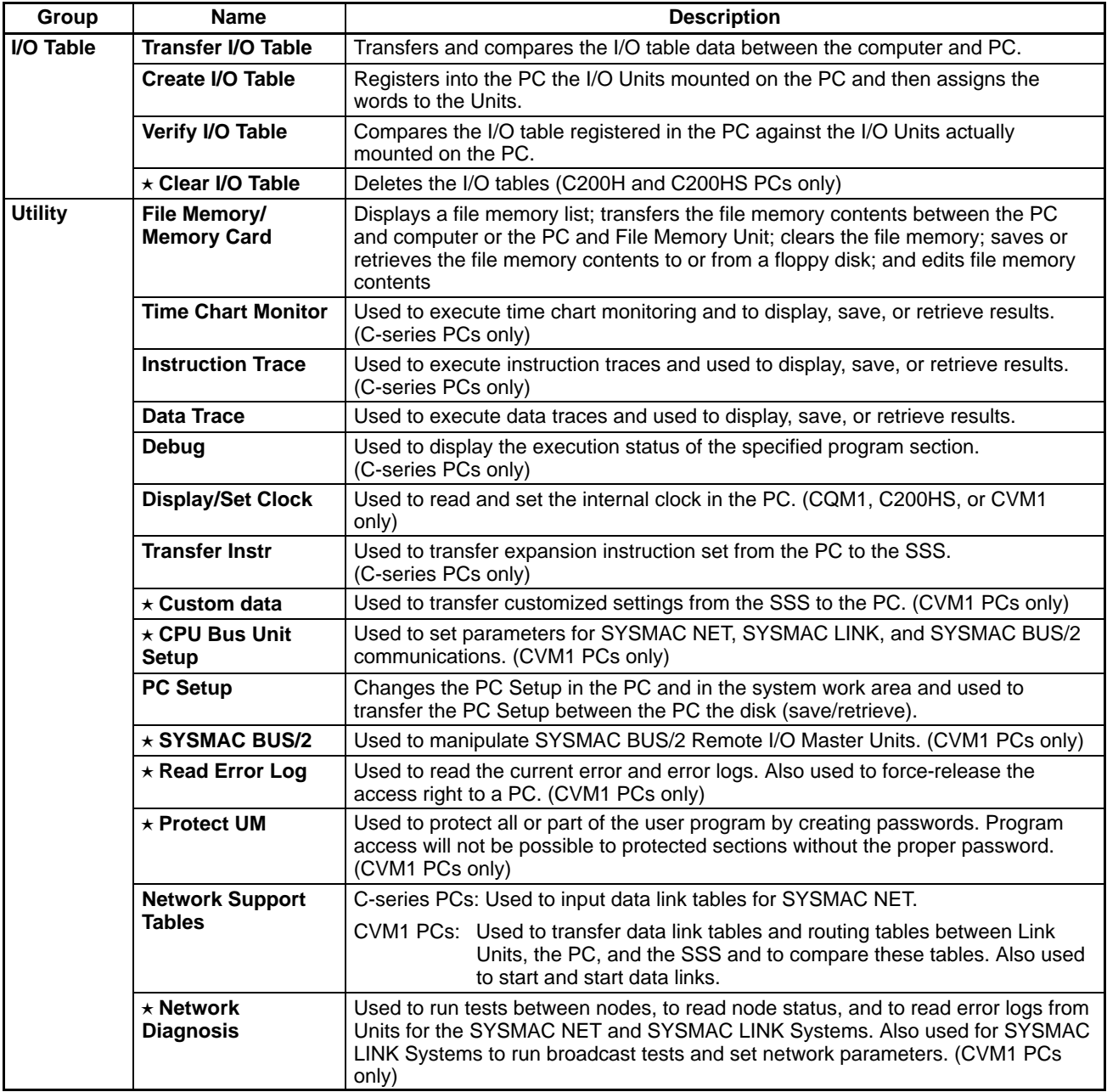

# **4-1-5 Offline and Online Operations**

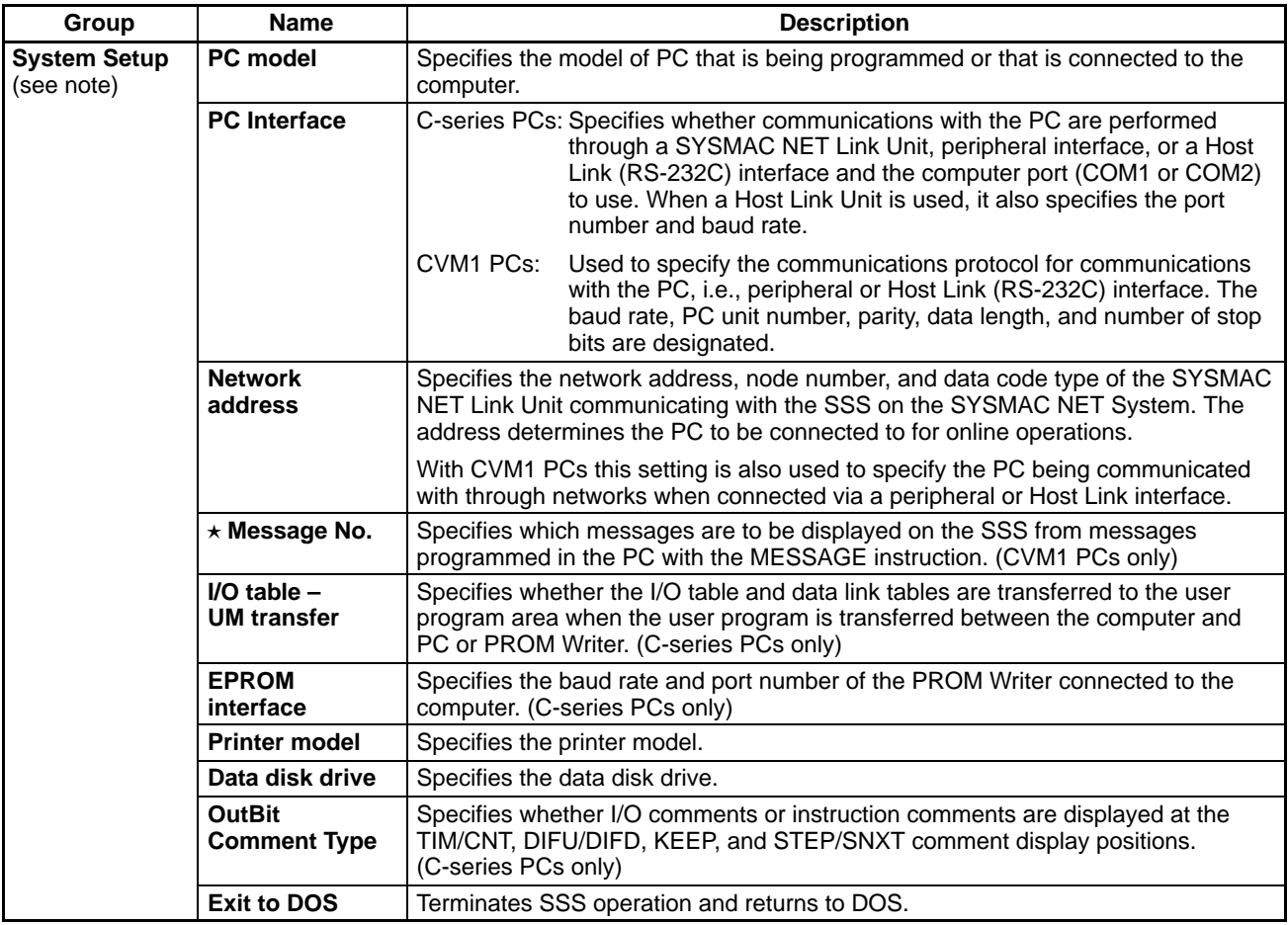

**Note** When the SSS is operating in online mode, the only functions available on the System Setup Menu are "I/O table – UM transfer," "Data disk drive," and "Exit to DOS."

# **4-2 Using a Programming Console**

This section provides information on connecting and using a Programming Console. Refer to 5-4 Programming Console Operation Errors for details on errors that might occur during Programming Console operations.

## **4-2-1 Compatible Programming Consoles**

There are two Programming Consoles that can be used with the CPM1: the CQM1-PRO01-E and the C200H-PRO27-E. The key functions for these Programming Consoles are identical.

Press and hold the Shift Key to input a letter shown in the upper-left corner of the key or the upper function of a key that has two functions. For example, the CQM1-PRO01-E's AR/HR key can specify either the AR or HR Area; press and release the Shift Key and then press the AR/HR Key to specify the AR Area.

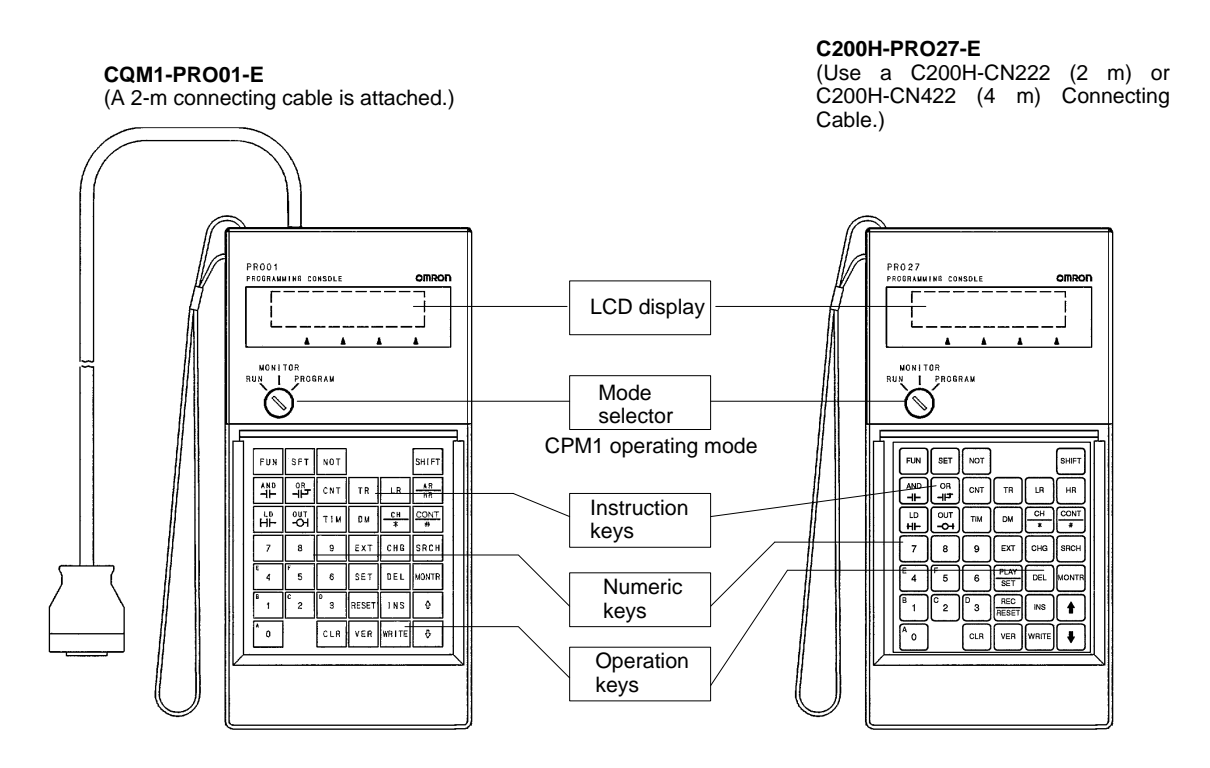

The following keys are labeled differently on the CQM1-PRO01-E and the C200H-PRO27-E, but the operation of the keys in each pair is identical.

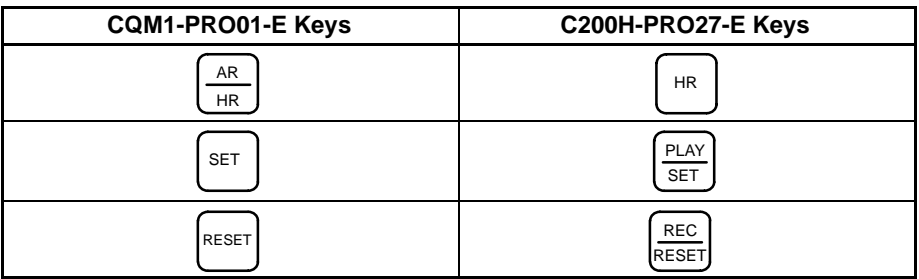

**Note** To specify the AR area, use SHIFT + HR Keys for the C200H-PRO27-E and use SHIFT + AR/HR Keys for the CQM1-PRO01-E.

## **4-2-2 Connecting the Programming Console**

Connect the Programming Console's connecting cable to the CPM1's peripheral port, as shown below.

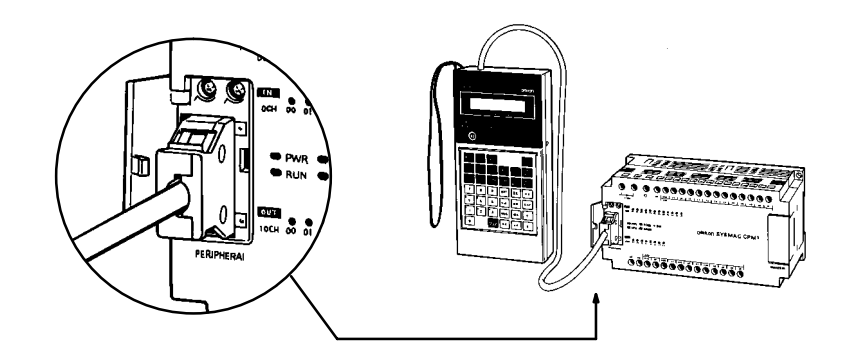

**Panel Installation** The C200H-PRO27-E Programming Console can be installed in a control panel as shown in the following diagram. (The C200H-ATT01 Mounting Bracket is sold separately.)

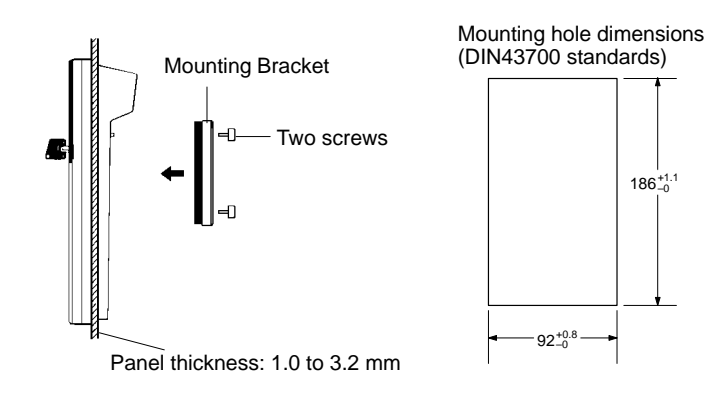

Allow at least 80 mm for the cable connector above the Programming Console.

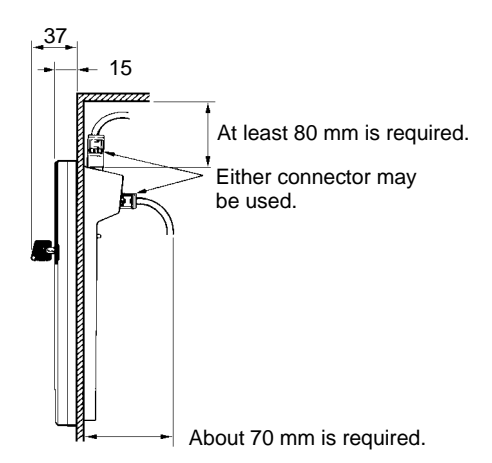

## **4-2-3 Preparation for Operation**

This section describes the procedures required to begin Programming Console operation.

**/!∖Caution** Always confirm that the Programming Console is in PROGRAM mode when turning on the PC with a Programming Console connected unless another mode is desired for a specific purpose. If the Programming Console is in RUN mode when PC power is turned on, any program in Program Memory will be executed, possibly causing a PC-controlled system to begin operation.

> The following sequence of operations must be performed before beginning initial program input.

- **1, 2, 3...** 1. Insert the mode key into the Programming Console.
	- 2. Set the mode switch to PROGRAM mode. (The mode key cannot be removed while set to PROGRAM mode.)
	- 3. Turn on PC power.
	- 4. Confirm that the CPU Unit's POWER LED is lit and the following display appears on the Programming Console screen. (If the PC mode is not displayed, turn off and restart the power supply. If the ALM/ERR LED is lit or flashing or an error message is displayed, clear the error that has occurred.)

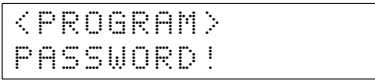

- 5. Enter the password. See 4-2-4 Entering the Password for details.
- 6. Clear memory. Skip this step if the program does not need to be cleared. See 4-3-2 Clearing Memory for details.

## **4-2-4 Entering the Password**

To gain access to the PC's programming functions, you must first enter the password. The password prevents unauthorized access to the program.

The PC prompts you for a password when PC power is turned on or, if PC power is already on, after the Programming Console has been connected to the PC. To gain access to the system when the "Password!" message appears, press CLR and then MONTR. Then press CLR to clear the display.

If the Programming Console is connected to the PC when PC power is already on, the first display below will indicate the mode the PC was in before the Programming Console was connected. **Ensure that the PC is in PROGRAM mode before you enter the password.** When the password is entered, the PC will shift to the mode set on the mode switch, causing PC operation to begin if the mode is set to RUN or MONITOR. The mode can be changed to RUN or MON-ITOR with the mode switch after entering the password.

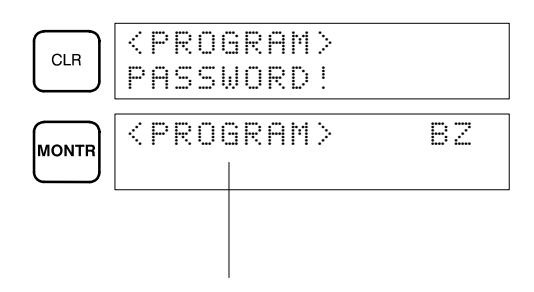

Indicates the mode set by the mode selector switch.

## **4-2-5 Changing the CPM1's Mode**

Once the Programming Console has been connected, its mode switch can be used to change the CPM1's PC mode. The mode display (<PROGRAM>, <MONITOR>, or <RUN>) will appear on the Programming Console screen.

- No key operations can be performed while the mode display is displayed on the Programming Console screen. Press CLR to clear the display so that key operations can be performed.
- If the SHIFT Key is pressed while the mode switch is turned, the original display will remain on the Programming Console's screen and the mode display won't appear.
- The CPM1 will enter RUN mode automatically if a Peripheral Device such as a Programming Console isn't connected when the CPM1 is turned on.

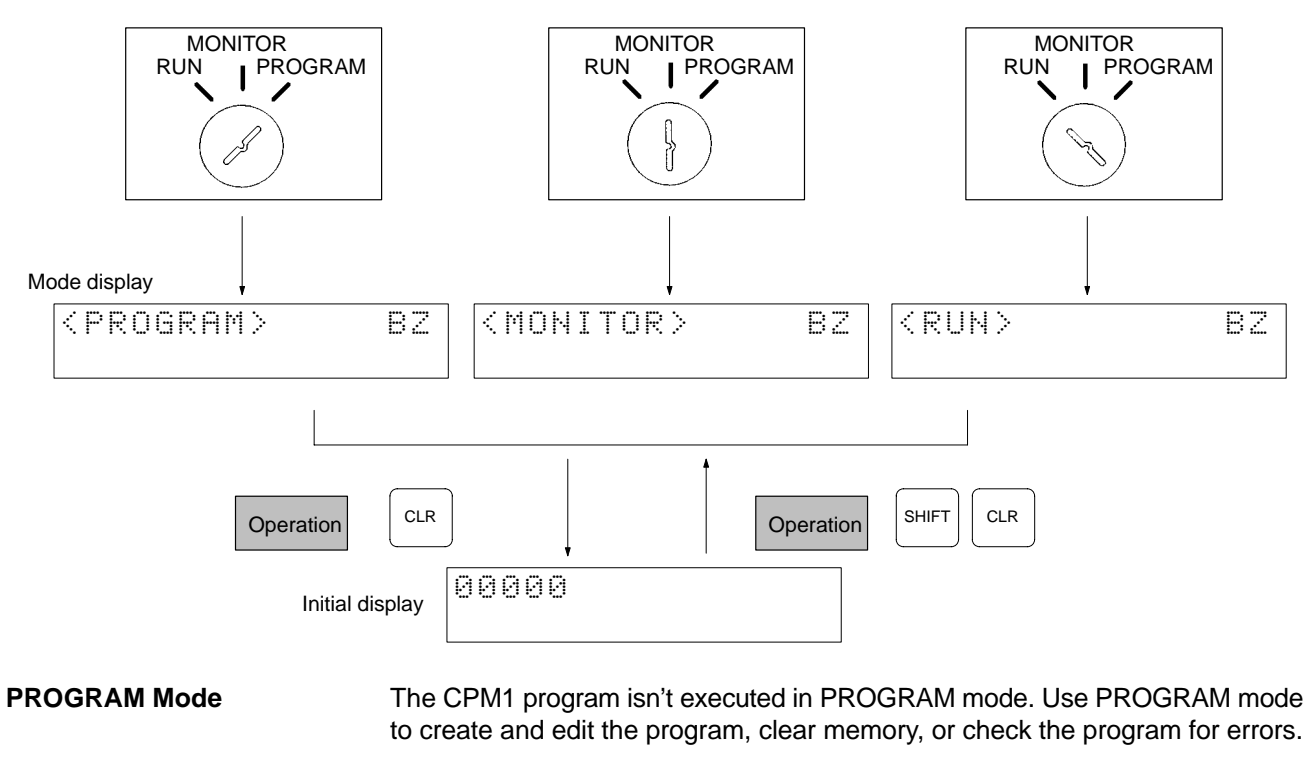

- **MONITOR Mode** The CPM1 program is executed in MONITOR mode and I/O is processed just as it is in RUN mode. Use MONITOR mode when testing the system by monitoring the CPM1's operating status, force-setting and resetting I/O bits, changing the SV/PV of timers and counters, etc.
- RUN Mode This is the CPM1's normal operating mode. The CPM1's operating status can be monitored from a Peripheral Device, but bits can't be force-set/force-reset and the SV/PV of timers and counters can't be changed.

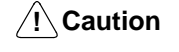

Be sure to confirm that no adverse effect will occur with the equipment before changing the operating mode of the PC.

# **4-3 Programming Console Operations**

## **4-3-1 Overview**

The following table lists the programming and monitoring operations that can be performed from a Programming Console. Refer to the rest of this section for details on operational procedures.

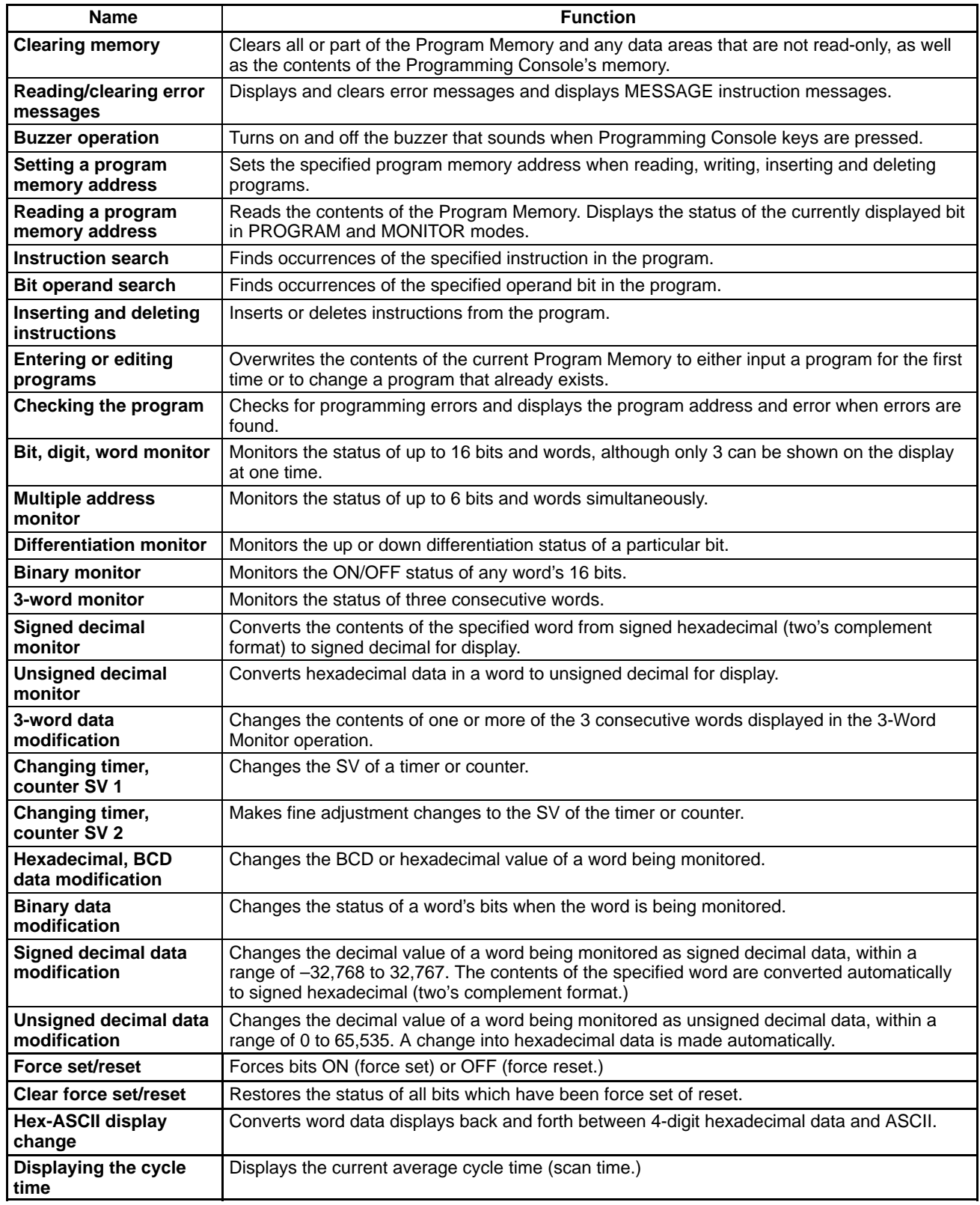

## **4-3-2 Clearing Memory**

This operation is used to clear all or part of the Program Memory and any data areas that are not read-only, as well as the contents of the Programming Console's memory. This operation is possible in PROGRAM mode only.

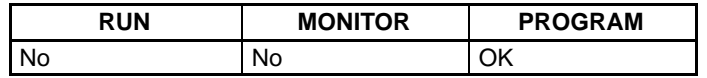

Before beginning to program for the first time or when installing a new program, clear all areas.

**All Clear** The following procedure is used to clear memory completely.

- **1, 2, 3...** 1. Bring up the initial display by pressing the CLR key repeatedly.
	- 2. Press the SET, NOT, and then the RESET Key to begin the operation.

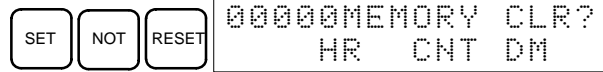

3. Press the MONTR Key to clear memory completely.

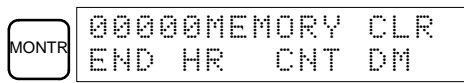

**/!∖Caution** The PC Setup (DM 6600 through DM 6655) will be cleared when this operation is performed.

**Partial Clear** It is possible to retain the data in specified areas or part of the Program Memory. To retain the data in the HR, TC, or DM Areas, press the appropriate key after pressing SET, NOT, and RESET. Any data area that still appears on the display will be cleared when the MONTR Key is pressed.

> The HR Key is used to specify both the AR and HR Areas, the CNT Key is used to specify the entire timer/counter area, and the DM Key is used to specify the DM Area.

It is also possible to retain a portion of the Program Memory from the first memory address to a specified address. After designating the data areas to be retained, specify the first Program Memory address to be cleared. For example, input 030 to leave addresses 000 to 029 untouched, but to clear addresses from 030 to the end of Program Memory.

As an example, follow the procedure below to retain the timer/counter area and Program Memory addresses 000 through 122:

- **1, 2, 3...** 1. Press the CLR Key to bring up the initial display.
	- 2. Press the SET, NOT, and then the RESET Key to begin the operation.
	- 3. Press the CNT Key to remove the timer/counter area from the data areas shown on the display.

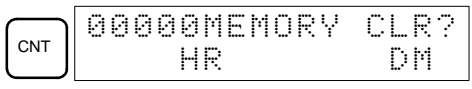

4. Press 123 to specify 123 as the starting program address.

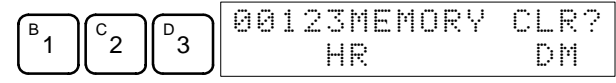

5. Press the MONTR Key to clear the specified regions of memory.

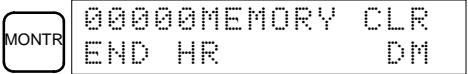

## **4-3-3 Reading/Clearing Error Messages**

This operation is used to display and clear error messages. It is possible to display and clear non-fatal errors and MESSAGE instruction messages in any mode, but fatal errors can be cleared in PROGRAM mode only.

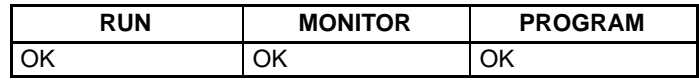

Before inputting a new program, any error messages recorded in memory should be cleared. It is assumed here that the causes of any of the errors for which error messages appear have already been taken care of. If the buzzer sounds when an attempt is made to clear an error message, eliminate the cause of the error, and then clear the error message. (Refer to Section 5 Test Runs and Error Processing for troubleshooting information.)

**Key Sequence** Follow the procedure below to display and clear messages.

- **1, 2, 3...** 1. Press the CLR Key to bring up the initial display.
	- 2. Press the FUN and then the MONTR Key to begin the operation. If there are no messages, the following display will appear:

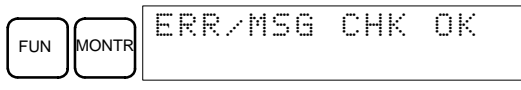

If there are messages, the most serious message will be displayed when the MONTR Key is pressed. Pressing MONTR again will clear the present message and display the next most serious error message. Continue pressing MONTR until all messages have been cleared. These are some examples of error messages:

A memory error:

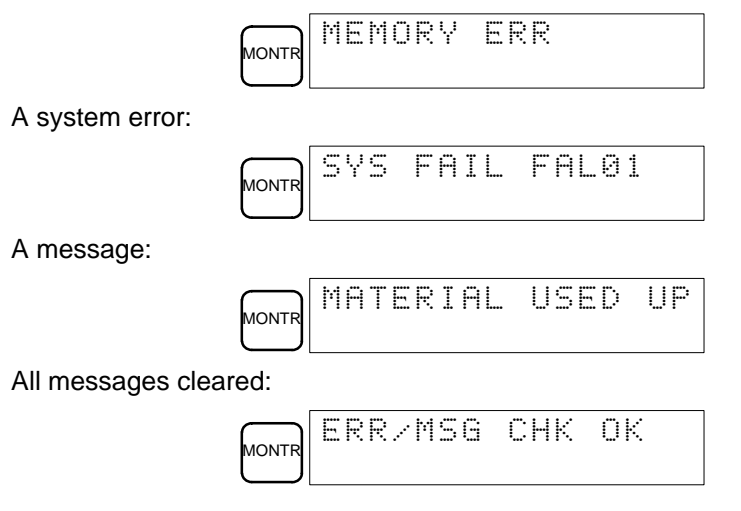

## **4-3-4 Buzzer Operation**

This operation is used to turn on and off the buzzer that sounds when Programming Console keys are pressed. This buzzer will also sound whenever an error occurs during PC operation. Buzzer operation for errors is not affected by this setting.

This operation is possible in any mode.

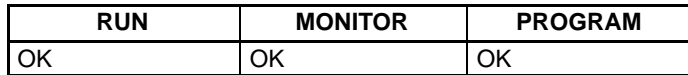
**Key Sequence** Follow the procedure below to turn the key-input buzzer on and off.

**1, 2, 3...** 1. Press the CLR, SHIFT, and then the CLR Key to bring up the mode display. In this case the PC is in PROGRAM mode and the buzzer is on.

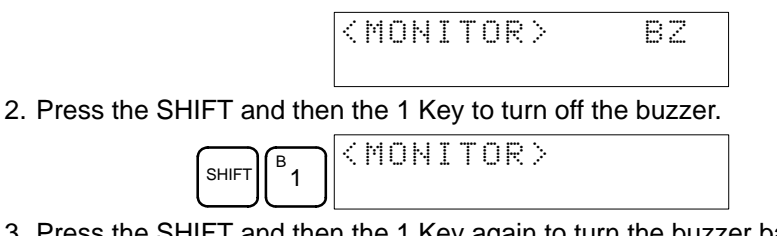

3. Press the SHIFT and then the 1 Key again to turn the buzzer back on.

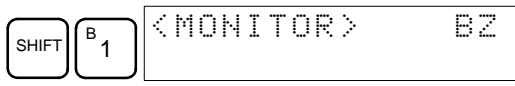

## **4-3-5 Setting and Reading a Program Memory Address**

This operation is used to display the specified program memory address and is possible in any mode.

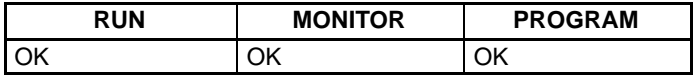

When inputting a program for the first time, it is generally written to Program Memory starting from address 000. Because this address appears when the display is cleared, it is not necessary to specify it.

When inputting a program starting from other than 000 or to read or modify a program that already exists in memory, the desired address must be designated.

- **1, 2, 3...** 1. Press the CLR Key to bring up the initial display.
	- 2. Input the desired address. It is not necessary to input leading zeroes.

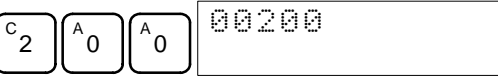

3. Press the Down Arrow Key.

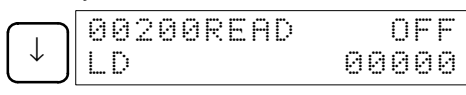

- **Note** The ON/OFF status of any displayed bit will be shown if the PC is in RUN or MONITOR mode.
- 4. Press the Up and Down Arrow Keys to scroll through the program.

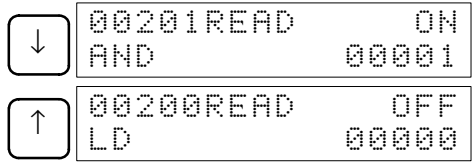

## **4-3-6 Instruction Search**

This operation is used to find occurrences of the specified instruction in the program and is possible in any mode.

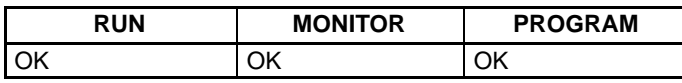

The ON/OFF status of any displayed bit will be shown if the PC is in RUN or MONITOR mode.

**1, 2, 3...** 1. Press the CLR Key to bring up the initial display.

2. Input the address from which the search will begin and press the Down Arrow Key. It is not necessary to input leading zeroes.

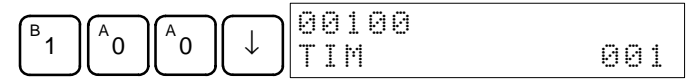

3. Input the instruction to be found and press the SRCH Key. In this case, the search is for LD instructions.

In this case, the next LD instruction is at address 200, as shown below.

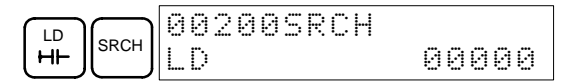

- 4. Press the Down Arrow Key to display the instruction's operands or press the SRCH Key to search for the next occurrence of the instruction.
- 5. The search will continue until an END instruction or the end of Program Memory is reached. In this case, an END instruction was reached at address 397.

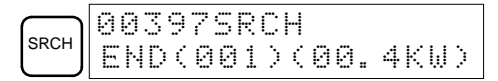

## **4-3-7 Bit Operand Search**

This operation is used to find occurrences of the specified operand bit in the program and is possible in any mode.

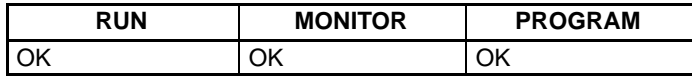

The ON/OFF status of any displayed bit will be shown if the PC is in RUN or MONITOR mode.

- **1, 2, 3...** 1. Press the CLR Key to bring up the initial display.
	- 2. Input the operand address. It is not necessary to input leading zeroes.

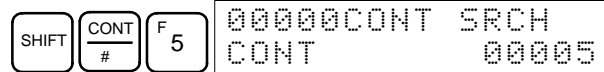

3. Press the SRCH Key to begin the search.

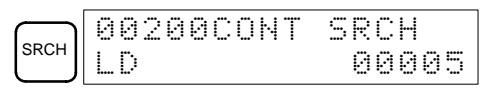

- 4. Press the SRCH Key to search for the next occurrence of the operand bit.
- 5. The search will continue until an END instruction or the end of Program Memory is reached. In this case, an END instruction was reached.

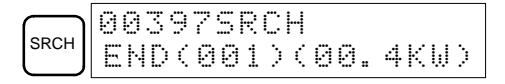

## **4-3-8 Inserting and Deleting Instructions**

This operation is used to insert or delete instructions from the program. It is possible in PROGRAM mode only.

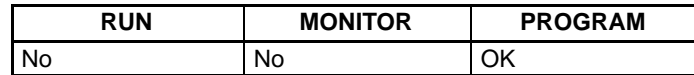

To demonstrate this operation, an IR 00105 NO condition will be inserted at program address 00206 and an IR 00103 NO condition deleted from address 00205, as shown in the following diagram.

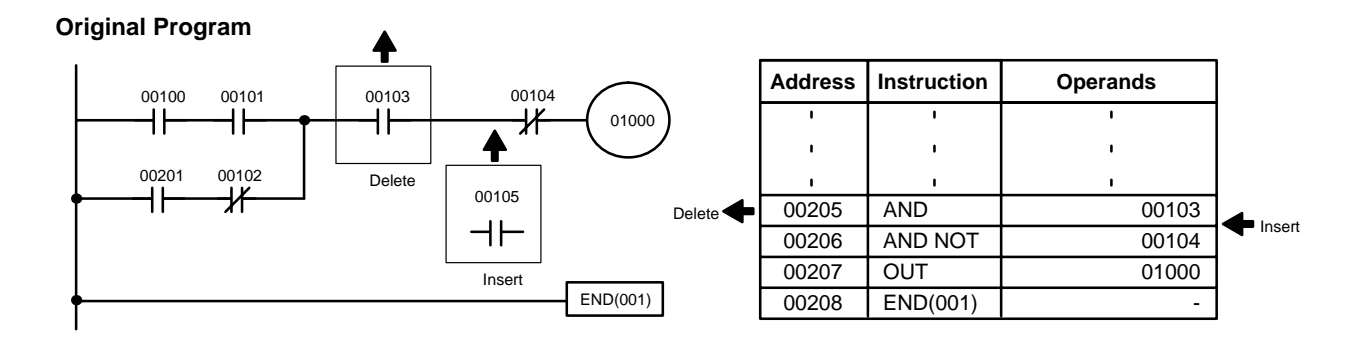

**Insertion** Follow the procedure below to insert the IR 00105 NO condition at address 00206.

- **1, 2, 3...** 1. Press the CLR Key to bring up the initial display.
	- 2. Input the address where the NO condition will be inserted and press the Down Arrow Key. It is not necessary to input leading zeroes.

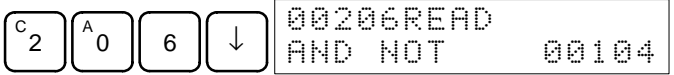

3. Input the new instruction and press the INS Key.

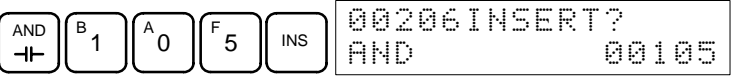

4. Press the Down Arrow Key to insert the new instruction.

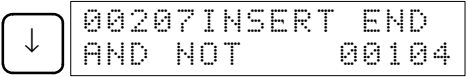

**Note** For instructions that require more operands (such as set values), input the operands and then press the WRITE Key.

**Deletion** Follow the procedure below to delete the IR 00103 NO condition at address 00205.

- **1, 2, 3...** 1. Press the CLR Key to bring up the initial display.
	- 2. Input the address where the NO condition will be deleted and press the Down Arrow Key. It is not necessary to input leading zeroes.

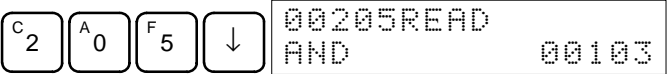

3. Press the DEL Key.

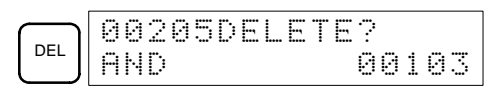

4. Press the Up Arrow Key to delete the specified instruction.

If the instruction has more operands, the operands will be deleted automatically with the instruction.

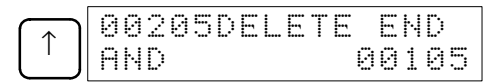

After completing the insertion and deletion procedures, use the Up and Down Arrow Keys to scroll through the program and verify that it has been changed correctly, as shown in the following diagram.

#### **Corrected Program**

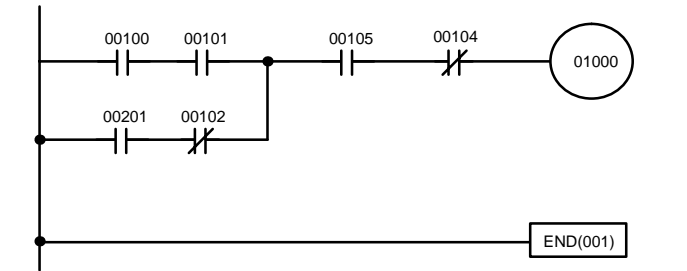

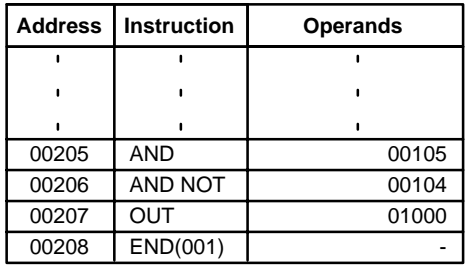

## **4-3-9 Entering or Editing Programs**

This operation is used enter or edit programs. It is possible in PROGRAM mode only.

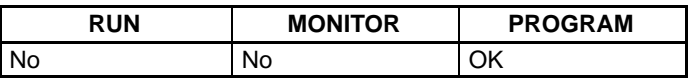

The same procedure is used to either input a program for the first time or to change a program that already exists. In either case, the current contents of Program Memory is overwritten.

The program shown in the following diagram will be entered to demonstrate this operation.

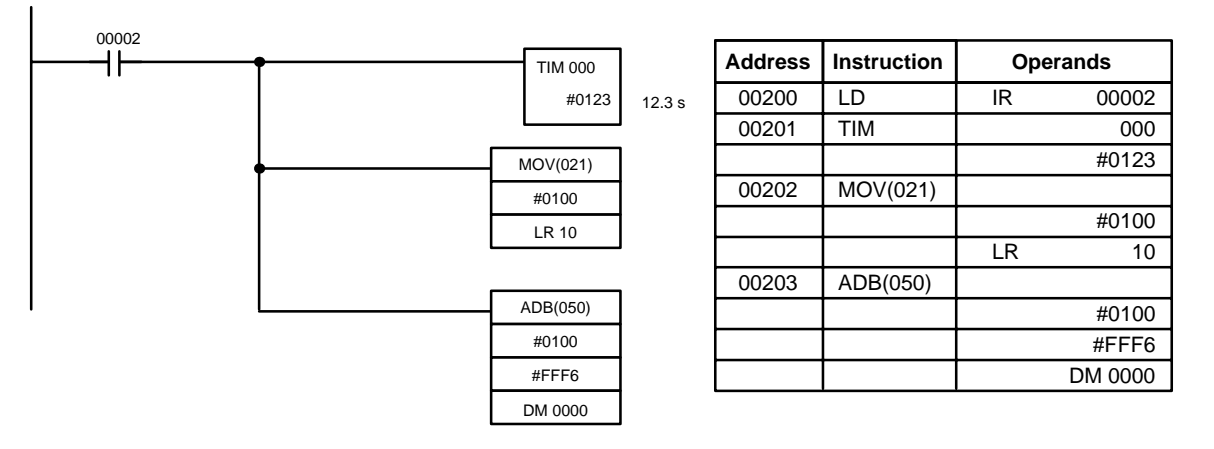

- **1, 2, 3...** 1. Press the CLR Key to bring up the initial display.
	- 2. Specify the address where the program will begin.
	- 3. Input the address where the program will begin and press the Down Arrow Key. It is not necessary to input leading zeroes.

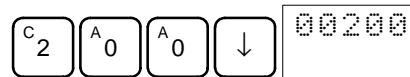

4. Input the first instruction and operand.

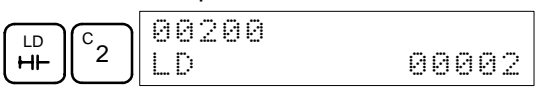

5. Press the WRITE Key to write the instruction to Program Memory. The next program address will be displayed.

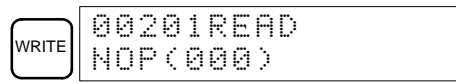

If a mistake was made inputting the instruction, press the Up Arrow Key to return to the previous program address and input the instruction again. The mistaken instruction will be overwritten

6. Input the second instruction and operand. (In this case it isn't necessary to enter the timer number, because it's 000.) Press the WRITE Key to write the instruction to Program Memory.

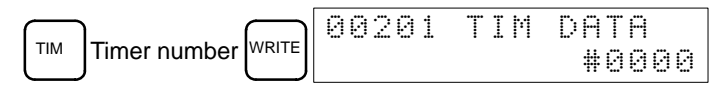

7. Input the second operand (123 to specify 12.3 seconds) and press the WRITE Key. The next program address will be displayed.

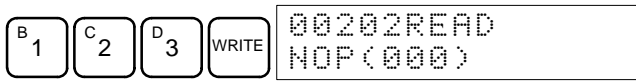

If a mistake was made inputting the operand, press the Up Arrow Key to return to display the mistaken operand, press the CONT/# Key and 123 again. The mistaken operand will be overwritten.

- **Note** Counters are input in the same basic way as timers except the CNT Key is pressed instead of the TIM Key.
- 8. Input the third instruction and its operands. First input the instruction by pressing the FUN Key and then the function code (21 in this case).

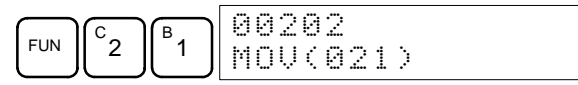

- **Note** To input a differentiated instruction, press the NOT Key after entering the function code. The "@" symbol will be displayed next to differentiated instructions. Press the NOT Key again to change back the instruction back to a non-differentiated instruction. The "@" symbol will disappear. To change an instruction after it has been entered, simply scroll through the program until the desired instruction is displayed and press the NOT Key. The "@" symbol should be displayed next to the instruction.
- 9. Press the WRITE Key to write the instruction to Program Memory. The input display for the first operand will be displayed.

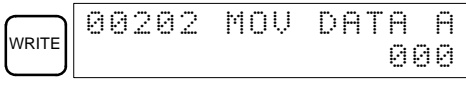

• **Writing Hexadecimal, BCD Constant**

10. Input the first operand.

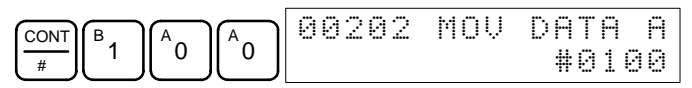

Press the WRITE Key to write the instruction to Program Memory. The input display for the second operand will appear.

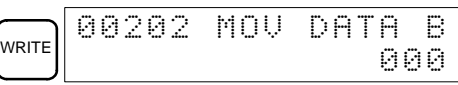

### • **Writing a Word Address**

11. Input the second operand.

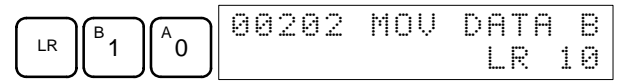

Press the WRITE Key to write the instruction to Program Memory. The next program address will be displayed.

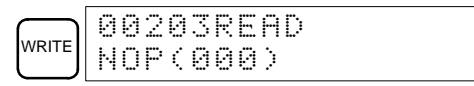

- **Note** When an instruction operand is input, the bit or word designation can be omitted.
- 12. Input the next instruction.

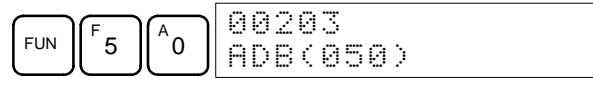

Press the WRITE Key to write the instruction to Program Memory.

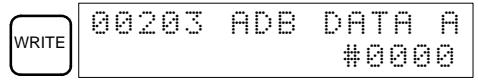

#### • **Writing an Unsigned Decimal Number**

13. The first operand is input as an unsigned integer.

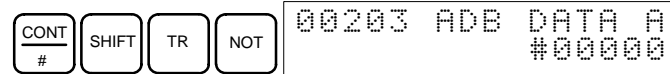

Input the value of the operand from 0 to 65535.

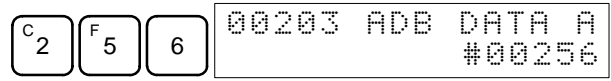

- **Note** If an erroneous input is made, press the CLR Key to restore the status prior to the input. Then enter the correct input.
- 14. Restore the hexadecimal display.

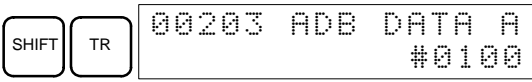

**Note** If an input is made outside of the permissible range, a buzzer will sound and the hexadecimal display will not be displayed.

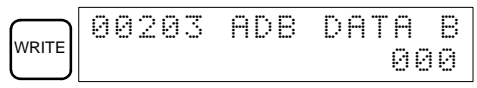

15. The second operand is input as a signed integer.

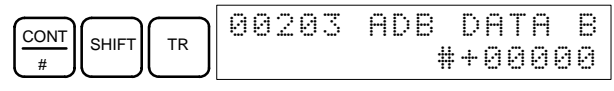

Input the value of the operand from –32,768 to 32,767. Use the SET Key to input a positive number, and use the RESET Key to input a negative number.

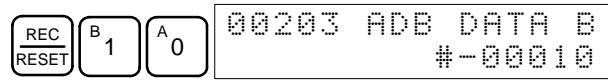

- **Note** If an erroneous input is made, press the CLR Key to restore the status prior to the input. Then enter the correct input.
- 16. Restore the hexadecimal display.

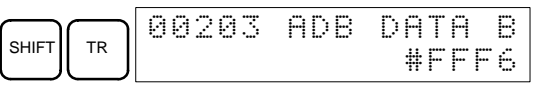

**Note** If an input is made outside of the permissible range, a buzzer will sound and the hexadecimal display will not be displayed.

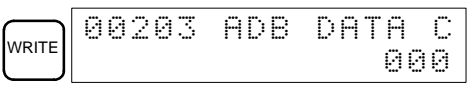

17. Input the final operand and then press the WRITE Key.

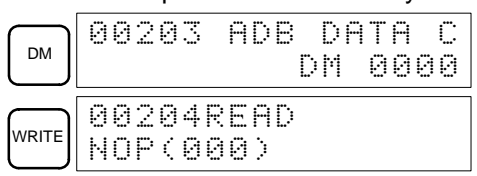

## **4-3-10 Checking the Program**

This operation checks for programming errors and displays the program address and error when errors are found. It is possible in PROGRAM mode only.

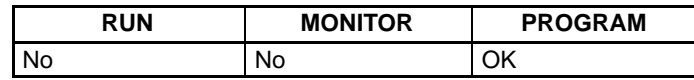

- **1, 2, 3...** 1. Press the CLR Key to bring up the initial display.
	- 2. Press the SRCH Key. An input prompt will appear requesting the desired check level.

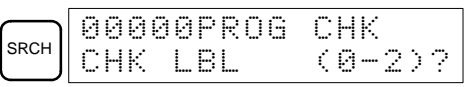

3. Input the desired check level (0, 1, or 2). The program check will begin when the check level is input, and the first error found will be displayed.

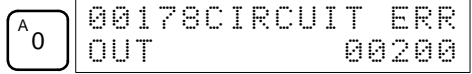

**Note** Refer to 5-5 Programming Errors for details on check levels.

4. Press the SRCH Key to continue the search. The next error will be displayed. Continue pressing the SRCH Key to continue the search.

The search will continue until an END instruction or the end of Program Memory is reached. A display like this will appear if the end of Program Memory is reached:

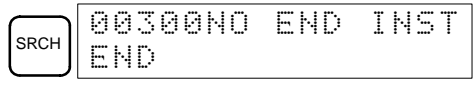

A display like this will appear if an END instruction is reached:

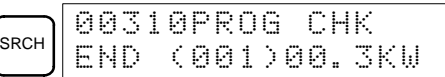

If errors are displayed, edit the program to correct the errors and check the program again. Continue checking the program until all errors have been corrected.

## **4-3-11 Bit, Digit, Word Monitor**

This operation is used to monitor the status of up to 16 bits and words, although only 3 can be shown on the display at any one time. Operation is possible in any mode.

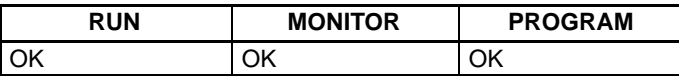

**Program Read then Monitor** When a program address is being displayed, the status of the bit or word in that address can be monitored by pressing the MONTR Key.

- **1, 2, 3...** 1. Press the CLR Key to bring up the initial display.
	- 2. Input the desired program address and press the Down Arrow Key.

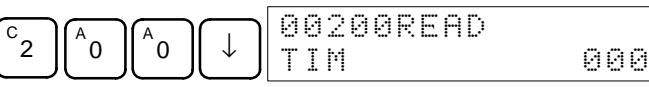

3. Press the MONTR Key to begin monitoring.

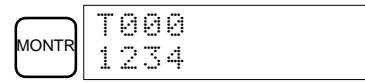

If the status of a bit is being monitored, that bit's status can be changed using the Force Set/Reset operation. Refer to page 77 for details.

If the status of a word is being monitored, that word's value can be changed using the Hexadecimal/BCD Data Modification operation. Refer to page 74 for details.

4. Press the CLR Key to end monitoring.

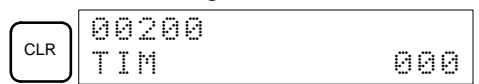

**Bit Monitor Follow the procedure below to monitor the status of a particular bit.** 

- **1, 2, 3...** 1. Press the CLR Key to bring up the initial display.
	- 2. Input the bit address of the desired bit and press the MONTR Key.

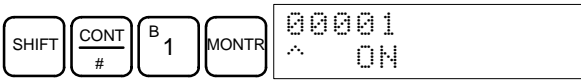

The Up or Down Arrow Key can be pressed to display the status of the previous or next bit.

The displayed bit's status can be changed using the Force Set/Reset operation. Refer to page 77 for details.

3. Press the CLR Key to end monitoring.

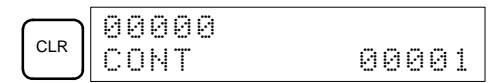

- **Word Monitor** Follow the procedure below to monitor the status of a particular word.
	- **1, 2, 3...** 1. Press the CLR Key to bring up the initial display.
		- 2. Input the word address of the desired word.

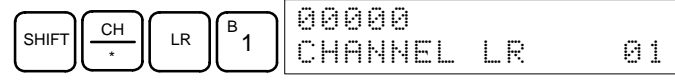

3. Press the MONTR Key to begin monitoring.

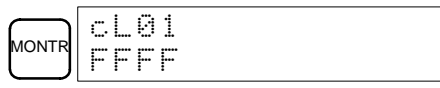

The Up or Down Arrow Key can be pressed to display the status of the previous or next word.

The displayed word's status can be changed using the Hexadecimal/BCD Data Modification operation. Refer to page 74 for details.

4. Press the CLR Key to end monitoring.

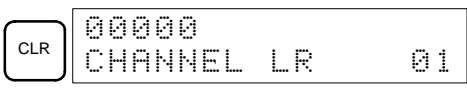

**Multiple Address Monitoring**

The status of up to six bits and words can be monitored simultaneously, although only three can be shown on the display at any one time.

- **1, 2, 3...** 1. Press the CLR Key to bring up the initial display.
	- 2. Input the address of the first bit or word and press the MONTR Key.

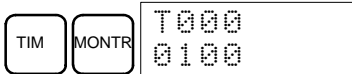

3. Repeat step 2 up to 6 times to display the next addresses to be monitored.

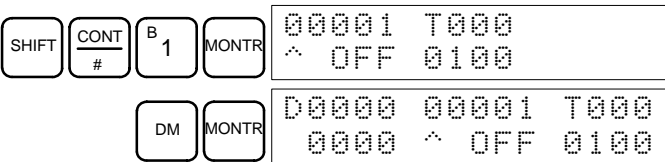

If 4 or more bits and words are being monitored, the bits and words that do not appear on the display can be displayed by pressing the MONTR Key. If the MONTR Key is pressed alone, the display will shift to the right.

If more than six bits and words are input, monitoring of the bit or word input first will be canceled.

4. Press the CLR Key to stop monitoring the leftmost bit or word and clear it from the display.

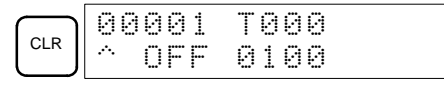

5. Press the SHIFT+CLR Keys to end monitoring altogether.

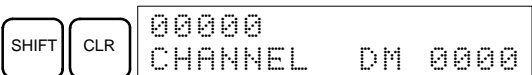

**Note** Press the SHIFT + CLR Keys to return to the display with the multiple address monitoring state unchanged. Press the SHIFT + MONTR Keys to display the retained multiple address monitoring state. The monitoring states can be retained for 6 bits and words.

## **4-3-12 Differentiation Monitor**

This operation is used to monitor the up or down differentiation status of a particular bit. When detected, the up or down differentiation will be displayed and the buzzer will sound. It is possible in any mode.

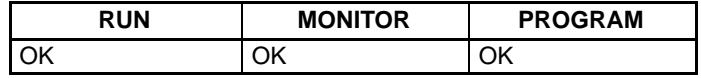

**1, 2, 3...** 1. Monitor the status of the desired bit according to the procedure described in 4-3-11 Bit, Digit, Word Monitor. If 2 or more bits are being monitored, the desired bit should be leftmost on the display.

In this case the differentiation status of LR 00 will be monitored.

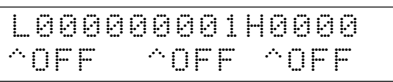

2. To specify up-differentiation monitoring, press the SHIFT and then the Up Arrow Key. The symbols "U@" will appear.

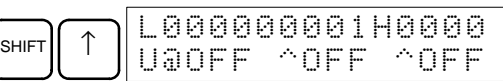

To specify down-differentiation monitoring, press the SHIFT and then the Down Arrow Key. The symbols "D@" will appear.

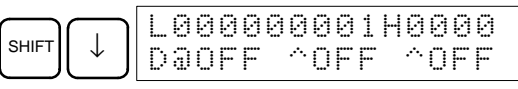

3. The buzzer will sound when the specified bit goes from off to on (for up-differentiation) or from on to off (for down-differentiation).

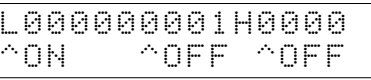

4. Press the CLR Key to end differentiation monitoring and return to the normal monitoring display.

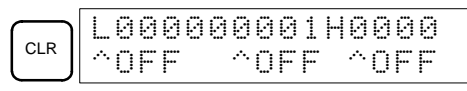

## **4-3-13 Binary Monitor**

This operation is used to monitor the ON/OFF status of any word's 16 bits. It is possible in any mode.

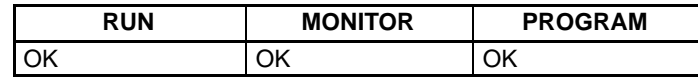

**1, 2, 3...** 1. Monitor the status of the desired word according to the procedure described in 4-3-11 Bit, Digit, Word Monitor. The desired word should be leftmost on the display if 2 or more words are being monitored.

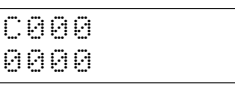

2. Press the SHIFT and then the MONTR Key to begin binary monitoring. The ON/OFF status of the selected word's 16 bits will be shown along the bottom of the display. A 1 indicates a bit is on, and a 0 indicates it is off.

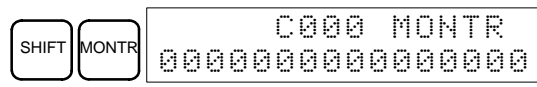

The status of force-set bits is indicated by "S," and the status of a force-reset bits is indicated by "R," as shown below.

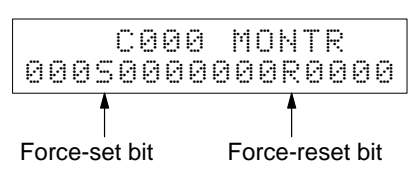

- **Note** a) The status of displayed bits can be changed at this point. Refer to 4-3-20 Binary Data Modification for details.
	- b) The Up or Down Arrow Key can be pressed to display the status of the previous or next word's bits.
- 3. Press the CLR Key to end binary monitoring and return to the normal monitoring display.

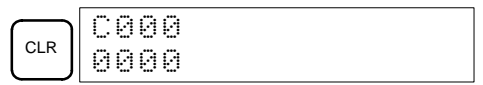

## **4-3-14 3-Word Monitor**

This operation is used to monitor the status of three consecutive words. It is possible in any mode.

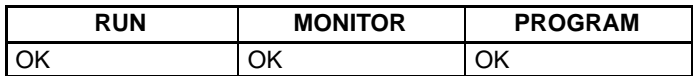

**1, 2, 3...** 1. Monitor the status of the first of the three words according to the procedure described in 4-3-11 Bit, Digit, Word Monitor.

> If 2 or more words are being monitored, the desired first word should be leftmost on the display.

(Word monitor)

(Word monitor)

- C000 89AB
- 2. Press the EXT Key to begin 3-word monitoring. The status of the selected word and the next two words will be displayed, as shown below. In this case, DM 0000 was selected.

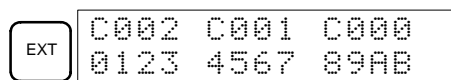

The Up and Down Arrow Keys can be used to shift one address up or down. The status of the displayed words can be changed at this point. Refer to 4-3-17 3-word Data Modification.

3. Press the CLR Key to end 3-word monitoring and return to the normal monitoring display. The rightmost word on the 3-word monitor display will be monitored.

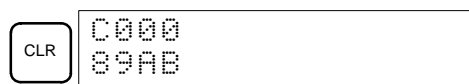

## **4-3-15 Signed Decimal Monitor**

This operation converts the contents of the specified word from signed hexadecimal (two's complement format) to signed decimal for display. The operation can be executed while using I/O monitoring, multiple address monitoring or 3-word monitoring.

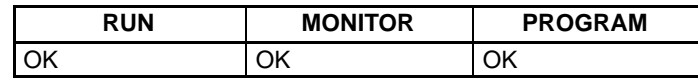

**1, 2, 3...** 1. Monitor the word that is to be used for decimal monitor with sign. During multiple address monitoring, the leftmost word will be converted.

(Multiple address monitor)

2. Press the SHIFT+TR Keys to display the leftmost word as signed decimal.

/
/ FFF0 0000 ^OFF

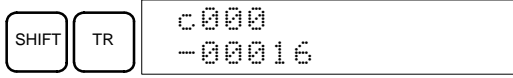

At this point, the contents of the displayed word can be changed with a signed-decimal input. Refer to 4-3-21 Signed Decimal Data Modification.

3. Press the CLR Key or the SHIFT+TR Keys to end the unsigned decimal display and return to normal monitoring.

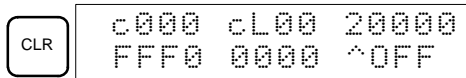

## **4-3-16 Unsigned Decimal Monitor**

This operation is used to convert hexadecimal data in a word to unsigned decimal for display. The operation can be executed while using I/O monitoring, multiple address monitoring or 3-word monitoring.

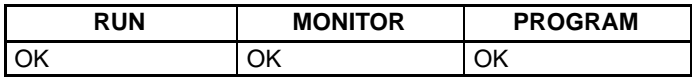

**1, 2, 3...** 1. Monitor the word that is to be used for decimal monitor without sign. During multiple address monitoring, the leftmost word will be converted.

> Multiple address monitoring C000 CL00 20000 FFF0 0000 ^OFF

2. Press the SHIFT+TR+NOT Keys to display the leftmost word as unsigned decimal.

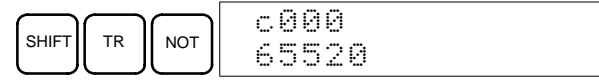

At this point, the contents of the displayed word can be changed with an unsigned-decimal input. Refer to 4-3-22 Unsigned Decimal Data Modification.

3. Press the CLR Key or the SHIFT+TR Keys to end the unsigned decimal display and return to normal monitoring.

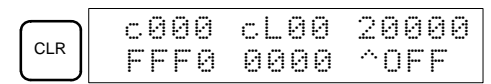

## **4-3-17 3-Word Data Modification**

This operation is used to change the contents of one or more of the 3 consecutive words displayed in the 3-Word Monitor operation. It is possible in MONITOR or PROGRAM mode only.

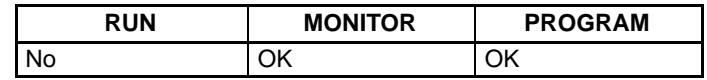

(3-word monitor)

**1, 2, 3...** 1. Monitor the status of the desired words according to the procedure described 4-3-14 3-Word Monitor.

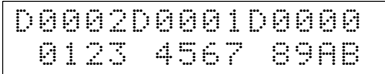

2. Press the CHG Key to begin 3-word data modification. The cursor will appear next to the contents of the leftmost word.

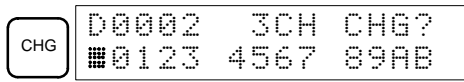

3. Input the new value for the leftmost word on the display and press the CHG Key if more changes will be made.

(Input the new value and press the WRITE Key to write the changes in memory if no more changes will be made.)

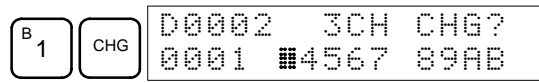

4. Input the new value for the middle word on the display and press the CHG Key if the rightmost word will be changed. Input the new value and press the WRITE Key to write the changes in memory if the rightmost word will not be changed. (In this case, it will not.)

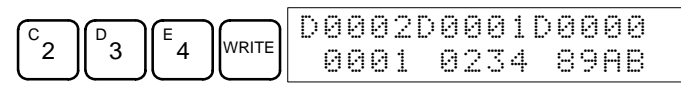

**Note** If the CLR Key is pressed before the WRITE Key, the operation will be cancelled and the 3-word monitor display will return without any changes in data memory.

# **4-3-18 Changing Timer, Counter SV**

There are two operations that can be used to change the SV of a timer or counter. They are possible in MONITOR or PROGRAM mode only. In MON-ITOR mode, the SV can be changed while the program is being executed.

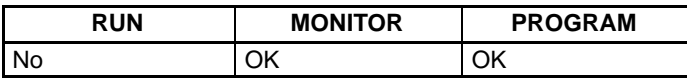

The timer or counter SV can be changed either by inputting a new value or by incrementing or decrementing the current SV.

**!**

**Caution** Check that there is no effect on equipment before changing the set values.

**Inputting a New SV Constant**

This operation can be used to input a new SV constant, as well as to change an SV from a constant to a word address designation and vice versa. The following examples show how to input a new SV constant and how to change the SV from a constant to an address.

- **1, 2, 3...** 1. Press the CLR Key to bring up the initial display.
	- 2. Display the desired timer or counter.

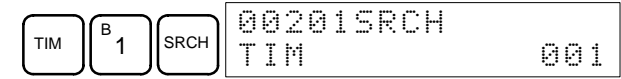

3. Press the Down Arrow Key and then the CHG Key.

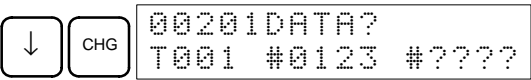

- 4. At this point a new SV constant can be input or the SV constant can be changed to a word address designation
	- a) To input a new SV constant, input the constant and press the WRITE Key.

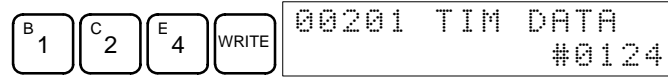

b) To change to a word address designation, input the word address and press the WRITE Key.

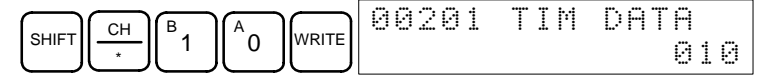

**Incrementing and Decrementing a Constant**

This operation can be used to increment and decrement an SV constant. It is possible only when the SV has been entered as a constant.

- **1, 2, 3...** 1. Press the CLR Key to bring up the initial display.
	- 2. Display the desired timer or counter.

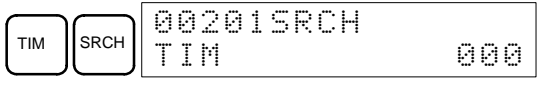

3. Press the Down Arrow, CHG, and then the EXT Key.

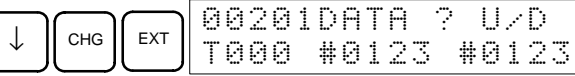

The constant on the left is the old SV and the constant on the right will become the new SV constant in step 5.

4. Press the Up and Down Arrow Keys to increment and decrement the constant on the right. (In this case the SV is incremented once.)

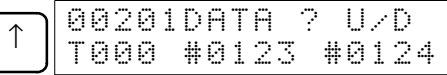

5. Press the CLR Key twice to change the timer's SV to the new value.

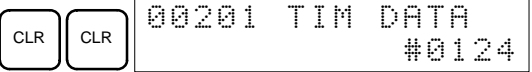

## **4-3-19 Hexadecimal, BCD Data Modification**

This operation is used to change the BCD or hexadecimal value of a word being monitored using the procedure described in 4-3-11 Bit, Digit, Word Monitor. It is possible in MONITOR or PROGRAM mode only.

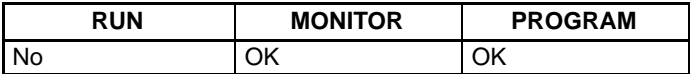

Words SR 253 to SR 255 cannot be changed.

(Word monitor)

**/!∖Caution** Check that there is no effect on equipment before changing the present values.

**1, 2, 3...** 1. Monitor the status of the desired word according to the procedure described in 4-3-11 Bit, Digit, Word Monitor. If two or more words are being monitored, the desired word should be leftmost on the display.

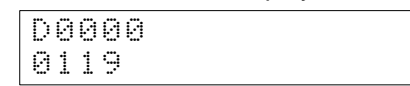

2. Press the CHG Key to begin hexadecimal, BCD data modification.

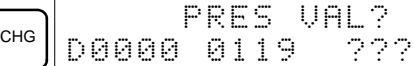

3. Input the new PV and press the WRITE Key to change the PV.

The operation will end and the normal monitoring display will return when the WRITE Key is pressed.

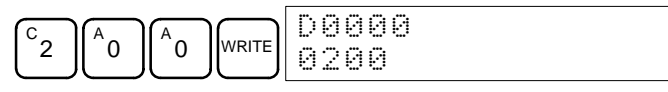

## **4-3-20 Binary Data Modification**

This operation is used to change the status of a word's bits when the word is monitored using the procedure described in 4-3-13 Binary Monitor. It is possible in MONITOR or PROGRAM mode only.

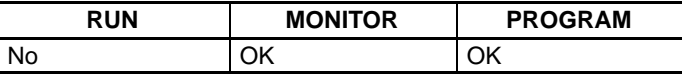

Bits SR 25300 to SR 25507 and timer/counter flags cannot be changed.

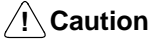

- Check that there is no effect on equipment before changing the present values.
	- **1, 2, 3...** 1. Monitor the status of the desired word according to the procedure described 4-3-13 Binary Monitor.

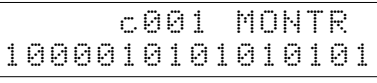

2. Press the CHG Key to begin binary data modification.

(BInary monitor)

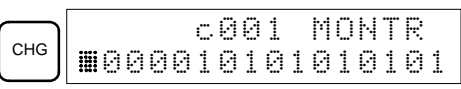

A flashing cursor will appear over bit 15. The cursor indicates which bit can be changed.

- 3. Three sets of keys are used to move the cursor and change bit status:
	- a) Use the Up and Down Arrow Keys to move the cursor to the left and right.

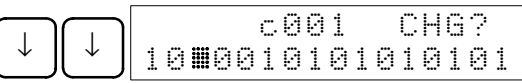

b) Use the 1 and 0 keys to change a bit's status to on or off. The cursor will move one bit to the right after one of these keys is pressed.

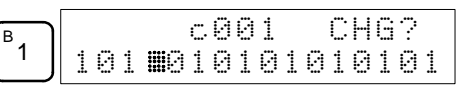

c) Use the SHIFT+SET and SHIFT+RESET Keys to force-set or force-reset a bit's status. The cursor will move one bit to the right after one of these keys is pressed. The NOT Key will clear force-set or force-reset status.

**Note** Bits in the DM Area cannot be force-set or force-reset.

4. Press the WRITE Key to write the changes in memory and return to the binary monitor.

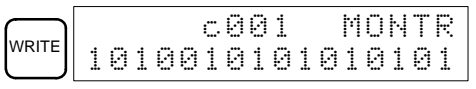

## **4-3-21 Signed Decimal Data Modification**

This operation is used to change the decimal value of a word being monitored as signed decimal data, within a range of –32,768 to 32,767. The contents of the specified word are converted automatically to signed hexadecimal (two's complement format).

Words SR 253 to SR 255 cannot be changed.

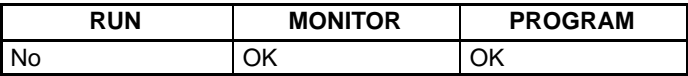

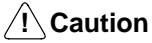

Check that there is no effect on equipment before changing the current values.

**1, 2, 3...** 1. Monitor (signed decimal) the status of the word for which the present value is to be changed.

> / ,(

(Signed decimal monitor)

2. Press the CHG Key to begin decimal data modification.

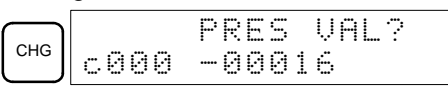

3. Input the new PV and press the WRITE Key to change the PV. The operation will end and the signed-decimal monitoring display will return when the WRITE Key is pressed.

The PV can be set within a range of –32,768 and 32,767. Use the SET Key to input a positive number, and use the RESET Key to input a negative number.

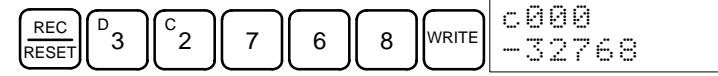

Press the CLR Key or the SHIFT and TR Keys to return to the normal monitoring display.

If an erroneous input has been made, press the CLR Key to restore the status prior to the input. Then enter the correct input.

## **4-3-22 Unsigned Decimal Data Modification**

This operation is used to change the decimal value of a word being monitored as unsigned decimal data, within a range of 0 to 65,535. A change into hexadecimal data is made automatically.

Words SR 253 to SR 255 cannot be changed.

(Unsigned decimal monitor)

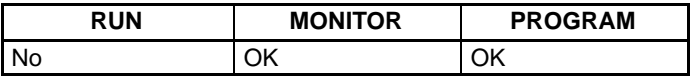

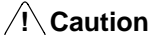

Check that there is no effect on equipment before changing the current values.

**1, 2, 3...** 1. Monitor (unsigned decimal) the status of the word for which the present value is to be changed.

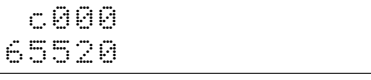

2. Press the CHG Key to begin decimal data modification.

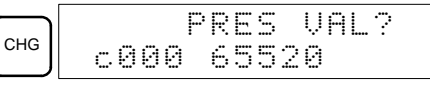

3. Input the new PV and press the WRITE Key to change the PV. The operation will end and the decimal-without-sign monitoring display will return when the WRITE Key is pressed.

The PV can be set within a range of 0 to 65,535.

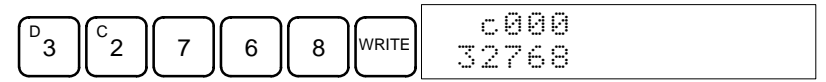

Press the CLR Key or the SHIFT and TR Keys to return to the normal monitoring display.

If an erroneous input has been made, press the CLR Key to restore the status prior to the input. Then enter the correct input.

### **4-3-23 Force Set, Reset**

This operation is used to force bits ON (force set) or OFF (force reset) and is useful when debugging the program or checking output wiring. It is possible in MONITOR or PROGRAM mode only.

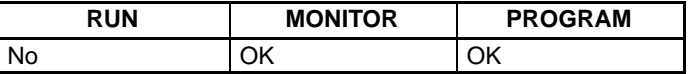

**!**

**Caution** Check that there is no effect on equipment before using force set/reset.

**1, 2, 3...** 1. Monitor the status of the desired bit according to the procedure described in 4-3-11 Bit, Digit, Word Monitor. If two or more words are being monitored, the desired bit should be leftmost on the display.

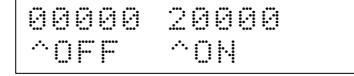

(Multiple address monitor) 2. Press the SET Key to force the bit ON or press the RESET Key to force the bit OFF.

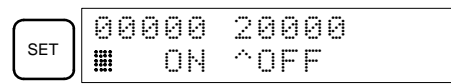

The cursor in the lower left corner of the display indicates that the force set/ reset is in progress. Bit status will remain ON or OFF only as long as the key is held down; the original status will return one cycle after the key is released.

3. Press the SHIFT+SET or SHIFT+RESET Keys to maintain the status of the bit after the key is released. In this case, the force-set status is indicated by an "S" and the force-reset status is indicated by an "R."

To return the bit to its original status, press the NOT Key or perform the Clear Force Set/Reset operation. Refer to 4-3-24 Clear Force Set/Reset for details.

Forced status will also be cleared when the PC's operating mode is changed (unless SR 25211 is ON, in which case forced status will not be cleared when changing from PROGRAM to MONITOR mode) or when operation stops as the result of a fatal error or power interruption.

## **4-3-24 Clear Force Set/Reset**

This operation is used to restore the status of all bits which have been force set or reset. It is possible in MONITOR or PROGRAM mode only.

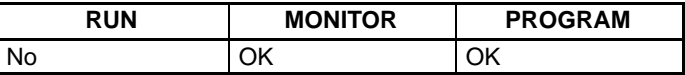

 $\sqrt{!}$  Caution Check that there is no effect on equipment before using clear force set/reset.

- **1, 2, 3...** 1. Press the CLR Key to bring up the initial display.
	- 2. Press the SET and then the RESET Key. A confirmation message will appear.

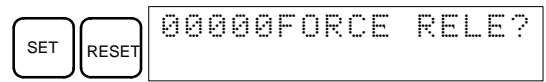

- **Note** If you mistakenly press the wrong key, press CLR and start again from the beginning.
- 3. Press the NOT Key to clear the force-set/reset status of bits in all data areas.

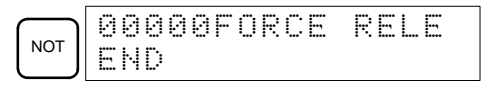

## **4-3-25 Hex-ASCII Display Change**

This operation is used to convert word data displays back and forth between 4-digit hexadecimal data and ASCII. It is possible in any mode.

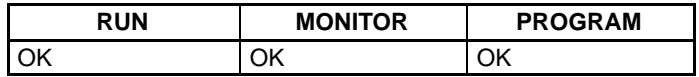

**1, 2, 3...** 1. Monitor the status of the desired word(s) according to the procedure described in 4-3-11 Bit, Digit, Word Monitor.

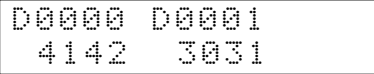

2. Press the TR Key to switch to ASCII display. The display will toggle between hexadecimal and ASCII displays each time the TR Key is pressed.

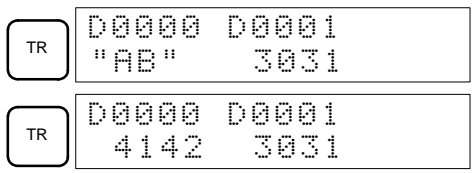

## **4-3-26 Displaying the Cycle Time**

This operation is used to display the current average cycle time (scan time). It is possible only in RUN or MONITOR mode while the program is being executed.

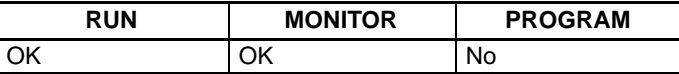

**1, 2, 3...** 1. Press the CLR Key to bring up the initial display.

(Multiple address monitor)

2. Press the MONTR Key to display the cycle time.

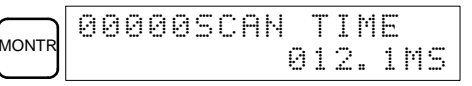

There might be differences in displayed values when the MONTR Key is pressed repeatedly. These differences are caused by changing execution conditions.

# **4-4 Programming Example**

This section demonstrates all of the steps needed to write a program with the Programming Console.

## **4-4-1 Preparatory Operations**

When writing a program to the CPM1 for the first time, use the following procedure up to step 3 (clearing memory).

**1, 2, 3...** 1. Set the Programming Console's mode switch to PROGRAM mode and turn on the CPM1's power supply. The password input display will appear on the Programming Console.

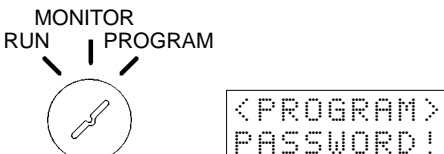

2. Enter the password by pressing the CLR and then the MONTR Key.

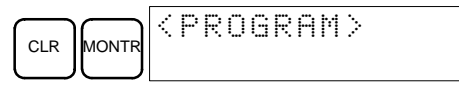

At this point, the SHIFT and then the 1 key can be pressed to turn on and off the Programming Console's buzzer. Refer to page 61.

3. Clear the CPM1's memory by pressing the CLR, SET, NOT, RESET, and then the MONTR Key. Press the CLR Key several times if memory errors are displayed.

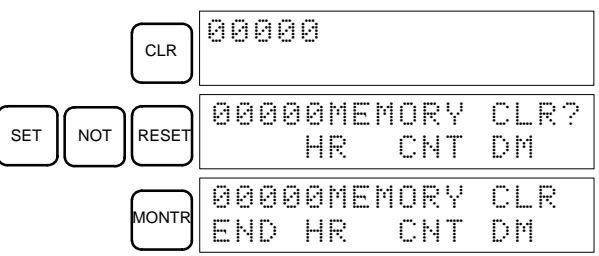

4. Display and clear error messages by pressing the CLR, FUN, and then the MONTR Key. Continue pressing the MONTR Key until all error messages have been cleared.

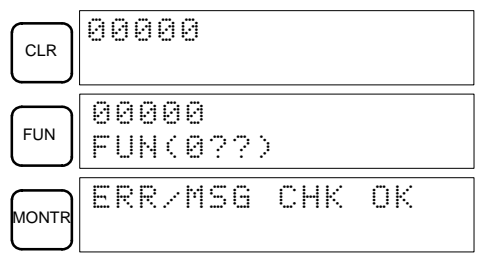

5. Press the CLR Key to bring up the initial programming display (program address 00000). The new program can be written at this point.

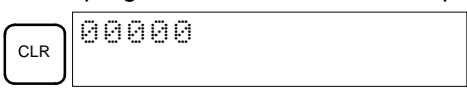

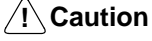

Be sure that the mode selector is set to PROGRAM before entering the password. Check the system thoroughly before executing the CPM1 program to prevent any accidents that might occur when the program is first started.

## **4-4-2 Example Program**

The following ladder program will be used to demonstrate how to write a program with the Programming Console. This program makes output IR 01000 flicker ON/OFF (one second ON, one second OFF) ten times after input IR 00000 is turned ON.

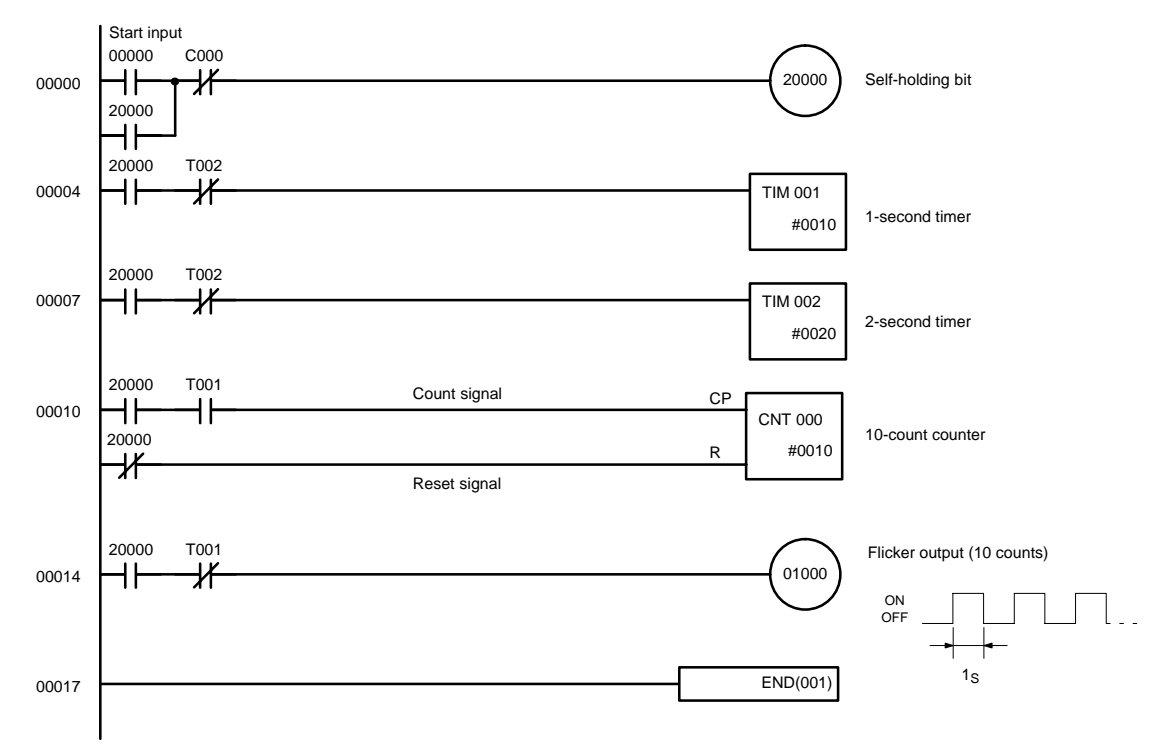

The mnemonic list for the example program is shown in the following table. The steps required to enter this program from a Programming Console are described in 4-4-3 Programming Procedure.

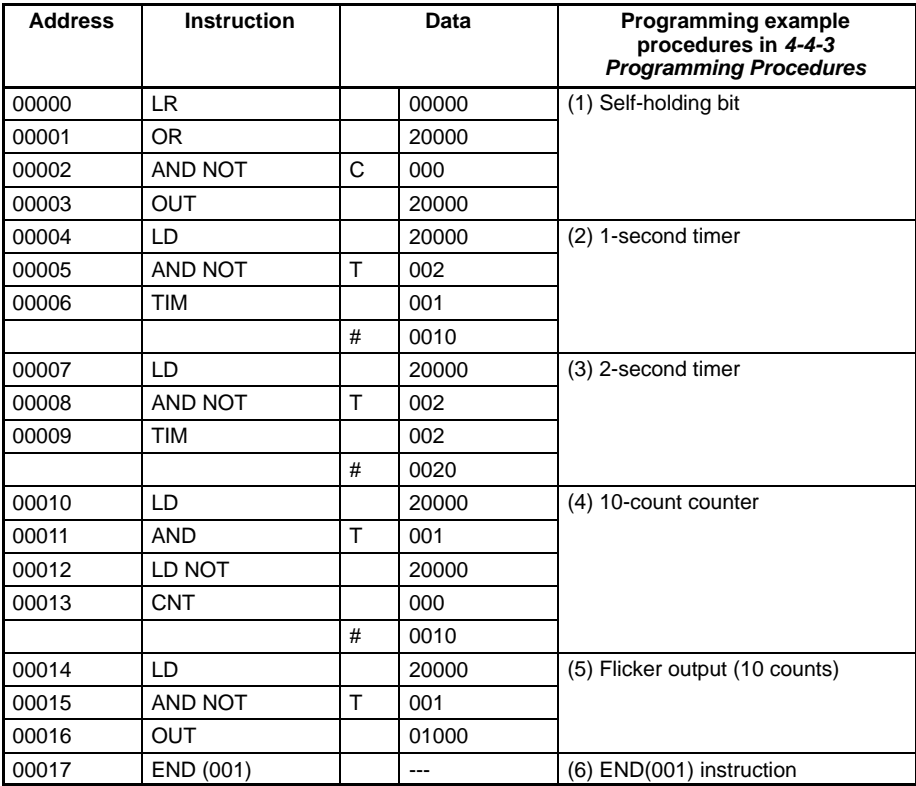

## **4-4-3 Programming Procedures**

The example program will be written to the CPM1 according to the mnemonic list in 4-4-2 Example Program. The procedure is performed beginning with the initial display. (Clear the memory before entering a new program.)

### **(1) Inputting the Self-holding Bit**

**1, 2, 3...** 1. Input the normally open condition IR 00000.

(It isn't necessary to input leading zeroes.)

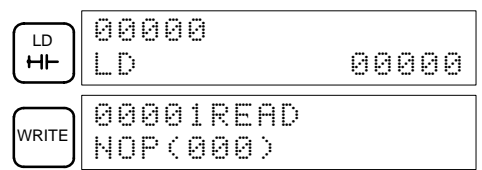

2. Input the OR condition IR 20000.

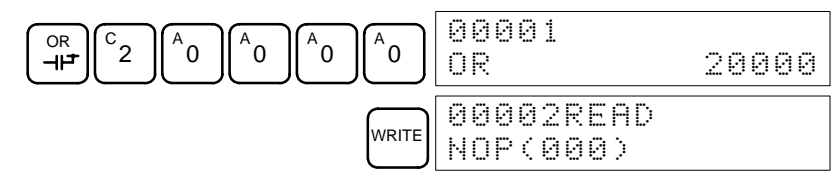

3. Input the normally closed AND condition C000.

(It isn't necessary to input leading zeroes.)

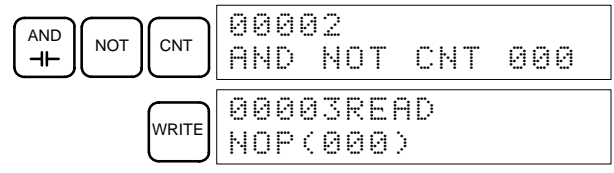

4. Input the OUT instruction IR 20000.

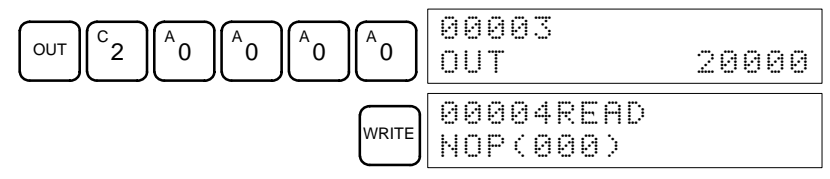

### **(2) Inputting the One-second Timer**

**1, 2, 3...** 1. Input the normally open condition IR 20000.

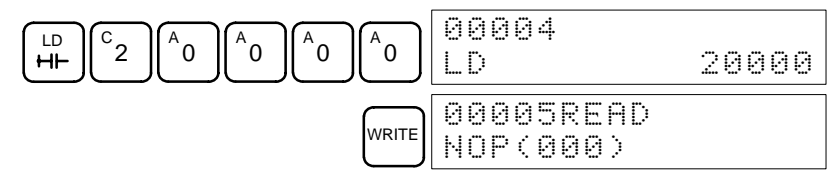

2. Input the normally closed AND condition T002. (It isn't necessary to input leading zeroes.)

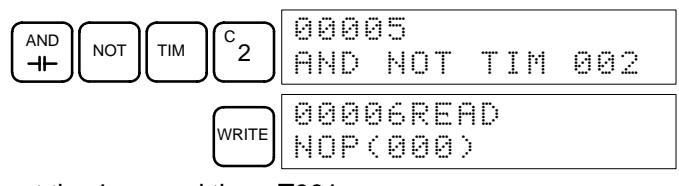

3. Input the 1-second timer T001.

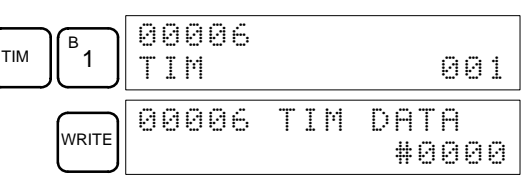

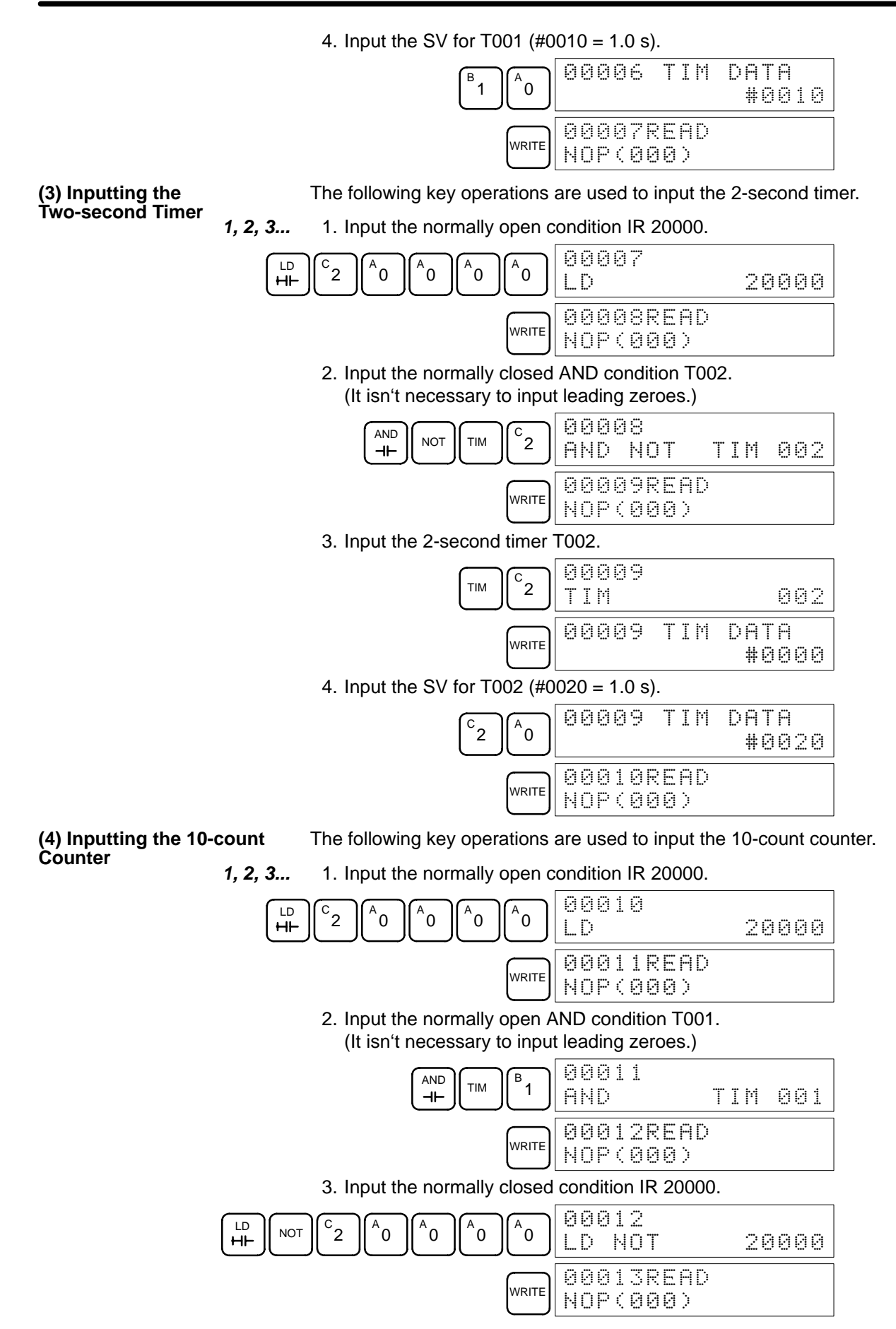

4. Input the counter 000. CNT  $^{\mathsf{A}}$ 0 00013 CNT 000  $\widetilde{\phantom{a}}$  20013 cmt drie ) 5. Input the SV for 000 (#0010 = 10 counts). B  $\overline{1}$  $\overline{0}$ 00013 CNT DATA )  $\sum_{\text{WRITE}}$  00014READ NOP(000) **(5) Inputting the Flicker Output 1, 2, 3...** 1. Input the normally open condition IR 20000.  $L<sup>D</sup>$  $\rm{c}_{2}$  $\overline{0}$  $^{\circ}$ 0  $^\mathsf{A}$ 0 ՝o 00014 LD 20000  $\sum_{\text{WRITE}}$  00015READ NOP(000) 2. Input the normally closed AND condition T001. (It isn't necessary to input leading zeroes.)  $\begin{bmatrix} \begin{bmatrix} 1 & 1 \end{bmatrix} \begin{bmatrix} 1 & 1 \end{bmatrix} \begin{bmatrix} 1 & 1 \end{bmatrix} \begin{bmatrix} 1 & 1 \end{bmatrix} \begin{bmatrix} 1 & 1 \end{bmatrix} \begin{bmatrix} 1 & 1 \end{bmatrix} \begin{bmatrix} 1 & 1 \end{bmatrix}$ 1 00015 AND NOT TIM 001  $\sum_{\text{WRITE}}$  00016READ NOP(000) 3. Input the OUT instruction IR 01000. (It isn't necessary to input leading zeroes.) **OUT** 1  $\parallel$ <sup>A</sup>  $\dot{0}$  $\alpha$  $^{\mathsf{A}}$ 0 00016 00T 01000  $\sum_{\text{WRITE}}$  00017READ NOP(000) Input END (001)  $\sum$   $\left| \begin{array}{c} 0 & 0 \\ \hline 0 & 1 \end{array} \right|$ FUN(0??)  $^4$ 0  $0 \parallel^{\mathsf{B}} 1$ 00017 FUN(001) **(6) Inputting the END(001) Instruction**

## **4-4-4 Checking the Program**

Check the program syntax in PROGRAM mode to make sure that the program has been input correctly.

 $\sum_{\text{WRITE}}$  00018READ NOP(000)

**1, 2, 3...** 1. Press the CLR Key to bring up the initial display.

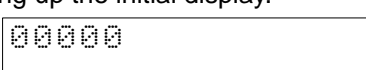

2. Press the SRCH Key. An input prompt will appear requesting the desired check level.

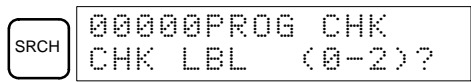

3. Input the desired check level (0, 1, or 2). The program check will begin when the check level is input, and the first error found will be displayed.

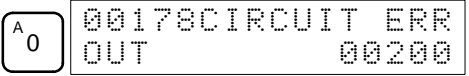

**Note** Refer to 5-5 Programming Errors for details on check levels.

4. Press the SRCH Key to continue the search. The next error will be displayed. Continue pressing the SRCH Key to continue the search.

The search will continue until an END instruction or the end of Program Memory is reached.

If errors are displayed, edit the program to correct the errors and check the program again. Continue checking the program until all errors have been corrected.

## **4-4-5 Test Run in MONITOR Mode**

Switch the CPM1 in MONITOR mode and check the operation of the program.

**1, 2, 3...** 1. Set the Programming Console's mode switch to MONITOR mode.

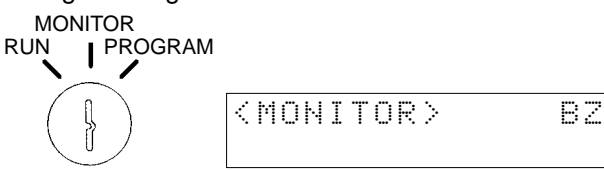

2. Press the CLR Key to bring up the initial display.

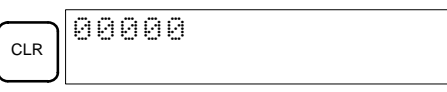

3. Force-set the start input bit (IR 00000) from the Programming Console to start the program.

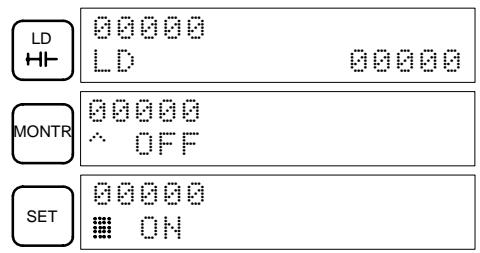

The cursor in the lower left corner of the display indicates that the force set is in progress. The bit will remain ON as long as the Set Key is held down.

4. The output indicator for output 01000 will flash ten times if the program is operating correctly. The indicator should go OFF after ten one-second flashes.

There is a mistake in the program if the output indicator doesn't flash. In this case, check the program and force set/reset bits to check operation.

# **SECTION 5 Test Runs and Error Processing**

This section describes procedures for test runs of CPM1 operation, self-diagnosis functions, and error processing to identify and correct the hardware and software errors that can occur during PC operation.

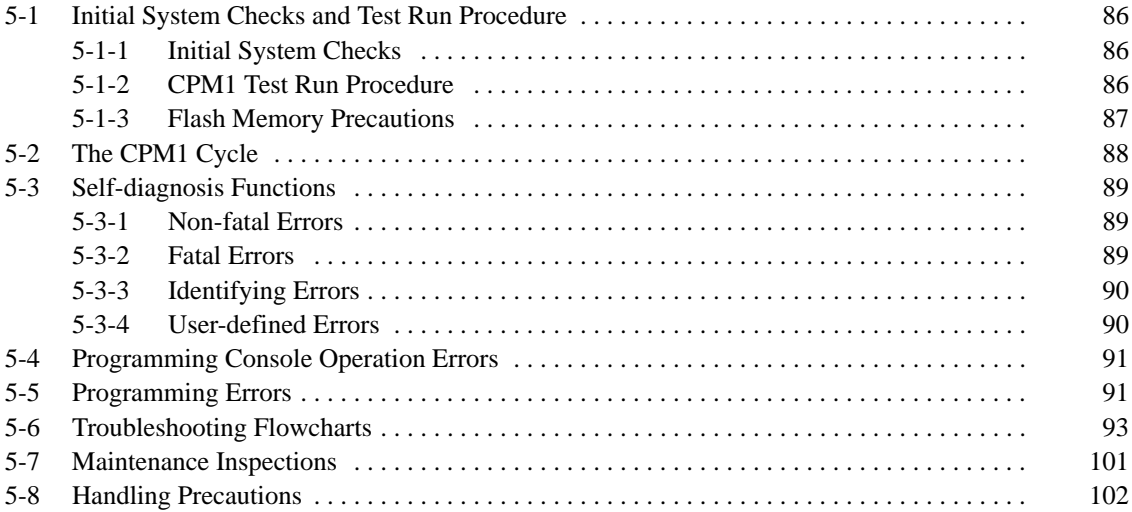

# **5-1 Initial System Checks and Test Run Procedure**

# **5-1-1 Initial System Checks**

**Note** Check the following items after setting up and wiring the CPM1. Be sure to check the wiring and connections before performing a test run.

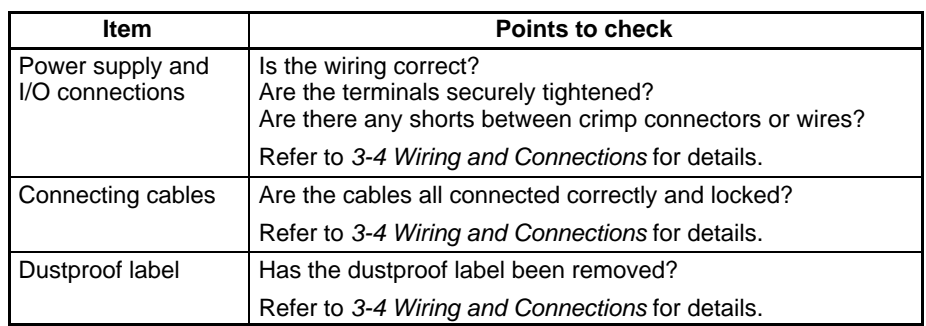

- **Note** 1. Always clear memory before beginning to program the CPM1. Although memory is cleared before the CPU Unit is shipped (except for bits with specific functions), AR 1314, which turns ON when the internal capacitor cannot back up memory, may have turned ON during shipment.
	- 2. If the CPM1 will be turned off for periods exceeding the data backup period of the internal capacitor, design the system so that it will not be influenced if data in the DM, HR, and CNT areas is cleared when power is turned off.
	- 3. Either switch the CPM1 to RUN or MONITOR mode, or turn off and on power to the CPM1 after changing from a Programming Device any data that is backed up in flash memory. This data includes the user program, read-only DM area (DM 6144 to DM 6599), and the PC Setup (DM 6600 to DM 6655).

## **5-1-2 CPM1 Test Run Procedure**

- **1, 2, 3...** 1. Power Supply Application
	- a) Check the CPM1's power supply voltage and terminal connections.
	- b) Check the I/O devices' power supply voltage and terminal connections.
	- c) Turn on the power supply and check that the "POWER" indicator lights.
	- d) Use a Peripheral Device to set the CPM1 to PROGRAM mode.
	- 2. I/O Wiring Checks
		- a) With the CPM1 in PROGRAM mode, check the output wiring by turning on the output bits with the force set and force reset operations. Refer to 4-3-23 Force Set, Reset for details.
		- b) Check the input wiring with the CPM1's input indicators or a Peripheral Device's monitor operations.
	- 3. Test Run
		- a) Use a Peripheral Device to set the CPM1 to RUN or MONITOR mode and check that the "RUN" indicator lights.
		- b) Check the sequence of operation with the force set/reset operations, etc.
	- 4. Debugging
		- Correct any programming errors that are detected.
	- 5. Saving the Program
		- a) Use a Peripheral Device to write the program to a backup floppy disk.
		- b) Print out a hard copy of the program with a printer.
	- **Note** Refer to Section 4 Using Peripheral Devices for details on SYSMAC Support Software or Programming Console operations.

## **5-1-3 Flash Memory Precautions**

Observe the following precautions to protect the flash memory and ensure proper operation.

**1, 2, 3...** 1. If the power is turned off without changing the mode after having made changes in the read-only DM area (DM 6144 through DM 6599), or PC Setup (DM 6600 through DM 6655), the contents of changes will not be written to flash memory. Therefore, if the power is turned off for more than 20 days (at  $25^{\circ}$ C), contents of changes (contents of the RAM) will disappear and the data values will become undefined values. For details, refer to 2-1-2 Characteristics.

The changes can be saved by switching the CPM1 to RUN or MONITOR mode or turning on the CPM1 soon after the changes are made.

- 2. When the CPM1 is operated for the first time after changing the program, the read-only DM area (DM 6144 through DM 6599) or PC Setup (DM 6600 through DM 6655) will take about 600 ms longer than usual. Be sure to take this one-time startup delay into account.
- 3. If one of the following three operations is performed in MONITOR or RUN mode, the CPM1 will extend the cycle time for up to 600 ms and interrupts will be disabled while the program or PC Setup is being overwritten.
	- Program changes with the online edit operation
	- Changes to the read-only DM area (DM 6144 through DM 6599)
	- Changes to the PC Setup (DM 6600 through DM 6655)

A "SCAN TIME OVER" error won't occur during these operations. The CPM1's I/O response times may be affected when the online edit operation is being performed.

# **5-2 The CPM1 Cycle**

The overall flow of CPM1 operation is as shown in the following flowchart. The CPM1 is initialized internally when the power is turned on. If no errors are detected, the overseeing processes, program execution, I/O refreshing, and Peripheral Device servicing are executed consecutively (cyclically). The average cycle time can be monitor from a Peripheral Device.

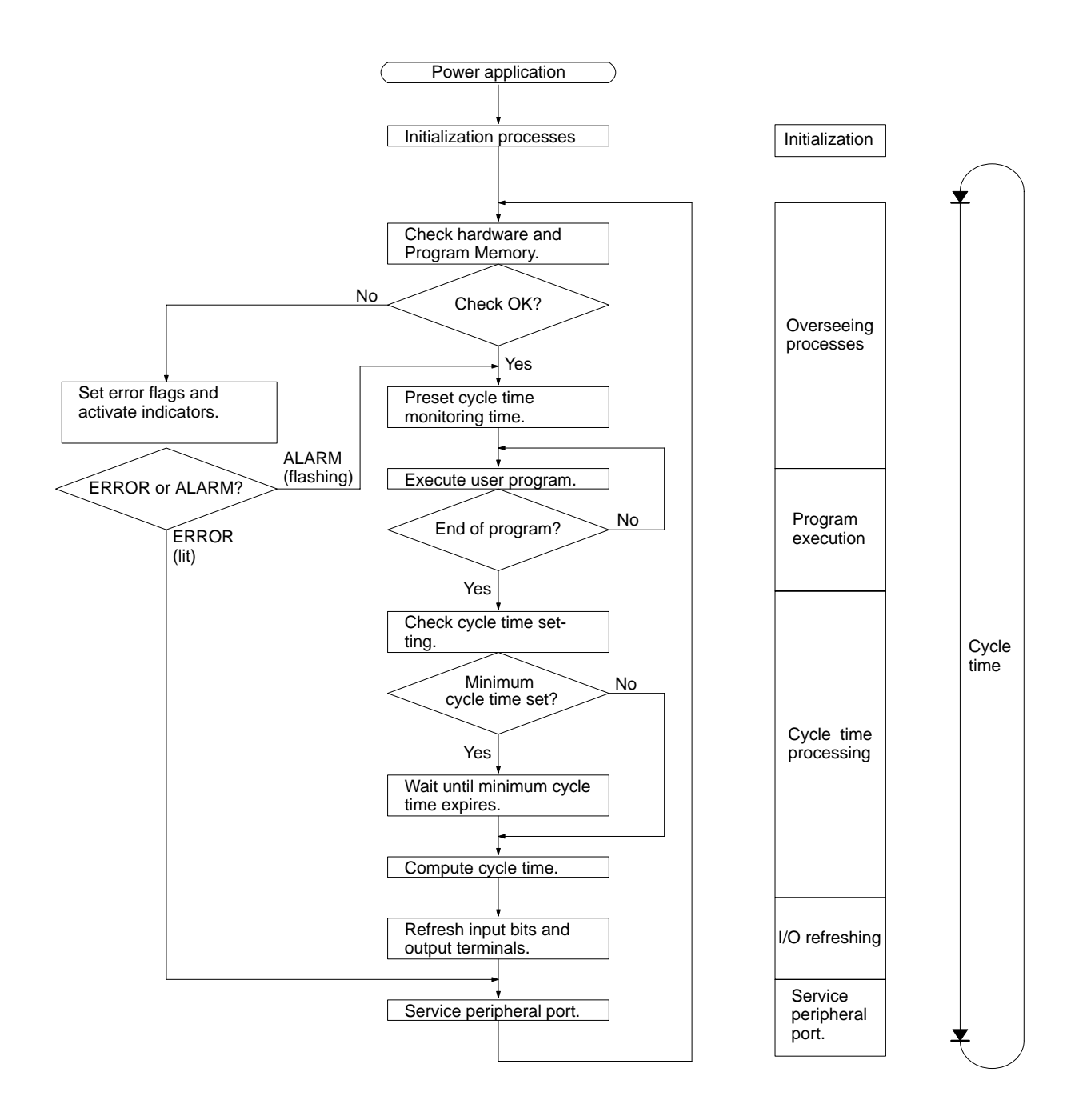

**Note** Initialization processes include clearing the IR, SR, and AR areas, presetting system timers, and checking I/O Units.

# **5-3 Self-diagnosis Functions**

The CPM1 is equipped with a variety of self-diagnosis functions to help identify and correct errors that might occur and reduce down time.

PC errors are divided into 2 categories based on the severity of the errors. Fatal errors are more serious errors which stop CPM1 operation. Non-fatal errors are less serious and don't stop CPM1 operation.

## **5-3-1 Non-fatal Errors**

PC operation and program execution will continue after one or more of these errors have occurred. Although PC operation will continue, the cause of the error should be corrected and the error cleared as soon as possible.

When one of these errors occurs, the POWER and RUN indicators will remain lit and the ERR/ALM indicator will flash.

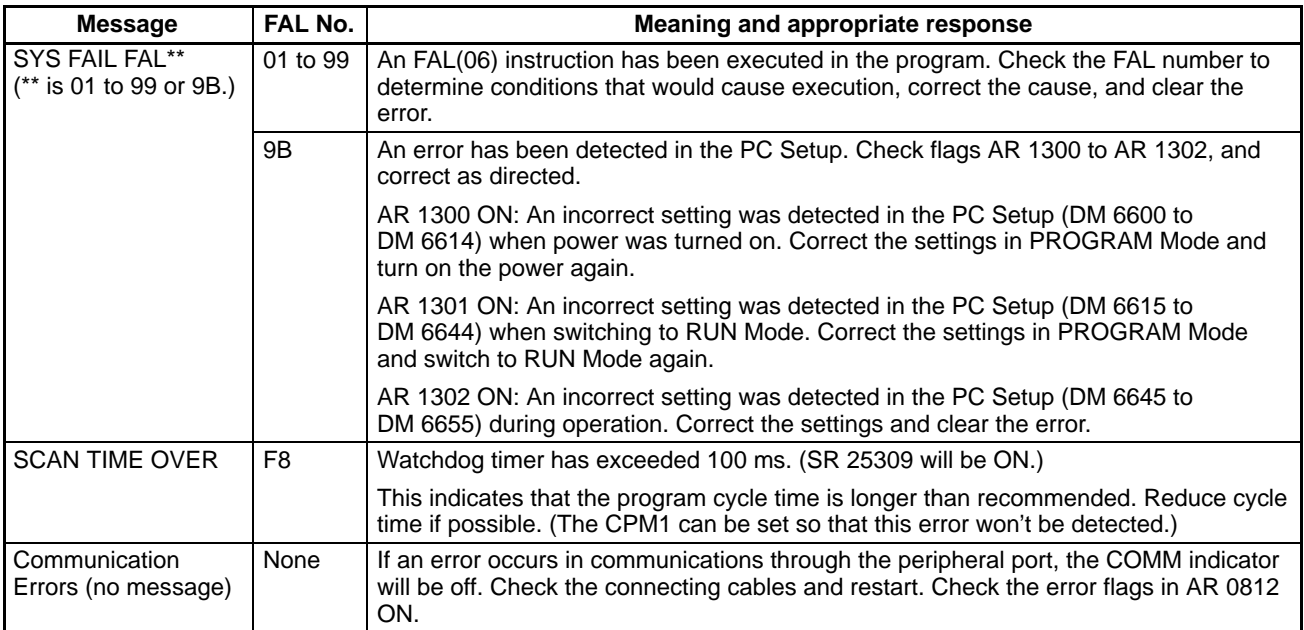

## **5-3-2 Fatal Errors**

PC operation and program execution will stop and all outputs from the PC will be turned OFF when any of these errors have occurred. CPM1 operation can't be restarted until the PC is turned off and then on again or a Peripheral Device is used to switch the PC to PROGRAM mode and clear the fatal error.

All CPU Unit indicators will be OFF for the power interruption error. For all other fatal operating errors, the POWER and ERR/ALM indicators will be lit. The RUN indicator will be OFF.

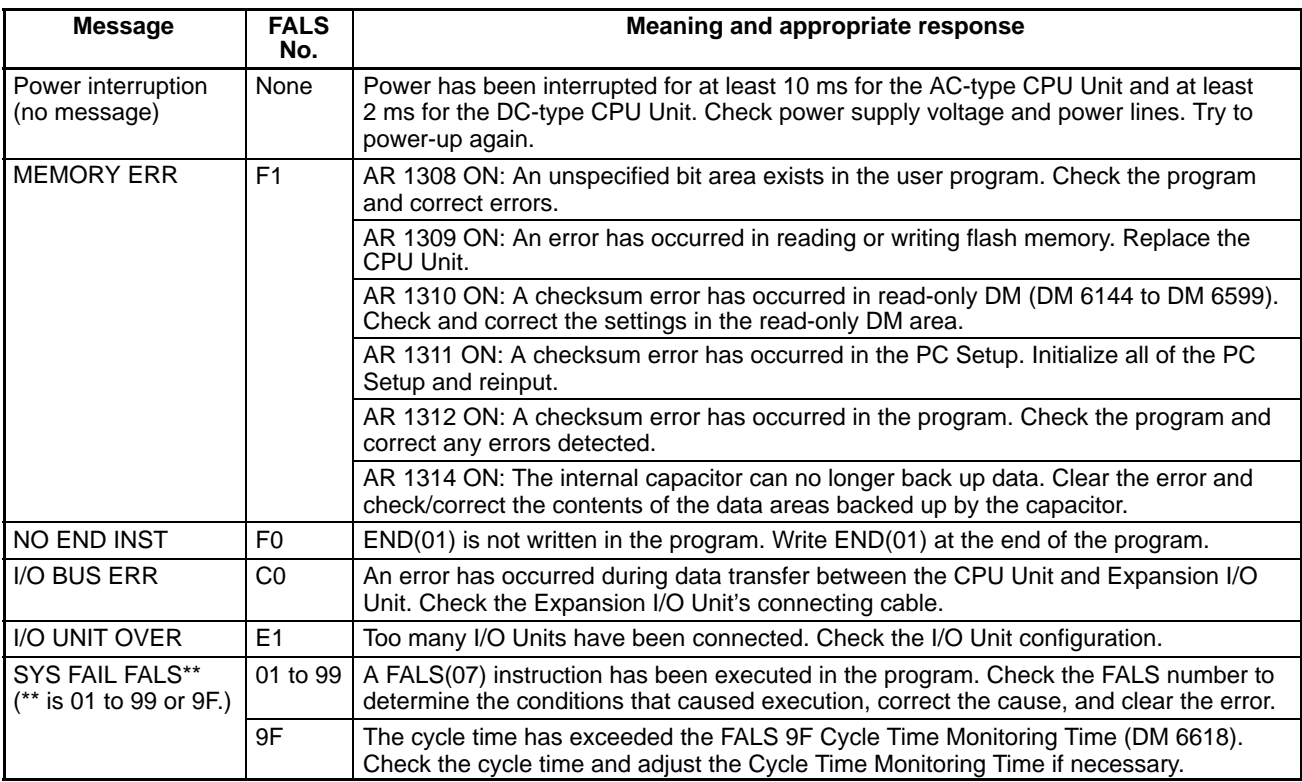

## **5-3-3 Identifying Errors**

PC errors can be identified from error messages displayed on the Programming Console, error flags in the SR or AR areas, and the error code in SR 25300 to SR 25307.

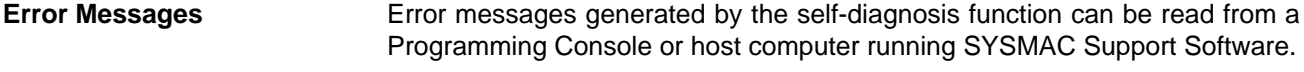

**Error Flags** When the self-diagnosis function detects a hardware error, it will turn on the corresponding error flags in the SR and AR areas.

**Error Code** When an error is detected by the self-diagnosis function, the corresponding error code is written to SR 25300 to SR 25307. (The error code is an 2-digit hexadecimal code.)

## **5-3-4 User-defined Errors**

There are three instructions that the user can use to define his own errors or messages. FAL(06) causes a non-fatal error, FAL(07) causes a fatal error, and MSG(46) sends a message to the Programming Console or host computer connected to the PC.

**FAILURE ALARM – FAL(06)** FAL(06) is an instruction that causes a non-fatal error. The following will occur when an FAL(06) instruction is executed:

- **1, 2, 3...** 1. The ERR/ALM indicator on the CPU Unit will flash. PC operation will continue.
	- 2. The instruction's 2-digit BCD FAL number (01 to 99) will be written to SR 25300 to SR 25307.

The FAL numbers can be set arbitrarily to indicate particular conditions. The same number cannot be used as both an FAL number and an FALS number.

To clear an FAL error, correct the cause of the error and then execute FAL 00 or clear the error using the Programming Console.

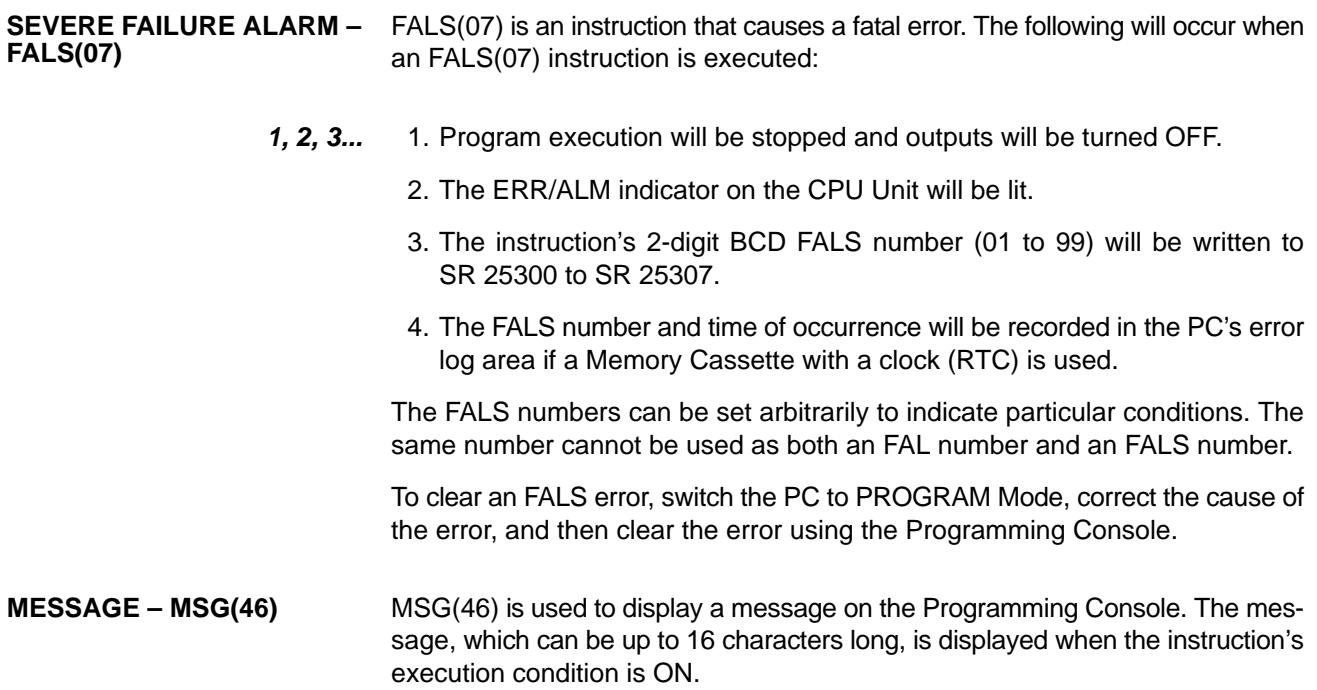

# **5-4 Programming Console Operation Errors**

The following error messages may appear when performing operations on the Programming Console. Correct the error as indicated and continue with the operation. Refer to the Ladder Support Software Operation Manual, SYSMAC Support Software Operation Manual: C-series PCs, and Data Access Console Operation Manual for errors that may appear when operating the SSS or a Data Access Console.

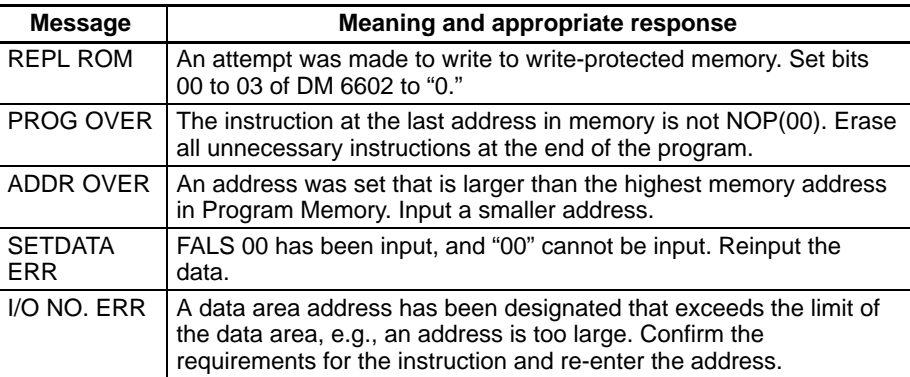

# **5-5 Programming Errors**

These errors in program syntax will be detected when the program is checked using the Program Check operation.

Three levels of program checking are available. The desired level must be designated to indicate the type of errors that are to be detected. The following table provides the error types, displays, and explanations of all syntax errors. Check level 0 checks for type A, B, and C errors; check level 1, for type A and B errors; and check level 2, for type A errors only.

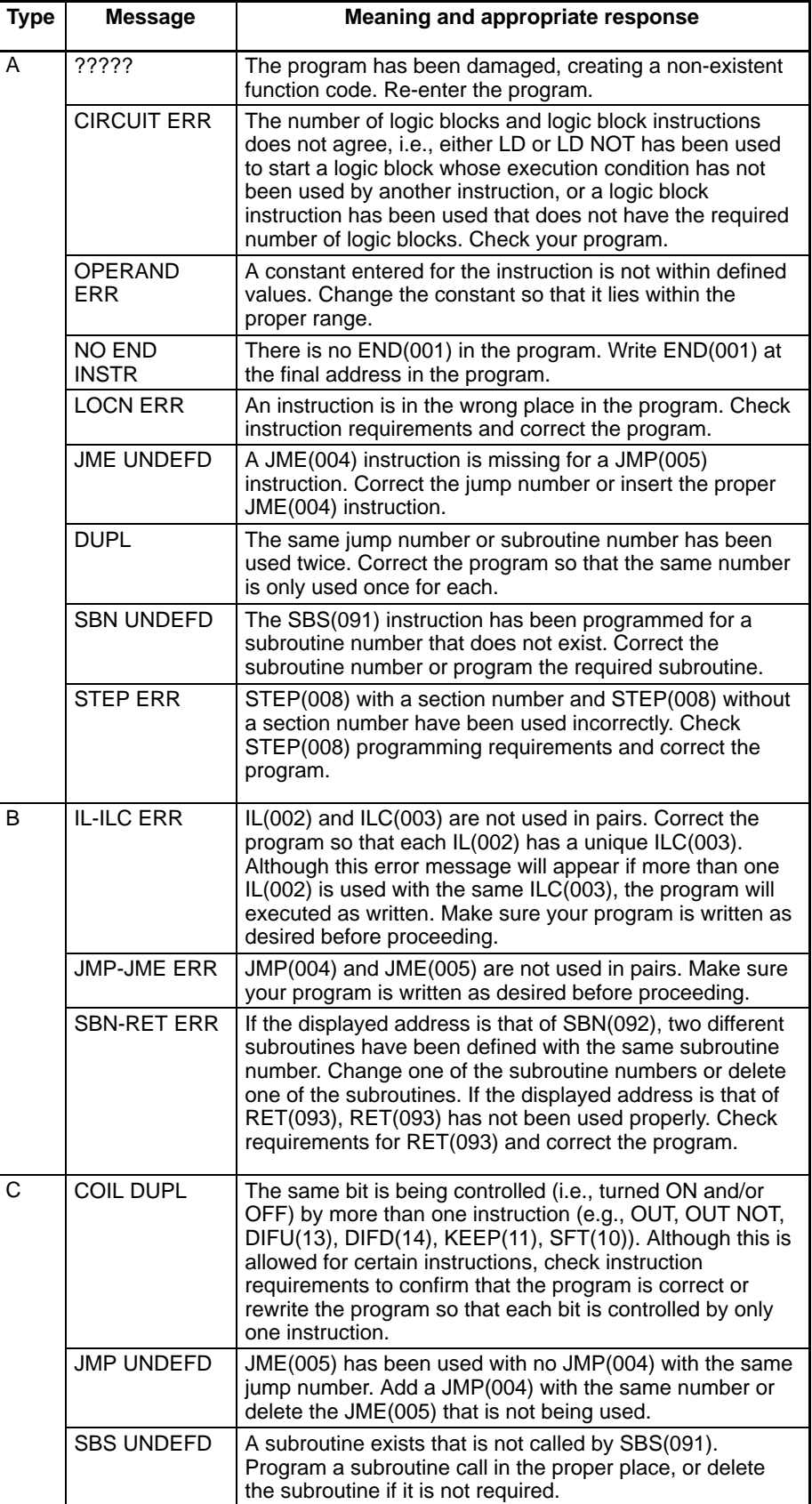

# **5-6 Troubleshooting Flowcharts**

Use the following flowcharts to troubleshoot errors that occur during operation.

#### **Main Check**

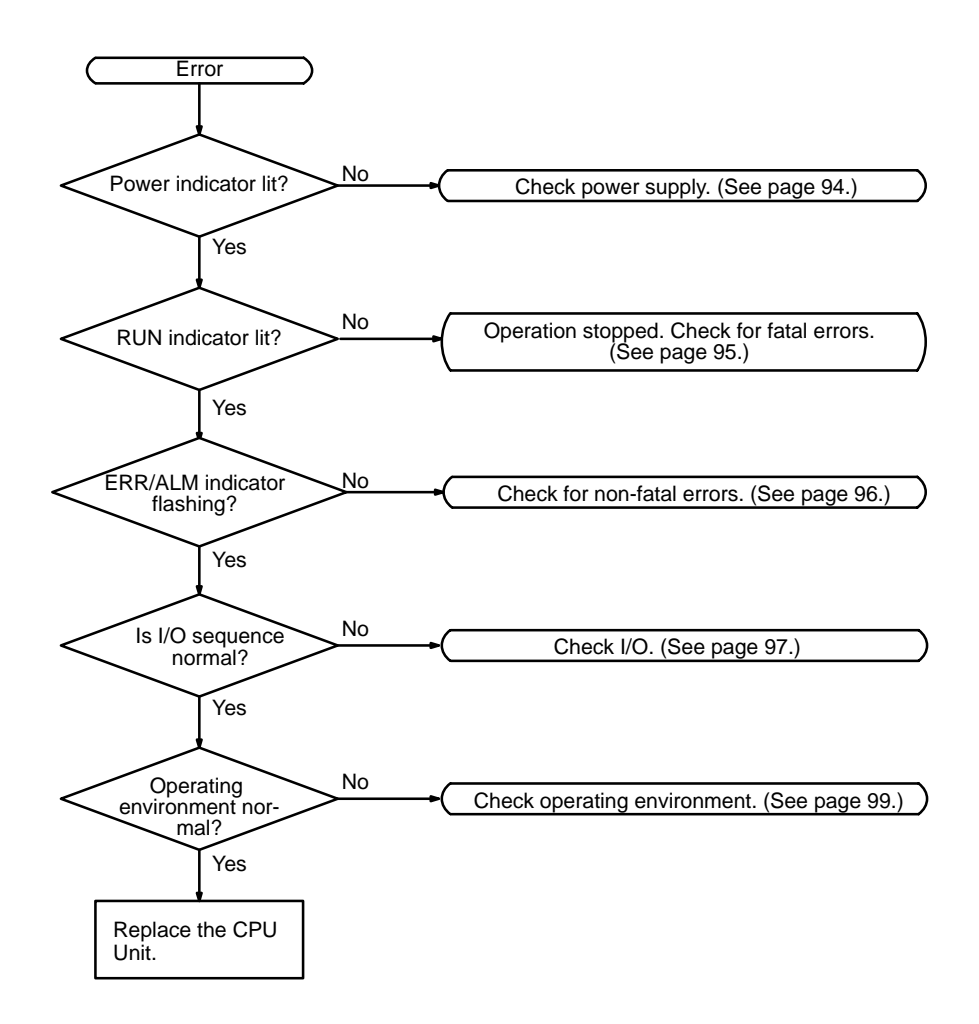

#### **Power Supply Check**

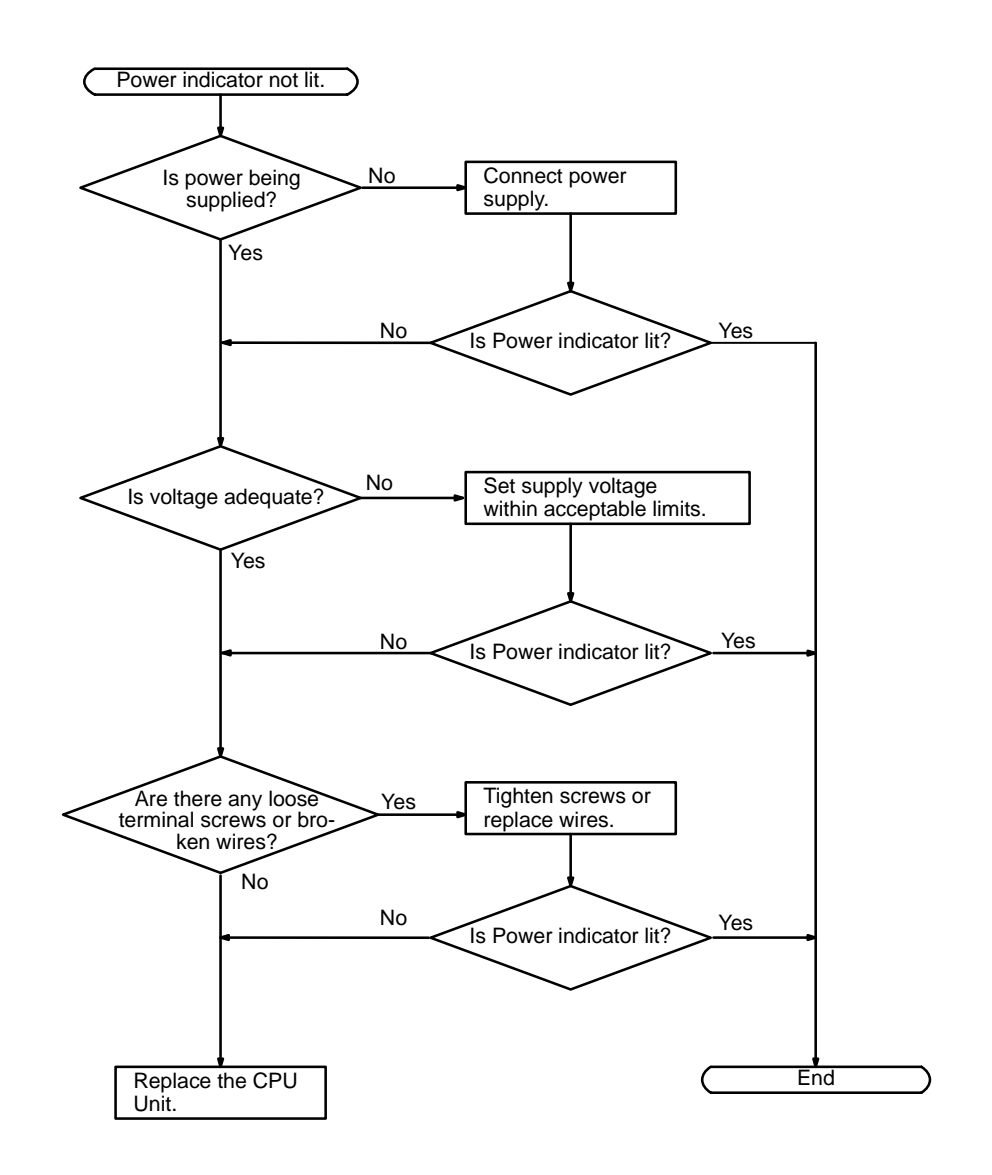

#### **Fatal Error Check**

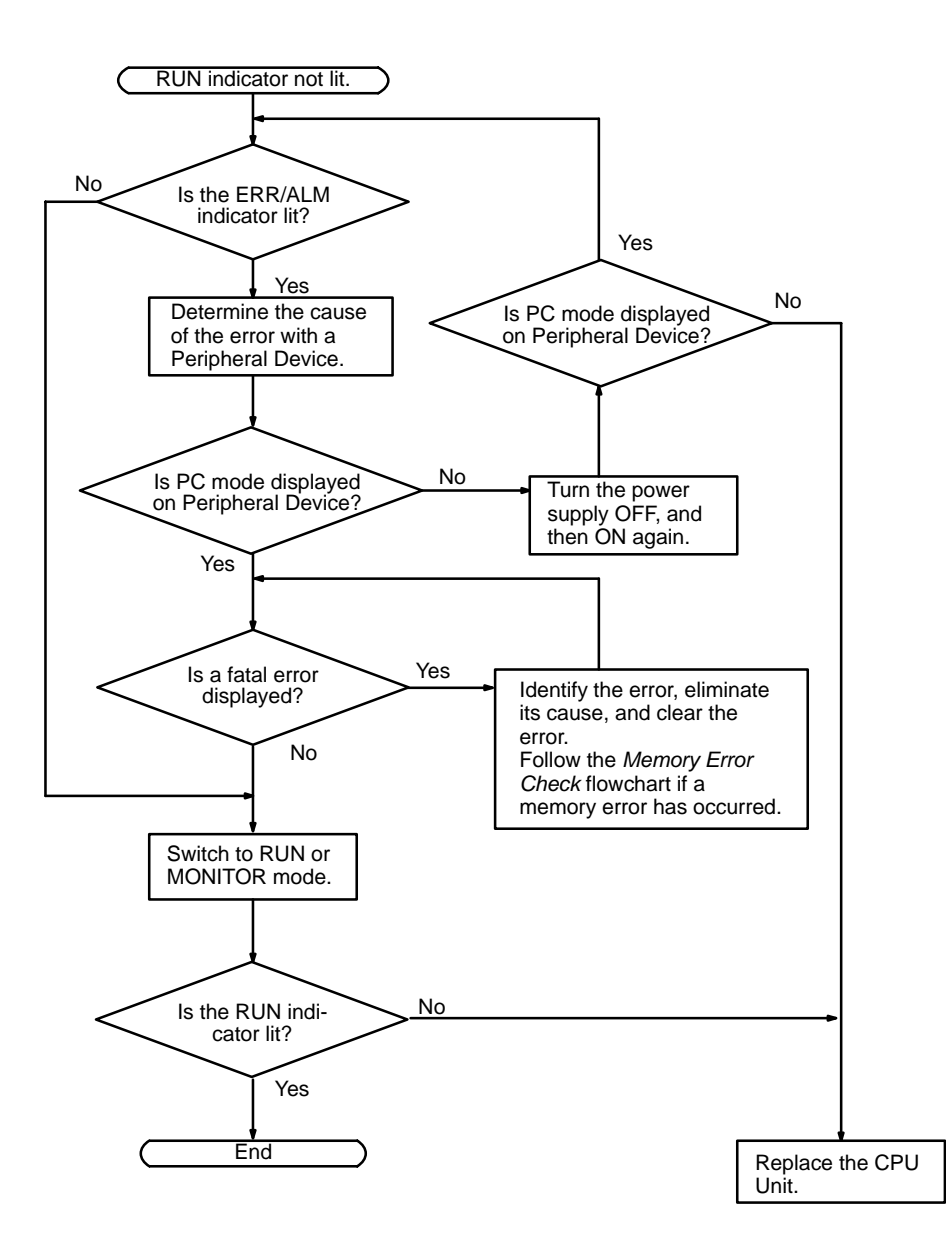

### **Non-fatal Error Check**

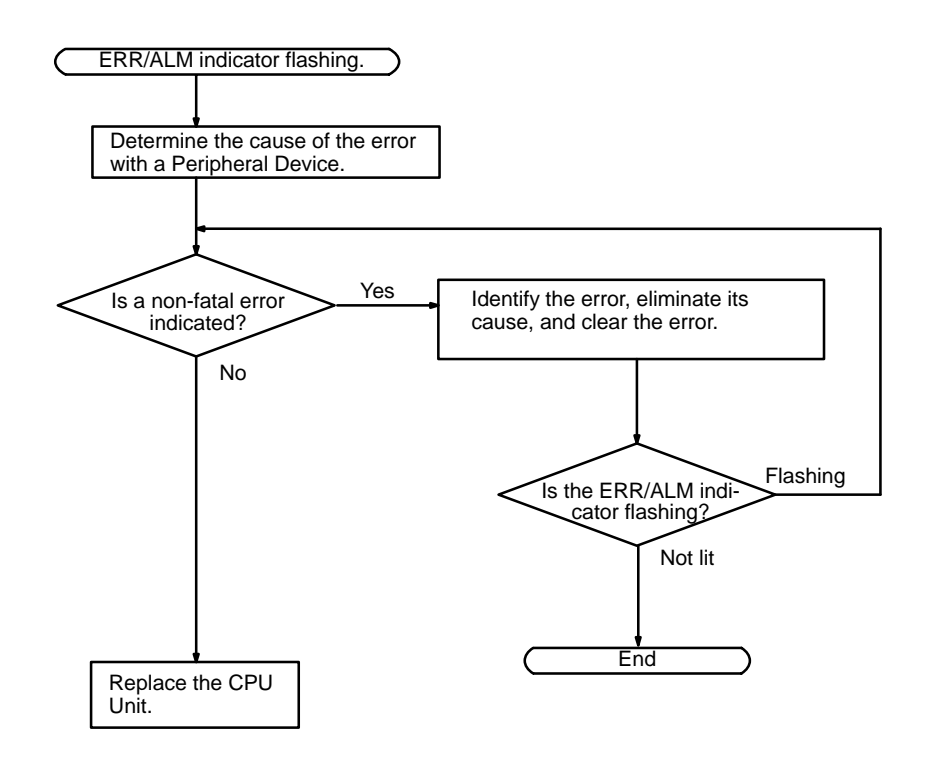

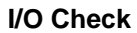

**I/O Check** The I/O check flowchart is based on the following ladder diagram section.

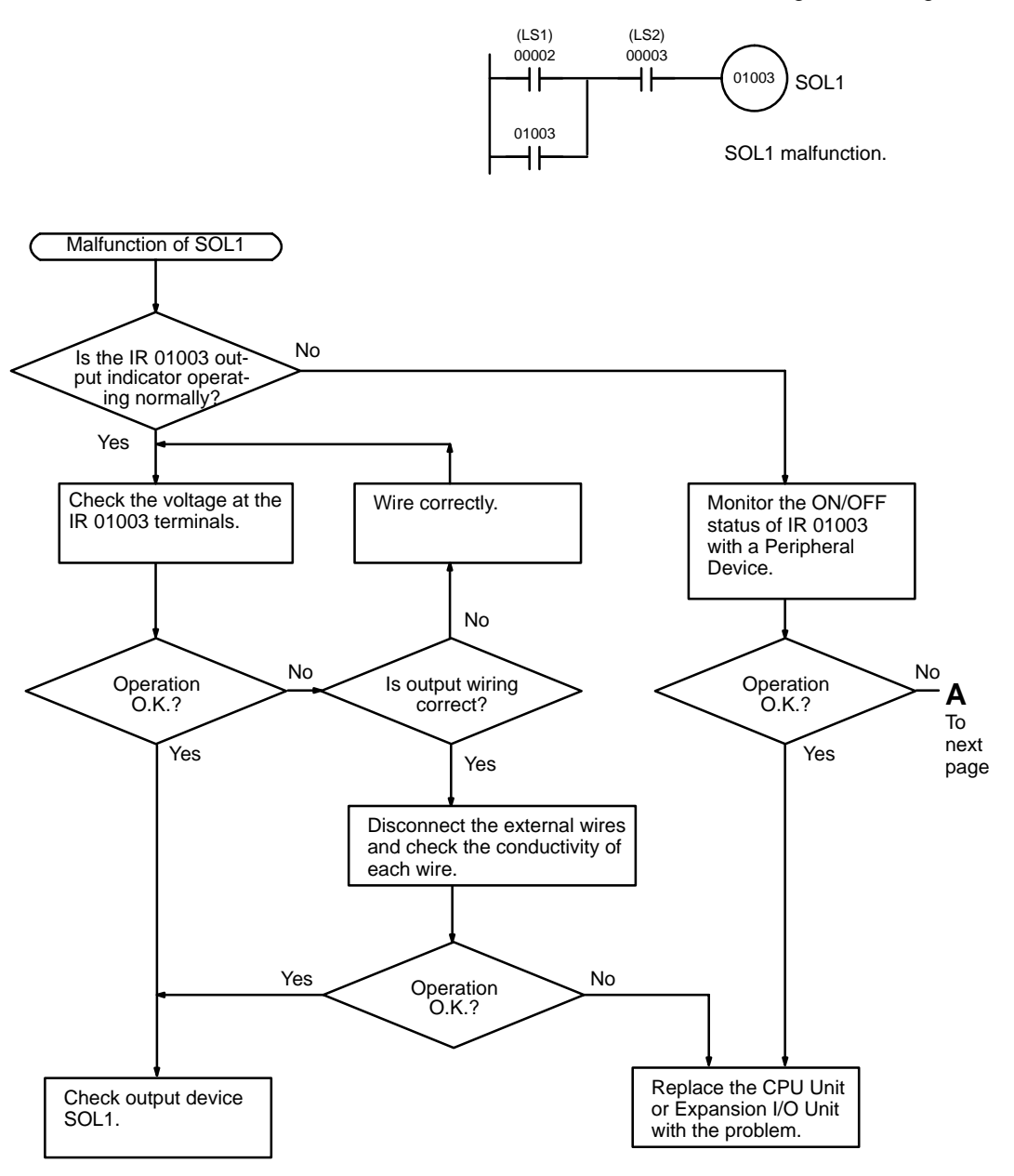
**Troubleshooting Flowcharts Section 5-6** 

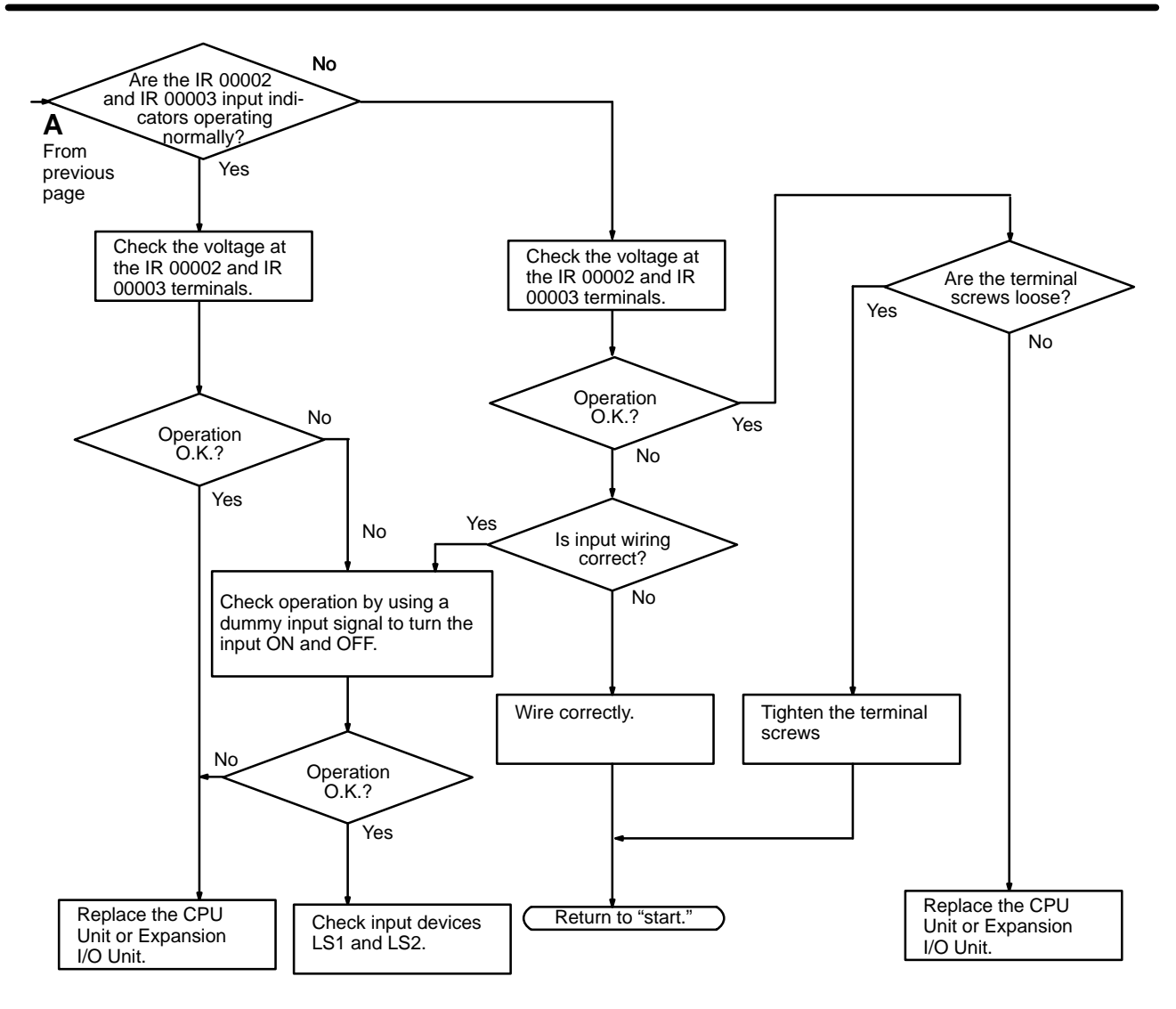

### **Environmental Conditions Check**

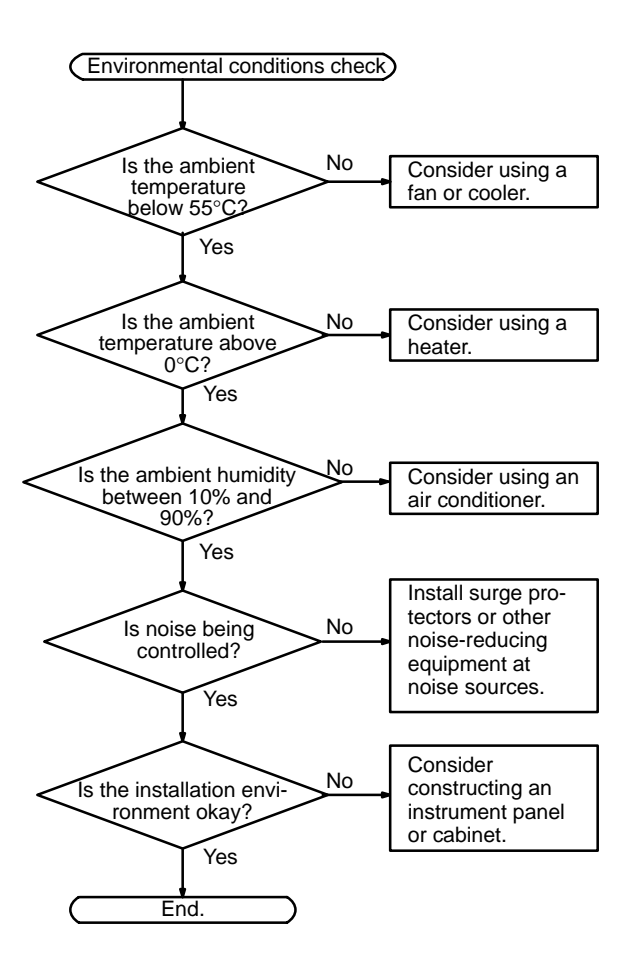

### **Memory Error Check**

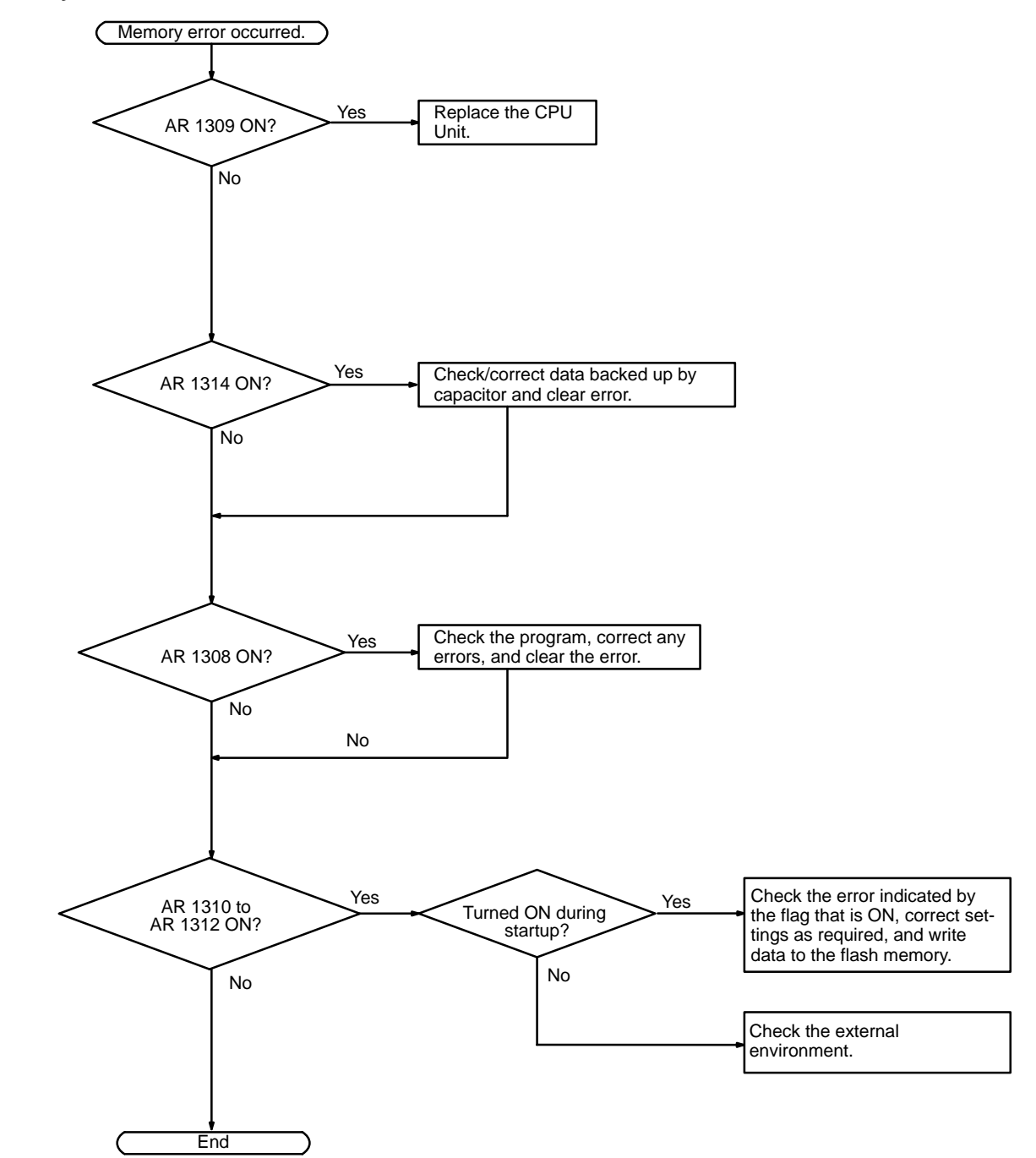

## **5-7 Maintenance Inspections**

In order that your SYSMAC system operates in optimum condition, be sure to carry out daily or periodical inspections.

**Inspection Items** The main system components of a SYSMAC system are semiconductors, and it contains few components with limited lifetimes. Environmental conditions, however, can lead to electrical element deterioration, making regular maintenance necessary.

> The standard period for maintenance checks is 6 months to 1 year, but depending on the environment checks may need to be more regular.

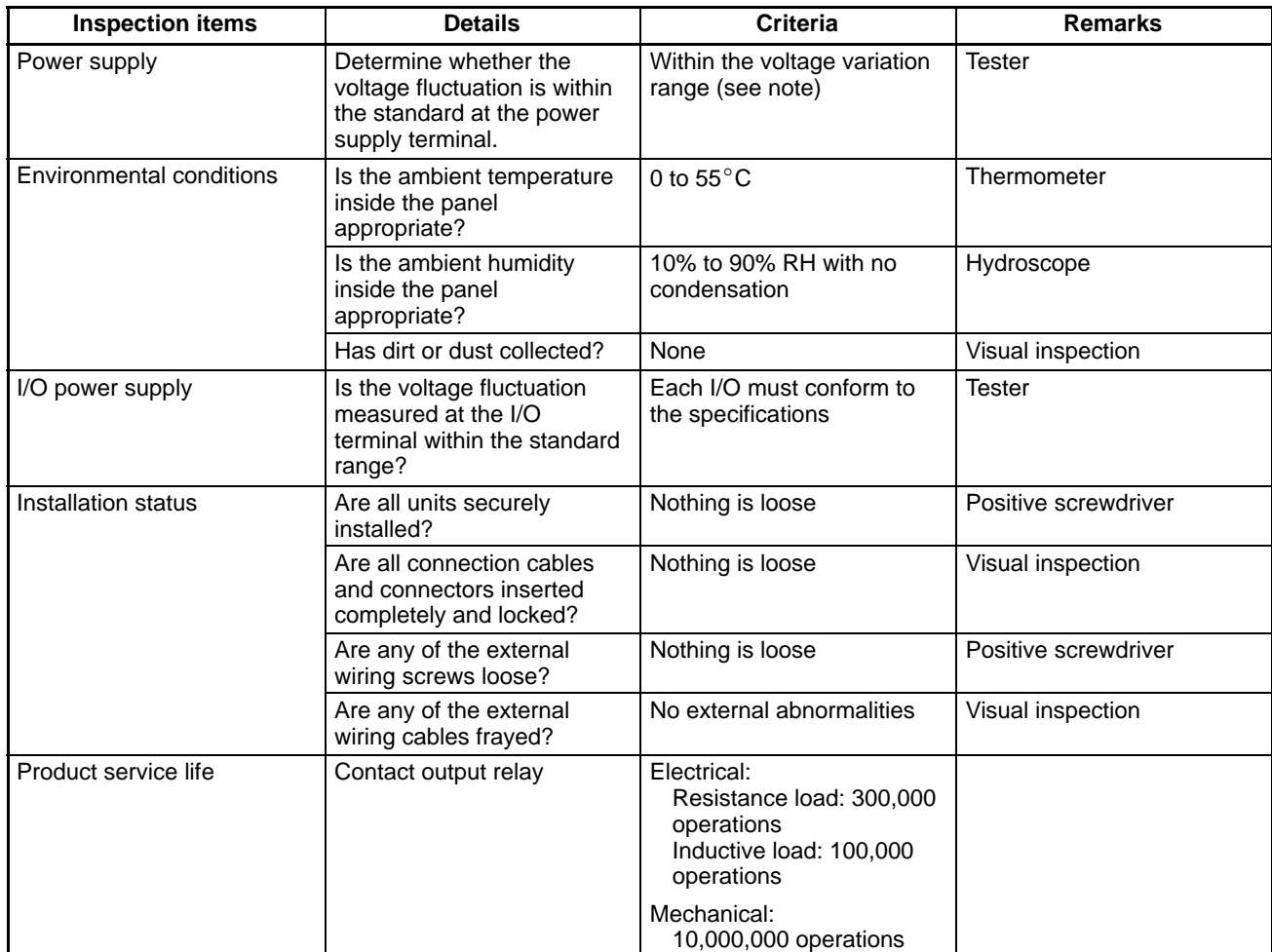

If the criteria are not met, adjust to within the specified ranges.

**Note** Power supply voltage variation range.

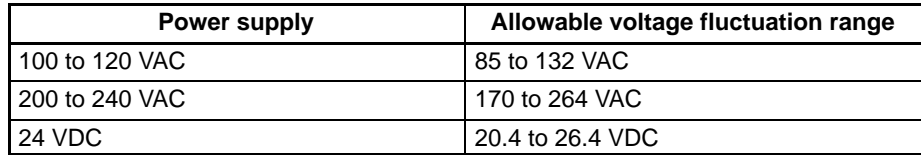

# **5-8 Handling Precautions**

- Turn the power OFF before replacing the Unit.
- **Note** Before restarting operation, transfer the contents of the DM and HR areas to the CPU Unit that was changed and then start operation.
	- If a Unit is found to be faulty and is replaced, check the Unit again to ensure there is no error.
	- When returning a faulty Unit for repair, make a detailed note of the Unit's malfunction and take it together with the Unit to your nearest OMRON office or sales representative.
	- If a contact is not good, put some industrial alcohol on a clean cotton cloth and wipe the surface. After doing this, install the Unit.

**Necessary Tools for Inspection**

#### **Standard Tools**

- Screwdrivers (Philips and flat-blade)
- Voltage tester or digital voltage meter
- Industrial alcohol and a cotton cloth

#### **Measurement Devices**

- Synchroscope
- Cathode-ray oscilloscope
- Thermometer, hydroscope

**Note** Do not take apart, repair or remodel the PC in any way.

# **Appendix A Standard Models**

## **CPU Units**

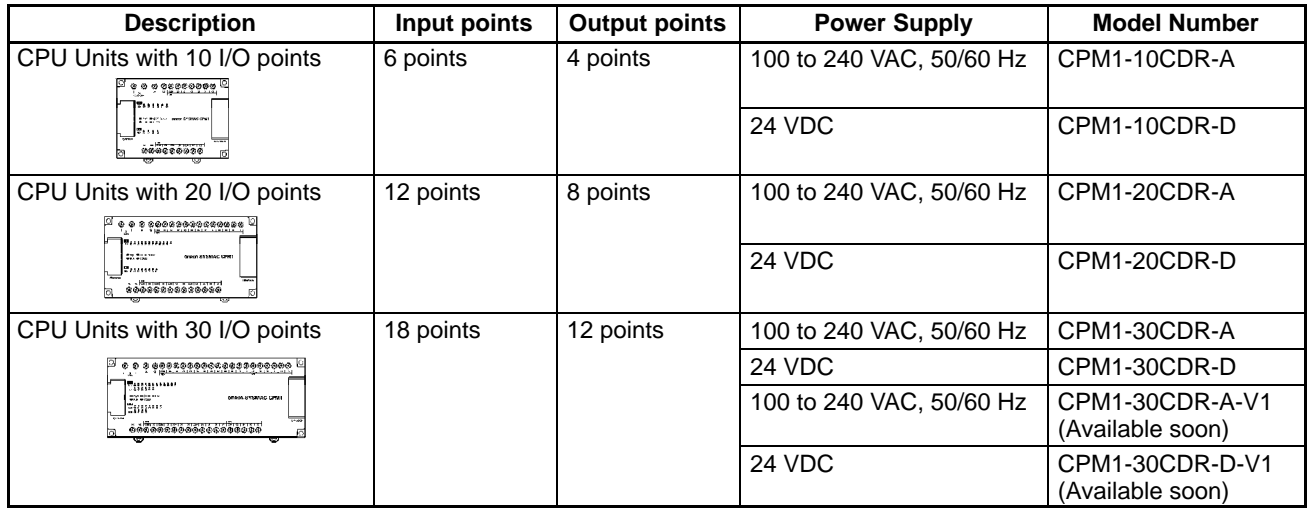

## **Expansion I/O Units**

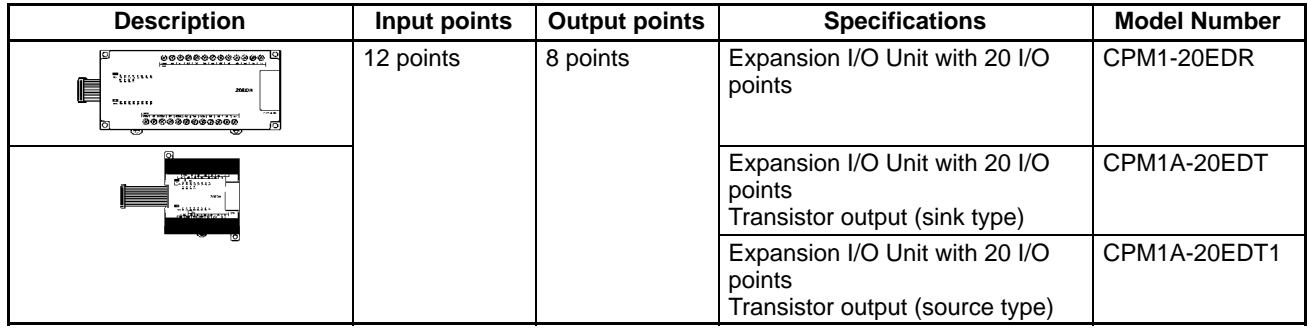

## **Communications Adapters**

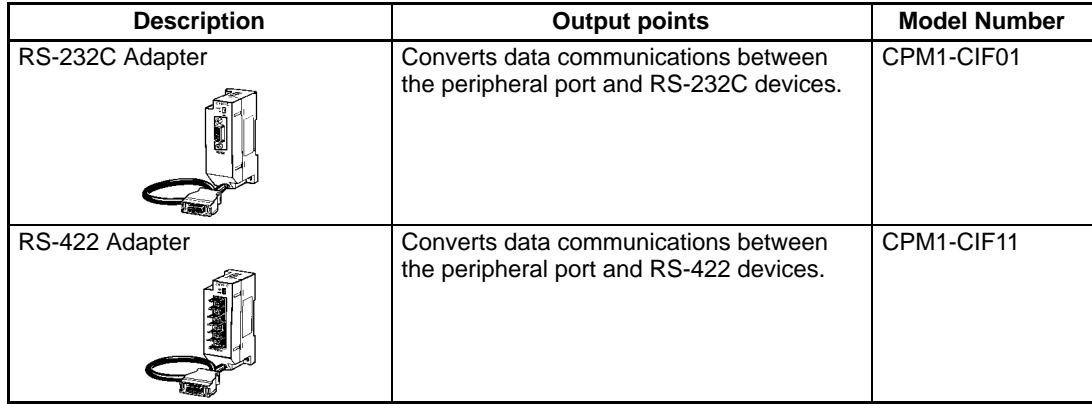

The CPM1-CIF01/CIF11 are used with the CPM1A, CPM1, and SRM1 only. Do not use them with a C200HS PC or other PC.

# **Peripheral Devices**

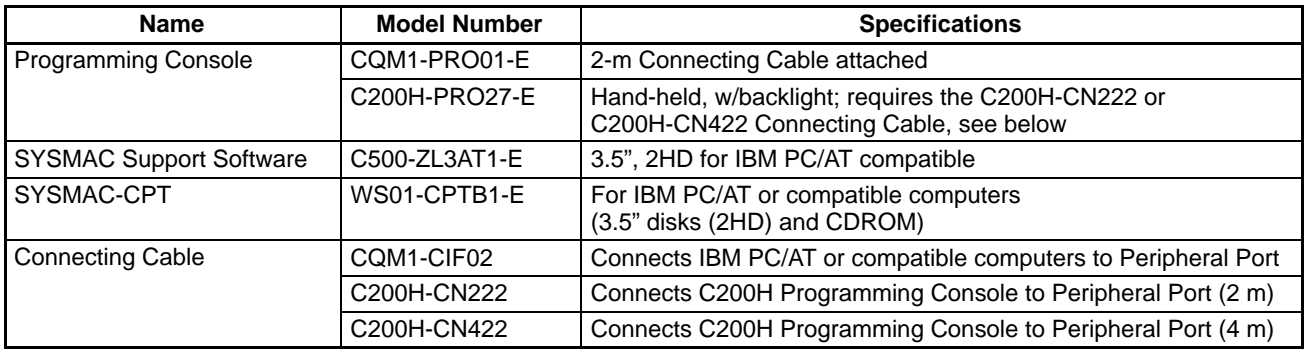

# **Appendix B Dimensions**

All dimensions are in millimeters.

### **CPM1-10CDR-**-

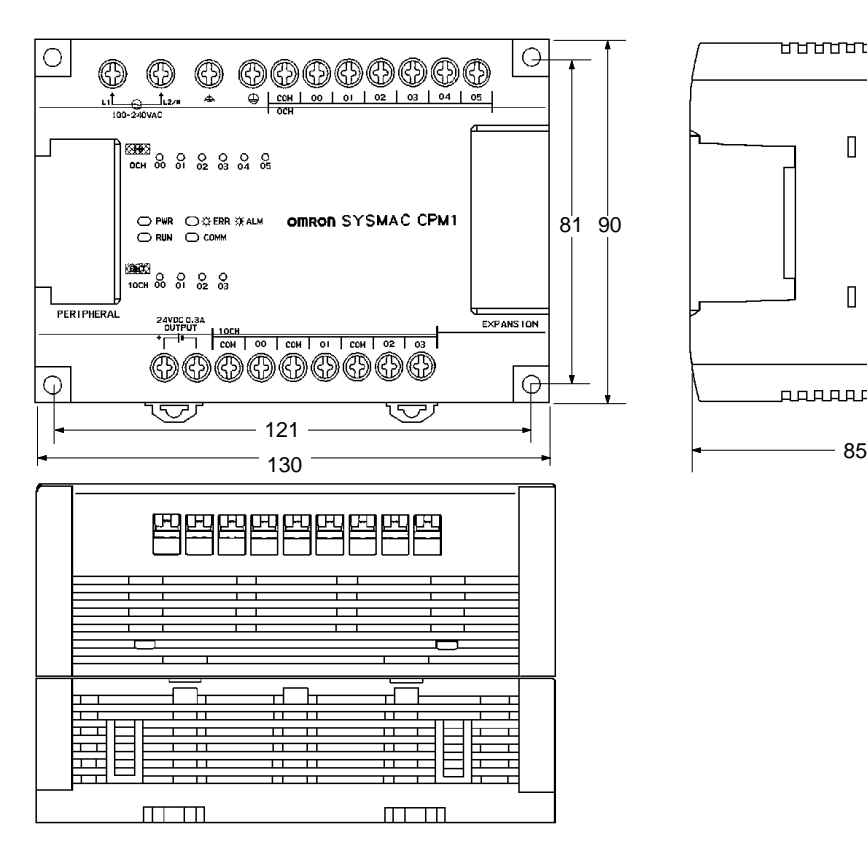

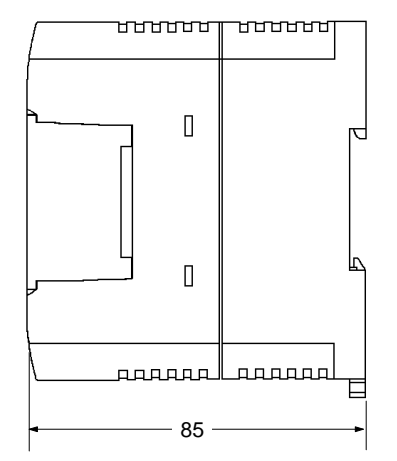

## **CPM1-20CDR-**-

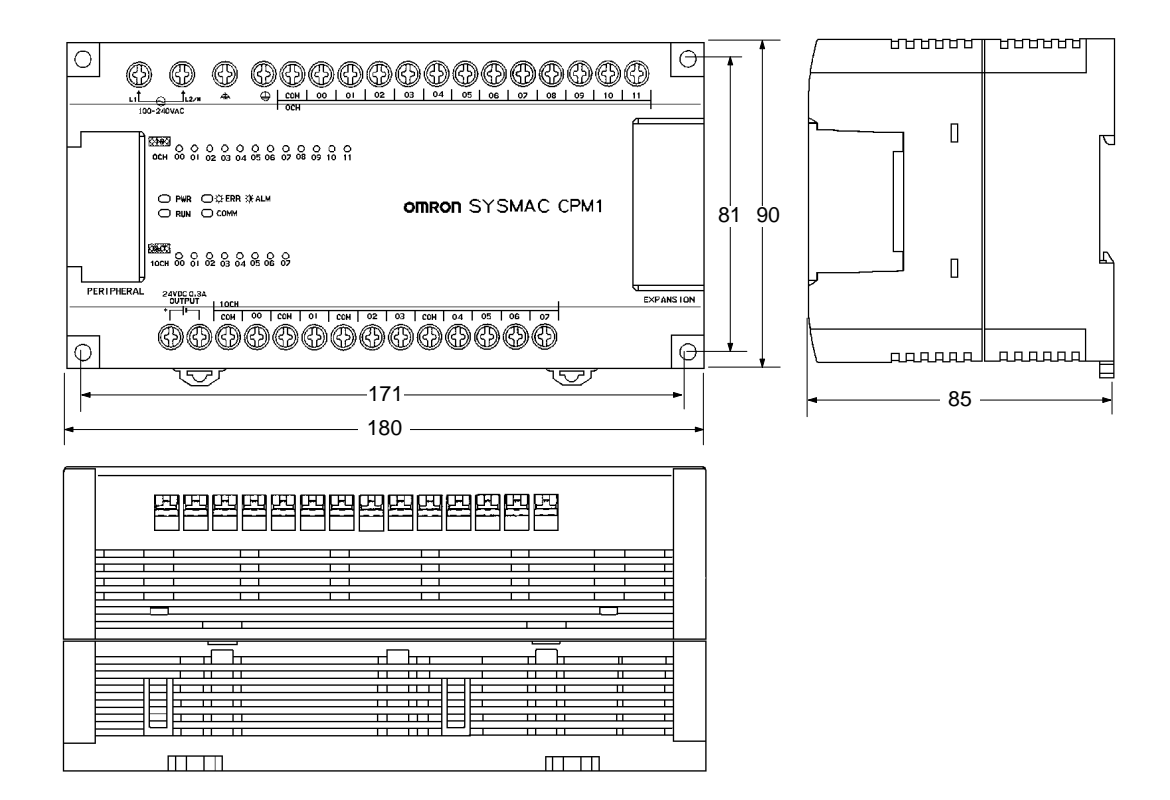

### **CPM1-30CDR-**- **CPM1-30CDR-□-V1 (Available soon)**

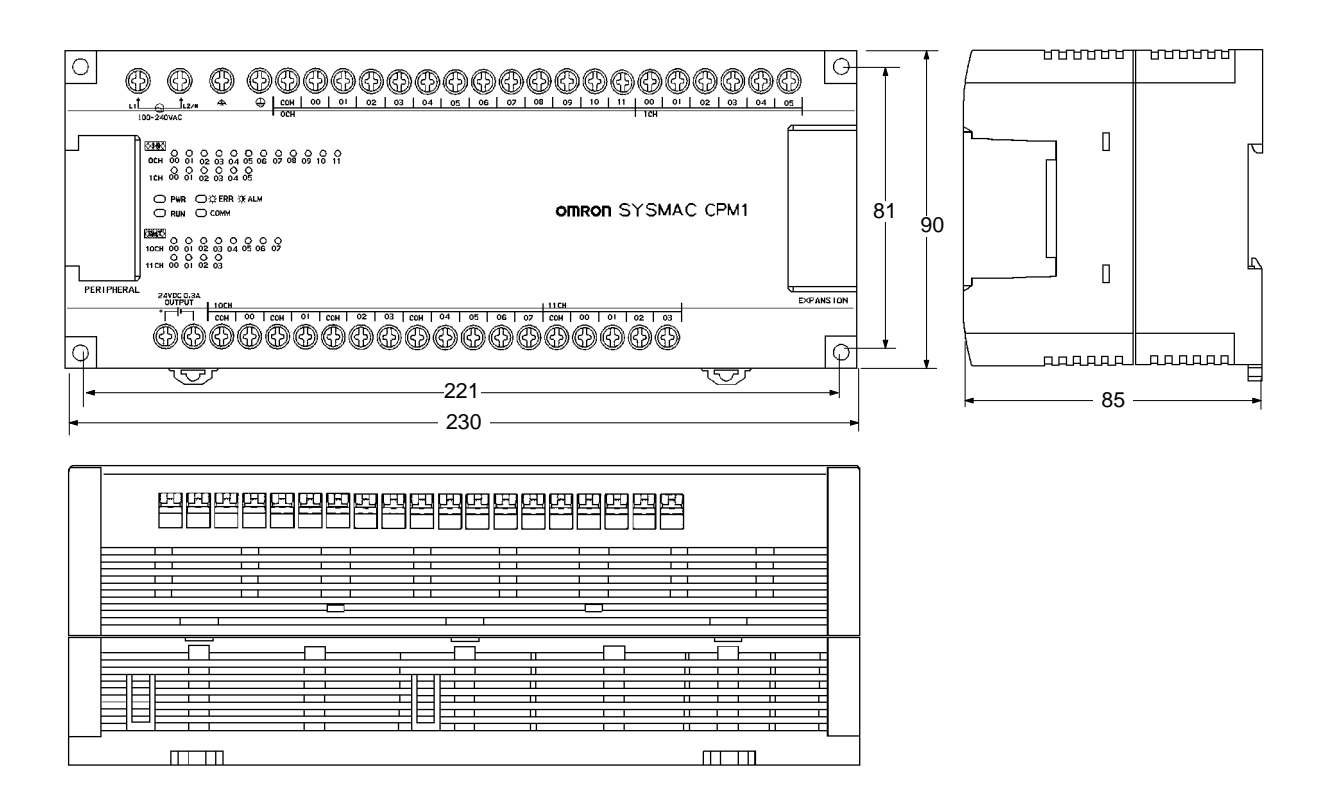

## **CPM1-20EDR**

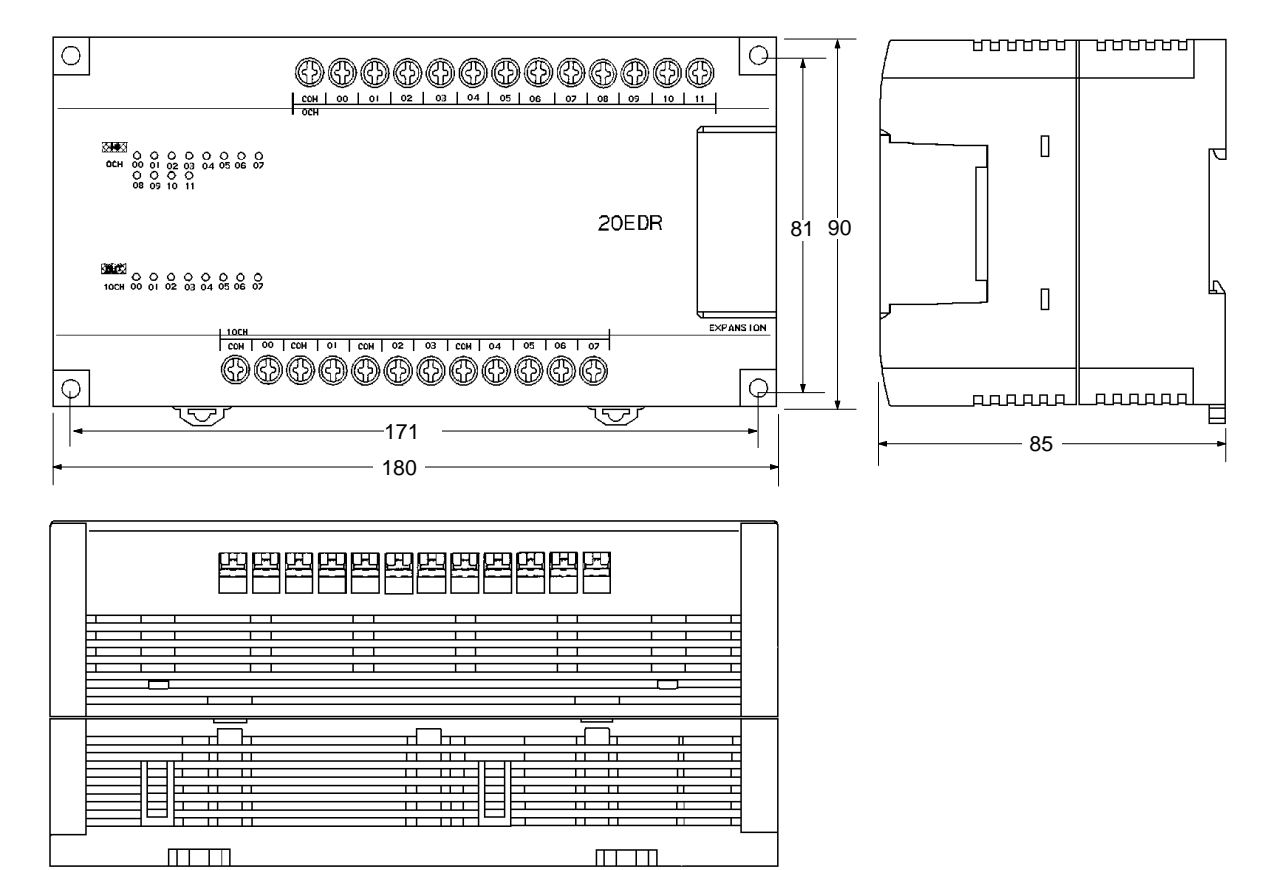

## **CPM1-CIF01**

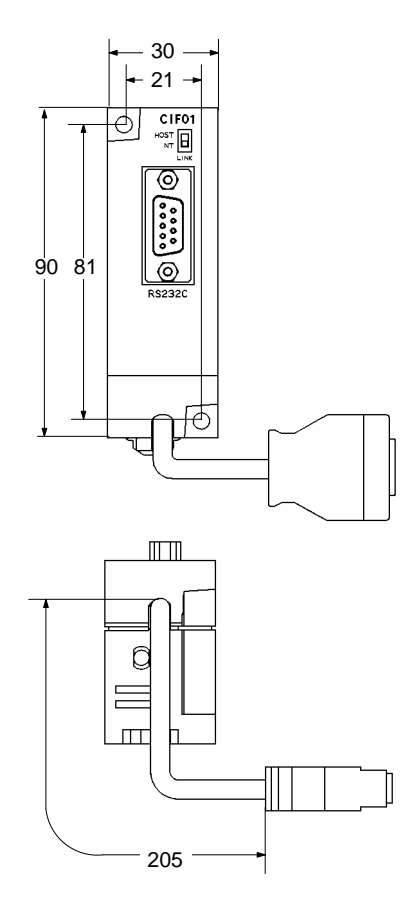

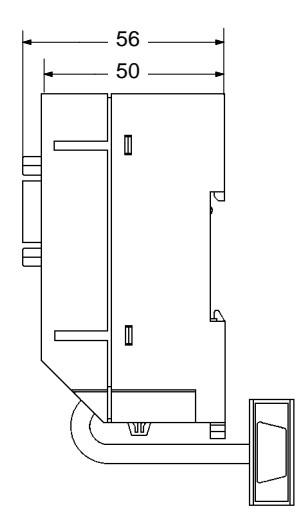

**CPM1-CIF11**

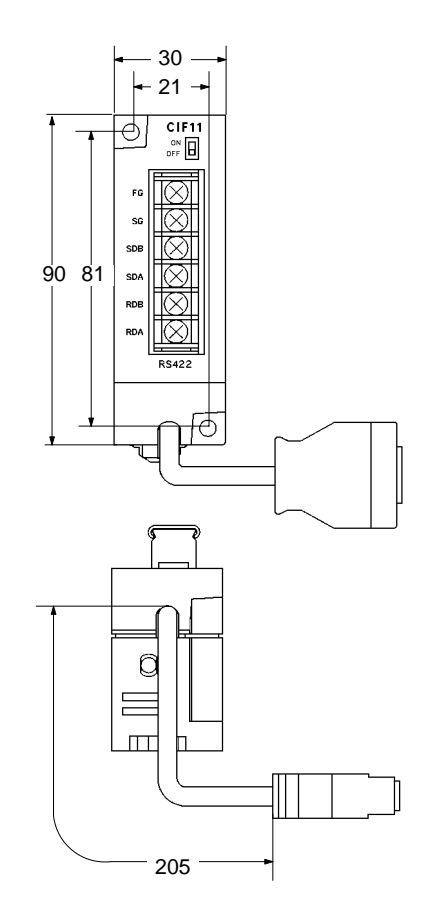

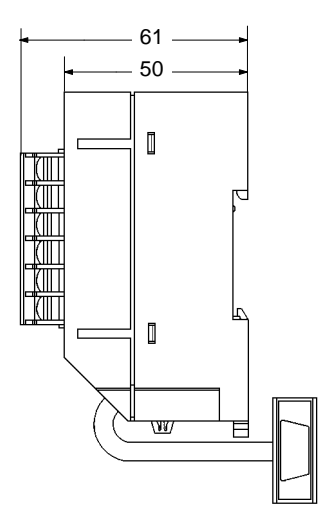

# **Dimensions with Peripheral Devices Attached**

### CPM1-□□CDR-□

When the Communications Adapter or Programming Console is attached.

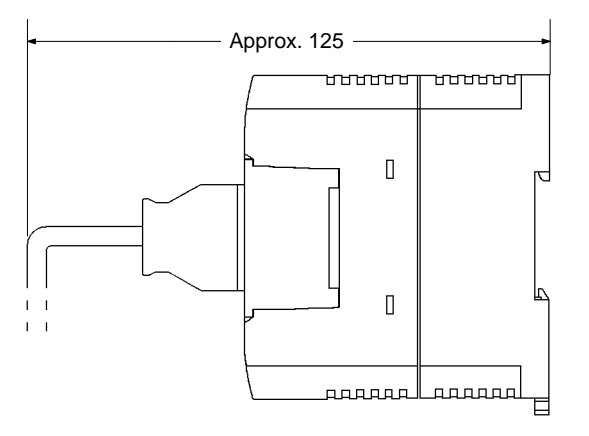

### **CPM1-CIF01**

When the RS-232C connector is attached.

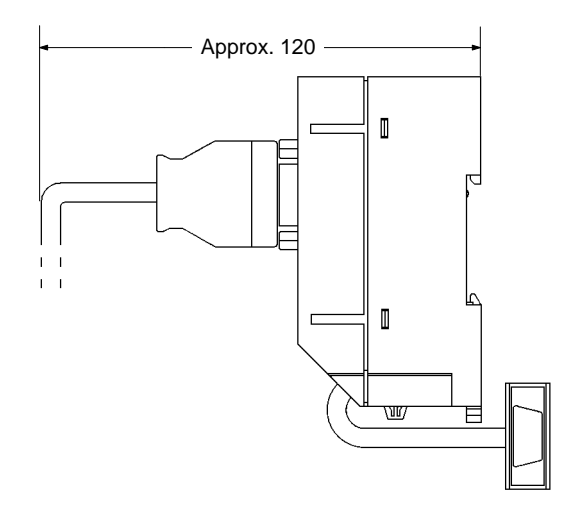

# **Glossary**

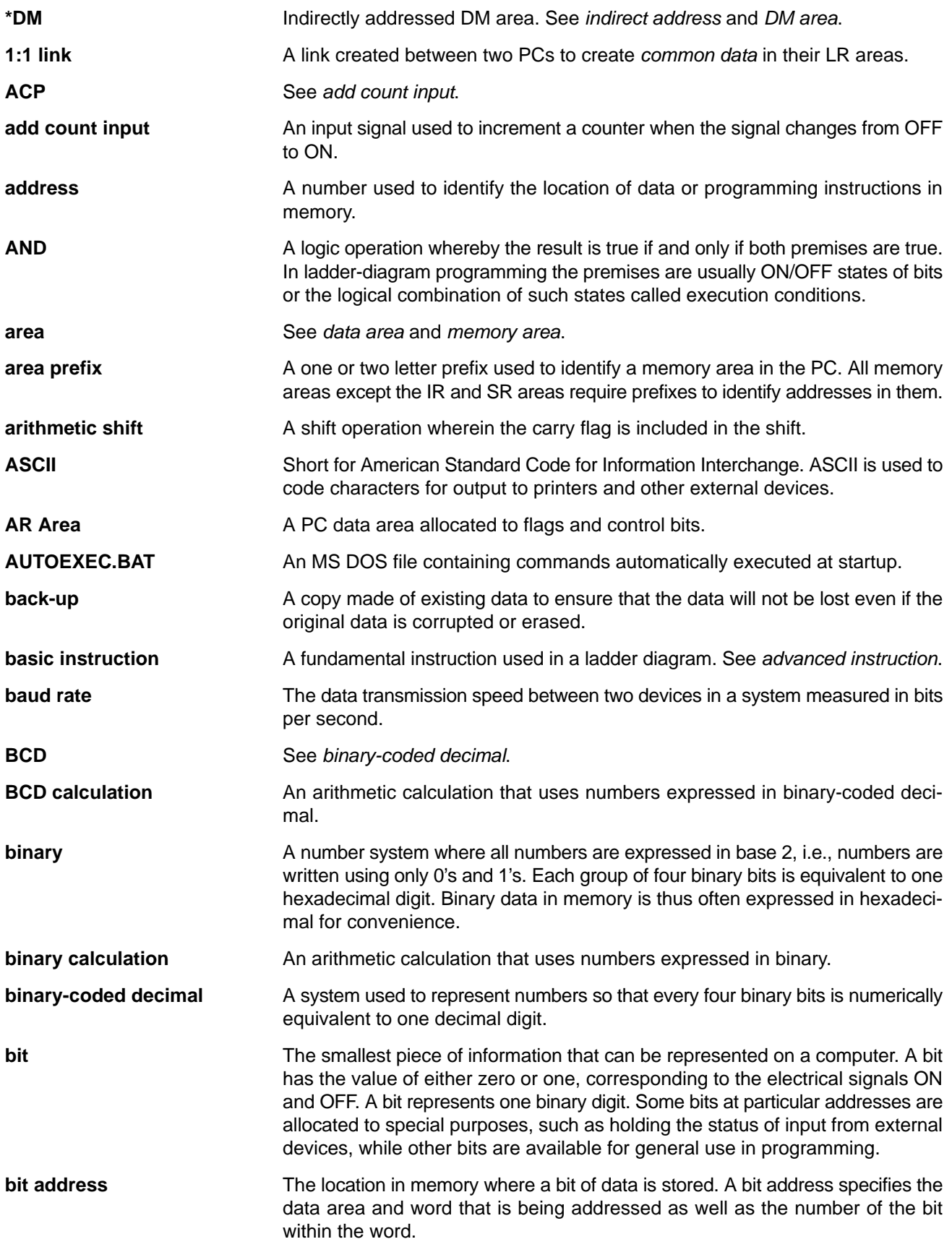

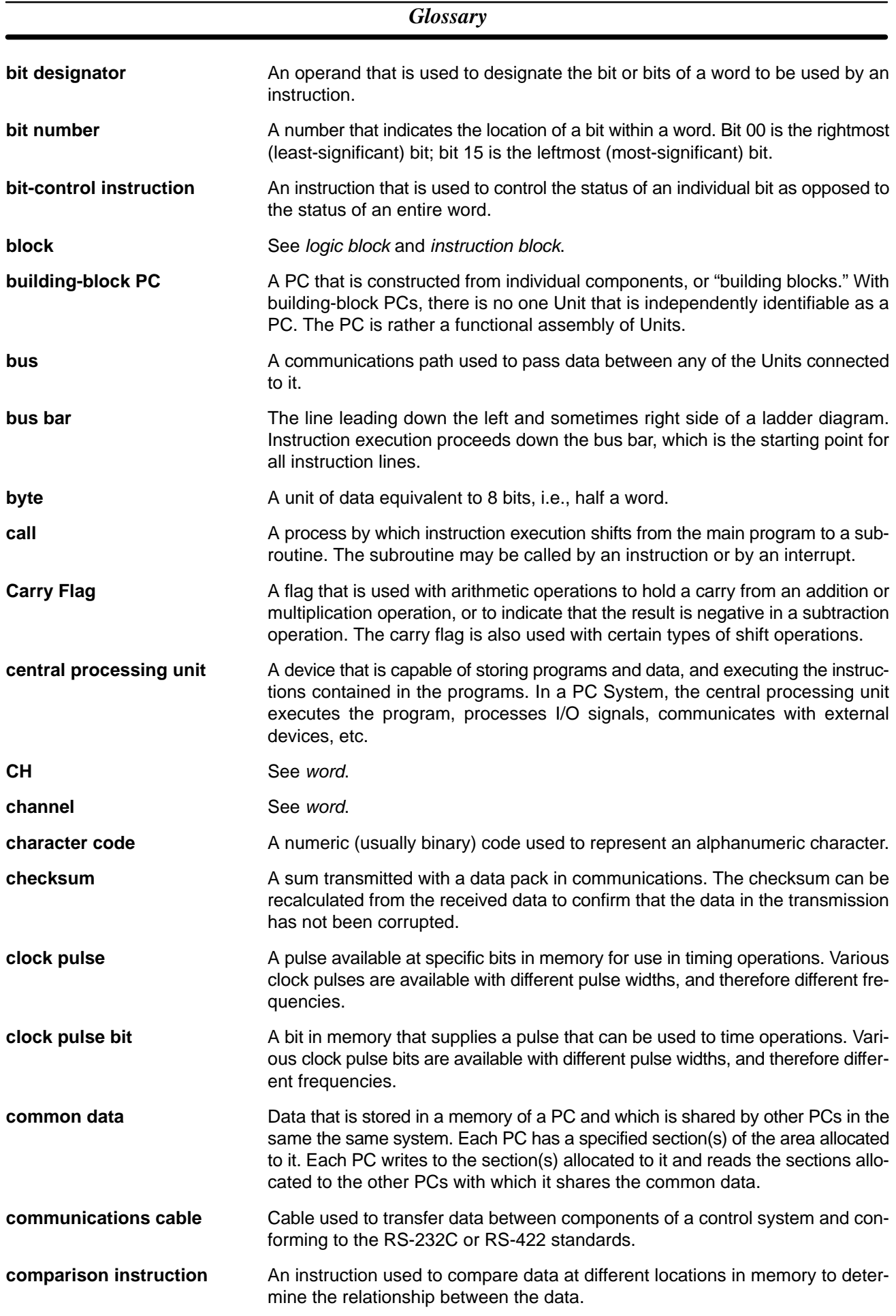

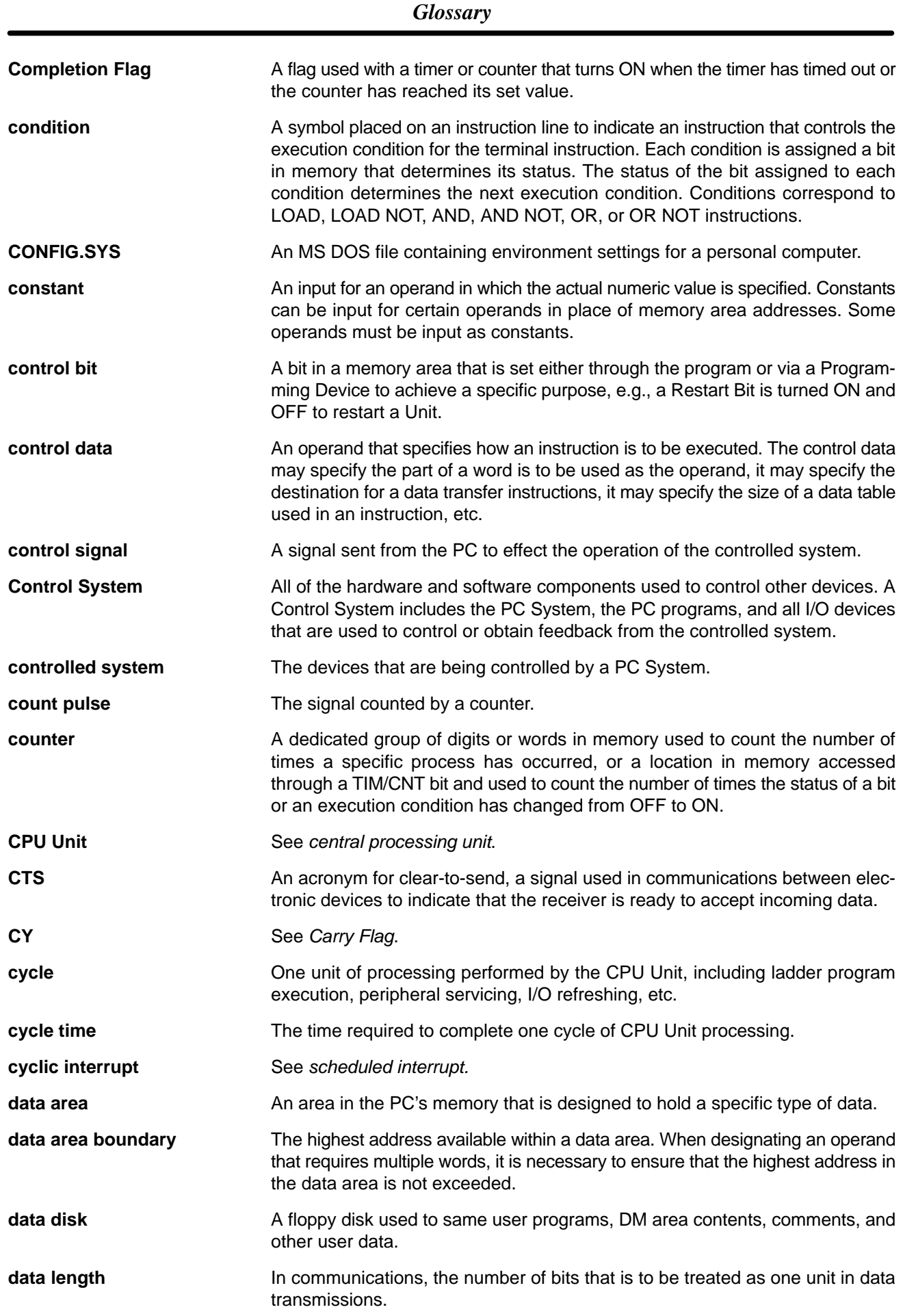

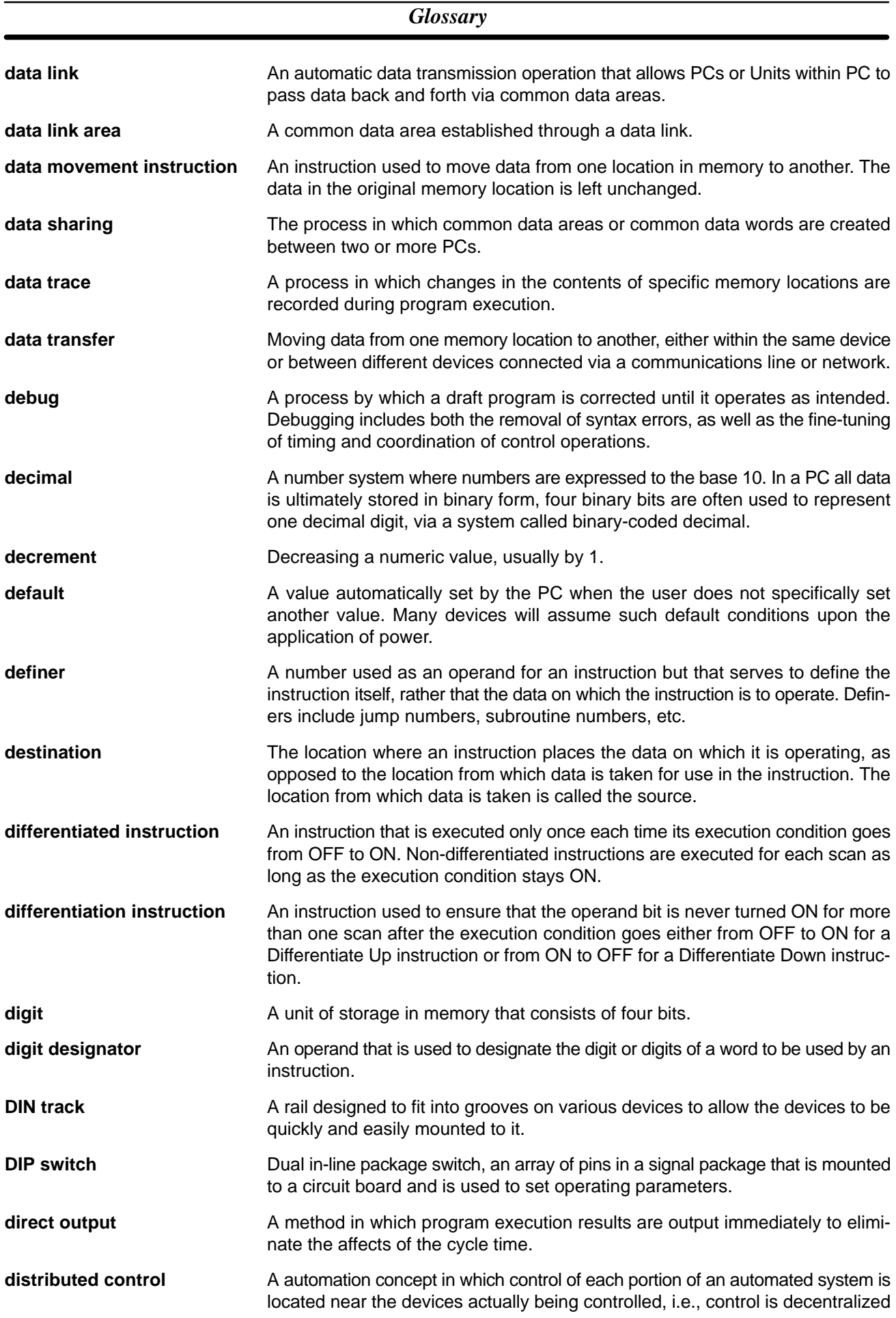

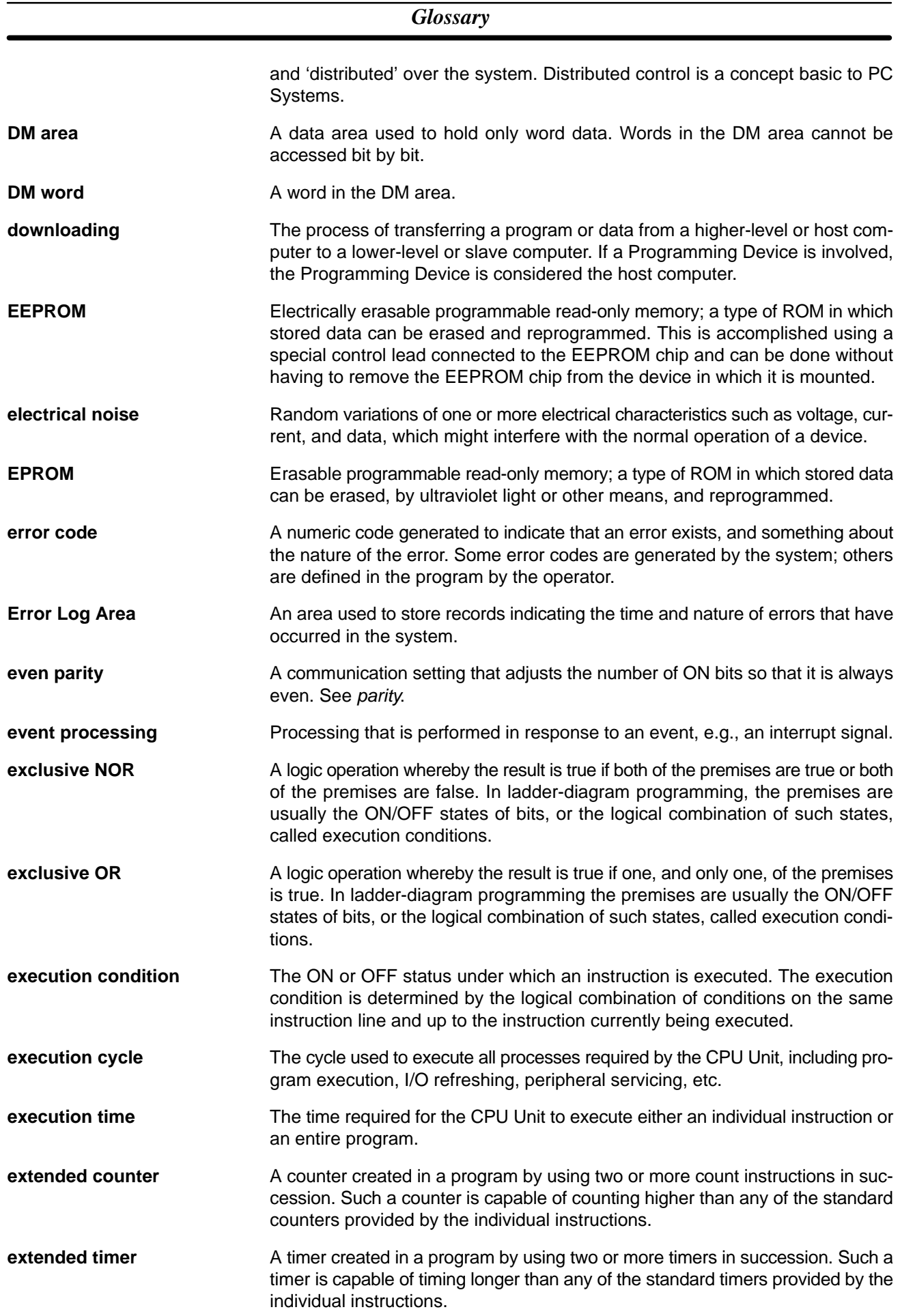

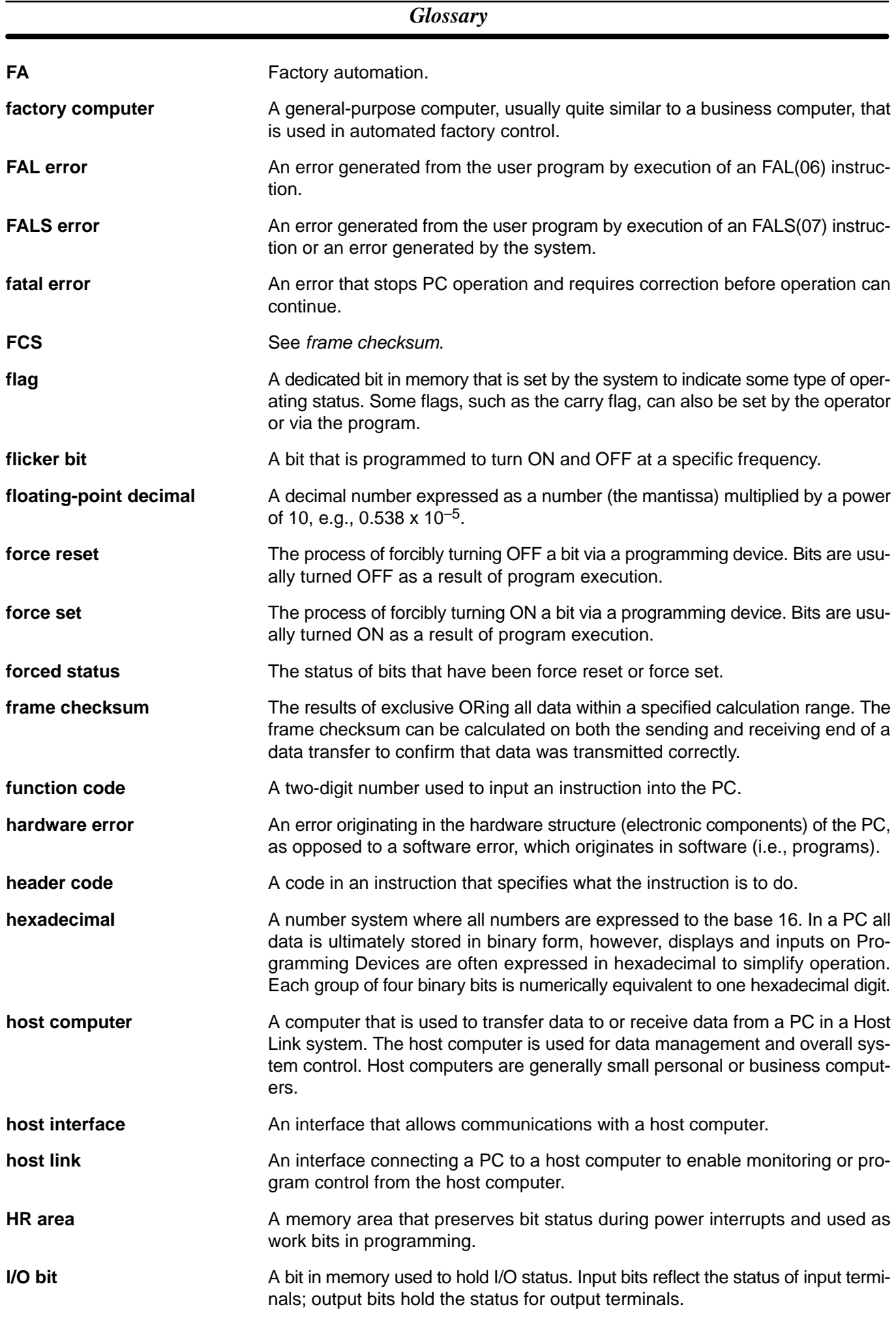

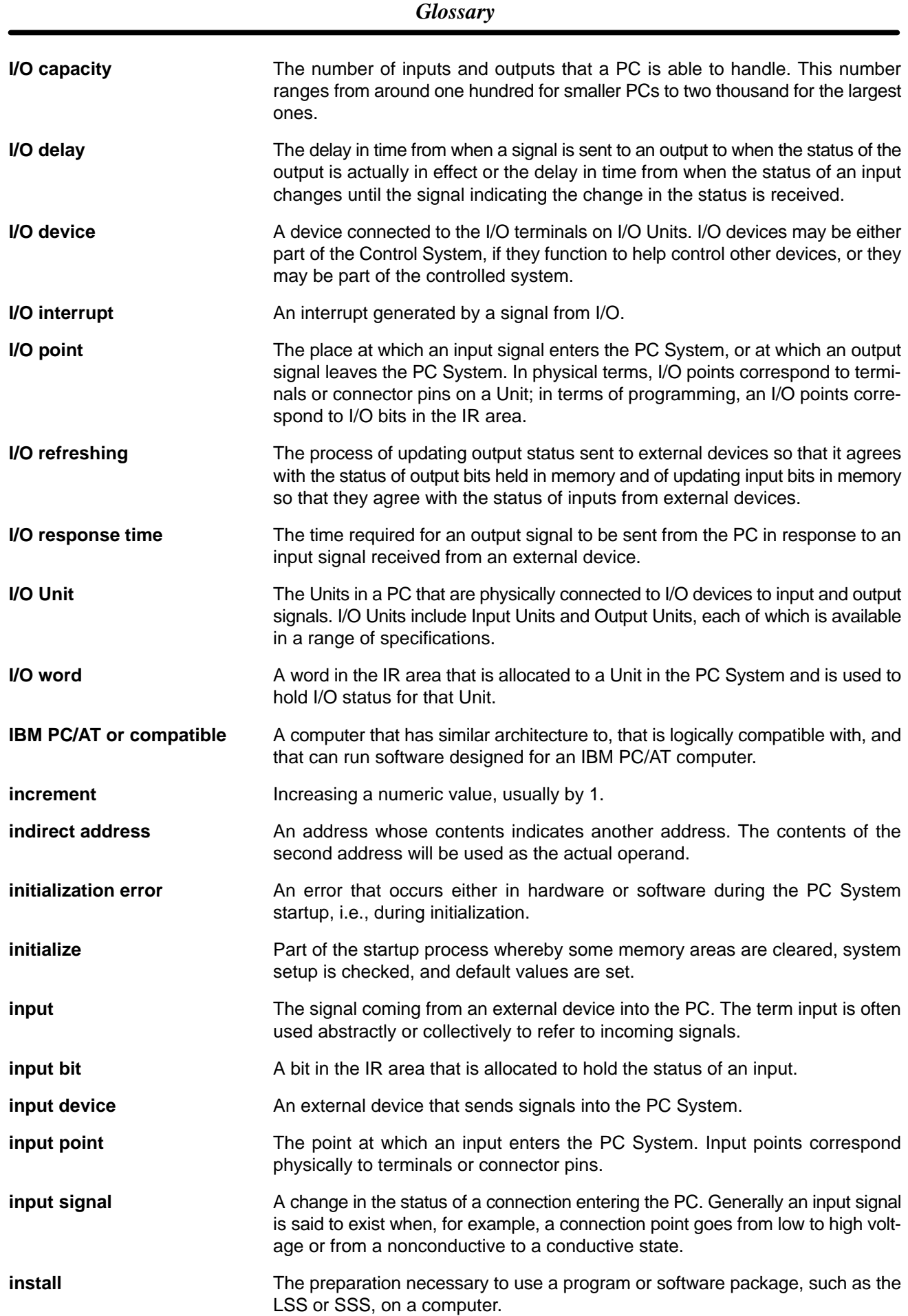

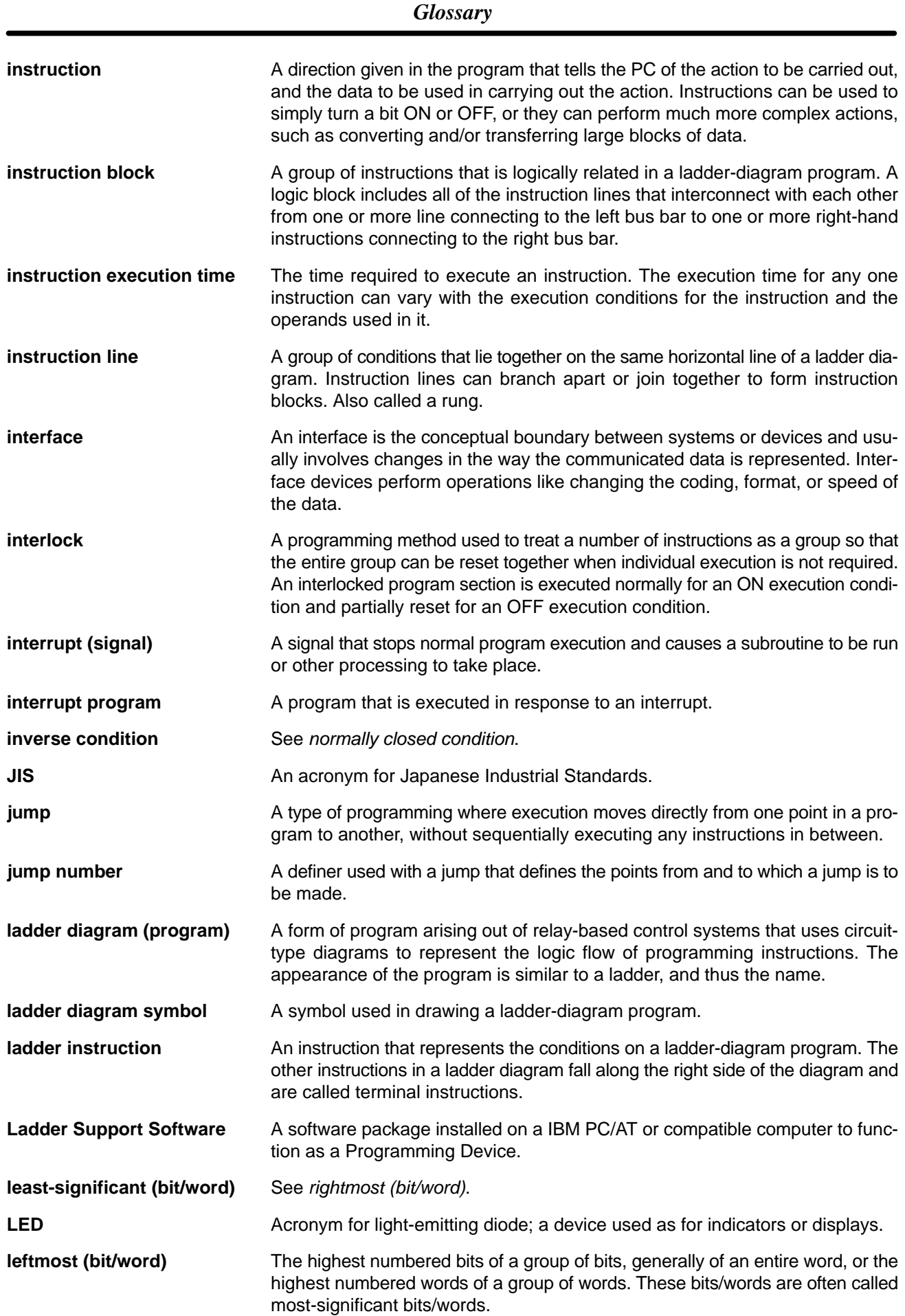

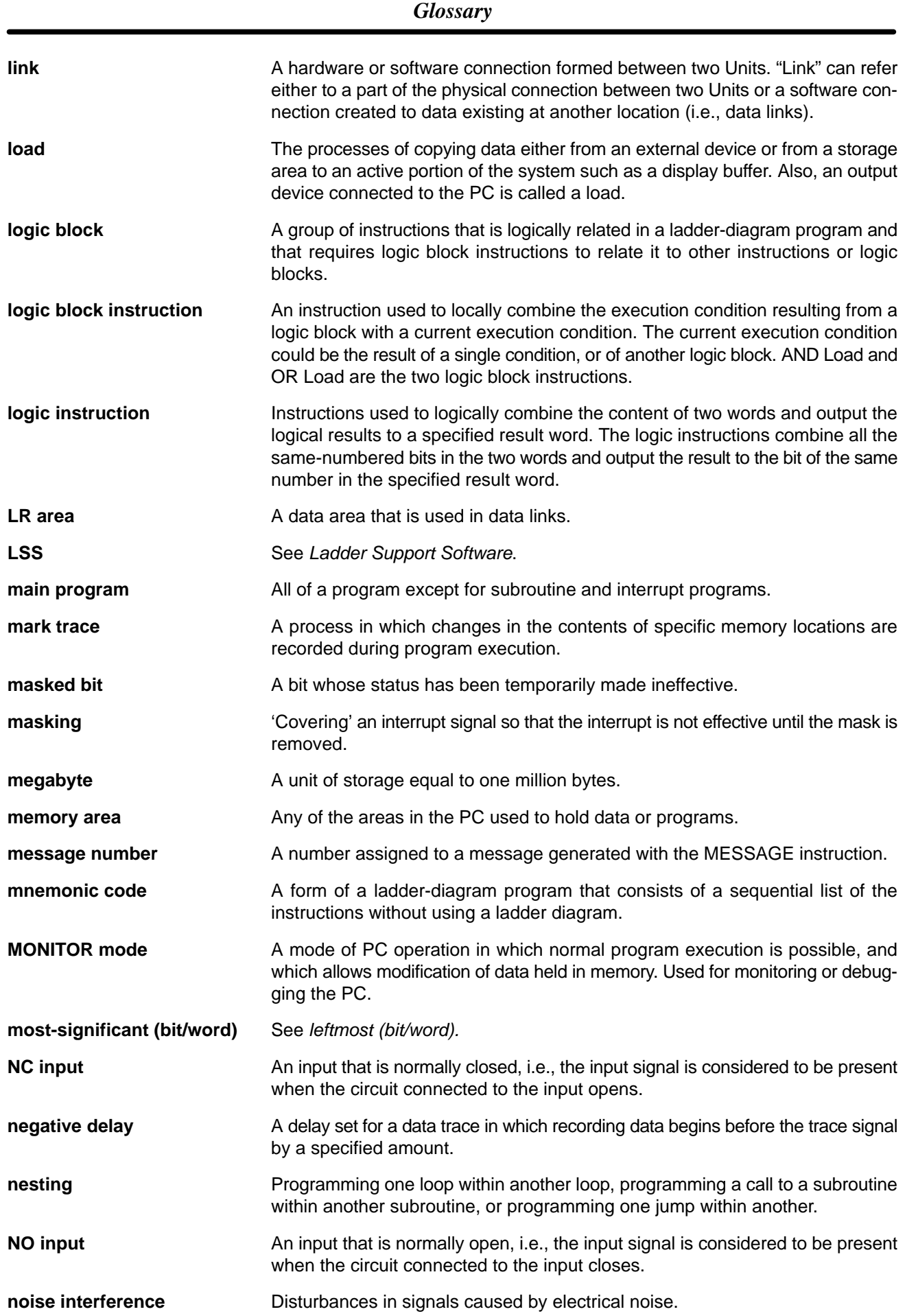

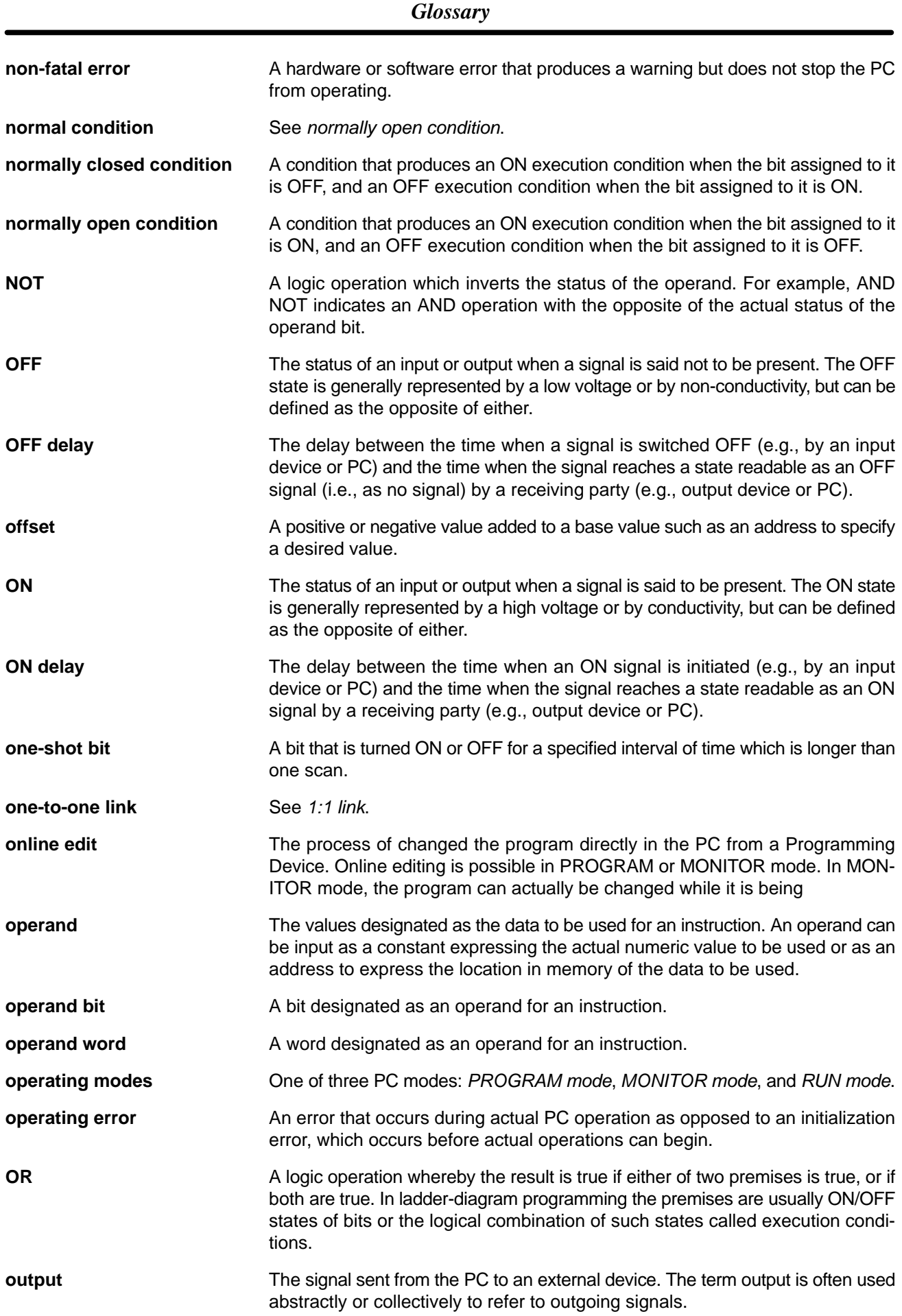

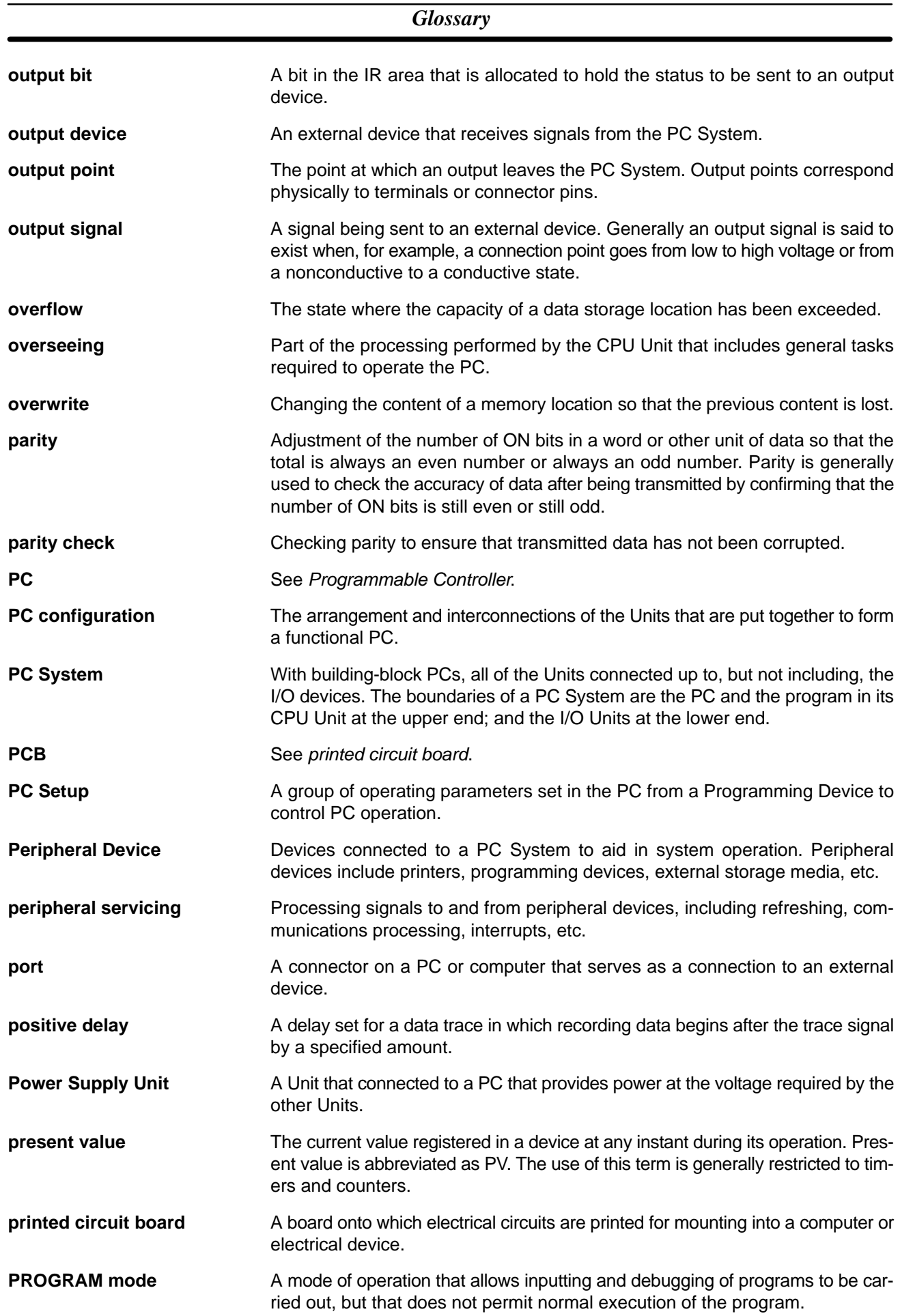

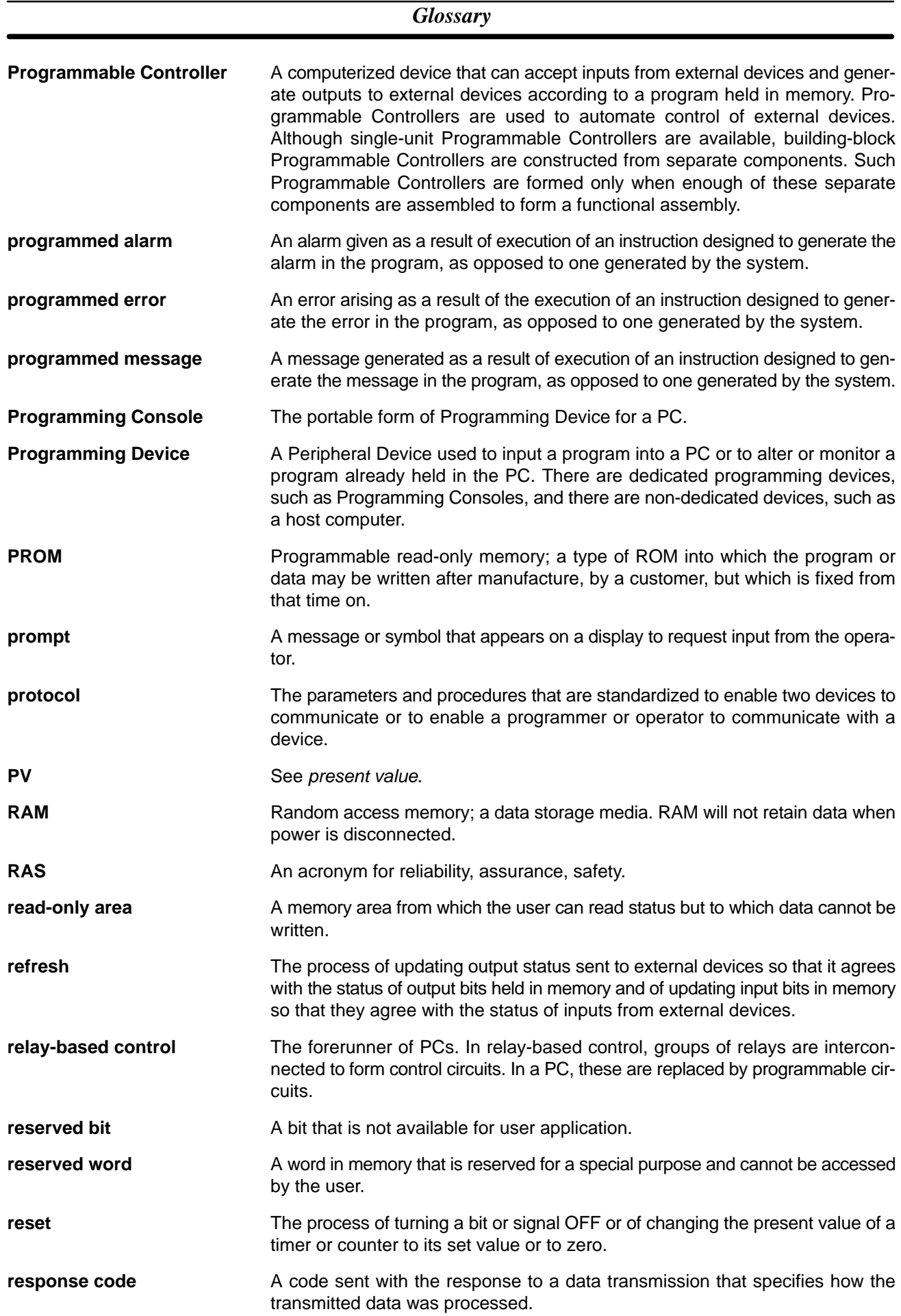

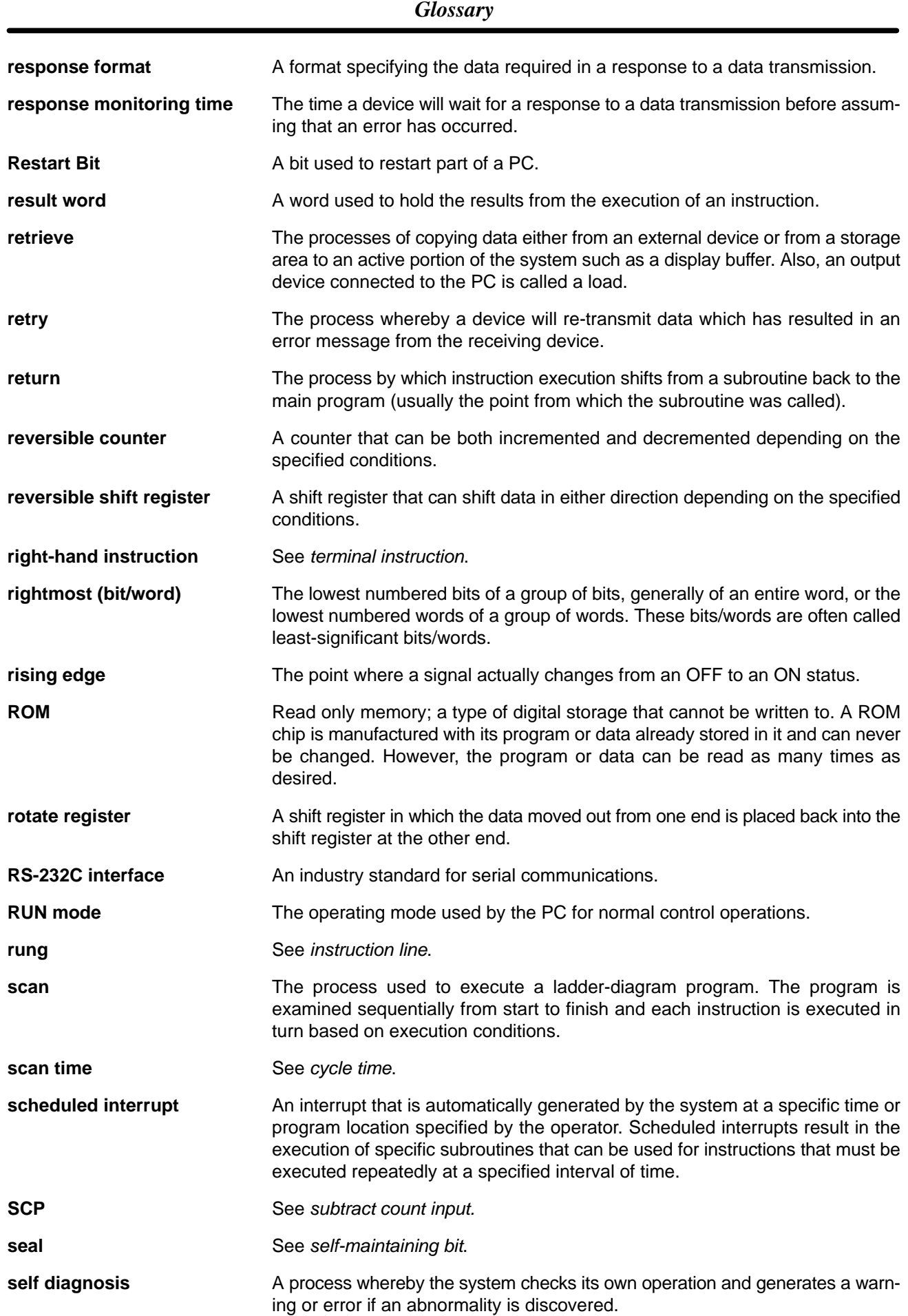

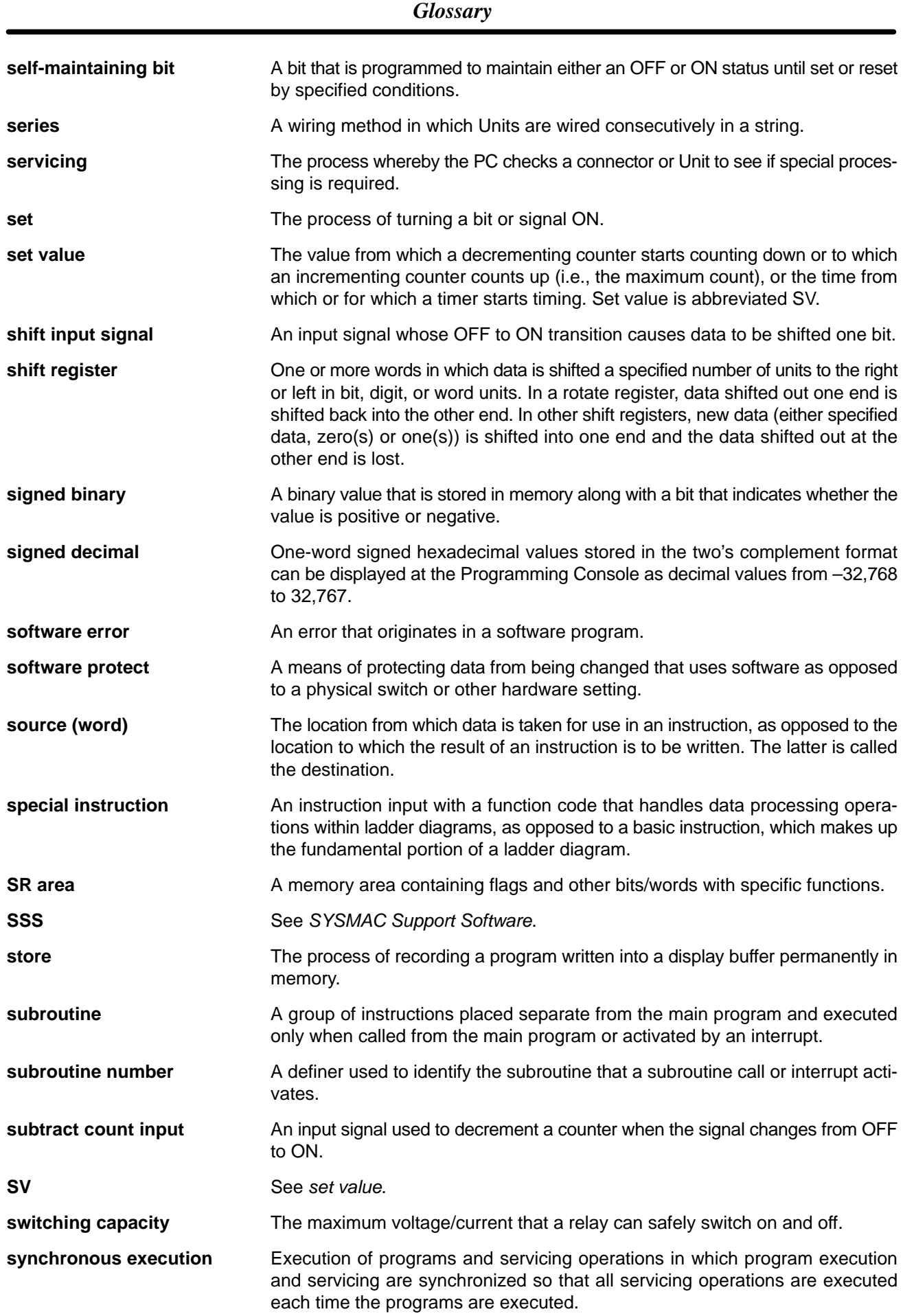

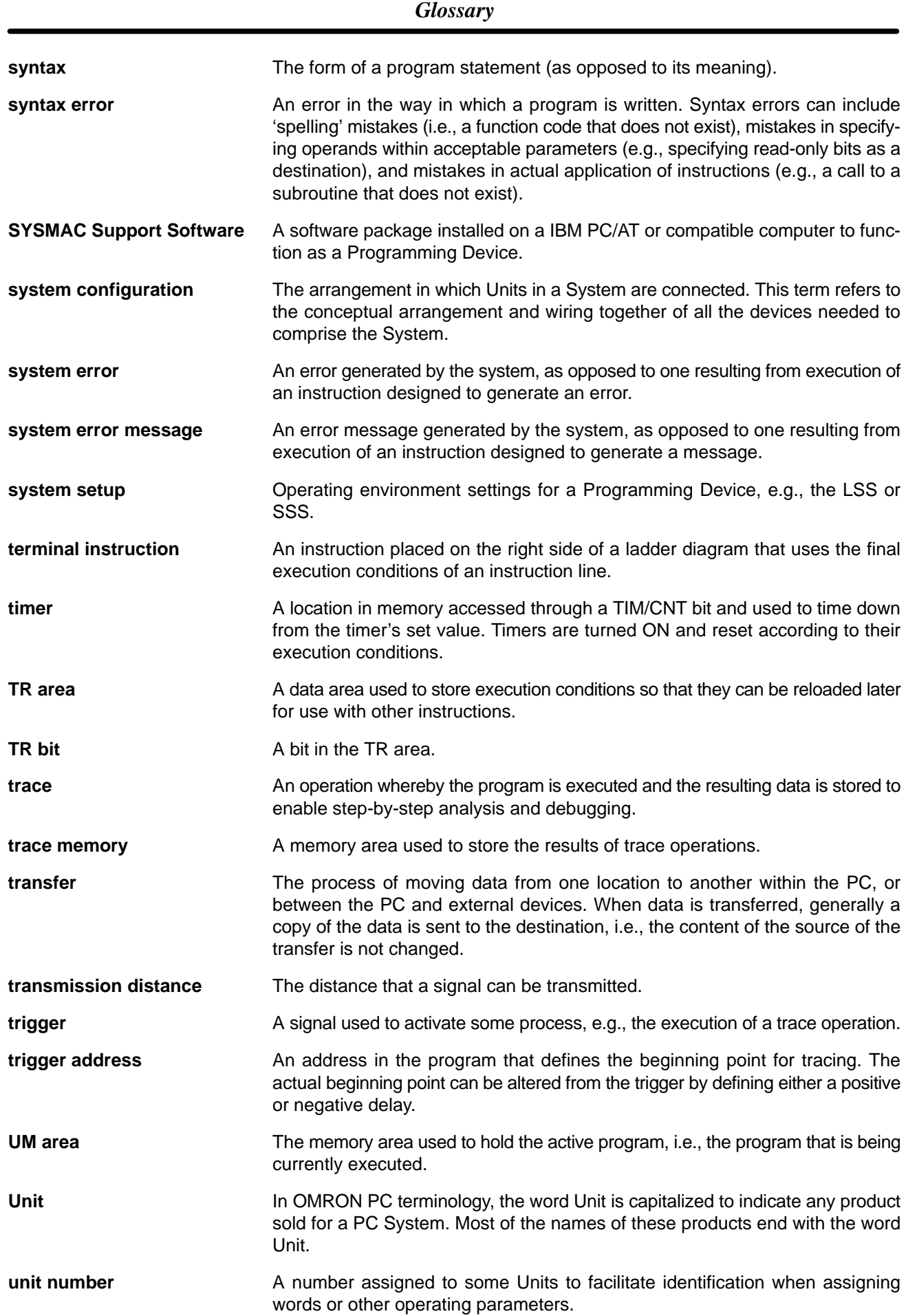

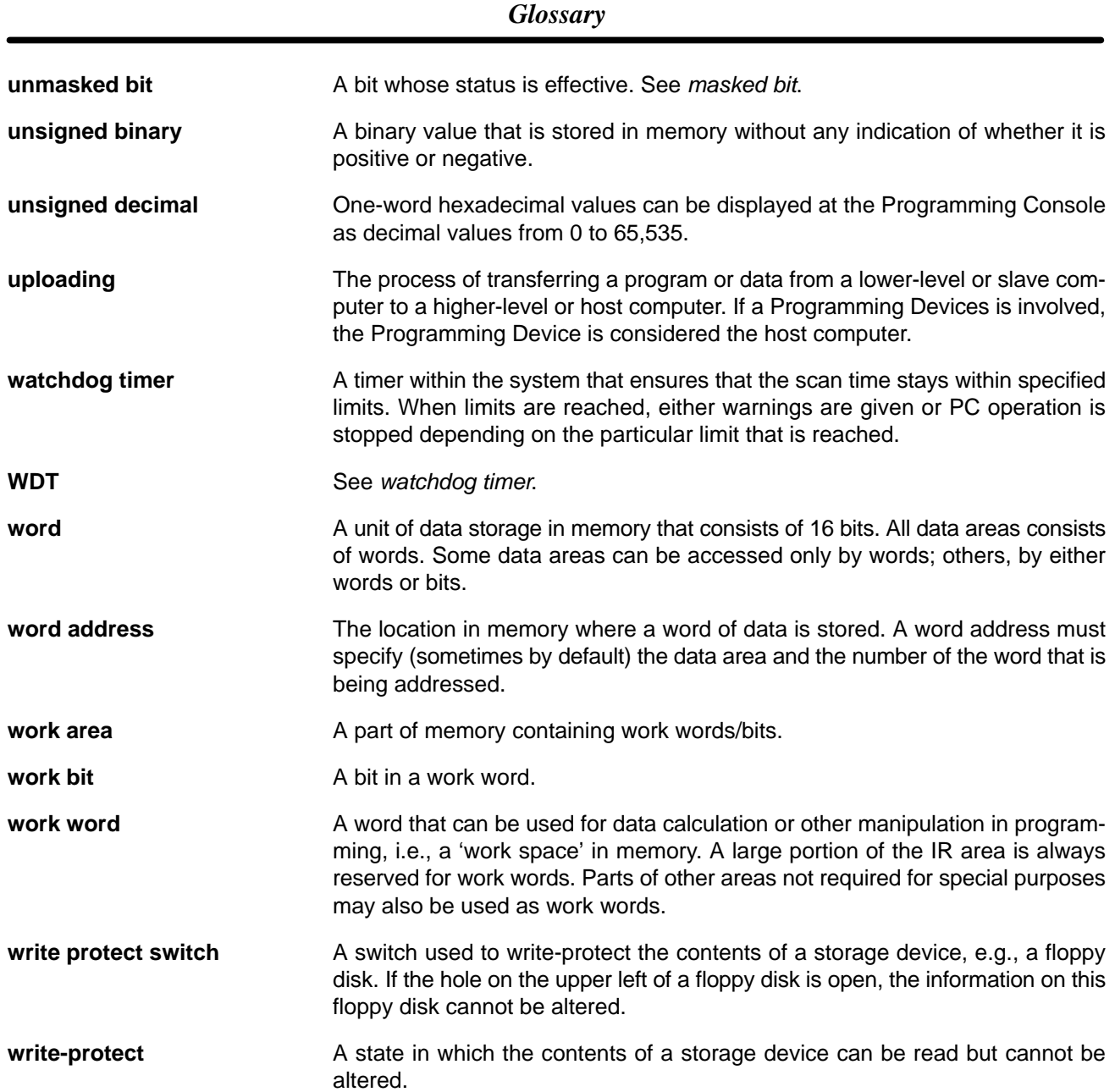

# **Index**

# **Numbers**

1-to-1 communications, 9, 42 1-to-n communications, 10, 43

# $\overline{\mathsf{A}}$

Adapters, list of communications adapters, 10 analog setting function, 3, 4 analog volume controls, 4 location, 24 arc killer, examples, 41 ASCII, converting displays, Programming Console, 78

# B

binary data, modifying, Programming Console, 75 bit status, force-set/reset, Programming Console, 77 bits, searching, Programming Console, 63 buzzer operation, Programming Console, 61

# C

cabinet installation, precautions, 30 Programming Console installation, 56 characteristics, 17 check levels, program checks, 91 checking, program syntax, Programming Console, 68 circuit configuration inputs, 19 outputs, 21 clearing, memory areas, Programming Console, 60 communication errors, 89 communications, adapters, list, 10 communications adapters, standard models, 103 communications baud rate, for SSS, 48 components Communication Adapters, 26 CPU Unit, 22 Expansion I/O Unit, 25 computer 1-to-1 communications, 9 1-to-n communications, 10 connecting, 42 conduit installation, 34

configuration, 8 Counter Mode, 5 countermeasures, EMC Directives, 40 counters changing SV, Programming Console, 73 example of inputting, 82 CPM1 installation, 31 CPU Units, standard models, 103 cycle, CPM1 operating cycle, 88 cycle time displaying, Programming Console, 78 processing, 88

## D

data, modifying, Programming Console, 72–73, 74, 75, 76 data link, 11, 45 decimal data with sign. *See* signed decimal data decimal data without sign. *See* unsigned decimal data differentiated instructions, entering, 66 dimensions, 105 DIN Track installation, 32 displays converting between hex and ASCII, Programming Console, 78 cycle time, Programming Console, 78 duct installation, 34

## Е

electrical noise, preventing, 30, 34 EMC Directives, countermeasures, 40 ERR/ALM indicator flashing, 89 lit, 89 errors communications, 89 error processing, 85 fatal, 89 identifying, 90 non-fatal, 89 programming, 91 Programming Console operations, 91 reading/clearing messages, Programming Console, 61 user-defined errors, 90 Expansion I/O Units

connection, 33 standard models, 103

### F

FAL numbers, 89

#### *Index*

FAL(06), 90

FALS numbers, 89

FALS(07), 91

false inputs, 38

fatal errors, troubleshooting, 95

features, CPM1 features, 2

filter function, 2

flash memory, precautions, 87

flicker output, example, 83

force-set/reset clearing, Programming Console, 77 Programming Console, 77

functions, CPM1 functions, 4

# $G-H$

grounding, 16, 23 hexadecimal data, converting displays, Programming Console,

high-speed counter, 3, 7

Host Link communications, 9 connections, 42

78

# I

I/O errors, troubleshooting, 97

I/O line noise, preventing, 34

I/O terminals, IR bit allocation, 3

incremental mode, 7

indicators flashing ERR/ALM indicator, 89 lit ERR/ALM indicator, 89 PC status indicators, 24

inductive loads, 38, 39

initialization processes, 88

input devices, connecting, 37

input filter function, 4

input interrupts, 2, 5

input specifications, 19

input time constant, 4

inputs, wiring, 36

inspections, 101

installation CPM1 installation, 31 site, selecting, 29

instructions inserting and deleting, Programming Console, 63 searching, Programming Console, 62 interlock circuit, example, 28 interrupt inputs, 2, 5 Interrupt Mode, 5 interval timer, 2, 6 IR bit allocation, 3

# L

leakage current, 38 limit circuit, 28 limit switches, preventing false inputs, 38

## M

maintenance, 101 memory backup, 2, 17 protection, 17

memory areas clearing, Programming Console, 60 partial clear, 60

messages, reading/clearing, 61

mode, changing the PC mode, 58

Mode Setting Switch, RS-232C Adapter, 26

modifying binary data, Programming Console, 75 data, Programming Console, 72 hexadecimal/BCD data, Programming Console, 74 signed decimal data, Programming Console, 75 SV, Programming Console, 73 unsigned decimal data, Programming Console, 76

MONITOR mode description, 58 example test run, 84

monitoring 3-word monitor, Programming Console, 71 binary monitor, Programming Console, 70–71 differentiation monitor, Programming Console, 70 signed decimal monitor, Programming Console, 72 status, Programming Console, 68 unsigned decimal monitor, Programming Console, 72

MSG(46), 91

### N

noise, preventing electrical noise, 30, 34 non–fatal errors, troubleshooting, 96 NPN current output, connecting, 37 NPN open collector, connecting, 37

NT Link communications, 12 connections, 46

# $\overline{O}$

one-shot mode, 6 operating conditions, troubleshooting, 99 operation, preparations, 57 operations, internal processing, flowchart, 88 output short protection, 39 output specifications, 21 output wiring, 38 overseeing processes, 88

# P

panel, Programming Console installation, 56 panel installation, precautions, 30 password, entering on Programming Console, 57 PC mode, changing, 58 PC Status, indicators, 24 Peripheral Devices, 104 connecting, 12, 42 using, 47 photoelectric switches, preventing false inputs, 38 PNP current output, connecting, 37 power, consumption, 16 power cables, 34 power interruptions, CPM1, 28 power supply capacity, 16 troubleshooting, 94, 100 wiring, 35 precautions design precautions, 28 general, xi handling, 102 SSS, 48 program, programming example, 78 program capacity, 17 program memory, setting address and reading content, Programming Console, 62 PROGRAM mode, description, 58 Programmable Terminal 1-to-1 communications, 9 connecting, 43

### *Index*

programming checking the program, 83–84 checks for syntax, Programming Console, 68 errors, 91 inserting and deleting instructions, Programming Console, 63–65 preparation for, 78 searching, Programming Console, 62–63 setting and reading a memory address, Programming Console, 62 Programming Console connecting, 12, 42, 56 keys, 55 models, 55 operations, 59 programming example, 78 programs checking, check levels, 91 entering and editing, Programming Console, 65 proximity switches, preventing false inputs, 38

# $O - R$

quick-response inputs, 2, 6 relay outputs, connecting, 37 response time, for interrupt inputs, 5 restrictions, SSS, 48 RS-232C Adapter components, 26 specifications, 21 RS-422 Adapter components, 26 specifications, 22 RUN mode, description, 58

# S

scheduled interrupt mode, 6 scheduled interrupts, 2, 6 search instruction, Programming Console, 62–63 operands, Programming Console, 63 self-diagnosis functions, 17, 89 self-holding bit, example, 81 signed decimal data modifying, Programming Console, 75 monitoring, 72 specifications changes, 14 characteristics, 17 Communications Adapters, 21 general specifications, 16 input specifications, 19

output specifications, 21

#### *Index*

SSS, 48 offline and online operations, 54 offline operations, 49 online operations, 52 precautions, 48 restrictions, 48 System Setup, 48

status, monitoring, Programming Console, 68

SV, modifying, Programming Console, 73

syntax, checking the program, Programming Console, 68

SYSMAC Support Software, 13 *See also* SSS connecting, 12

SYSMAC-CPT, 13

#### SYSMAC-CPT, 48

system checks, 86 configuration, 8

System Setup, 48

# Τ

temperature effect on capacitor backup, 18 operating, storage, 16

Termination Resistance Switch, RS-422 Adapter, 26

test run example, 84 procedure, 86 timers changing SV, Programming Console, 73 example of inputting, 82 troubleshooting, 93 fatal errors, 95 I/O errors, 97 non–fatal errors, 96 operating conditions, 99

# $U-V$

power supply, 94, 100

unsigned decimal data modifying, Programming Console, 76 monitoring, 72

up/down mode, 7

voltage, supply voltage, 16

voltage output, connecting, 37

### W

weight CPU Unit, 16 Expansion I/O Unit, 16 wiring, 34 power supply, 35

## **Revision History**

A manual revision code appears as a suffix to the catalog number on the front cover of the manual.

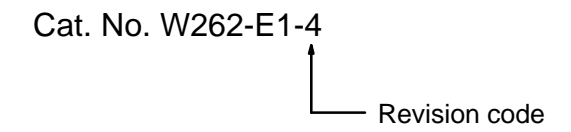

The following table outlines the changes made to the manual during each revision. Page numbers refer to the previous version.

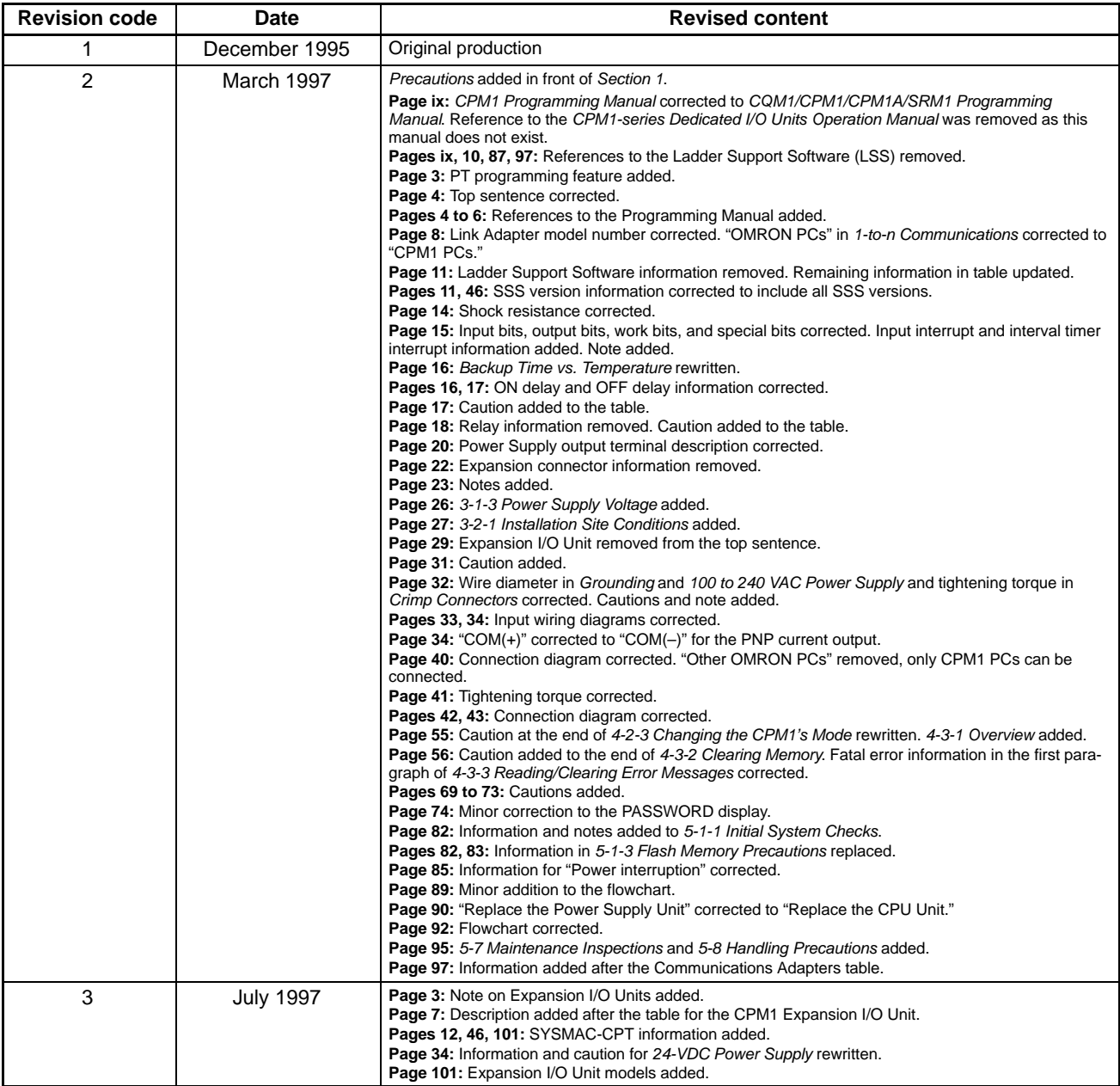

## *Revision History*

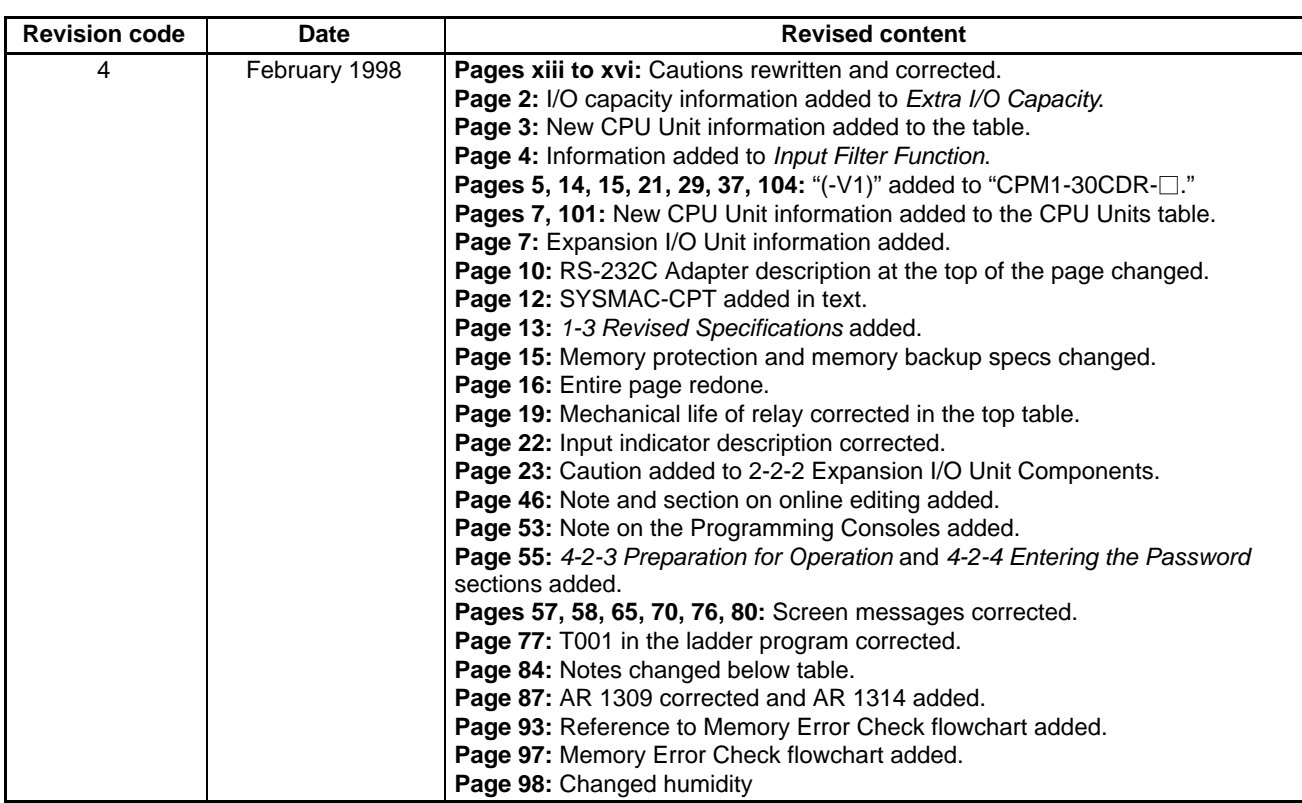